# OPTIMIZE **MERCURY BUSINESS AVAILABILITY CENTER" Using Dashboard**

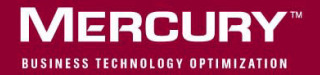

# **Mercury Business Availability Center** Using Dashboard Version 6.2

Document Release Date: June 20, 2006

## **MERCURY**

Mercury Business Availability Center, Version 6.2 Using Dashboard

This manual, and the accompanying software and other documentation, is protected by U.S. and international copyright laws, and may be used only in accordance with the accompanying license agreement. Features of the software, and of other products and services of Mercury Interactive Corporation, may be covered by one or more of the following patents: United States: 5,511,185; 5,657,438; 5,701,139; 5,870,559; 5,958,008; 5,974,572; 6,137,782; 6,138,157; 6,144,962; 6,205,122; 6,237,006; 6,341,310; 6,360,332, 6,449,739; 6,470,383; 6,477,483; 6,549,944; 6,560,564; 6,564,342; 6,587,969; 6,631,408; 6,631,411; 6,633,912; 6,694,288; 6,738,813; 6,738,933; 6,754,701; 6,792,460 and 6,810,494. Australia: 763468 and 762554. Other patents pending. All rights reserved.

Mercury, Mercury Interactive, the Mercury logo, the Mercury Interactive logo, LoadRunner, WinRunner, SiteScope and TestDirector are trademarks of Mercury Interactive Corporation and may be registered in certain jurisdictions. The absence of a trademark from this list does not constitute a waiver of Mercury's intellectual property rights concerning that trademark.

All other company, brand and product names may be trademarks or registered trademarks of their respective holders. Mercury disclaims any responsibility for specifying which marks are owned by which companies or which organizations.

Mercury provides links to external third-party Web sites to help you find supplemental information. Site content and availability may change without notice. Mercury makes no representations or warranties whatsoever as to site content or availability.

Mercury Interactive Corporation 379 North Whisman Road Mountain View, CA 94043 Tel: (650) 603-5200 Toll Free: (800) TEST-911 Customer Support: (877) TEST-HLP Fax: (650) 603-5300

© 2005-2006 Mercury Interactive Corporation, All rights reserved

If you have any comments or suggestions regarding this document, please send them by e-mail to documentation@mercury.com.

# **Table of Contents**

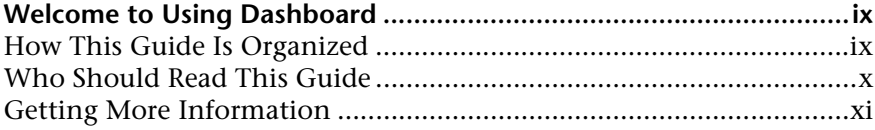

## **[PART I: DASHBOARD OVERVIEW](#page-14-0)**

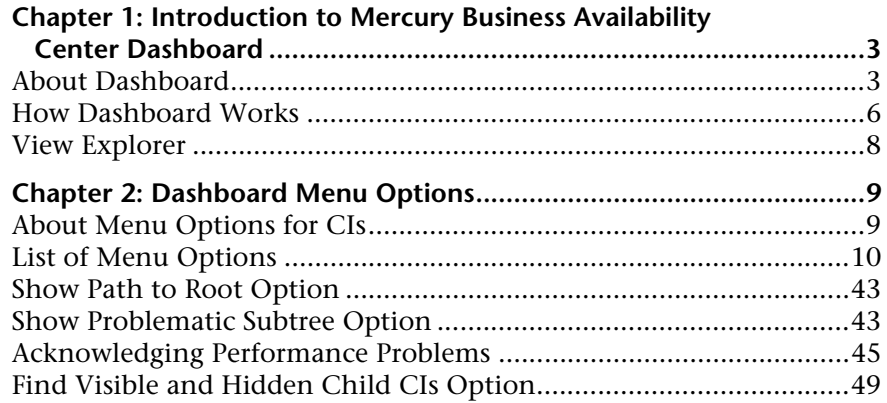

## **[PART II: WORKING WITH DASHBOARD](#page-66-0)**

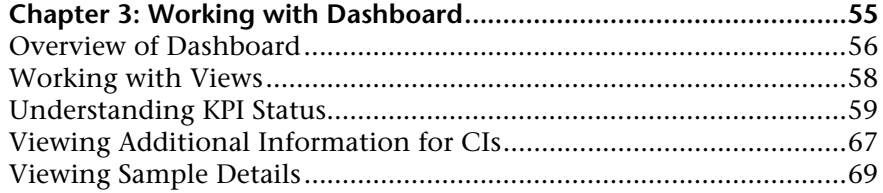

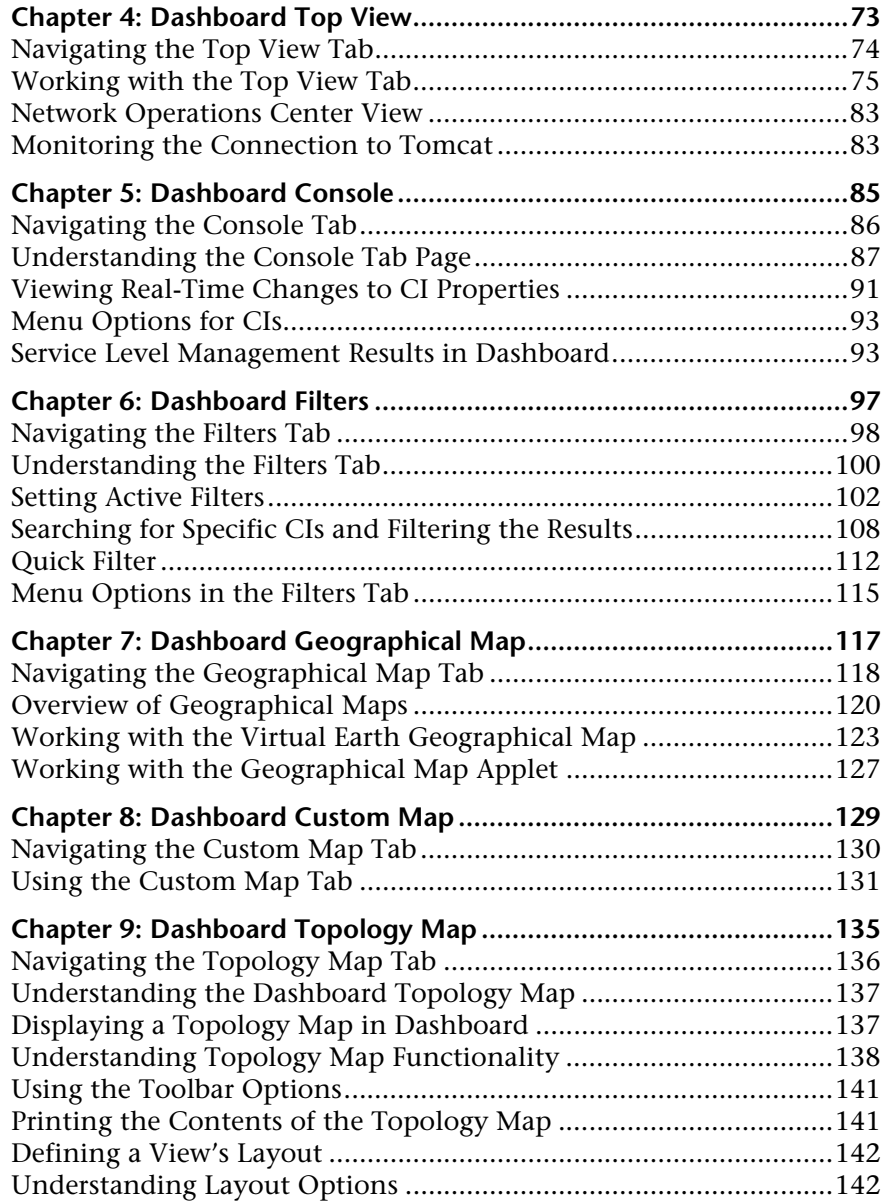

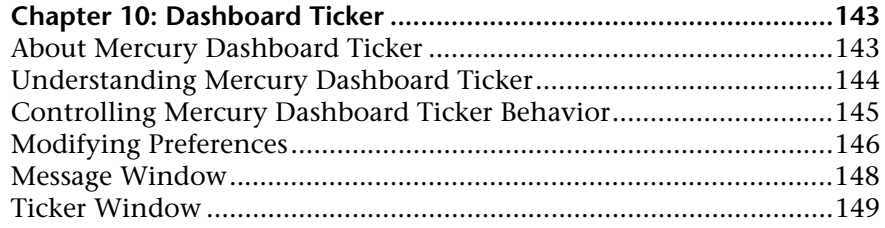

## **[PART III: DASHBOARD REPORTS](#page-164-0)**

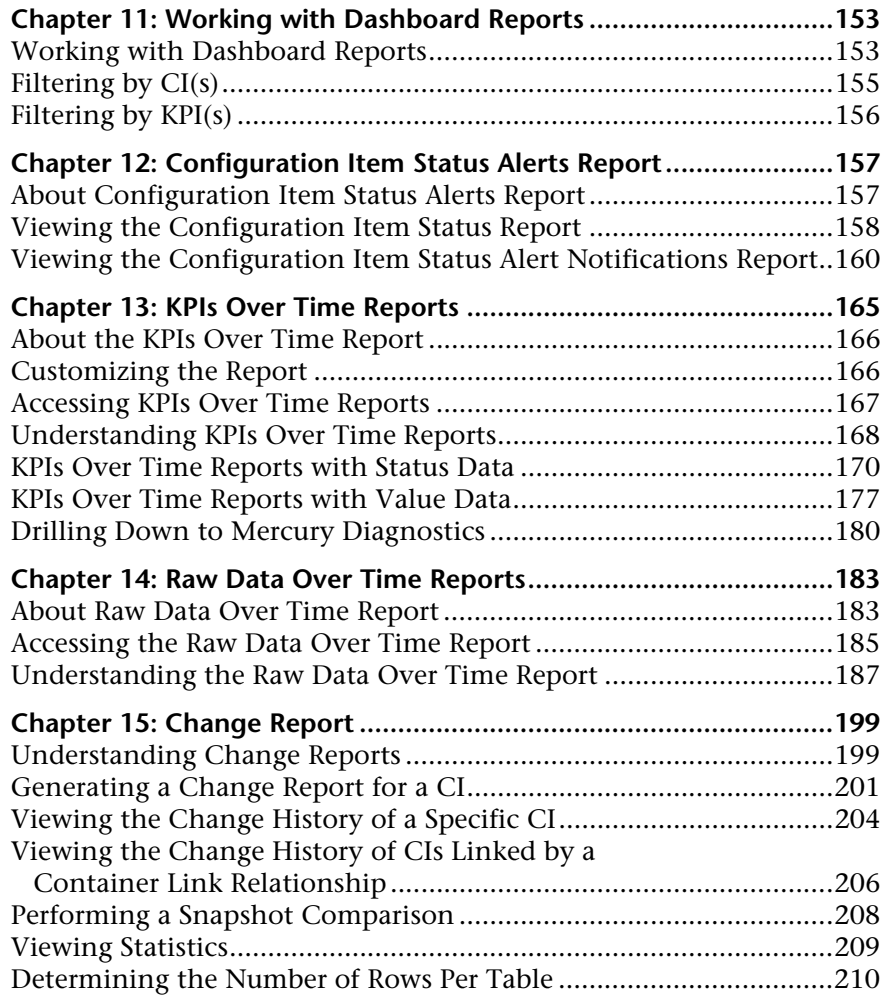

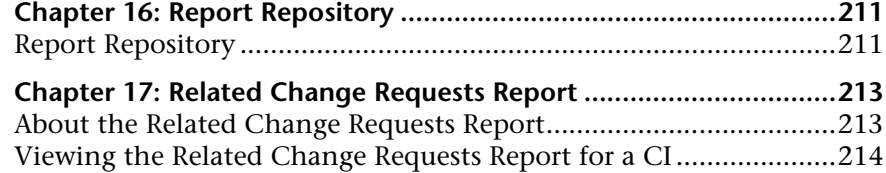

## **[PART IV: WORKING WITH REAL USER MONITOR DATA](#page-230-0)**

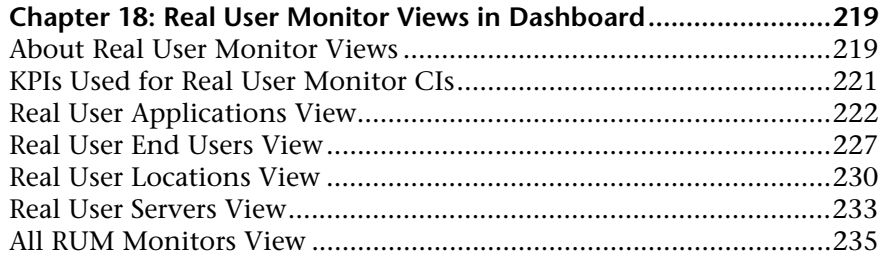

## **[PART V: WORKING WITH THE SAP SOLUTION](#page-250-0)**

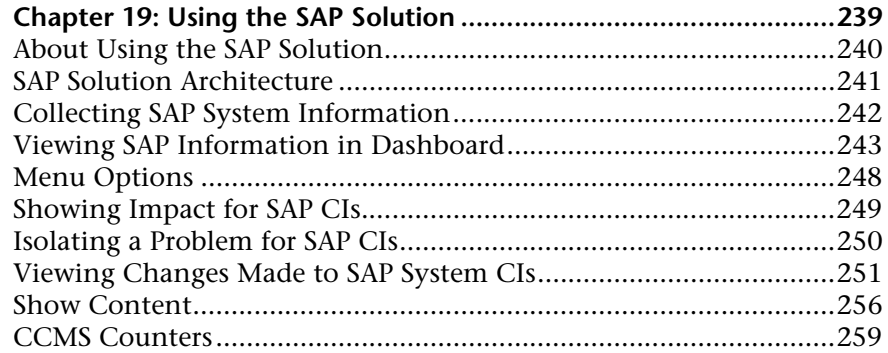

## **[PART VI: WORKING WITH THE SIEBEL SOLUTION](#page-274-0)**

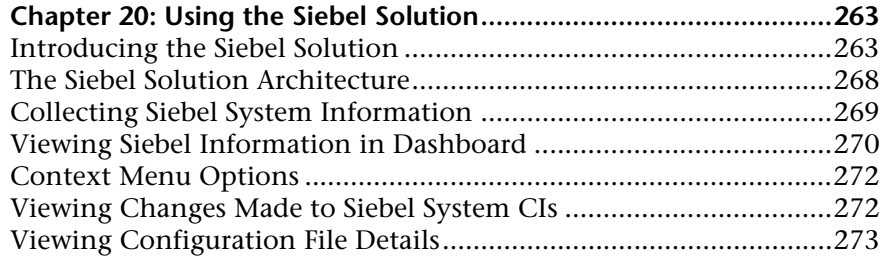

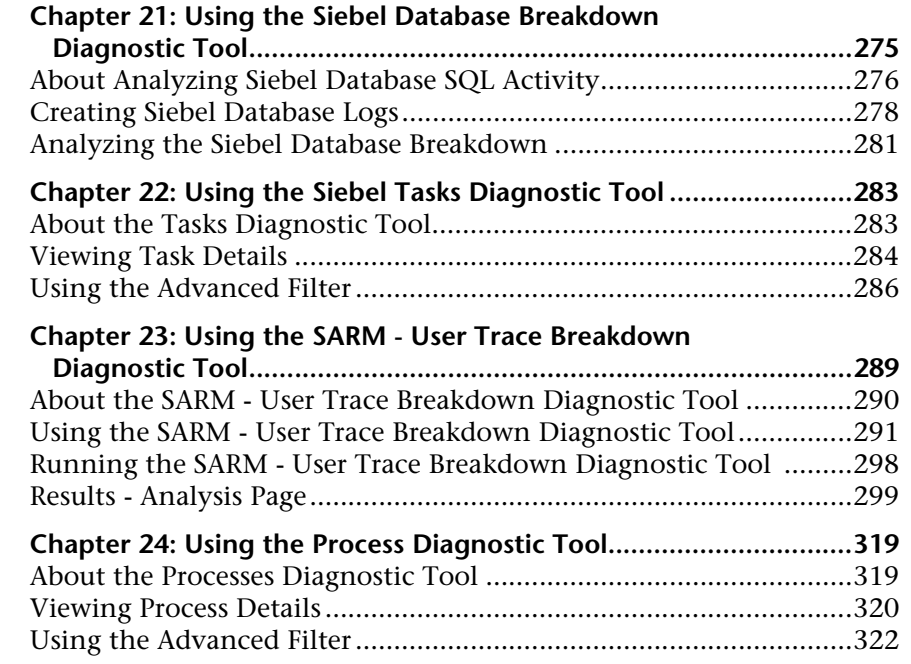

## **[PART VII: WORKING WITH DEEP TRANSACTION](#page-338-0)  TRACING DATA**

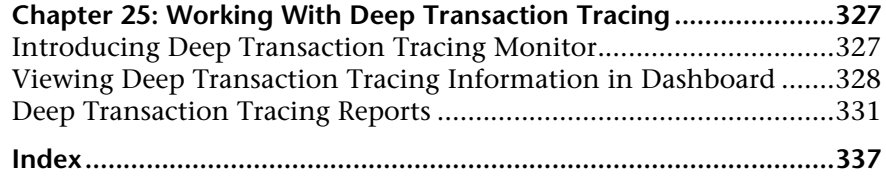

Table of Contents

# <span id="page-10-0"></span>**Welcome to Using Dashboard**

This guide describes how to work with Mercury Business Availability Center Dashboard.

## <span id="page-10-1"></span>**How This Guide Is Organized**

The guide contains the following chapters:

#### **Part I [Dashboard Overview](#page-14-1)**

Introduces the Dashboard concept and describes how Dashboard fits into the Mercury Business Availability Center architecture.

## **Part II [Working with Dashboard](#page-66-1)**

Describes how to work with Dashboard and the Dashboard views, how to use the Top View tab, the Console tab, the Filters tab, the Geographical Map tab, the Custom Map tab, the Topology Map tab, Mercury Dashboard Ticker, and the Deep Transaction Tracing view.

## **Part III [Dashboard Reports](#page-164-1)**

Describes how to view the Configuration Item Status Alerts, KPIs Over Time, Raw Data Over Time, SLAs Summary reports, and how to use the report repository.

## **Part IV [Working with Real User Monitor Data](#page-230-1)**

Provides detailed information about the content and structure of the Real User Monitor views.

## **Part V [Working with the SAP Solution](#page-250-1)**

Provides detailed information about the specific tasks involved in using Mercury Business Availability Center for SAP and about the content and structure of the SAP Systems view.

## **Part VI [Working with the Siebel Solution](#page-274-1)**

Provides detailed information about the specific tasks involved in using Mercury Business Availability Center for Siebel and about the content and structure of the Siebel Enterprises view.

## **Part VII [Working with Deep Transaction Tracing Data](#page-338-1)**

Provides detailed information about the specific tasks involved in using Deep Transaction Tracing that provides a monitoring layer for collecting information about the behavior of transactions within the target machine.

## <span id="page-11-0"></span>**Who Should Read This Guide**

This guide is intended for the following users of Mercury Business Availability Center:

- ➤ Mercury Business Availability Center administrators
- ➤ Mercury Business Availability Center end users

Readers of this guide should be knowledgeable about navigating and using enterprise applications, and be familiar with Mercury Business Availability Center and enterprise monitoring and management concepts.

## <span id="page-12-0"></span>**Getting More Information**

For information on using and updating the Mercury Business Availability Center Documentation Library, reference information on additional documentation resources, typographical conventions used in the Documentation Library, and quick reference information on deploying, administering, and using Mercury Business Availability Center, refer to *Getting Started with Mercury Business Availability Center*.

Welcome

# **Part I**

<span id="page-14-1"></span><span id="page-14-0"></span>**Dashboard Overview**

**1**

# <span id="page-16-0"></span>**Introduction to Mercury Business Availability Center Dashboard**

Mercury Business Availability Center Dashboard enables you to monitor the system performance of your organization's IT universe and to view the results in several formats.

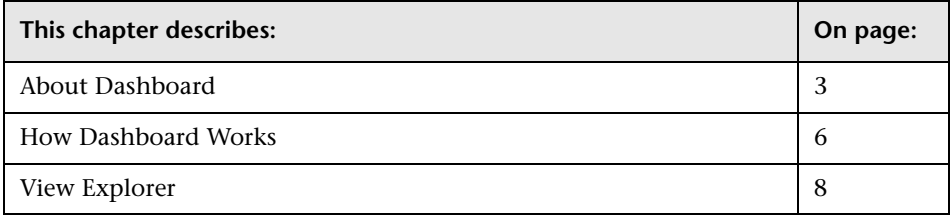

## <span id="page-16-1"></span>**About Dashboard**

Mercury Business Availability Center Dashboard is an interactive digital tool that enables you to assess real-time system performance and availability in a business context. Dashboard provides extensive infrastructure monitoring under a single umbrella, giving you a consolidated view of the current operational status of your organization.

This section includes the following topics:

- ➤ ["Collecting and Aggregating Data" on page 4](#page-17-1)
- ➤ ["Prioritizing IT Operations and Maximizing Business Results" on page 4](#page-17-0)

## <span id="page-17-1"></span>**Collecting and Aggregating Data**

Dashboard utilizes data collected by Mercury Business Availability Center monitoring components, such as Business Process Monitor, SiteScope, and Enterprise Management Systems (EMS) integration tools, as well as data collected from external monitoring tools. Mercury Business Availability Center collects metrics about the end-user experience from a range of environments, including ERP, CRM, Web, and Citrix, and about system performance from a range of back-end infrastructure components, including Web, application, database, and firewall servers.

The collected and aggregated data is used by the Dashboard KPIs (Key Performance Indicators) to provide quantifiable measurements that help you monitor how well your business is achieving its objectives. The KPIs provide a real-time assessment of the present state of your business and processes, enable you to track critical performance variables over time, and help assess the business impact of problems in the system.

At the top level, Dashboard provides an integrated view of critical applications and business processes; from there, you can drill down to the underlying IT infrastructure associated with these critical business processes. This drill-down view can be laid out in any number of ways, such as by data centers, by technology clusters, by geographical locations, and so forth.

## <span id="page-17-0"></span>**Prioritizing IT Operations and Maximizing Business Results**

Dashboard helps you to prioritize IT operations and maximize business results by:

- ➤ presenting global system component data organized into a logical and relevant framework.
- ➤ providing integrated, scalable, cross-application views that reflect the health of mission-critical services and applications in real time. This enables IT operations teams to continuously manage the health of mission-critical services and applications from one central location.
- ➤ providing a common view of how IT operations are meeting line-of-business goals. This enables better communication between the teams, and the alignment of management and IT operations around customer–centric values.
- ➤ providing the ability to assess actual customer impact, so that IT teams can prioritize response according to business impact and optimize resource utilization to meet critical business objectives. The end result is better quality of service for your end users.
- ➤ providing a big-picture perspective, enabling you to see how a performance issue impacts the availability of any part of your business and allowing you to quantify the business impact of a potential failure.
- ➤ providing operational–level service level management reporting. Dashboard uses Service Level Management data to provide an indication of whether an SLA is in breach of contract, or may be in breach in the near future.

## <span id="page-19-0"></span>**How Dashboard Works**

The physical and logical entities in your system, such as hardware, software, services, business processes, and so forth, are represented in Dashboard by configuration items (CIs). The CIs are stored in the Mercury Universal CMDB, and organized into hierarchical format based on the interdependencies in your organization's IT environment.

You view the CIs in Dashboard in service views. Each service view provides a different aspect of your organization's IT universe, enabling you to focus on the IT area that is of interest at that point in time.

Each CI has one or more KPIs showing current operational status or business impact over time. Status propagates up the CI hierarchy, from the monitor (leaf) CIs at the bottom of a tree, up to the root CI shown at the top of the tree. The monitor CIs receive real performance metrics from the monitoring data flowing into Mercury Business Availability Center, and KPI status for these CIs is calculated from that data. For all higher level CIs, KPI status is based on an aggregation of statuses for all child CIs (the calculation method used for this aggregation varies, according to the business logic the KPI is using).

The child CIs for a CI may not be visible in a view, but the KPI status shown is still based on the status propagated up from the hidden child CIs.

The incoming report data is updated every 30 seconds (configurable default value), so that the status information displayed in Dashboard represents the real-time availability of your organization's infrastructure components.

This section contains the following topics:

- ➤ [Monitoring Performance Problems](#page-20-0)
- ➤ [Monitoring Service Level Agreements](#page-20-1)

## <span id="page-20-0"></span>**Monitoring Performance Problems**

When a problem is identified, you can drill down to locate the source of the problem, view event reports, and track problem handling. You can also move directly to the appropriate pages in Mercury Business Availability Center to view reports for problematic components, measurement data over time, and general monitoring data.

In addition, Dashboard enables you to view operational status from the viewpoint of geographical locations, so you can see which locations are impacted by problems.

## <span id="page-20-1"></span>**Monitoring Service Level Agreements**

You use Service Level Management to operate your applications and infrastructure according to the service contracts you have with your customers. In Dashboard you can view an SLA information bar that gives you advanced warning of any potential breaches of contract, and you can act proactively to fix a problem before it causes financial damage.

## <span id="page-21-0"></span>**View Explorer**

Mercury Business Availability Center View Explorer enables you to locate configuration items (CIs) in the application with which you are working, for example, Dashboard, Service Level Management, or IT Universe Manager. View Explorer also enables end users to view IT elements and the relationships between them, to select CIs, and to perform operations on the CIs.

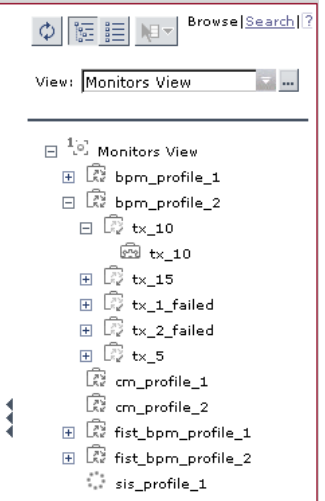

The View Explorer pane is displayed for most tabs in the Dashboard. For details, see "Using View Explorer" in *Working with the CMDB*.

**2**

# <span id="page-22-0"></span>**Dashboard Menu Options**

From most tabs in Dashboard and from the View Explorer, you can access right-click menu options that enable you to move to different tabs or applications filtered for the selected CI.

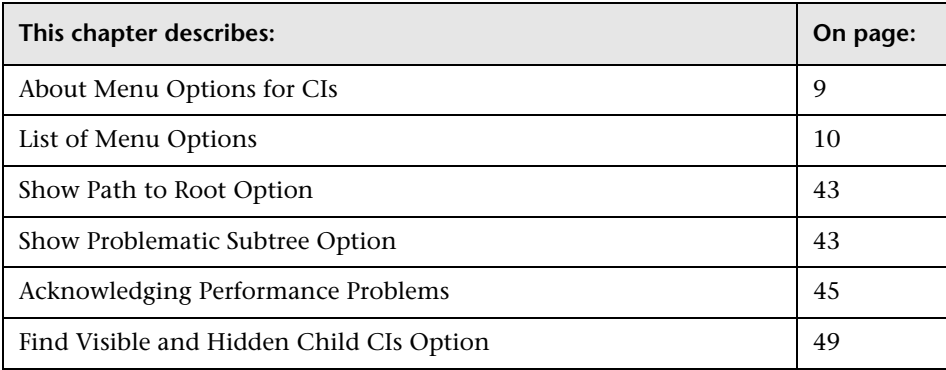

## <span id="page-22-1"></span>**About Menu Options for CIs**

 $\overline{\Psi}$ 

Click the down arrow on the right of a CI name to access the menu options for that CI. The options that are available depend on the type of CI and on the context menu defined for the CI. If no context menu is defined for the CI, then the menu arrow is not displayed. If one of the menu options is not supported for the selected CI, that option is shown disabled.

The menu options are available for CIs in the Console and Filters tabs, and in View Explorer.

For information on the various menu options, see "Context Menus Repository" in *Application Administration*.

The menu options available for a CI may include the following functionality:

- ➤ Enable you to move to other Mercury Business Availability Center applications or SiteScope to view information and reports related to the CI, or to open standalone reports or views. For example, you can view a trend report on the End User Management page, containing measurement data for the CI over a specified time period.
- ➤ Enable you to move to the Filters tab to view CIs for a CI's subtree. You can select an option to filter the subtree CIs and monitor CIs, in which case the CIs are filtered according to the current active filter selected in the Filters tab.

## <span id="page-23-0"></span>**List of Menu Options**

The menu options that are displayed in Dashboard View Explorer and in the main page of the Console and Filters tabs, depend on the selected view and on the selected CI. They can be a subset of the options described in this section. The options are listed in alphabetical order.

This section includes the following topics:

- ➤ ["Acknowledgment" on page 11](#page-24-0)
- ➤ ["Application Mapping" on page 11](#page-24-1)
- ➤ ["Drill to Diagnostics" on page 13](#page-26-0)
- ➤ ["Filters" on page 15](#page-28-0)
- ➤ ["Find Visible and Hidden Child CIs" on page 16](#page-29-0)
- ➤ ["Go to Report" on page 17](#page-30-0)
- ➤ ["Go to Siebel Diagnostics" on page 35](#page-48-0)
- ➤ ["Properties" on page 40](#page-53-0)
- ➤ ["Show Content" on page 41](#page-54-0)
- ➤ ["Show Related CIs" on page 41](#page-54-1)
- ➤ ["Top View" on page 42](#page-55-0)

## <span id="page-24-0"></span>**Acknowledgment**

Displays a list of options similar to options in the Top View tab to view different trees centered on the selected CI.

This section includes the following topics:

- ➤ ["Acknowledgment Details" on page 11](#page-24-2)
- <span id="page-24-2"></span>➤ ["Set/Unset Acknowledgment" on page 11](#page-24-3)

## **Acknowledgment Details**

This option is available for all CIs.

It opens the Acknowledgment details page that displayed information about the CI's acknowledgment. For more details, see ["Acknowledgment" on](#page-24-0)  [page 11](#page-24-0).

## <span id="page-24-3"></span>**Set/Unset Acknowledgment**

This option is available for all CIs.

It opens the Set/Unset Acknowledgments page where you can set or clear the CI's acknowledgment.

For details, see ["Setting or Unsetting Acknowledgments" on page 48](#page-61-0).

## <span id="page-24-1"></span>**Application Mapping**

Displays a list of options that enable you to open specific capabilities provided by the shared CMDB feature filtered by the selected CI.

This section includes the following reports:

- ➤ ["Show Impact" on page 12](#page-25-0)
- ➤ ["Problem Isolation" on page 13](#page-26-1)

## <span id="page-25-0"></span>**Show Impact**

This option is available for SAP-specific CIs. This option is displayed only if you have installed shared CMDB.

It opens a dialog box that shows the impact of a root cause object by displaying all the objects that are affected by it. For details about the report, see ["Showing Impact for SAP CIs" on page 249](#page-262-1).

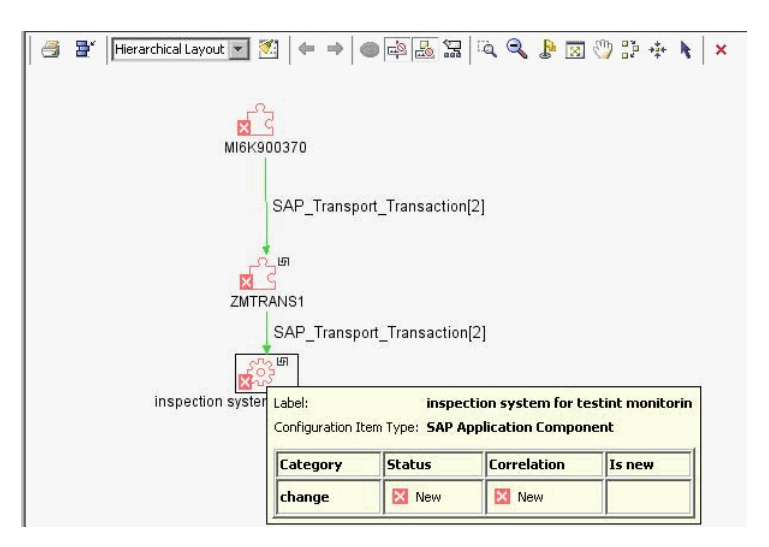

For details about the SAP Systems view, see [Chapter 19, "Using the SAP](#page-252-1)  [Solution".](#page-252-1)

## <span id="page-26-1"></span>**Problem Isolation**

This option is available for SAP-specific CIs. This option is displayed only if you have installed shared CMDB.

It isolates a CI's problem in a separate browser dialog box. For details about the report, see ["Isolating a Problem for SAP CIs" on page 250.](#page-263-1)

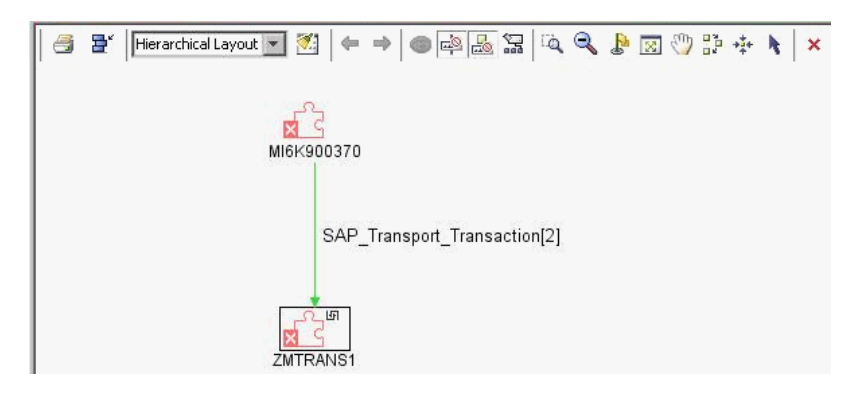

For details about the SAP Systems view, see [Chapter 19, "Using the SAP](#page-252-1)  [Solution".](#page-252-1)

## <span id="page-26-0"></span>**Drill to Diagnostics**

Displays a list of options that enable you to open specific pages in the Diagnostics application filtered by the selected CI. This option is displayed only if you have installed Diagnostics.

This section includes the following reports:

- ➤ ["Layers View" on page 14](#page-27-0)
- ➤ ["Server Requests" on page 14](#page-27-1)
- ➤ ["Summary View" on page 14](#page-27-2)
- ➤ ["Transactions View" on page 15](#page-28-1)

## <span id="page-27-0"></span>**Layers View**

In the Diagnostics View, this option is available for all Probe Group, and Probe CIs. In the End User Monitors View, this option is available for the Business Process Step CIs. This option is displayed only if you have installed Diagnostics.

The option opens the Layers (Load) view, with the following characteristics:

- $\triangleright$  For a Business Process Step CI, the view displays the layer(s) of the transaction that corresponds to the Business Process Step CI.
- ➤ For a Probe Group CI, the view displays the performance metrics for the Probe Group.
- ➤ For a Probe CI, the view displays the performance metrics for the Probe.

For more information about Diagnostics, refer to *Mercury Diagnostics User's Guide*.

## <span id="page-27-1"></span>**Server Requests**

In the End User Monitors View, this option is available for the Real User Monitor Business Process Step CIs. This option is displayed only if you have installed Diagnostics.

The option opens the Server Requests View in the Mercury Diagnostics application with the URL(s) that correspond to the Real User Monitor Business Process Step CIs selected.

For more information about Diagnostics, refer to *Mercury Diagnostics User's Guide*.

## <span id="page-27-2"></span>**Summary View**

In the Diagnostics View, this option is available for all Diagnostics Probe Group and Diagnostics Probe CIs. This option is displayed only if you have installed Diagnostics.

The option opens the Diagnostics Probe Group Summary View for the probe or the probe group in the Mercury Diagnostics application.

For more information about Diagnostics, refer to *Mercury Diagnostics User's Guide*.

## <span id="page-28-1"></span>**Transactions View**

In the End User Monitors View, this option is available for all Business Process Step CIs. This option is displayed only if you have installed Diagnostics.

The option opens the Transactions view that displays performance metrics for the transactions that are being executed by your applications. The transaction that corresponds to the selected Business Process Step CI is highlighted.

For more information about Diagnostics, refer to *Mercury Diagnostics User's Guide*.

## <span id="page-28-0"></span>**Filters**

Displays a list of filters you can use to display subsets of the selected CI's children on the Filters page.

This section includes the following topics:

- ➤ ["Filter Subtree" on page 15](#page-28-2)
- ➤ ["Filter Subtree Monitors" on page 15](#page-28-3)
- ➤ ["Show Complete Subtree" on page 16](#page-29-1)
- <span id="page-28-2"></span>➤ ["Show Subtree Monitors" on page 16](#page-29-2)

## **Filter Subtree**

This option is available for all CIs.

It opens the Filters page, which displays the selected CI subtree filtered by the active filter.

For details, see [Chapter 6, "Dashboard Filters".](#page-110-1)

## <span id="page-28-3"></span>**Filter Subtree Monitors**

This option is available for all CIs.

It opens the Filters page, which displays the monitor CIs in the subtree of the selected CI filtered by the active filter.

For details, see [Chapter 6, "Dashboard Filters".](#page-110-1)

#### <span id="page-29-1"></span>**Show Complete Subtree**

This option is available for all CIs.

It opens the Filters page, which displays the complete subtree of the CI as if it was filtered by the **Show All** active filter. That filter appears in the **Active Filters** box.

For details, see [Chapter 6, "Dashboard Filters".](#page-110-1)

#### <span id="page-29-2"></span>**Show Subtree Monitors**

This option is available for monitor CIs.

It opens the Filters page, which displays the monitor CIs in the subtree of the CI as if it was filtered by the **Show Monitors Only** active filter. That filter appears in the **Active Filters** box.

For details, see [Chapter 6, "Dashboard Filters".](#page-110-1)

## <span id="page-29-0"></span>**Find Visible and Hidden Child CIs**

This option is available for all CIs.

It returns all the visible and hidden child CIs of the selected CI that appear in the CMDB.

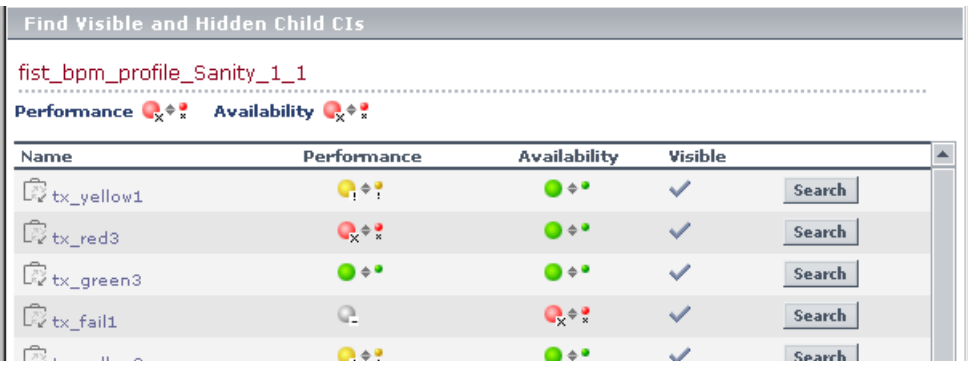

For details, see ["Find Visible and Hidden Child CIs Option" on page 49](#page-62-0).

## <span id="page-30-0"></span>**Go to Report**

Displays a list of options that enable you to access all types of reports that display information about the selected CI.

This option is available for all CIs.

This section includes the following topics:

- ➤ ["Change Rule" on page 18](#page-31-0)
- ➤ ["Component Topology" on page 19](#page-32-0)
- ➤ ["Configuration Item Status Alerts" on page 20](#page-33-0)
- ➤ ["End User Summary" on page 20](#page-33-1)
- ➤ ["Event Count Over Time" on page 21](#page-34-0)
- ➤ ["Event Summary" on page 22](#page-35-0)
- ➤ ["Event Summary \(Errors Monitor\)" on page 22](#page-35-1)
- ➤ ["Event Summary \(Event Monitor\)" on page 22](#page-35-2)
- ➤ ["Event Summary \(Http Error Monitor\)" on page 23](#page-36-0)
- ➤ ["Event Summary \(Information Event Monitor\)" on page 23](#page-36-1)
- ➤ ["KPIs Over Time" on page 23](#page-36-2)
- ➤ ["Raw Data Over Time" on page 24](#page-37-0)
- ➤ ["SAP Transaction Changes" on page 25](#page-38-0)
- ➤ ["SAP Transport Changes" on page 26](#page-39-0)
- ➤ ["Server Summary" on page 27](#page-40-0)
- ➤ ["Service Level" on page 28](#page-41-0)
- ➤ ["Session Analyzer" on page 29](#page-42-0)
- ➤ ["Show Related RFCs" on page 29](#page-42-1)
- ➤ ["Siebel Cross-Performance" on page 30](#page-43-0)
- ➤ ["SiteScope" on page 31](#page-44-0)
- ➤ ["Tracking" on page 32](#page-45-0)
- ➤ ["Transaction Analysis" on page 33](#page-46-0)
- ➤ ["Trend" on page 34](#page-47-0)
- <span id="page-31-0"></span>➤ ["Triage" on page 35](#page-48-1)

## **Change Rule**

This option is available for all CIs whose properties have changed.

It opens the Change report for the CI. The Change report displays information about the changes made to the properties of CIs for all CIs that were assigned to keep this information.

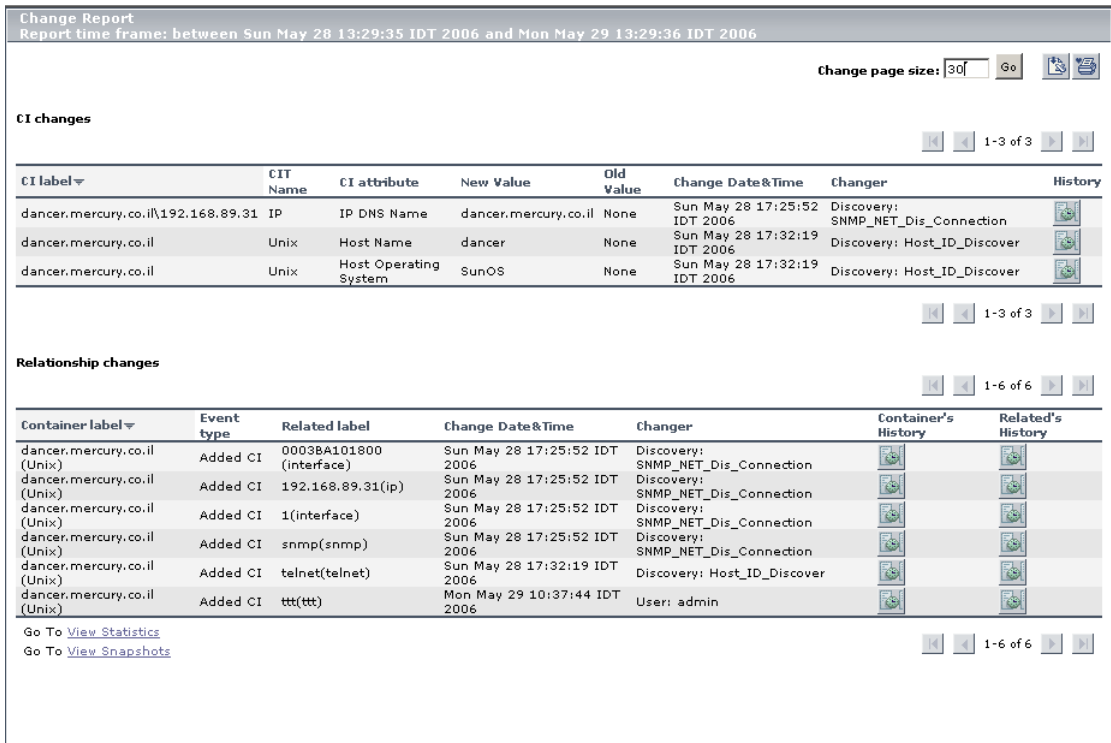

For details about the report, see ["Change Report" on page 199.](#page-212-2)

## <span id="page-32-0"></span>**Component Topology**

This option is available for Deep Transaction Tracing CIs.

It opens the RTM report. The RTM report displays a top view map for the flow of information across components in the target machine, over a specified time period. The report shows activity for all components on the machine during the time period, not for any individual transaction. The report also displays statistics on the interaction between components (for example, failed, late, and total counts for events).

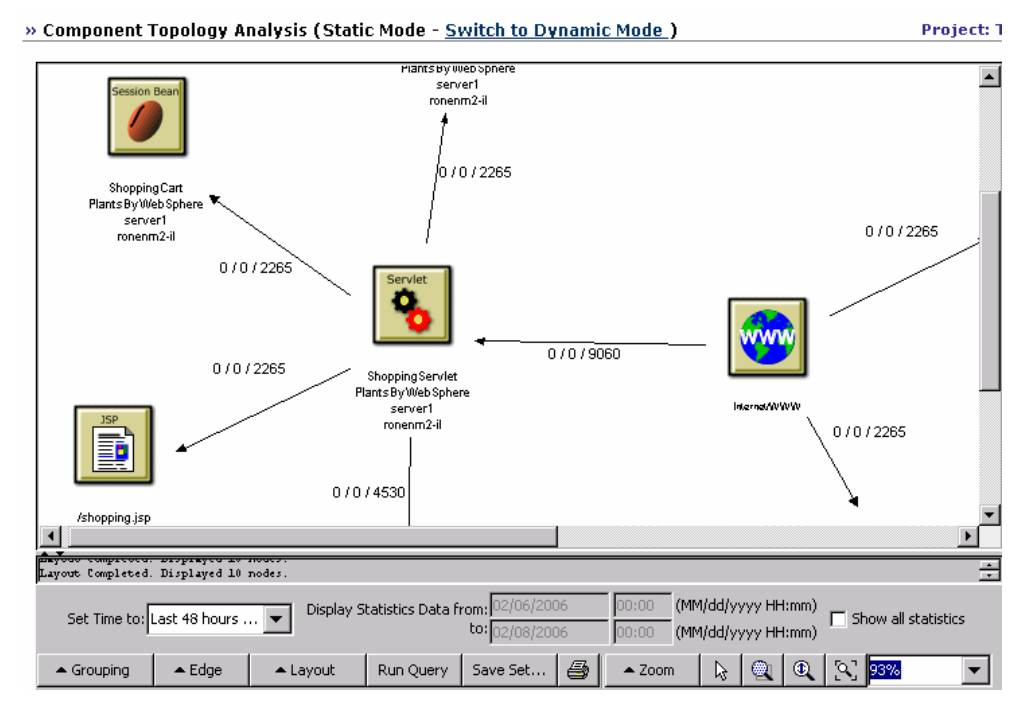

For details about the report, see ["Component Topology Report" on](#page-347-0)  [page 334.](#page-347-0)

For details about the Deep Transaction Tracing Sites view, see [Chapter 25,](#page-340-2)  ["Working With Deep Transaction Tracing"](#page-340-2).

#### <span id="page-33-0"></span>**Configuration Item Status Alerts**

This option is available for all CIs.

It opens the Configuration Item Status Alerts report for the CI. The Configuration Item Status Alerts report lists all the alerts that occurred in the specified period of time:

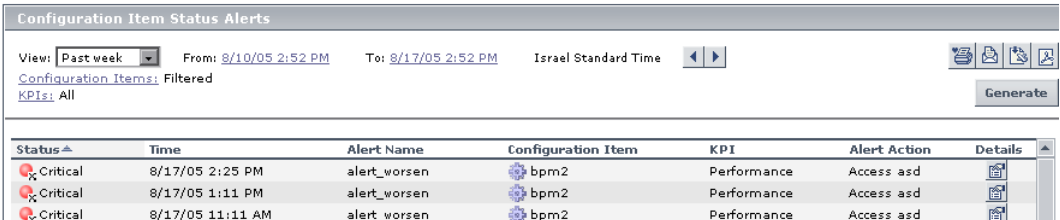

For details about the report, see [Chapter 12, "Configuration Item Status](#page-170-2)  [Alerts Report"](#page-170-2).

## <span id="page-33-1"></span>**End User Summary**

This option is available for Real User Monitor-specific CIs.

It opens the End User Summary report. The End User Summary report displays data for specific end users that were configured for Real User Monitor in Monitor Administration.

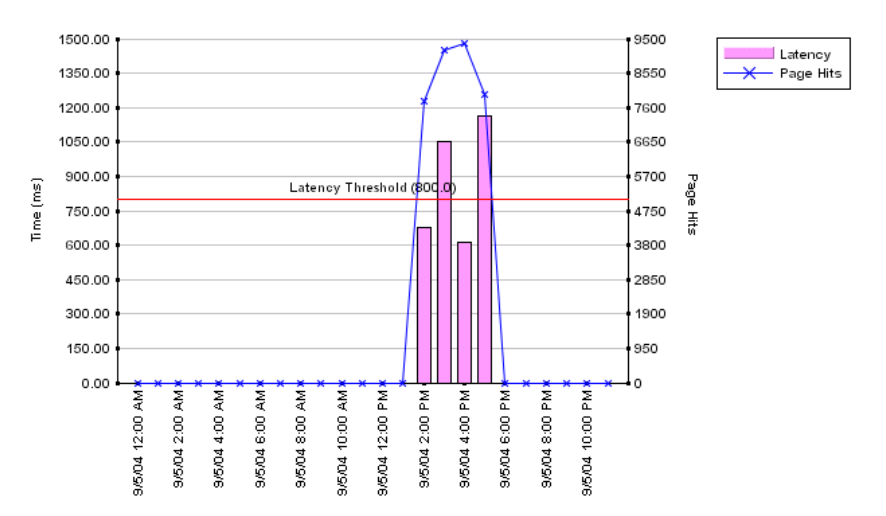

For details, see "End User Summary Report" in *Using End User Management*.

For details about the Real User Monitor views, see [Chapter 18, "Real User](#page-232-2)  [Monitor Views in Dashboard".](#page-232-2)

## <span id="page-34-0"></span>**Event Count Over Time**

This option is available for Real User Monitor-specific CIs.

It opens the Event Count Over Time report. The Event Count Over Time report displays data for all events, or sessions with events, in monitored applications that you configured in Monitor Administration, broken down by time intervals.

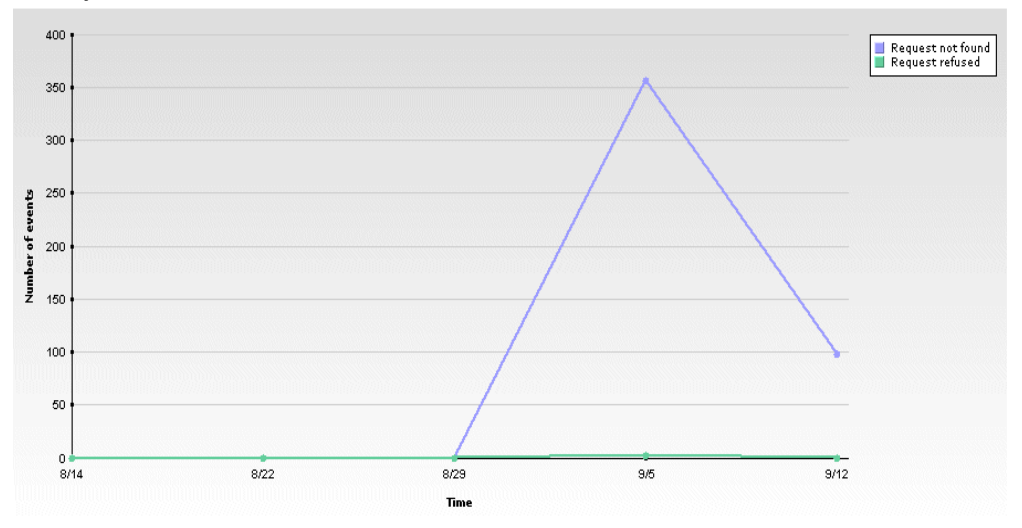

For details, see "Event Count Over Time Report" in *Using End User Management*.

For details about the Real User Monitor views, see [Chapter 18, "Real User](#page-232-2)  [Monitor Views in Dashboard".](#page-232-2)

#### <span id="page-35-0"></span>**Event Summary**

This option is available for Real User Monitor-specific CIs.

It opens the Event Summary report. The Event Summary report displays a summary of events in monitored applications that you configured in Monitor Administration.

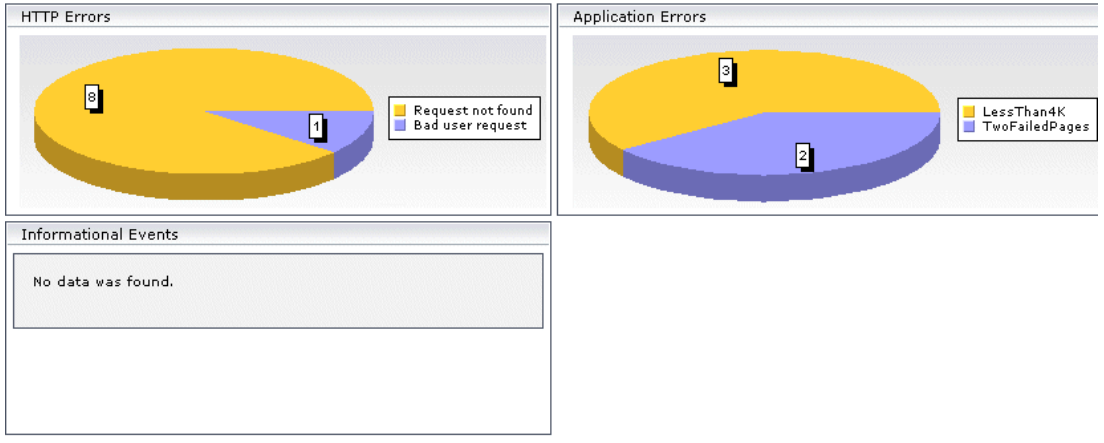

For details, see "Event Summary Report" in *Using End User Management*.

For details about the Real User Monitor views, see [Chapter 18, "Real User](#page-232-2)  [Monitor Views in Dashboard".](#page-232-2)

#### <span id="page-35-1"></span>**Event Summary (Errors Monitor)**

This option is available for RUM Error Events CIs.

It opens the Event Summary report. For details, see "Event Summary Report" in *Using End User Management*.

#### <span id="page-35-2"></span>**Event Summary (Event Monitor)**

This option is available for RUM Informational Events CIs.

It opens the Event Summary report. For details, see "Event Summary Report" in *Using End User Management*.
#### **Event Summary (Http Error Monitor)**

This option is available for RUM Http Error Events CIs.

It opens the Event Summary report. For details, see "Event Summary Report" in *Using End User Management*.

#### **Event Summary (Information Event Monitor)**

This option is available for RUM Informational Event Monitor CIs.

It opens the Event Summary report. For details, see "Event Summary Report" in *Using End User Management*.

#### **KPIs Over Time**

This option is available for all CIs.

It opens the KPIs Over Time report for the CI. The KPIs Over Time report shows the status or value, over time, of selected CIs and KPIs that are accessible from the Dashboard application.

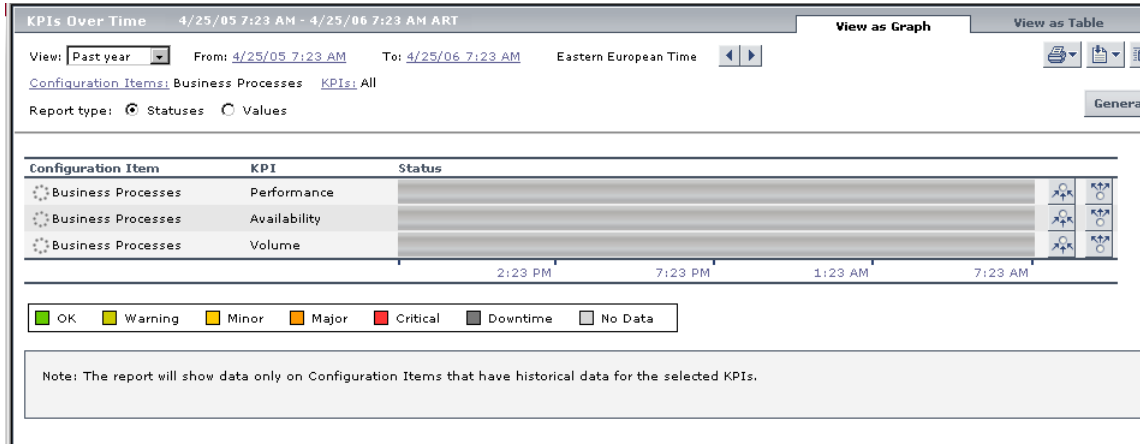

For details about the report, see [Chapter 13, "KPIs Over Time Reports".](#page-178-0)

#### **Raw Data Over Time**

This option is available for all CIs.

It opens the KPIs Over Time report for the CI. The Raw Data Over Time report displays raw data over time for selected configuration items, received in the data samples from Business Process Monitor sources for the transaction from location CIs (for Business Process Monitor) or from SiteScope Monitor, SiteScope Measurement Group, and SiteScope Measurement CIs (for SiteScope).

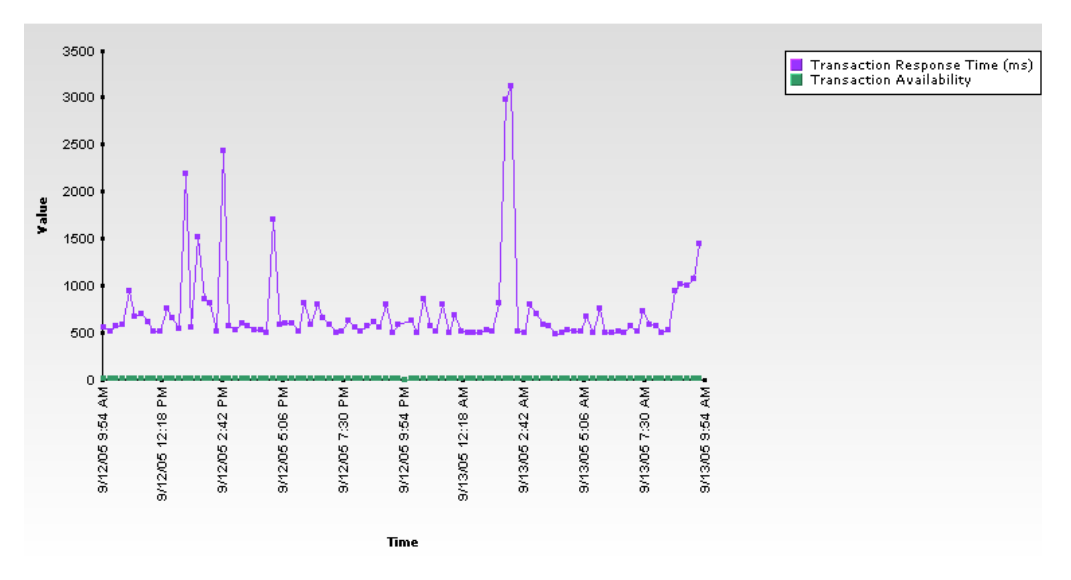

For details about the report, see [Chapter 14, "Raw Data Over Time Reports"](#page-196-0).

# **SAP Transaction Changes**

This option is available for SAP-specific CIs.

It opens the SAP Transaction Changes report. The SAP Transaction Changes report displays the SAP transactions and SAP transports and the impact of transports on each transaction.

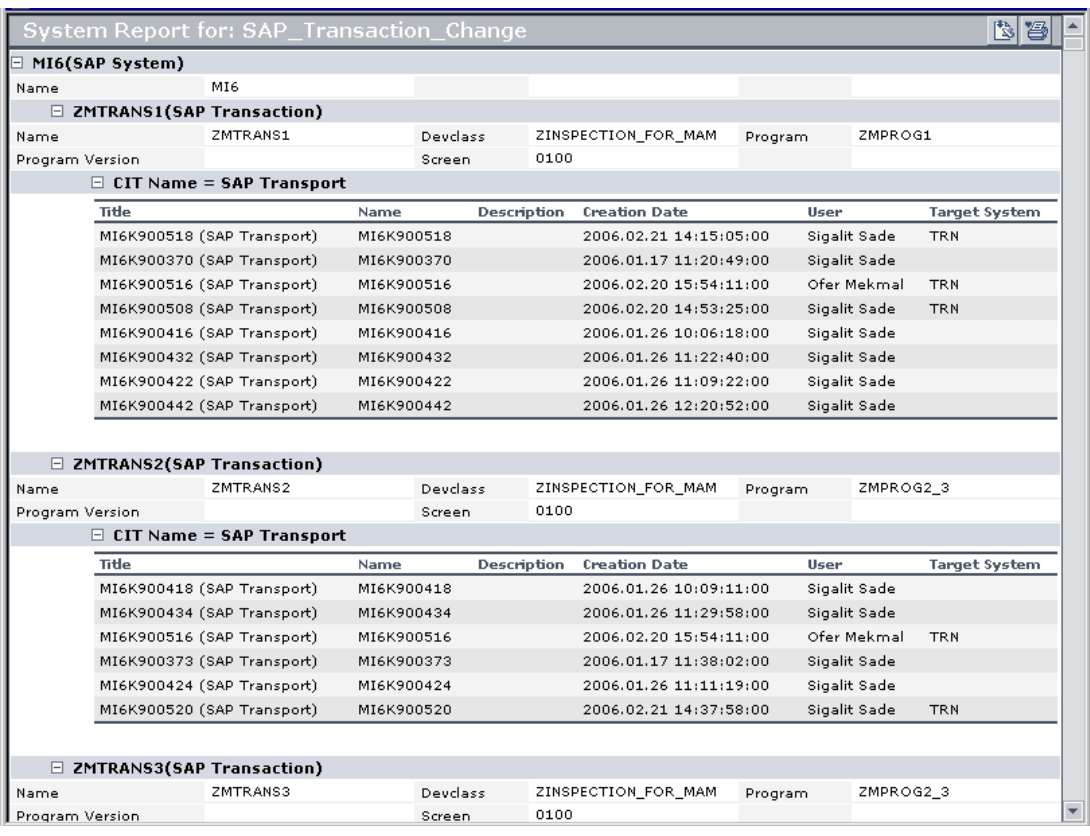

For details about the report, see ["SAP Transaction Changes Report" on](#page-265-0)  [page 252.](#page-265-0)

For details about the SAP System view, see [Chapter 19, "Using the SAP](#page-252-0)  [Solution".](#page-252-0)

#### **SAP Transport Changes**

This option is available for SAP-specific CIs.

It opens the SAP Transport Changes report. The SAP Transport Changes report displays the changes inside the Transport and the impact on the SAP transaction.

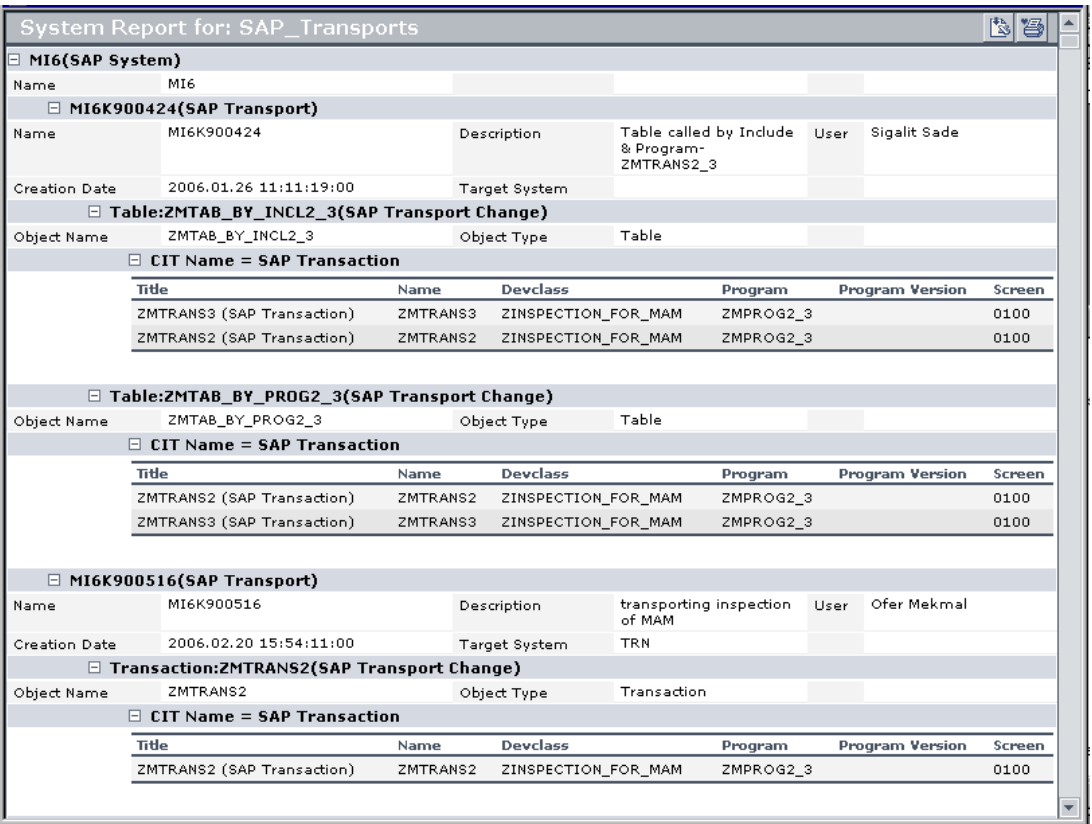

For details about the report, see ["SAP Transport Changes Report" on](#page-267-0)  [page 254.](#page-267-0)

For details about the SAP System view, see [Chapter 19, "Using the SAP](#page-252-0)  [Solution".](#page-252-0)

#### **Server Summary**

This option is available for Real User Monitor-specific CIs.

It opens the Server Summary report. The Server Summary report displays data for the servers that are monitored by the Real User Monitor probe.

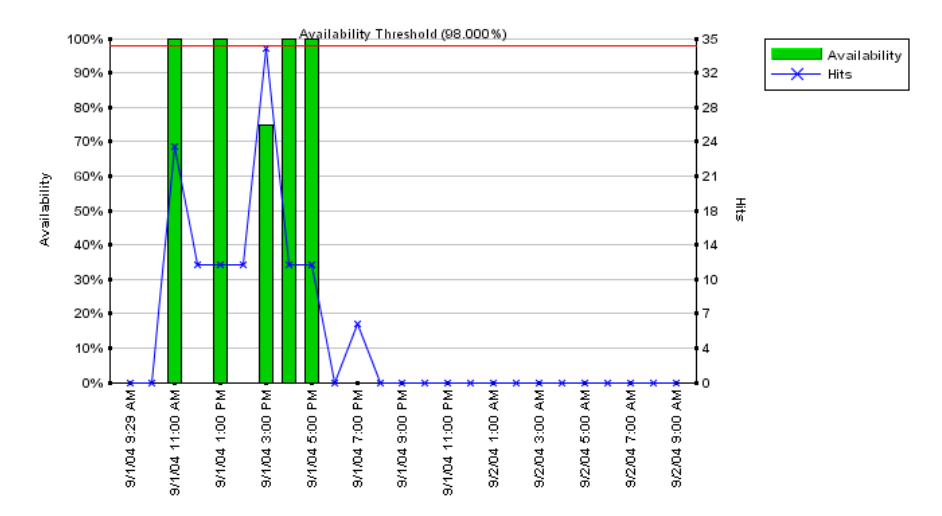

For details about the report, see "Server Summary Report" in *Using End User Management*.

For details about the Real User Monitor views, see [Chapter 18, "Real User](#page-232-0)  [Monitor Views in Dashboard".](#page-232-0)

## **Service Level**

This option is available for Deep Transaction Tracing CIs.

It opens the Service Level Analysis report. The Service Level Analysis report provides a graphical view of response time for the transaction over time. The displayed information includes average response time, maximum response time, and transaction volume over each reporting time period.

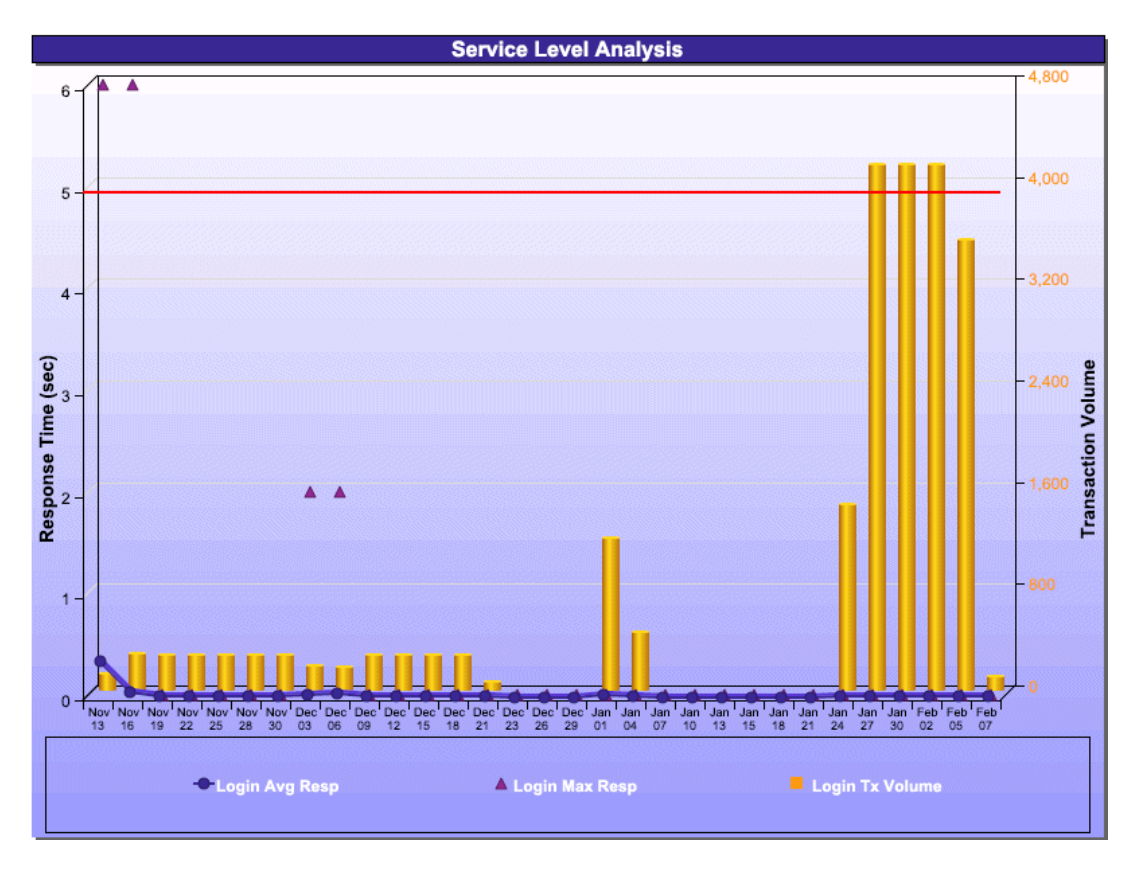

For details about the report, see ["Service Level Report" on page 333](#page-346-0).

For details about the Deep Transaction Tracing Sites view, see [Chapter 25,](#page-340-0)  ["Working With Deep Transaction Tracing".](#page-340-0)

## **Session Analyzer**

This option is available for Real User Monitor-specific CIs.

It opens the Session Analyzer report. The Session Analyzer report displays session data for specific applications that were configured for Real User Monitor in Monitor Administration.

For details, see "Session Analyzer Report" in *Using End User Management*.

For details about the Real User Monitor views, see [Chapter 18, "Real User](#page-232-0)  [Monitor Views in Dashboard".](#page-232-0)

# **Show Related RFCs**

This option is available for all CIs.

It enables you to view the impact of planned IT changes which have been submitted to the service desk.

For details, see [Chapter 17, "Related Change Requests Report"](#page-226-0).

#### **Siebel Cross-Performance**

This option is available for the Siebel Application Server, Siebel Web Server Extension, Siebel Component Group, Siebel Component, and Siebel Web Application CIs.

It opens the Cross-Performance report for the CI. The Cross-Performance report displays the behavior of a measurement running on several monitored servers, or the behavior of several measurements from various types of monitors running on one monitored server.

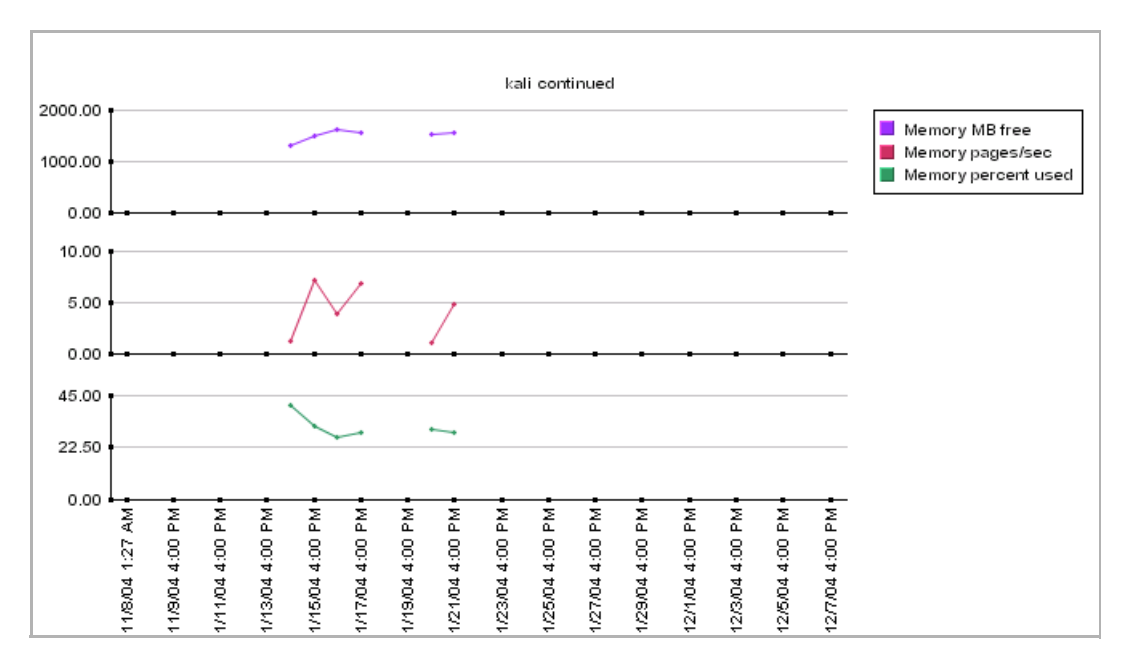

For details about the report, see "Cross-Performance Report" on page 13.

## **SiteScope**

This option is available for all CIs.

It opens the appropriate monitor page in SiteScope.

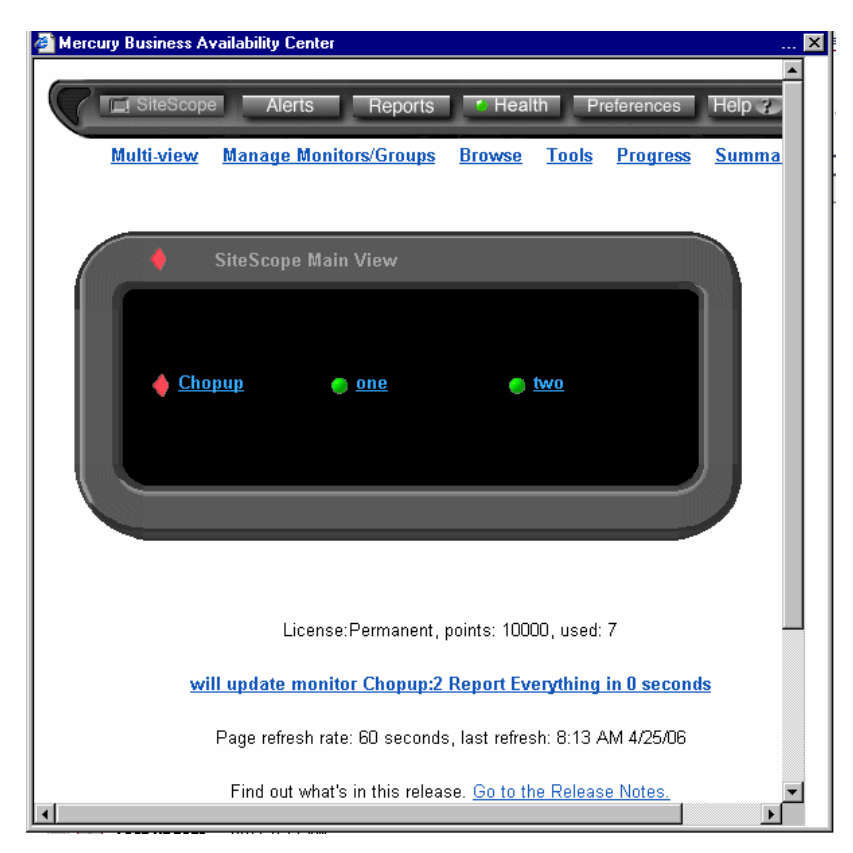

For details about SiteScope, refer to SiteScope documentation.

## **Tracking**

This option is available for Deep Transaction Tracing CIs.

It opens the Transaction Tracking Report. The Transaction Tracking report lists information for every instance (run) of the Business Process Monitor transaction over a specified time period. The displayed information includes start time, response time, and the result of the run.

» Transaction Tracking Report- (Show Form)

**Project: TEST** 

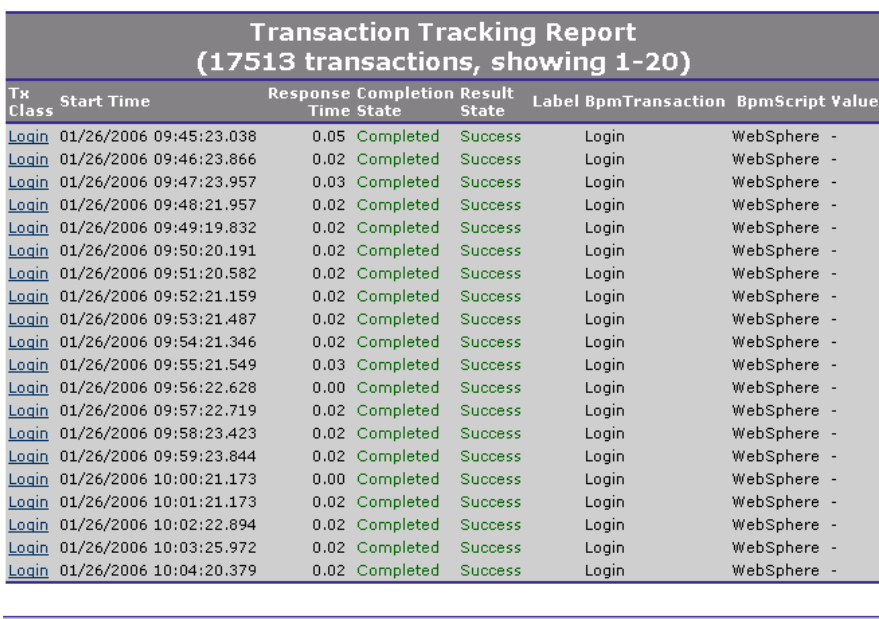

Go to page:  $\boxed{1 - 8}$  Next Next 10 Last Page

For details about the report, see ["Tracking Report" on page 331.](#page-344-0)

For details about the Deep Transaction Tracing Sites view, see [Chapter 25,](#page-340-0)  ["Working With Deep Transaction Tracing".](#page-340-0)

# **Transaction Analysis**

This option is available for all CIs.

It opens the Transaction Analysis report for the CI. The Transaction Analysis report provides an in-depth picture of the performance of transactions.

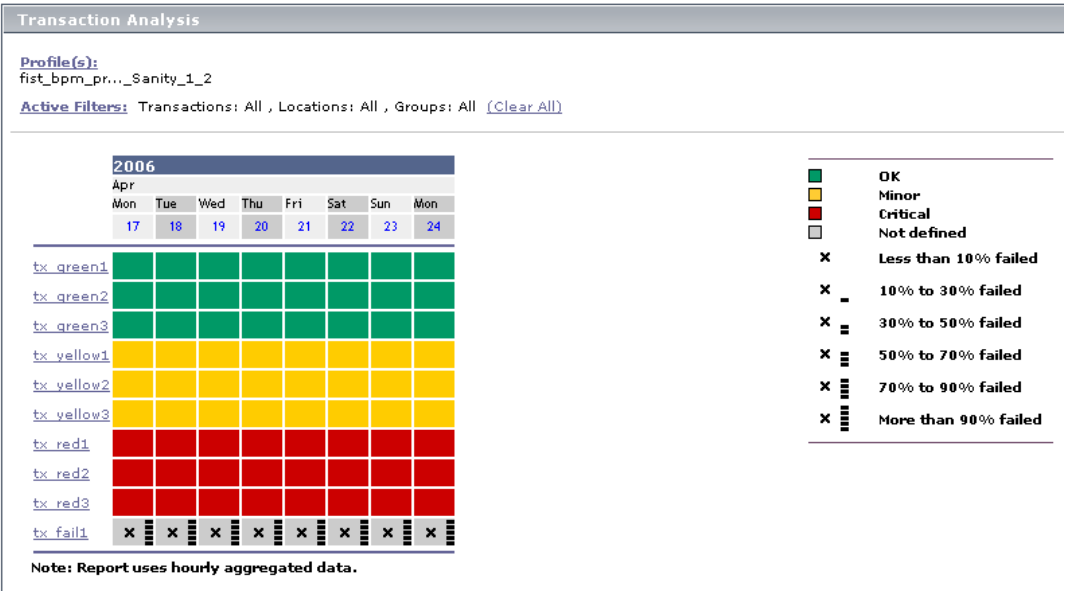

To generate a sub-report, click a drill-down link in the table above.

For details about the report, see "Transaction Analysis Report" in *Using End User Management*.

# **Trend**

This option is available for all CIs.

It opens the trend report for the CI. Trend reports enable you to compare multiple measurements from several profiles.

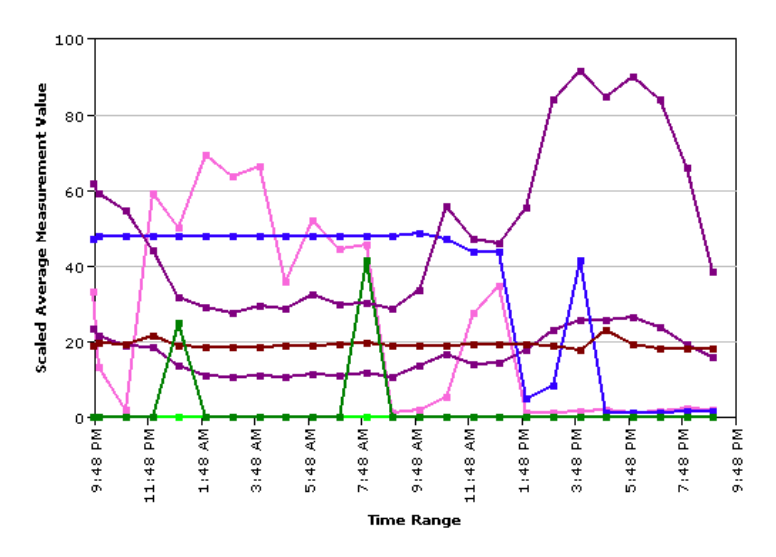

For details about the report, see "Trend Report Manager" in *Application Administration*.

# **Triage**

This option is available for Real User Monitor-specific CIs and for Siebelspecific CIs.

It opens the Triage report. The Triage report displays transaction data for Business Process Monitor, Client Monitor, and Real User Monitor profiles for the past day.

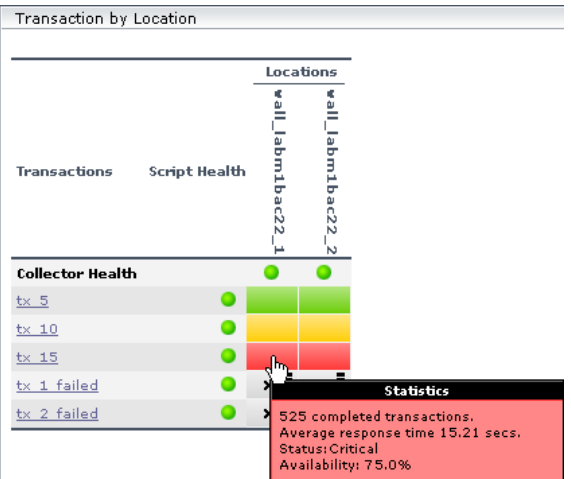

For details, see "Triage Report" in *Using End User Management*.

For details about the Real User Monitor views, see [Chapter 18, "Real User](#page-232-0)  [Monitor Views in Dashboard".](#page-232-0)

For details about the Siebel Sites view, see [Chapter 20, "Using the Siebel](#page-276-0)  [Solution".](#page-276-0)

# **Go to Siebel Diagnostics**

This option lists options that enable you to open specific pages in the Business Availability Center for Siebel filtered by the selected CI.

This section includes the following reports:

- ➤ ["Siebel Database Breakdown" on page 36](#page-49-0)
- ➤ ["Siebel SARM" on page 36](#page-49-1)
- ➤ ["Show Tasks in Error" on page 37](#page-50-0)
- ➤ ["Show Running Tasks" on page 38](#page-51-0)
- <span id="page-49-0"></span>➤ ["Show Processes" on page 39](#page-52-0)

### **Siebel Database Breakdown**

This option is available for the Siebel Site, Siebel Application, and Siebel Enterprise CIs.

It opens the Database Breakdown tab in Business Availability Center for Siebel to enable you to create and analyze database logs that record the SQL activity between Siebel components and the Siebel database.

For details, see ["Using the Siebel Database Breakdown Diagnostic Tool" on](#page-288-0)  [page 275.](#page-288-0)

## <span id="page-49-1"></span>**Siebel SARM**

This option is available for the Siebel Site, Siebel Application, and Siebel Enterprise CIs.

It opens the SARM - User Trace Breakdown tab in Business Availability Center for Siebel to enable you to create and record the SQL activity in each monitored Siebel site.

For details, see ["Using the SARM - User Trace Breakdown Diagnostic Tool"](#page-302-0)  [on page 289](#page-302-0).

## <span id="page-50-0"></span>**Show Tasks in Error**

This option is available for Siebel Application Server, Siebel Component Group, and Siebel Component CIs.

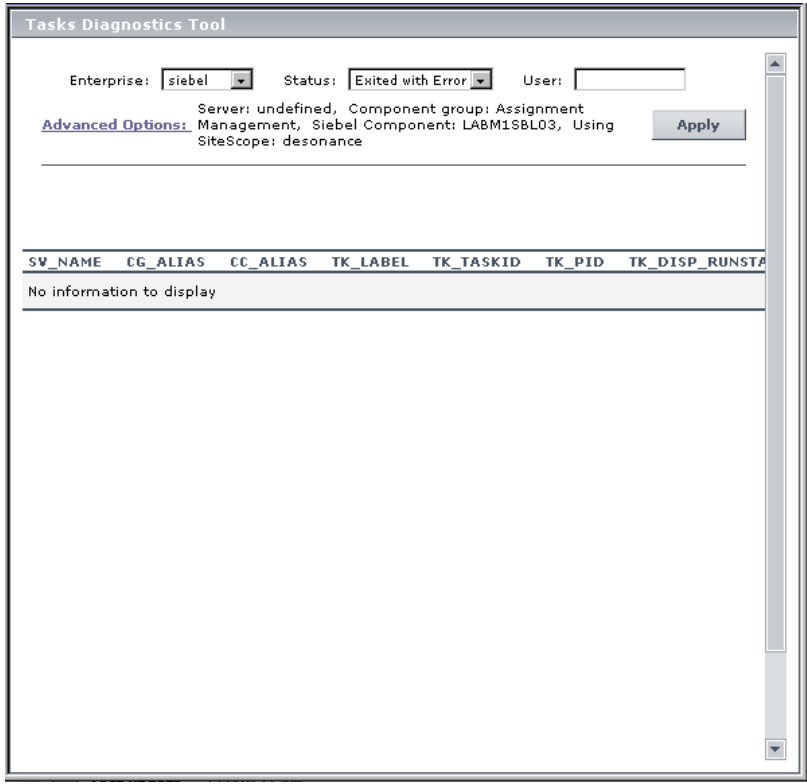

It opens a separate page with the Task Diagnostics Tool filtered by:

- ➤ the selected site, server, and **Exited with Error** status for Siebel Application CIs
- ➤ the selected site, server, selected Component Group CI, and **Exited with Error** status for Component Group CIs
- ➤ the selected site, server, selected Component Group CI, selected Component CI, and **Exited with Error** status for Component CIs

For details about the Siebel CIs, see [Chapter 20, "Using the Siebel](#page-276-0)  [Solution".](#page-276-0)For details about the Siebel Task Diagnostics Tool, see [Chapter 22,](#page-296-0)  ["Using the Siebel Tasks Diagnostic Tool".](#page-296-0)

#### <span id="page-51-0"></span>**Show Running Tasks**

This option is available for Siebel Application Server, Siebel Component Group, and Siebel Component CIs.

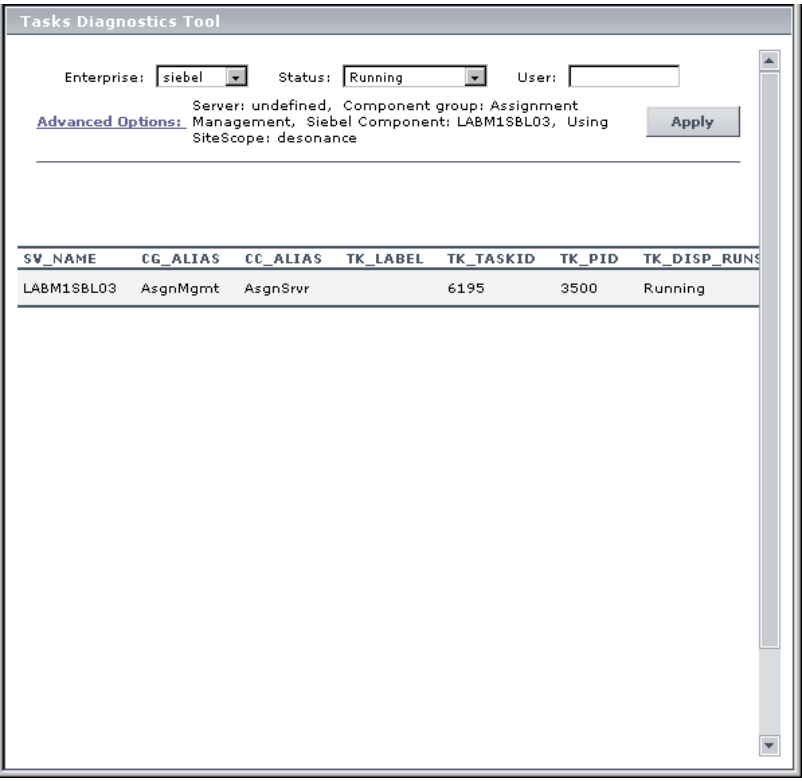

It opens a separate page with the Task Diagnostics Tool filtered by:

- ➤ the selected site, server, **Running** status, and **Session** type for Siebel Application CIs
- ➤ the selected site, server, selected Component Group CI, **Running** status, and **Session** type for Component Group CIs
- ➤ the selected site, server, selected Component Group CI, selected Component CI, **Running** status, and **Session** type for Component CIs

For details about the Siebel CIs, see [Chapter 20, "Using the Siebel Solution".](#page-276-0)

For details about the Siebel Task Diagnostics Tool, see [Chapter 22, "Using](#page-296-0)  [the Siebel Tasks Diagnostic Tool"](#page-296-0).

#### <span id="page-52-0"></span>**Show Processes**

This option is available for Siebel Application Server, Siebel Component Group, and Siebel Component CIs.

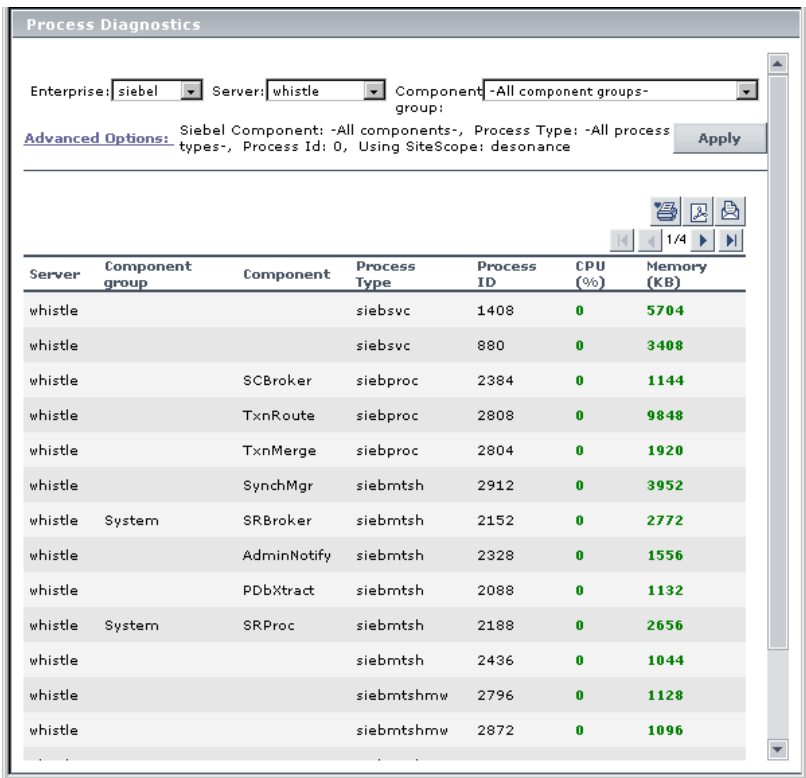

It opens the Task Diagnostics Tool filtered by:

- ➤ the selected site, and server for Siebel Application CIs
- ➤ the selected site, server, and selected Component Group CI for Component Group CIs
- ➤ the selected site, server, selected Component Group CI, and Component CI for Component Group CIs

For details about the Siebel Task Diagnostics Tool, see [Chapter 22, "Using](#page-296-0)  [the Siebel Tasks Diagnostic Tool".](#page-296-0)

For details about the Siebel CIs, see [Chapter 20, "Using the Siebel Solution".](#page-276-0)

For details about the Process Diagnostics Tool, see [Chapter 24, "Using the](#page-332-0)  [Process Diagnostic Tool"](#page-332-0).

## **Properties**

This option is available for all CIs.

Opens the Properties dialog box relevant to the CI.

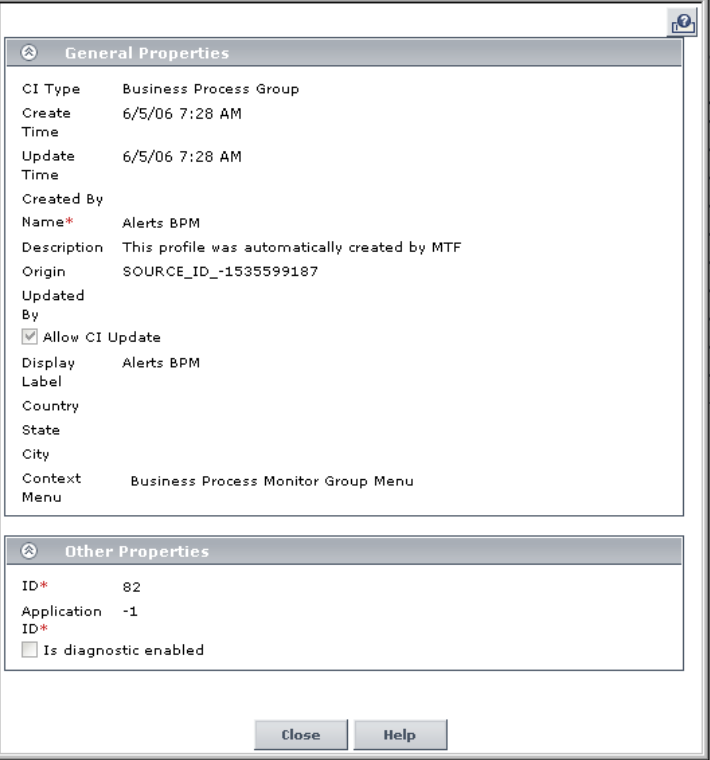

For details, see "Working with CIs in IT Universe Manager" in *IT Universe Manager Administration*.

# **Show Content**

This option is available for specific SAP-related and Siebel-related CIs.

For SAP-related CIs, the option displays a details file that includes details about the configuration file, software component, or support package of the SAP system discovered by the automatic discovery process.

For Siebel-related CIs, the option displays a details file that includes installation information (**siebel.cfg**) or the output of the **list parameters for component** command using srvrmgr (**parameters.cfg**).

For details about the SAP-related configuration files, see ["Configuration File](#page-270-0)  [Details" on page 257.](#page-270-0)

For details about the Siebel-related configuration files, see ["Viewing](#page-286-0)  [Configuration File Details" on page 273](#page-286-0).

# **Show Related CIs**

This option is available for all CIs.

Performs a search for related CIs and displays the result in the Search tab of View Explorer.

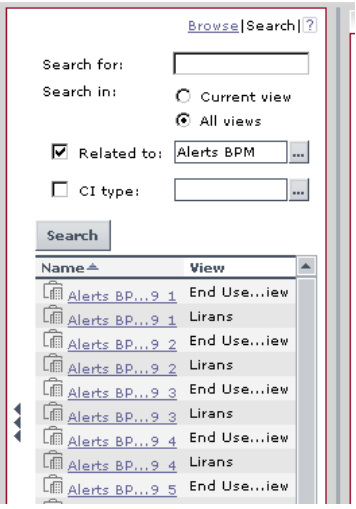

For details about the Search tab, see "Searching for Configuration Items" in *Working with the CMDB*.

# **Top View**

Displays a list of options similar to options in the Top View tab to view different trees centered on the selected CI.

This section includes the following topics:

- ➤ ["Show in Top View" on page 42](#page-55-0)
- ➤ ["Show Path to Root" on page 42](#page-55-1)
- <span id="page-55-0"></span>➤ ["Show Problematic Subtree" on page 42](#page-55-2)

#### **Show in Top View**

This option is available for all CIs.

It opens the Top View tab with the view's tree centered on the selected CI.

For details about the Top View tab, see ["Dashboard Top View" on page 73](#page-86-0).

#### <span id="page-55-1"></span>**Show Path to Root**

This option is available for all CIs.

It opens a Top View page that displays the path from the selected CI to the root CI.

For details, see ["Show Path to Root Option" on page 43.](#page-56-0)

#### <span id="page-55-2"></span>**Show Problematic Subtree**

This option is available for all CIs.

It opens a dialog box with capabilities similar to the Top View tab capabilities. The dialog box displays all the child CIs with **Critical**, **Major**, or **Minor** status.

For details, see ["Show Problematic Subtree Option" on page 43](#page-56-1).

# <span id="page-56-0"></span>**Show Path to Root Option**

The purpose of the **Show Path to Root** option in the Filters or Console tab is to open a Top View window and display the path to the root CI from the selected CI.

For example, right-click the arrow to the right of the CI for which you want to display the path to root, and select **Top View > Show Path to Root**.

A Top View window opens and displays the path to the root.

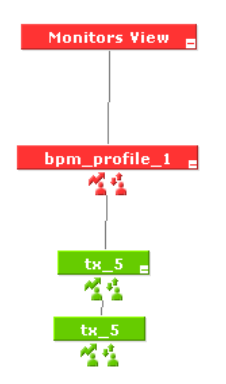

# <span id="page-56-1"></span>**Show Problematic Subtree Option**

The purpose of the **Show Problematic Subtree** option is to enable you to find the problematic child CI that causes the parent CI that you selected to have a status other than **OK**.

The **Show Problematic Subtree** option is enabled only for CIs that have at least one KPI with a status other than **OK**.

When you select the **Show Problematic Subtree** option, a Top View window opens to display the subtree of the selected CI with the child CIs that have at least one KPI with a status other than **OK**.

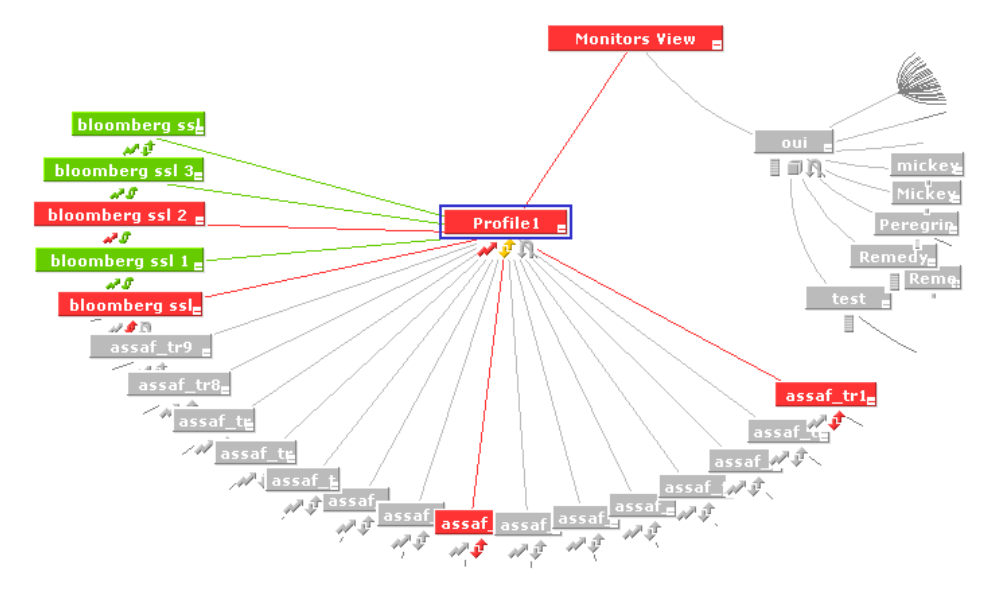

For example, the Profile1 CI has the following children:

If you select the **Top View >Show Problematic Subtree** option for Profile 1, the following children are displayed:

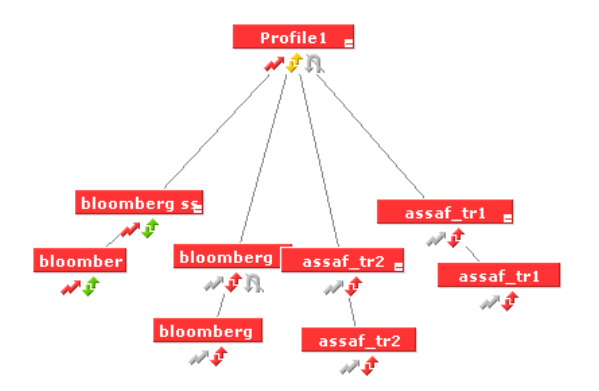

# **Acknowledging Performance Problems**

The Acknowledging utility enables you to track performance problems identified in your system and network infrastructure by keeping a record of when the problem was acknowledged and by which user.

You acknowledge a problem by selecting the **Ack** check box for a CI in the Top View, Console, and Filters tabs (you can clear the acknowledgment by selecting the check box again). In the Console and Filters tabs you can set/unset the acknowledgement by clicking the icon. You can also set/unset acknowledgment and view the CI acknowledgment history by using the context menu in the Top View, Console, and Filters tabs.

After a problem CI is acknowledged, or the acknowledged status is cleared, you can view the history in the Acknowledged Details dialog box.

**Note:** The **Ack** check box is enabled only if there is at least one KPI defined for the CI, and at least one of the KPIs has a status other than **OK** (green).

A tooltip for the **Ack** icon displays the current status of the CI's acknowledgment.

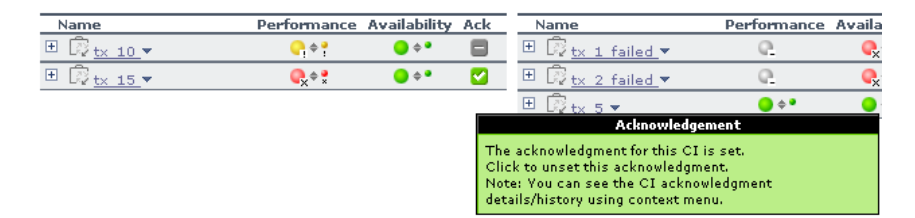

➤ By default, the **Ack** column is displayed. It can be hidden by users with administrative permissions. The Acknowledgment-related right-click options remain available. For details, see "Hiding or Showing the Ack Column" in *Application Administration*.

This section includes the following topics:

- ➤ ["Viewing Acknowledgment Details" on page 46](#page-59-0)
- <span id="page-59-0"></span>➤ ["Setting or Unsetting Acknowledgments" on page 48](#page-61-0)

# **Viewing Acknowledgment Details**

After a problem CI is acknowledged, you can view the details of the current acknowledgment or the acknowledgment history of the CI in the Acknowledged Details dialog box.

#### **To view acknowledgement details:**

- **1** Click the down arrow to the right of a CI and select one of the following  $\overline{\mathbf{v}}$ options:
	- ➤ **Acknowledgment details.** Displays the details of the currently opened acknowledgment in the **Acknowledgment details** box.
	- ➤ **CI history.** Displays the details of all the acknowledgments over time in the **Acknowledgment details** box.

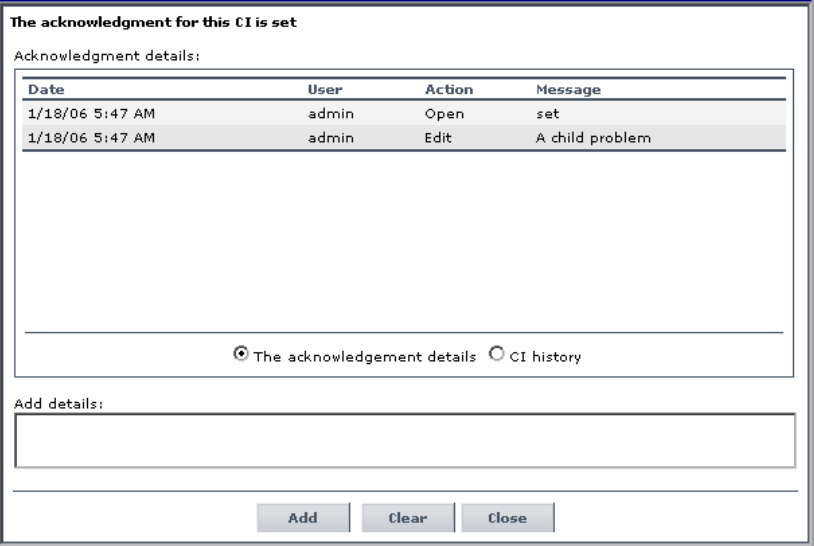

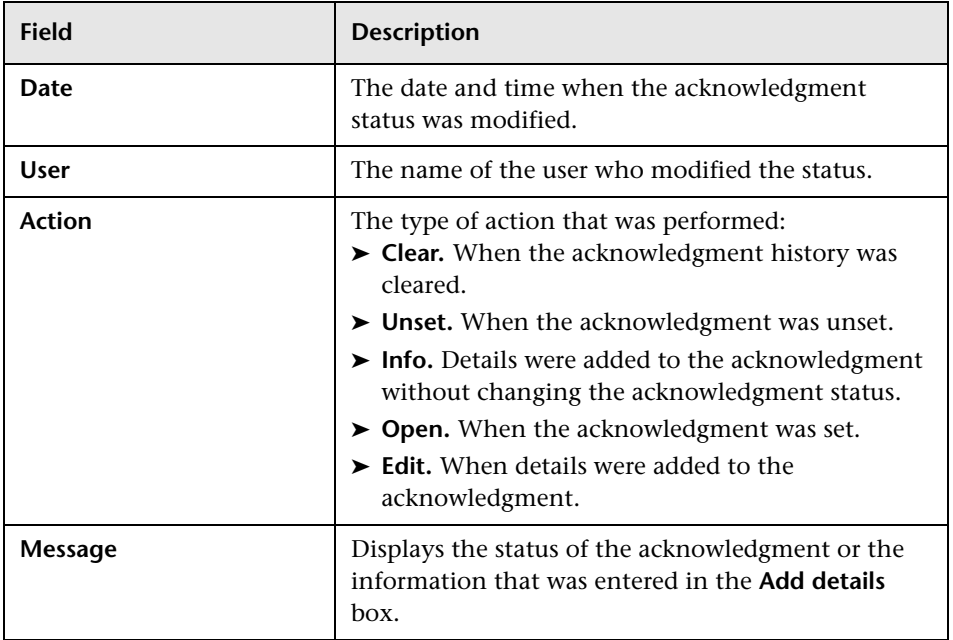

The information displayed in the **Acknowledgment details** box is:

- **2** In the **Add details** box, add information about the actions you are going to perform to solve the problem. You can add information whether the acknowledgment is **Open** or **Closed**.
- **3** Click one of the following buttons:
	- ➤ **Add** to add the information you entered in the **Add details** box to the acknowledgment history.
	- ➤ **Clear** to clear the acknowledgment history. All acknowledgment details are deleted and a new note is added to indicate that the history was cleared.
	- ➤ **Close** to close the dialog box. If you changed something in the dialog box and you click **Close**, a message is issued indicating that data will not be saved.

# <span id="page-61-0"></span>**Setting or Unsetting Acknowledgments**

You acknowledge a problem by selecting the **Set/Unset Acknowledgment**  right-click option for a CI (you can unset the acknowledgement by selecting the same option and clicking **OK**).

**Note:** The **Ack** check box is enabled only if there is at least one KPI defined for the CI, and at least one of the KPIs has a status other than **OK** (green).

A tooltip for the **Ack** icon displays the current status of the CI's acknowledgment.

#### **To set or unset acknowledgement:**

 $\mathbf{v}$  **1** Click the down arrow to the right of a CI and select **Acknowledgment > Set/Unset Acknowledgment** to open the Set/Unset Acknowledgment dialog box or click the **Ack** icon to the right of the CI.

> **Note:** The dialog box is a toggle dialog box. If you have acknowledged the CI, the top line in the dialog box is: **The acknowledgment will be unset**. If you have not acknowledged the CI, the top line in the dialog box displays: **The acknowledgment will be set**.

 **2** In the Add details box, enter information about the acknowledgment.

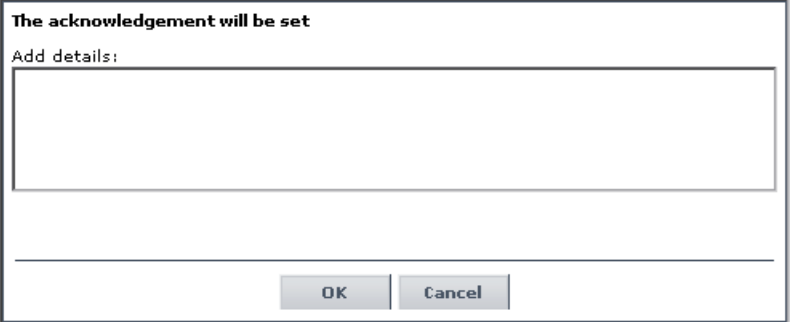

 **3** Click **OK** to set or unset the acknowledgment depending on the previous status of the dialog box.

# **Find Visible and Hidden Child CIs Option**

A CI's child CIs can be specified as included (visible) or excluded (hidden) in a specific view. The status of any child CI, visible or hidden, has an impact on the status of its parent CI in any view where the parent CI appears. For details about including or excluding child CIs, see "Include Related CIs" in *IT Universe Manager Administration*.

For example, you might have the situation where, in a specific view, the **Availability** KPI's status of the parent CI's is Critical while the **Availability** KPI's status of the CI's child CIs are OK. When this happens, you would like to know what caused the status of the **Availability** KPI to be Critical.

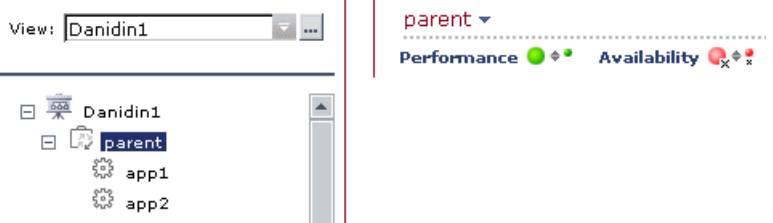

Use the **Find Visible and Hidden Child CIs** option to list all the child CIs of the selected CI in the CMDB. After the list of child CIs is displayed, you can search for the views the child CI belongs to and then display the child CIs details in the specific view.

#### **To find the Visible and Hidden Child CIs for a specific CI:**

Right-click the CI and select the **Find Visible and Hidden Child CIs** option to open the Find Visible and Hidden Child CIs dialog box and list all the selected CI's child CIs that appear in the CMDB (visible and hidden).

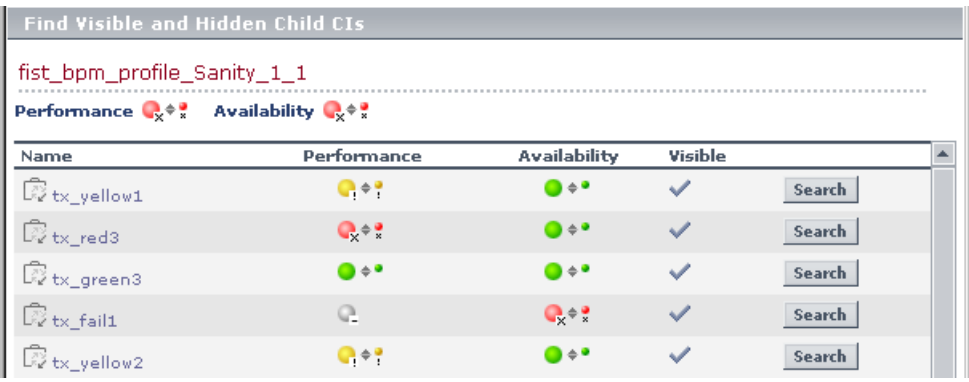

The Find Visible and Hidden Child CIs page displays the following information:

- ➤ The name of the selected CI, whose child CIs you want to list, the CI's KPIs, and their status in the current view.
- $\triangleright$  A list of the child CIs (visible and hidden) that appear in the CMDB, their KPIs and their status**.** In the **Visible** column, a checkmark indicates that the child CI is visible in the view and an X indicates that the child is hidden in the view.

#### **To search for the views that include a specific child CI:**

 **1** Click **Search** to perform a search for the CIs whose names include the selected child CI's name string in all views, and display the results in the View Explorer search page.

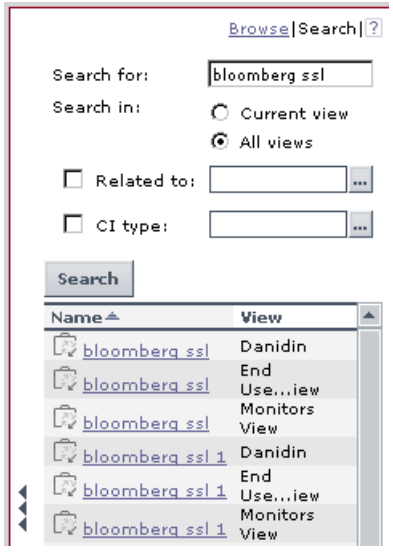

 **2** Click the appropriate CI in the list to display more information about the selected CI in the selected view.

If the CI is not visible in any view, in Dashboard, the following message is displayed: **Search is complete. There are no results to display for the current search parameters**.

The CI is not visible in any view in the following situations:

- ➤ It is included in the CMDB but does not belong to any view.
- ➤ It belongs to a view but the **Exclude all child CIs** option has been selected for its parent CI in that view. For details, see "Creating a New CI" in *IT Universe Manager Administration*.

#### **Part I • Dashboard Overview**

# **Part II**

# **Working with Dashboard**

**3**

# **Working with Dashboard**

This chapter describes how to work with Dashboard tabs, views, and configuration item (CIs).

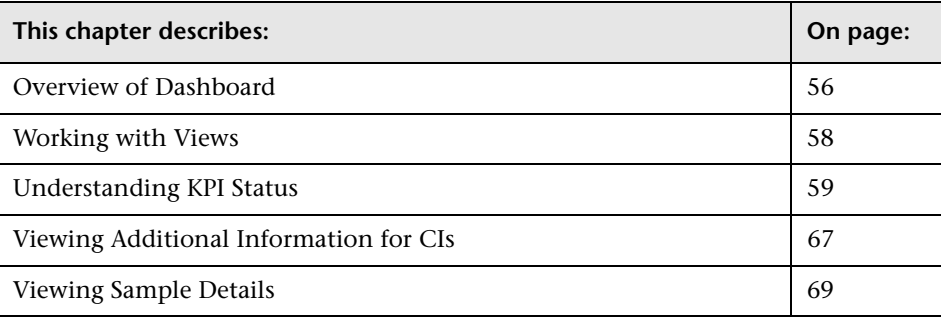

# <span id="page-69-0"></span>**Overview of Dashboard**

You access the Dashboard application by selecting **Applications > Dashboard**.

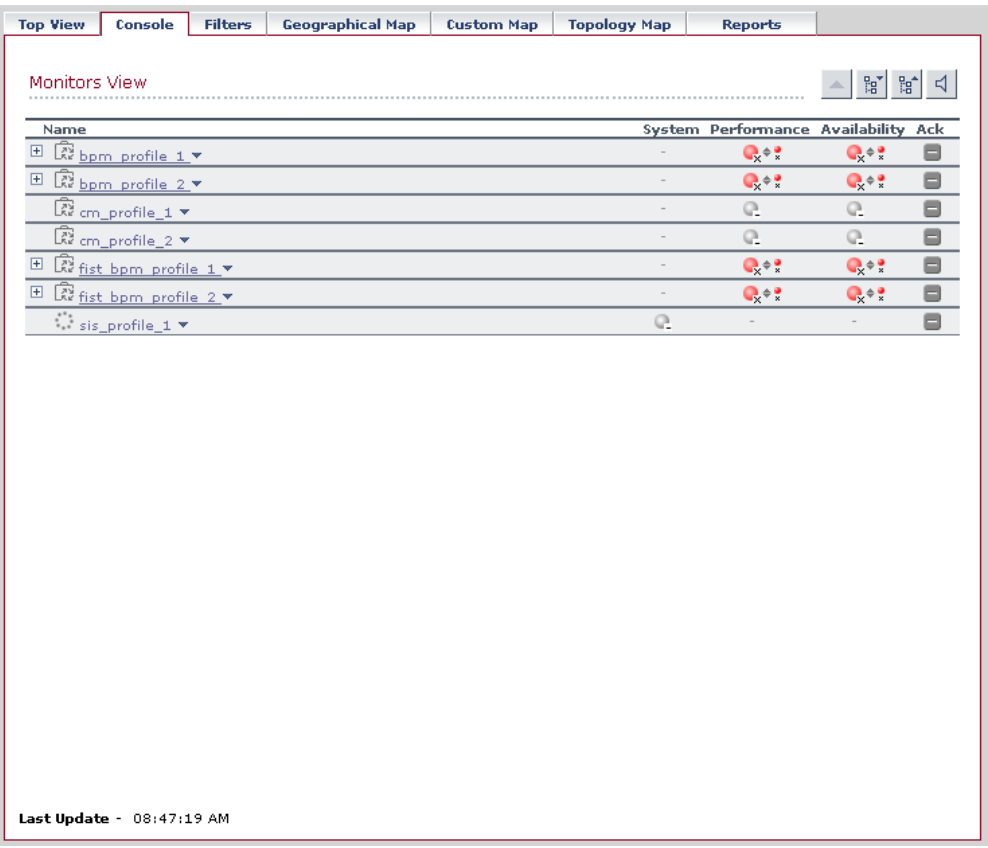

Dashboard contains the following tabs:

- ➤ **Top View tab.** Displays the components of the active view in a hierarchical, top-down graphic. For details, see ["Dashboard Top View" on page 73](#page-86-0).
- ➤ **Console tab.** Displays the components of the active view arranged in a hierarchical tree. For details, see ["Dashboard Console" on page 85.](#page-98-0)
- ➤ **Filters tab.** Displays a filtered list of CIs, according to the selected filter option. For details, see ["Dashboard Filters" on page 97.](#page-110-0)
- ➤ **Geographical Map tab.** Displays an association between geographical locations and status indicators using a maps applet. For details, see ["Dashboard Geographical Map" on page 117.](#page-130-0)
- ➤ **Custom Map tab.** Displays icons representing CIs in the view on a custom image. For details, see ["Dashboard Custom Map" on page 129.](#page-142-0)
- ➤ **Topology Map tab.** Displays the results of pattern views or instance views. For details, see ["Dashboard Topology Map" on page 135.](#page-148-0)
- ➤ **Reports tab.** Displays the Dashboard reports: Configuration Item Status Alerts report, KPIs Over Time report, Raw Data Over Time report, Change report, and Report Repository. For details, see ["Working with Dashboard](#page-166-0)  [Reports" on page 153.](#page-166-0)

Each tab contains a **Last Update** time, showing the time that the information in the tab was last updated.

# **Notes and Limitations**

Note the following when working with Dashboard:

- ➤ It is recommended that you use Microsoft Internet Explorer as your browser when using the Dashboard application.
- ➤ User access to Dashboard views is limited according to the viewing permissions specified for the user. If you cannot see a view, contact your administrator. For details, see "Configuring User Permissions" in *Platform Administration*.
- ➤ The first time that you access Dashboard, you may experience a short delay while Dashboard compiles the page.

# <span id="page-71-0"></span>**Working with Views**

The CIs and relationships produced by the various CI-generating tools that operate within Mercury Business Availability Center are stored in the Configuration Management Database (CMDB).

The service views displayed in Dashboard are built from CIs contained in the CMDB. These CIs are mapped together to build views that meet your business requirements and objectives, and monitor what is important to you. (For a more detailed explanation of how views are built, see *IT Universe Manager Administration*.) Each CI has only one instance in the CMDB. Different views can look at the same CI.

The CIs at the lowest level of the hierarchy represent the monitor CIs, such as SiteScope monitors, Business Process Monitor transactions, or metrics from other external monitoring sources. The upper levels of the hierarchy represent logical groups (that is, all CIs that may act as a parent CI to other CIs). CI names are either taken from the external source, or as defined by the administrator in "Creating a New CI" in *IT Universe Manager Administration*.

When changes are made to your organization's infrastructure, they are detected by the discovery process or by the monitoring source adapters. Dashboard checks the engine every 60 seconds (default setting) for configuration changes received from the external sources. The structure and content of the CI hierarchies are then automatically updated and deployed to the Dashboard application.

In addition, changes made within Mercury Business Availability Center, by changing the profiles in Monitor Administration, or by manually updating CIs in CMDB Administration, are also automatically deployed to Dashboard.

Key Performance Indicators (KPIs) are assigned by default to monitor CIs and propagate up the hierarchy. You can manually assign additional KPIs to CIs in Dashboard Administration. For each CI, one or more Key Performance Indicator (KPI) columns are displayed, for example, for Availability, System, Performance, and so forth. For a list of the KPIs used in Dashboard, see "Dashboard KPIs Detailed Description" in *Application Administration*.
For each CI, each KPI column contains status icons or values, representing how the KPI objective is met. For details on KPI status, see ["Understanding](#page-72-0)  [KPI Status" on page 59.](#page-72-0)

The views may also contain dynamic hierarchies generated by the Dynamic Node Factory definition file. These hierarchies are created in Dashboard in runtime, based on the incoming samples. The parent for a dynamic hierarchy is a Dynamic Node Factory CI. Note that the CIs under the Dynamic Node Factory parent do not generally have option menus. For more information on dynamic hierarchies, see "Working with Dynamic Node Factory" in *IT Universe Manager Administration*.

### <span id="page-72-1"></span><span id="page-72-0"></span>**Understanding KPI Status**

For each CI, Dashboard displays real-time status in one or more KPI columns used in the view. A color-coded icon (LED) is displayed for each KPI in a view, representing the status assigned to that component for its current performance level. In addition to the main status icon for a KPI, the KPI column may contain additional icons showing trend and history for the CI under that KPI.

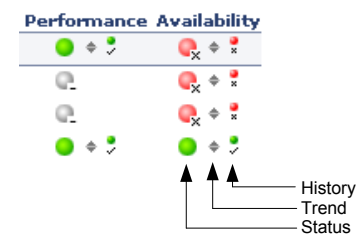

For explanations about trend and history icons, see ["Trend and History](#page-77-0)  [Statuses" on page 64](#page-77-0).

The status of a KPI in Dashboard provides an indication of how well a business process or system is meeting your business objectives. Based on traffic light colors (with additions), the Dashboard shows you whether the KPI measurement is meeting the objective requirements (green), is critically failing (red), or is at some business risk level between the two (olive, yellow, orange). For more details about objectives, see "KPI Objectives" in *Application Administration*.

The status of each KPI is calculated using a business rule. A different business rule may be used for a parent CI and a child CI with the same KPI attached. The business rules are defined for the KPI in Dashboard Administration. For details on the rules, see "Dashboard Business Rules Detailed Description" in *Application Administration*.

There are two types of CIs whose status is calculated differently:

➤ **Monitor CI.** Monitor CIs receive real data from data samples. These data samples are used to calculate the status of the KPIs attached to the monitor CIs.

The foundation of status definition for all monitor CIs is a comparison of performance metrics with objective values.

➤ **Group CI Status.** For group CIs (all CIs except monitor CIs), Dashboard displays a status icon that represents a "summary" of the status for the child components (that is, the CIs that belong to the lower level in the hierarchical structure).

The Details tooltip for each status icon provides some information regarding the calculation method in use for the KPI. For details, see ["Viewing](#page-80-0)  [Additional Information for CIs" on page 67.](#page-80-0)

**Note:** The color displayed for a CI icon in Dashboard represents a summary of interim status values for a predefined duration (the default duration value is generally 300 seconds). The calculation of status values is an ongoing process, using samples collected every 60 seconds (default granularity value), thus the interim status may actually change several times over the duration without causing any change in the color of the icon. For example, if the icon for a transaction is red at the beginning of a duration, and during the duration the interim status changes from red to green and back to red, at the end of the duration the icon will still be red.

This section includes the following topics:

- ➤ ["Statuses Used in Dashboard" on page 61](#page-74-0)
- ➤ ["Trend and History Statuses" on page 64](#page-77-0)

### <span id="page-74-0"></span>**Statuses Used in Dashboard**

The following shows the main status levels that are used to show status for KPIs in Dashboard (note that some of the Dashboard KPIs use text in place of icons, but use the same color coding to indicate status as shown here):

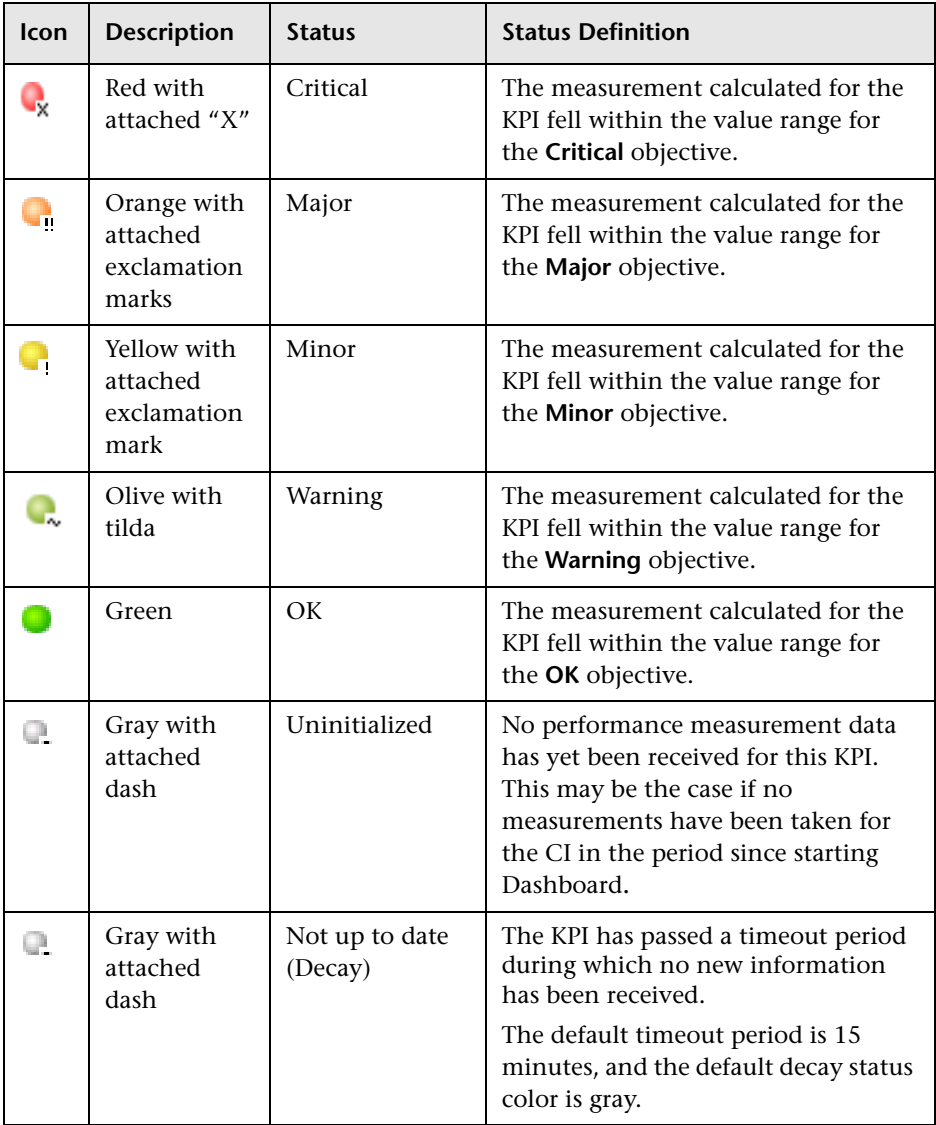

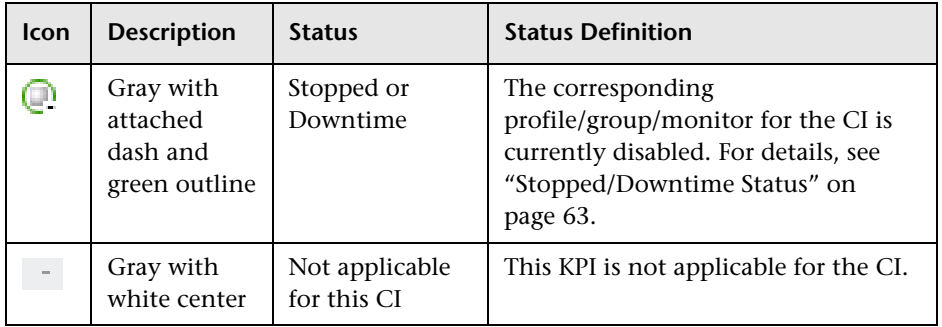

**Note:** To change the color of the icons used at each status level, you can customize some of the icons, or complete sets of icons. For details, see "Specifying Different Status Icons" in *Repositories Administration*.

Note the following specialized status icon information:

- ➤ Change icons indicate when a change was made to a specific static attribute of a specific CI in the Mercury Universal CMDB. For details, see ["Viewing](#page-104-0)  [Real-Time Changes to CI Properties" on page 91.](#page-104-0)
- ➤ If all members of a group have **Uninitialized** status, the group status is **Uninitialized**, regardless of which calculation method is in use. A group will also have **Uninitialized** status if it has no children.
- ➤ As long as there are one or more children in a group that have a colored status, then one of the group business rules will be used to define status for the group, regardless of the number of children that have **Uninitialized**, **Stopped**, or **Downtime** status.

For Trend and History status, see ["Trend and History Statuses" on page 64.](#page-77-0)

This section includes the following topics:

- ➤ ["Stopped/Downtime Status" on page 63](#page-76-0)
- ➤ ["Influence of Must and Weight on Status" on page 64](#page-77-1)

#### <span id="page-76-0"></span>**Stopped/Downtime Status**

If a monitor in SiteScope or Business Process Monitor is stopped (disabled indefinitely) or in downtime (disabled for a scheduled time period), Dashboard displays a **Stopped**/**Downtime** status icon for the corresponding CIs (gray with a green outline).

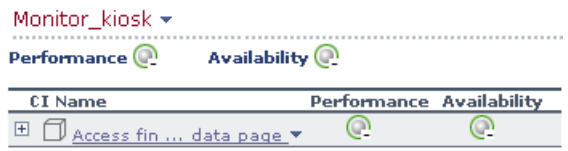

When the downtime or stopped period finishes, the status icon changes to **No Data** until data is received for the CI.

You can determine whether the CI is stopped or in downtime by holding the cursor over the **Stopped**/**Downtime** icon for the CI. The displayed Details tooltip gives the CI status, the rule that was used to calculate the result, and, if the CI is in downtime, to give the date and time when downtime finishes.

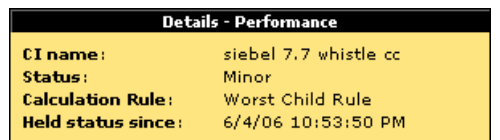

The following applies for the status of groups containing **Stopped** or **Downtime** status CIs:

- ➤ If at least one child has a status other than **Stopped**, **Downtime**, or **Uninitialized**, then the status for the group is calculated in the usual way, as described in ["Understanding KPI Status" on page 59.](#page-72-0)
- ➤ If all the children have either **Stopped**, **Downtime**, or **Uninitialized** status, the group has **Uninitialized** status.
- ➤ If all the children have **Stopped** status, the group also has **Stopped** status.
- ➤ If all the children have **Downtime** status, or there is a combination of **Stopped** and **Downtime**, the group has **Downtime** status, and its Details tooltip displays the earliest time given for the end of downtime for all children in the group.

In the Top View tab, the icon for a **Stopped** or **Downtime** status CI is shown in gray with a green border.

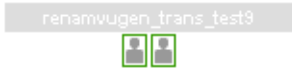

#### <span id="page-77-1"></span>**Influence of Must and Weight on Status**

When **Must** and **Weight** properties have been defined for the relationship between a parent CI and a child CI, these properties have an impact on the status calculations for the KPIs of the parent CI.

**Must** and **Weight** can be used to qualify a relationship. **Weight** is used for weighted percentage status calculations. **Must** is used for dominant child status calculations.

The dominant and/or weight information affects only the status of the group to which this CI belongs, and does not affect the status of the CI itself. The status of a group CI is based on its child CIs, and the status of a monitor CI is based on the information received from the monitoring source.

For more details about **Weight** and **Must**, see "Understanding the Percentage Rule" in *Application Administration*.

#### <span id="page-77-0"></span>**Trend and History Statuses**

The following status levels are used to show historical and trend status for monitor CIs in Dashboard:

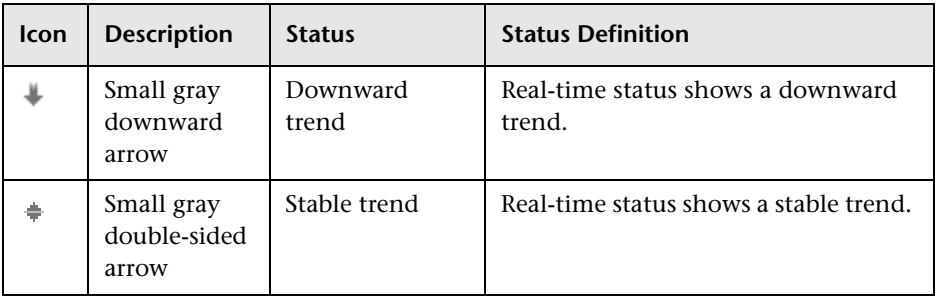

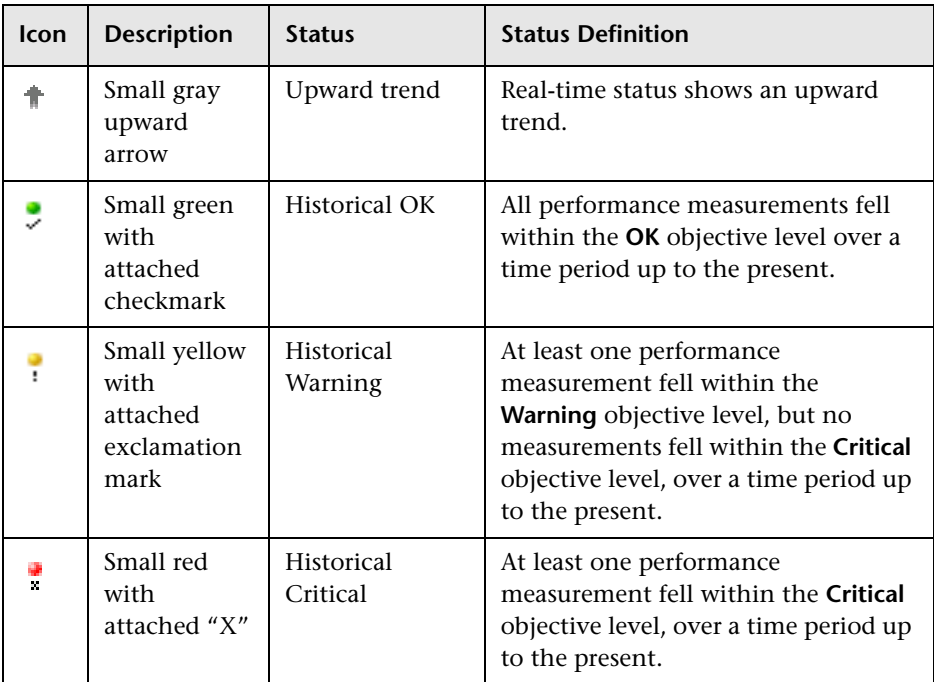

The trend status has three positions: up, down, and no change. It shows the trend of the real-time status.

The history status can display the worst status or the average status over a time period.

**Note:** No history or trend status is displayed for a CI if there is no relevant data, for example, if it is uninitialized or stopped, or if it is not relevant for the KPI.

Trend status tooltips display the following information:

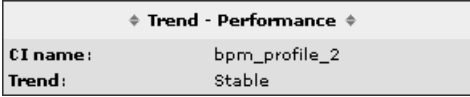

- ➤ **Trend** followed by the name of the KPI
- ➤ **CI name.** The name of the CI.
- ➤ **Trend.** The trend of the KPI in the selected time period.

History status tooltips display the following information:

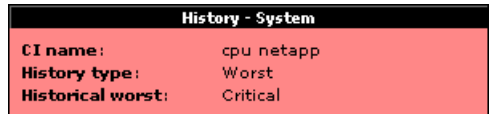

- ➤ **History** followed by the name of the KPI.
- ➤ **CI name.** The name of the CI.
- ➤ **History type.** The history calculation type to be used when calculating history status. Values can be: **Worst**, **Average**, or **None** (no history status displayed). The value of the parameter is assigned to the **HistoryType** rule global parameter. For details, see **"Configuring the Rules Global Parameters"** in *Application Administration*. If the value is **none**, the historical information is not displayed.
- ➤ **Historical <worst|average|none>.** The worst or average status of the KPI in the selected time period. The information that is displayed depends on the value assigned to the **HistoryType** rule global parameter.

For more information on how to customize your trend and history statuses and explanations about how those statuses are calculated, see "Status Calculations" in *Application Administration*.

You can customize the set of Trend and History icons. For details, see "Specifying Different Status Icons" in *Repositories Administration*.

# <span id="page-80-1"></span><span id="page-80-0"></span>**Viewing Additional Information for CIs**

You can view additional information for a CI in a Details tooltip by holding the cursor over the status icon for the CI. Details tooltips provide additional textual information for the CI, such as the current status, how long the icon has held the current status, the thresholds used to calculate the status, and the historical worst value. For example, the tooltip for the **Availability** KPI of a monitor CI is as follows:

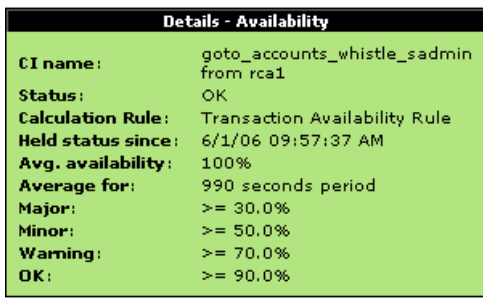

The **Critical** threshold is defined by values lower than the **Major** threshold; for example, in the above tooltip the **Major** threshold is 30%, so any value lower than 30% means that the KPI is at **Critical** status.

For more information on all status calculations methods, see "Status Calculations" in *Application Administration*.

#### **Note:**

- ➤ Dashboard uses the timestamp of the database machine hosting the Mercury Business Availability Center database. The times displayed in the tooltips reflect the time zone setting on that machine. If you customize the time zone setting in Mercury Business Availability Center using the **Admin > Personal Settings > General Settings** option, then the customized time zone is also used in Dashboard.
- ➤ When Dashboard is not receiving data for a Business Process profile because a Business Process Monitor is stopped (while the profile itself is not stopped), this is not specifically indicated in the tooltip. In this case, after a while the tooltip **Status** parameter displays **Not up to date**, and the **Warning** parameter displays the number of seconds during which no data has arrived.

The parameters displayed in the Details tooltips vary, depending on factors such as the CI type (group or monitor), KPI, and business rule. For details, see "Tooltips Repository" in *Application Administration*.

**Note:** To change the color of the tooltip border and header. For details, see "Modifying the Tooltip Border and Header Colors" in *Repositories Administration*.

### **Viewing Sample Details**

If required, you can set Dashboard to provide data from the last sample that arrived for a monitor CI. This data is viewed in the Event Details dialog box for the CI. The Event Details dialog box displays all the parameters for the CI, and gives the parameter values at the last update.

To view the Event Details dialog box for CIs, you must configure Dashboard to save the last sample for the CI. You can configure this per KPI rule (so that you will only see sample details for a monitor CI under that KPI), or for all rules. For details on how to do this, see "Displaying the Last Sample Details" in *Application Administration*.

**Note:** Storing last sample details may require use of a large amount of memory, slowing down Dashboard performance.

After setting Dashboard to save the CI samples, the Event Details dialog box can be opened from the Console or Filters tabs in Dashboard by clicking the status icon for a monitor CI. (If there is an associated Event Details dialog box for a CI, then the cursor changes to a hand when you hold the cursor over the status icon for the CI.)

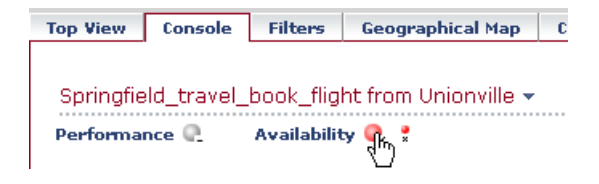

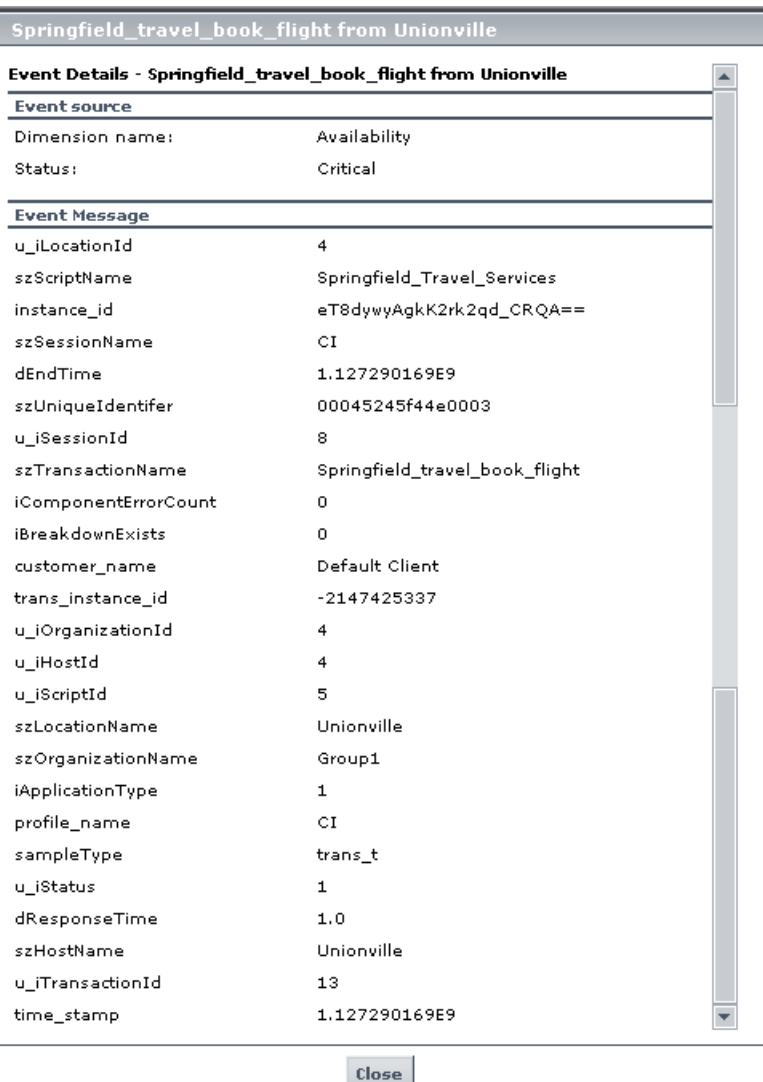

The Event Details dialog box is as follows:

The **Event Source** area in the dialog box contains parameters providing information on the KPI (in the **Dimension name** field) for which the event details are relevant, the date and time of the last update to the CI, and the CI status at that update.

The **Event Message** area displays the details for the CI (according to the KPI) at the last update. Note that the Event Details dialog box is not automatically refreshed when there is a new update for the CI. You can refresh by right-clicking in the dialog box (outside of the **Event Message** panel) and selecting **Refresh**, or by closing and reopening the dialog box.

You can open as many Event Details dialog boxes as required; if you move to another application or administration page in Mercury Business Availability Center, any open Event Details dialog boxes are closed.

**Part II** • Working with Dashboard

**4**

# **Dashboard Top View**

The Top View tab provides you with a top-down view of the health of your applications and business processes. The configuration items (CIs) in the view are displayed in hierarchical format within a single, interactive graphical interface, enabling you to gain a big-picture perspective of business availability for both the end-user and system Key Performance Indicators (KPIs) of your organization.

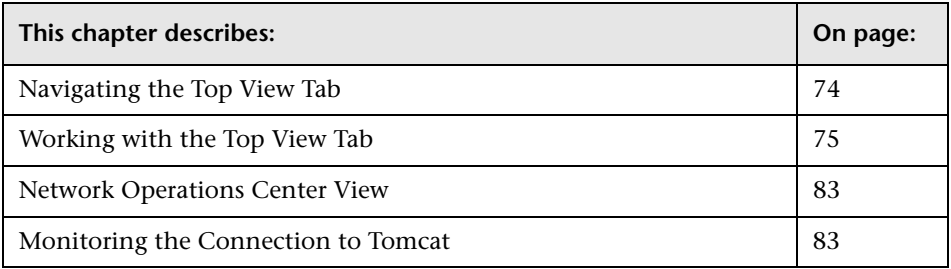

#### **See Also...**

- ➤ "Accessing an External Application from Top View" in *Application Administration*
- ➤ "Customizing the Layout of the Hierarchy in Top View" in *Application Administration*
- ➤ "Enabling Chinese or Japanese Characters in Top View" in *Application Administration*
- ➤ "Specifying Different Status Icons" in *Repositories Administration*

## <span id="page-87-0"></span>**Navigating the Top View Tab**

When you click the Top View tab, Dashboard displays the Top View page (for details, see ["Working with the Top View Tab" on page 75](#page-88-0)):

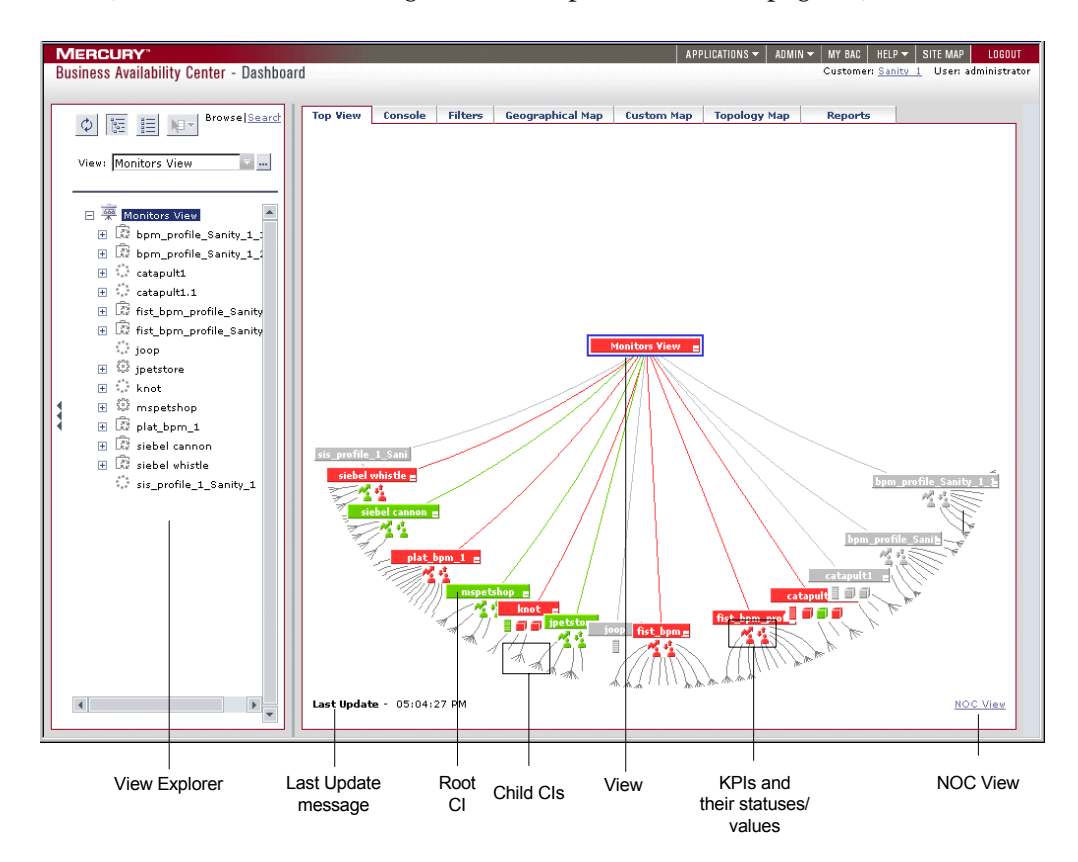

When the Top View tab is selected, Dashboard includes the following features:

➤ **View Explorer.** Enables you to locate configuration items (CIs) in the application with which you are working, for example, Dashboard, Service Level Management, or IT Universe Manager. View Explorer also enables end users to view IT elements and the relationships between them, to select CIs, and to perform operations on the CIs. For details on how to use View Explorer, see "Using View Explorer" in *Working with the CMDB*.

- ➤ **Last Update message.** Displays the time the information in the tab was last updated. For details, see ["Monitoring the Connection to Tomcat" on](#page-96-1)  [page 83](#page-96-1).
- ➤ **View.** When you select a view in View Explorer, Top View displays the selected view bar centered in the tree with all its root CIs expanded. For details, see ["Working with the Top View Tab" on page 75.](#page-88-0)
- ➤ **CIs, Child CIs, and Root CIs.** The tree is built from branch parent and children configuration items (CIs) and monitor CIs. For details, see "Working with CIs in IT Universe Manager" in *IT Universe Manager Administration*.
- ➤ **KPIs and their statuses/values.** For each CI, Dashboard displays the CI's KPIs and their real-time status as a color-coded icon (LED). For details, see ["Understanding KPI Status" on page 59](#page-72-1).
- ➤ **NOC View.** Displays the top view tree in a separate window to be used by a Network Operations Center (NOC). For details, see ["Network Operations](#page-96-0)  [Center View" on page 83.](#page-96-0)

### <span id="page-88-0"></span>**Working with the Top View Tab**

The Top View tab page enables you to see the business availability of your system components at a glance. The CI bars in the tab provide a visual representation of real-time IT performance metrics mapped onto business applications, based on the hierarchy tree structure defined for each view. The connecting lines between the bars define the relationships between the CIs.

By presenting an integrated, single view of essential applications and business processes, the Top View tab is able to provide you with an overall perspective on the health of your business services, and enables you to instantly assess how a performance issue impacts the availability of any part of your business. Each CI in the active view is color coded to indicate the worst status held by the CI's KPIs.

The Top View tab presents an interactive map of the CIs that can be intuitively manipulated using the mouse, enabling you to drill down to specific branches of the tree and to focus on particular business areas or problem areas. For details, see below.

Select the **Top View** tab to display the CIs of the selected view in a top-down, graphical diagram. Select the required view from the View Explorer. The name of the selected view is displayed in the central bar of the diagram.

This section includes the following topics:

- ➤ ["Accessing the Top View Tab" on page 76](#page-89-0)
- ➤ ["CIs and KPIs" on page 76](#page-89-1)
- ➤ ["KPI Icons" on page 77](#page-90-0)
- ➤ ["Menu Options" on page 78](#page-91-0)
- ➤ ["Top View and View Explorer" on page 80](#page-93-0)
- ➤ ["Top View Tab Functionality" on page 80](#page-93-1)
- <span id="page-89-0"></span>➤ ["Notes and Limitations" on page 82](#page-95-0)

### **Accessing the Top View Tab**

To access the Top View tab, select **Applications > Dashboard** and click the **Top View** tab.

### <span id="page-89-1"></span>**CIs and KPIs**

By default, the Top View tab displays four levels of CIs. The rest of the CIs are collapsed. You can then expand a CI at the fourth level and see its children.

You can change the default setting for the number of levels of CIs that are displayed in Top View, on the Infrastructure Settings page. For details, see "Modifying the Number of Levels in the Console Tab" in *Application Administration*.

You can also change the default setting for the number of levels of CIs that can be expanded in Top View, on the Infrastructure Settings page. For details, see "Modifying the Number of Levels in the Console Tab" in *Application Administration*.

Each CI contained in the view is displayed as a bar, color-coded according to the current worst operational status for that CI. For details about color coding, see ["Understanding KPI Status" on page 59.](#page-72-1)

The icons displayed under a CI bar identify the relevant KPIs for the CI. These icons are also color coded to indicate the status of that KPI.

**Note:** The root CI does not display KPI icons because it is a container and not a real CI.

### <span id="page-90-0"></span>**KPI Icons**

A CI may have one of the following icons:

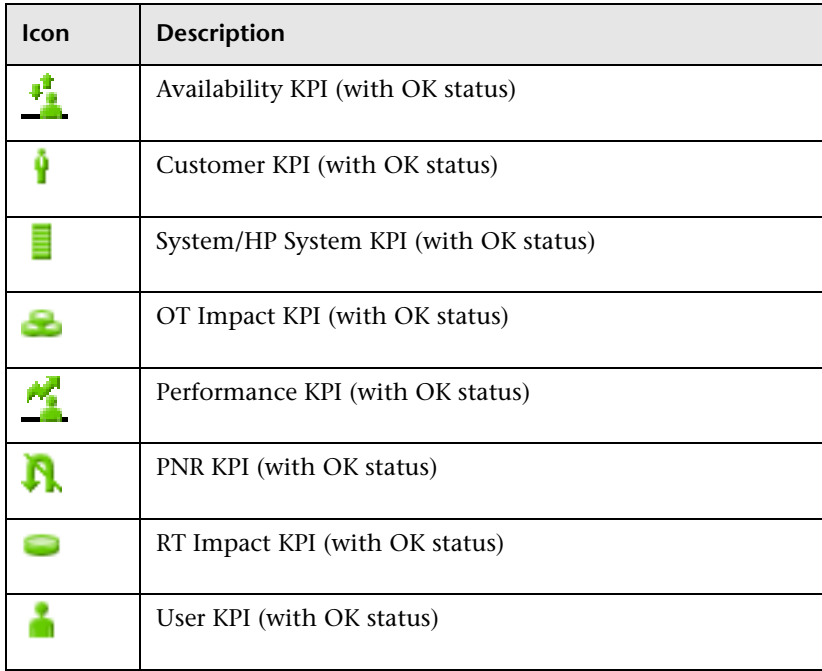

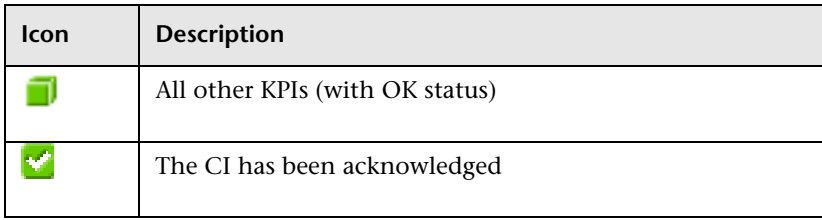

#### **Note:**

In the Top View tab, the icon for a CI with a **Stopped** or **Downtime** status CI is shown in gray with a green border.

You can customize the set of icons used in Dashboard. For details, see "Specifying Different Status Icons" in *Repositories Administration*.

For a list of the KPIs used in Dashboard, see "Dashboard KPIs Detailed Description" in *Application Administration*.

The lines connecting the bars represent the branches of the tree. The bars and lines can be manipulated to change the amount of information displayed and the overall layout of the diagram, as described in ["Top View](#page-93-1)  [Tab Functionality" on page 80.](#page-93-1)

#### <span id="page-91-0"></span>**Menu Options**

Right-click a CI bar to display the following menu options:

- ➤ **View in Console.** To view the CI's branch in the Console tab.
- ➤ **Expand to problem.** To collapse the branches where CIs do not have critical or major statuses.

For example, if in the Mercury Tours Business view, you see that Infra support is red, you might want to display the lower levels of the view to get a better idea of the problem.

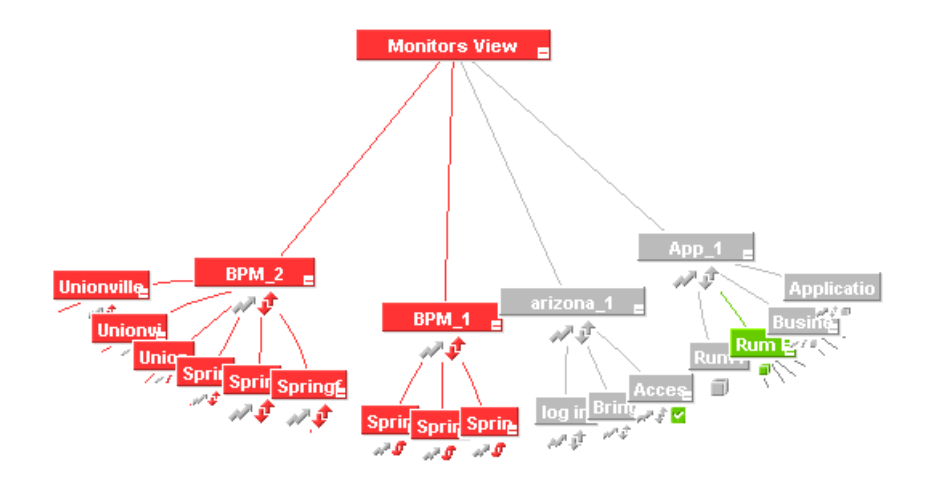

Right-click Infra support and select the **Expand to problem** option, to collapse the non-problematic branches.

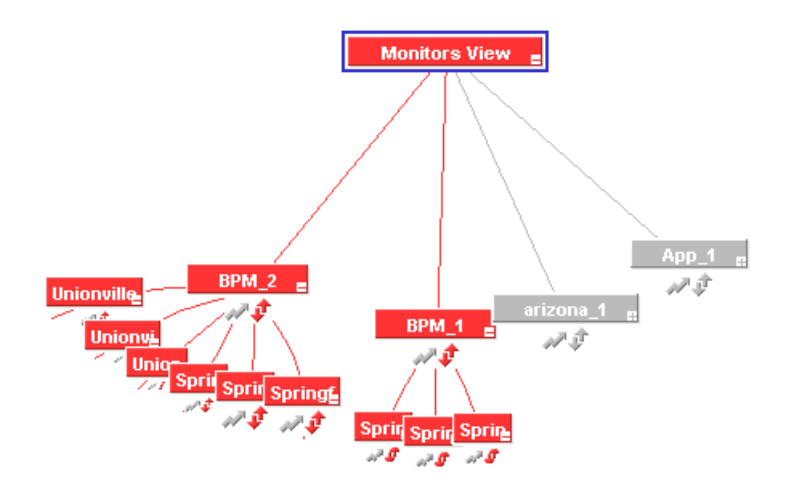

➤ **Expand more levels.** To open a number of levels (7 by default) below the selected level.

- ➤ **Set/Unset Acknowledgment.** To set or clear the CI acknowledgment. For details, see ["Acknowledging Performance Problems" on page 45](#page-58-0).
- ➤ **Acknowledgment Details.** To display acknowledgment information for the CI. For details, see ["Acknowledging Performance Problems" on page 45.](#page-58-0)
- ➤ **Open in new window.** To open a popup window that contains the page accessed by the specified URL. This is useful to open external applications. By default, this option does not appear in the menu.

**Note:** Some Top View tab functionality can be customized by users with administrative permissions. For details, see "General Administration for Dashboard" in *Application Administration*.

#### <span id="page-93-0"></span>**Top View and View Explorer**

When you select a CI in View Explorer, Top View displays the selected CI centered in the tree with all its sub-branches expanded.

If you select a CI in the Top View tree, it is highlighted in the View Explorer.

#### <span id="page-93-1"></span>**Top View Tab Functionality**

You can manipulate the Top View graphic to display any area of the tree, to display expanded branches or collapsed branches, and to change the overall panorama of the graphic, by using the following actions:

- ➤ Click a bar to move the bar to the center of the graphic.
- ➤ Click anywhere in the tab to change the emphasis of the graphic. The graphic rotates to display the components of the subtree for the nearest bar.
- ➤ Click and drag anywhere in the tab to move and rotate the graphic around that point.
- ➤ Expand and collapse the branches of a subtree by clicking the expand (**+**) or collapse (**-**) symbols, displayed in the bottom right corner of the bar.
- ➤ Increase or reduce the gap between each branch by holding down the ALT button on the keyboard and dragging in the tab.

➤ If there are branches that do not fit on the screen, the Top View graphic displays lines emerging from the bar, to indicate the number of branches and leaves that are hidden. Click the end of one of these lines to display the entire hidden branch.

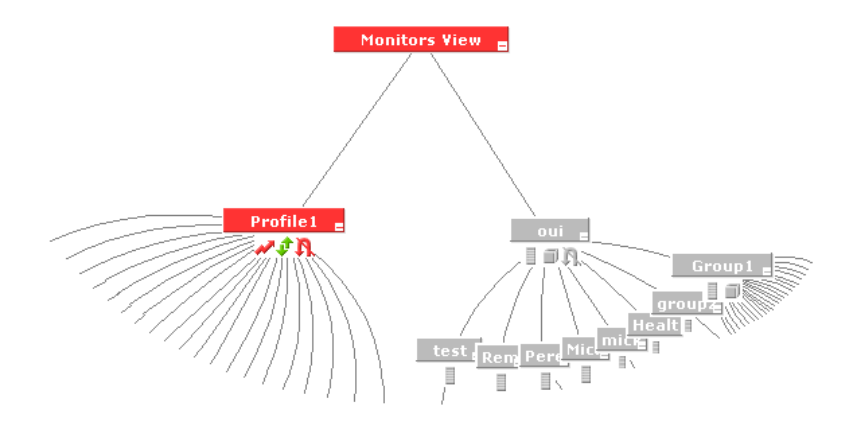

Holding the cursor over a bar enables the following functionality:

- ➤ The bar is outlined in grey.
- ➤ If the CI has a long name, the bar expands to display the full name.
- ➤ A tooltip is displayed, providing status and performance data in each KPI for the item. For an explanation of the tooltips, see ["Viewing Additional](#page-80-1)  [Information for CIs" on page 67](#page-80-1).

**Note:** When you open the Top View tab, it displays by default the active view at the root level, centered around the view name bar. Any manipulation you do to the graphic is not saved; if you move to another tab, then when you open the Top View tab again it reverts to the default display format.

#### **Notes and Limitations**

- <span id="page-95-0"></span>➤ When you open the Top View tab for a view tree with a large infrastructure, you may experience a short delay while Dashboard builds the view.
- ➤ The top view is refreshed every 30 seconds. If no change was made to the view, the top view remains the same. If many changes have been made to a view, or if CIs have been deleted from the view, that view's top view is automatically reloaded after 30 seconds and displays the changes. While reloading, the following message is displayed in the top right corner of the screen: **The model has changed. Reloading...** After reloading is complete, the following message is displayed in the top right corner of the screen: **Top view has been updated with model changes**. **Last Update** in the bottom left corner of the screen indicates the last time an update of the top view was reloaded. The refresh rate of the view can be modified. For details, see "General Administration for Dashboard" in *Application Administration*.
- ➤ If the Top View tab does not display Chinese or Japanese characters properly, make sure that the Top View Font Name setting has been set to: Arial Unicode MS in the Infrastructure Settings. For details, see "Enabling Chinese or Japanese Characters in Top View" in *Application Administration*.
- ➤ Do not select a new view in the Role-Based Views list until the currently selected view has finished loading. Doing so may cause the browser to freeze. If this happens, close the Top View browser page, then close any other open Mercury Business Availability Center browser pages, and reopen Mercury Business Availability Center.

### <span id="page-96-0"></span>**Network Operations Center View**

You can display the top view tree in a separate window to be used by a Network Operations Center (NOC).

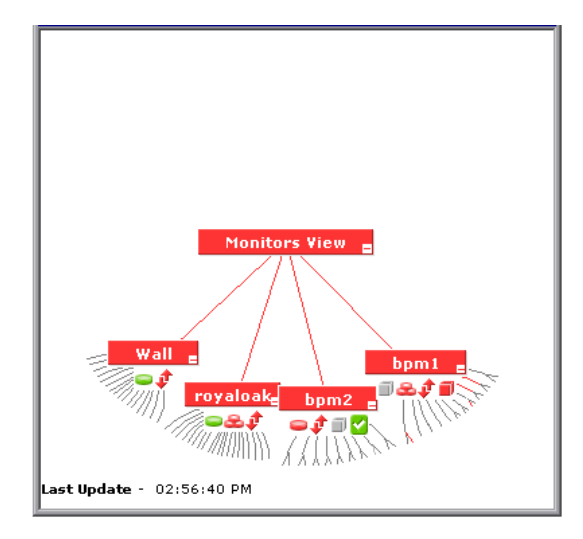

Only one instance of Top View can be displayed at a time; this means that if you are displaying the top view in the NOC View standalone window, you do not see it in the Top View tab and vice versa.

To display the top view in the NOC View standalone window, click **NOC View** at the bottom right corner of the Top View tab. To return to the Top View tab, close the Top View standalone window.

# <span id="page-96-2"></span><span id="page-96-1"></span>**Monitoring the Connection to Tomcat**

The **Last Update** message in the bottom-left corner of the tab shows connectivity with the Dashboard servlet, running on the Tomcat servlet engine. The **Last Update** message text displays the time the information in the tab was last updated.

**Part II** • Working with Dashboard

**5**

# **Dashboard Console**

The Console tab presents your views in tree format, indicating status for each CI under each KPI.

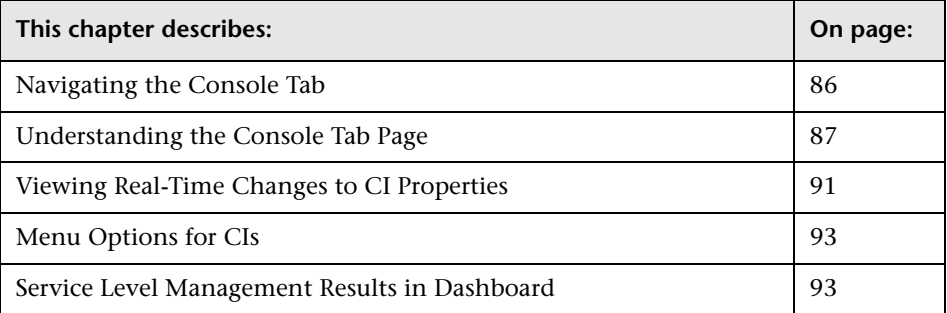

#### **See Also...**

- ➤ "Sound Alert for Critical Status in the Console and Filter Tabs" in *Application Administration*
- ➤ "Hiding or Showing the Ack Column" in *Application Administration*
- ➤ "Modifying the Number of Levels in the Console Tab" in *Application Administration*
- ➤ "Specifying the Number of CIs that Can Be Monitored for Change in Real-Time" in *Application Administration*
- ➤ "Specifying Different Status Icons" in *Repositories Administration*
- ➤ "Modifying the Tooltip Border and Header Colors" in *Repositories Administration*

# <span id="page-99-0"></span>**Navigating the Console Tab**

When you click the Console tab, Dashboard displays the Console page (for details, see ["Understanding the Console Tab Page" on page 87\)](#page-100-0):

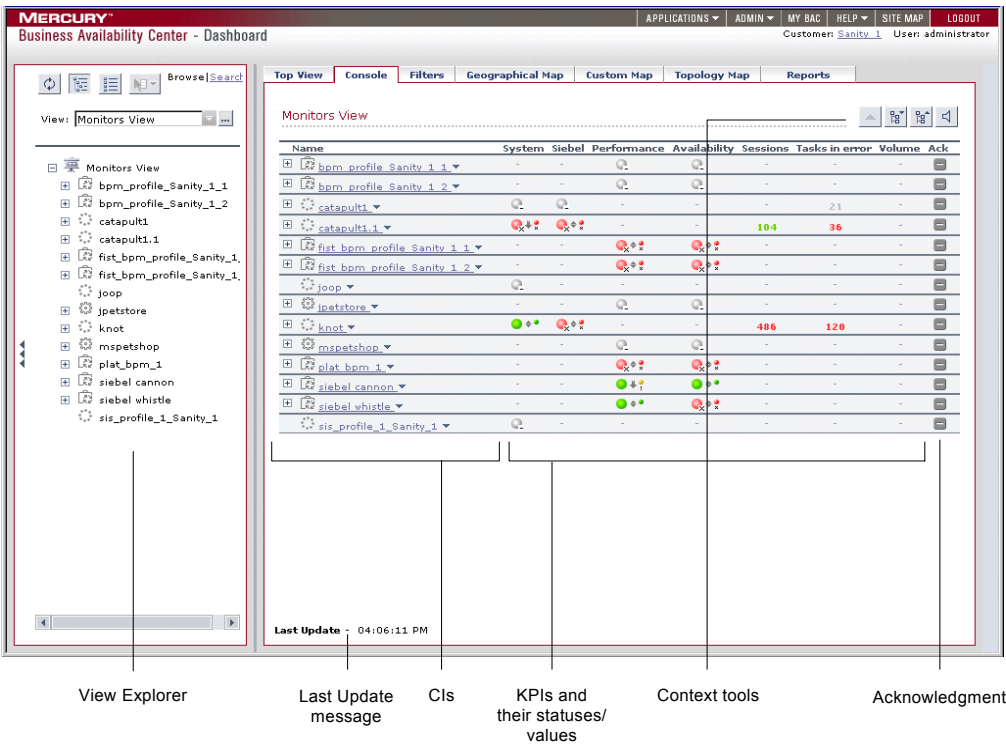

When the Console tab is selected, Dashboard includes the following features:

➤ **View Explorer.** Enables you to locate configuration items (CIs) in the application with which you are working, for example, Dashboard, Service Level Management, or IT Universe Manager. View Explorer also enables end users to view IT elements and the relationships between them, to select CIs, and to perform operations on the CIs. For details on how to use View Explorer, see "Using View Explorer" in *Working with the CMDB*.

- ➤ **Last Update message.** Displays the time the information in the tab was last updated. For details, see ["Monitoring the Connection to Tomcat" on](#page-96-2)  [page 83](#page-96-2).
- ➤ **CIs.** The tree is built from group parent and children configuration items (CIs) and monitor CIs. For details, see "Working with CIs in IT Universe Manager" in *IT Universe Manager Administration*.
- ➤ **KPIs and their statuses/values.** For each CI, Dashboard displays real-time status in one or more KPI columns used in the view. A color-coded icon (LED) is displayed for each KPI in a view, representing the status assigned to that component for its current performance level. In addition to the main status icon for a KPI, the KPI column may contain additional icons showing trend and history for the CI under that KPI. For details, see ["Understanding](#page-72-1)  [KPI Status" on page 59.](#page-72-1)
- ➤ **Context tools.** Click the buttons to expand, collapse, to go up or down one level in the tree of CIs, or to switch on/off the sound alert for **Critical** status. For details, see ["Understanding the Console Tab Page" on page 87.](#page-100-0)
- ➤ **Acknowledgment.** Shows the components of the active Dashboard view organized into the same hierarchy tree format that you defined for the CIs in Dashboard Administration. For details, see ["Acknowledging Performance](#page-58-0)  [Problems" on page 45](#page-58-0).

### <span id="page-100-0"></span>**Understanding the Console Tab Page**

The Console tab page shows the components of the active Dashboard view organized into the same hierarchy tree format that you defined for the CIs in Dashboard Administration. For details, see "Working with CIs in IT Universe Manager" in *IT Universe Manager Administration*.

The tree is built from group CIs (parents and children) and monitor CIs.

The KPI columns for the view (for example, **System**, **Performance**, and **Availability**) contain colored indicators representing performance status for each CI under that KPI (if the KPI is applicable for the CI). Note that if a KPI is relevant for at least one CI in the tree branches currently displayed, then that KPI is displayed for all CIs. The KPIs that are not relevant for a particular CI display a hyphen (**-**) meaning that the KPI is not applicable for this CI.

For an explanation of the status icons, see ["Understanding KPI Status"](#page-72-1) in *Using Dashboard*.

**Tip:** Hold the cursor over the entry in the **CI Name** column to display the full name of a CI in a tooltip.

This section includes the following topics:

- ➤ ["Navigating in the Tree" on page 88](#page-101-0)
- ➤ ["Tooltips" on page 90](#page-103-0)
- <span id="page-101-0"></span>➤ ["Sound Alert for Critical Status" on page 90](#page-103-1)

#### **Navigating in the Tree**

The Console tab top level displays the view and the status of the top level CIs' KPIs. The tree pane provides a "snapshot" of tree branches at two consecutive levels (configurable default). When you first access the view, if there is only one parent, you see the two highest levels: Mercury Tours Business (parent) and Springfield and Unionville (children).

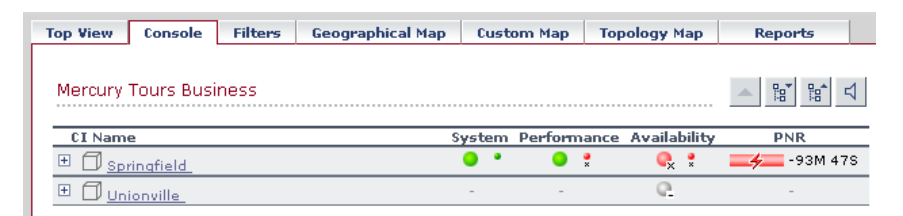

If there is more than one child, all CIs are shown collapsed when you first access the view.

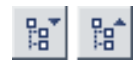

You can expand each CI individually to show the child CIs for that CI, or you can use the **Expand All**/**Collapse All** buttons to expand all CIs in the view (so that you see child CIs for all CIs). Note that these buttons are shown only when one or more of the currently displayed CIs can be expanded or collapsed.

After a CI is expanded using either of these methods, it remains expanded for as long as the browser window is open, even if you move to another Mercury Business Availability Center application.

If you move from another tab to a CI in the Console tree pane (for example, by clicking a CI name in the Filters tab, or by selecting an option from a CI options menu), then the relevant CI name is shown highlighted in the tree (and in the View Explorer), and the CI is shown expanded. However, CIs expanded in this way do not retain the setting and are collapsed again when you move away from that level of the view.

To view the CIs two levels down from the current CIs, click a drill-down link (linked CI name). CIs are displayed as drill-down links if there is at least one level below the CI, or if there is at least a CI with child CIs within the same branch. In the above example, the CIs Springfield and Unionville are shown as drill-down links because Mercury Tours Business is a CI with child CIs. Click Springfield to display the CI's child CIs. The view of the tree changes; Springfield is shown as the parent CI and the level under the selected CI is displayed.

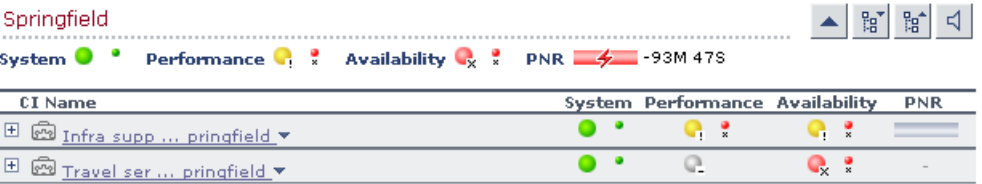

The CIs at the new level are by default shown collapsed; however, if the displayed level contains only one parent CI, or if you have previously expanded CIs, then the child CIs are shown for the relevant CIs.

### <span id="page-103-0"></span>**Tooltips**

Hold the cursor above the icon to display a tooltip that provides more information about the change:

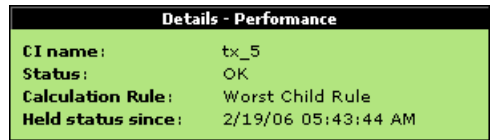

The tooltip includes the following information:

- ➤ **CI Name.** The name of the CI.
- ➤ **Status.** The status of the CI (calculated according to one of the status calculation methods). It may also display:
	- ➤ **Not up to date.** For decayed CIs, indicating that the CI has passed its timeout period. (For a SiteScope CI, this status is displayed after a SiteScope monitor is disabled.)
	- ➤ **Stopped**. When a Business Process profile is stopped.
- ➤ **Calculation Rule.** The name of the rule that calculates the KPI status or value.
- ➤ **Held Status Since.** The date and time since which this CI has held its current operational status.
- ➤ **Invisible Children.** Might not appear. The number of child CIs belonging to other views, which are connected to this CI but do not belong to this view – "Editing CI Properties" in *IT Universe Manager Administration*.

### **Sound Alert for Critical Status**

Dashboard provides the option to have a sound play when a CI changes status to **Critical** (red), to provide an aural notification of the change in status.

<span id="page-103-1"></span>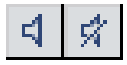

The Sound On/Off button is displayed in the top right corner of the Console tab. Click the button to toggle the sound on or off.

The icon tooltip indicates the action you will perform if you click the button.

When the sound is switched on, a sound alert is played when the Console is currently displayed and a CI's KPI changes status to Critical (red). The Critical status icon is also shown flashing until the next screen refresh.

Note the following additional conditions:

- ➤ The sound is played only if the status of a CI's KPI in the currently displayed tree branches has changed to **Critical**. If a CI in a hidden part of the view has changed to **Critical** but does not change the status of any of the CIs in the currently displayed branches, no sound is heard.
- ➤ If the view is being loaded for the first time, no sound is played for the CI's KPIs that are loaded at **Critical** status.

**Note:** The alert sound is a **.wav** file downloaded by the browser. If you are using Mozilla, you must download a plug-in for playing **.wav** files, otherwise no sound will be heard.

The default alert sound can be changed by users with administrative permissions.

### <span id="page-104-1"></span><span id="page-104-0"></span>**Viewing Real-Time Changes to CI Properties**

Change icons are displayed in the Console tab report and in the Filters tab report, between the name of the CI and the down arrow to indicate that changes were made to the CI's or KPI's change-monitored properties, in real time. The change-monitored properties are the properties for which the **Change Monitored** parameter has been selected. For more information on CIT definitions, see "Managing CITs" in *CI Type Manager Administration*.

To display real-time changes for a CI and its child CIs, the **Monitor changes** check box must be selected for the CI. For details, see "Real-Time Monitoring of CI Property Changes" in *Application Administration*.

A limited number (twenty by default) of CIs (and their child CIs) can be monitored for real-time changes at any one time. This number can be customized.

By default the Change icon is displayed for 24 hours (default value) after a change has occurred. This time period can be customized.

**Note:** To view the real-time change icons you must have the Shared CMDB feature installed. For details, see "Real-Time Monitoring of CI Property Changes" in *Application Administration*.

Changes made to other CIs are displayed in the Change report. For details about the Change report, see ["Change Report" on page 199](#page-212-0).

The Change icons are:

- ➤ left-pointing arrow and star indicate that at least one change-monitored ←茶─ property of CI itself has changed.
- 基本 ➤ down-pointing arrow and star indicate that at least one change-monitored property of the CI's child CIs has changed.
- ➤ both left-pointing and down-pointing arrows and star indicate that at least one change-monitored property of the CI and at least one change-monitored property of the CI's child CIs has changed.

Hold the cursor above the icon to display a tooltip that provides more information about the change:

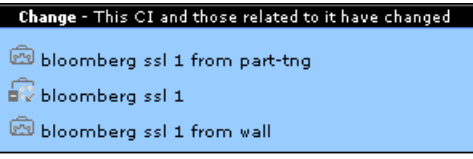

- ➤ The tooltip header indicates whether the change was made to the CI, the CI's child CIs, or both.
- $\blacktriangleright$  The tooltip body lists the CIs that were changed.

# <span id="page-106-0"></span>**Menu Options for CIs**

 $\mathbf{v}$ 

You click the down arrow to the right of a CI name to access the menu options for that CI. The available options vary, depending on the CI type and on the context menu defined for the CI. If no context menu is defined for the CI, then it will not have a menu arrow. If one of the menu options is not supported for the selected CI, that option is shown disabled.

The menu options are available for CIs in the Console and Filters tabs. For information on the various menu options, see "Context Menus Repository" in *Application Administration*.

The menu options available for a CI may include the following functionality:

- ➤ Enable you to move to other Mercury Business Availability Center applications or SiteScope to view information and reports related to the CI; for example, you can view a trend report on the End User Management page, containing measurement data for the CI over a specified time period.
- ➤ Enable you to move to the Filters tab to view CIs for a CI's subtree. You can select an option to filter the subtree CIs and monitor CIs, in which case the CIs are filtered according to the current active filter selected in the Filters tab.

For details about the menu options, see [Chapter 2, "Dashboard Menu](#page-22-0)  [Options".](#page-22-0)

# <span id="page-106-1"></span>**Service Level Management Results in Dashboard**

You use the Dashboard Console to proactively monitor your service level agreements (SLAs). The console displays a PNR KPI bar that enables you to see which SLAs are problematic. You can drill down to see which specific CI may cause you to breach a service contract.

Dashboard calculates whether the measurements of an SLA are within the limits set out in a service level agreement (as defined in Service Level Management). Furthermore, Dashboard calculates whether an SLA is in breach of contract, or may be in breach in the near future.

Dashboard displays the results color-coded according to the status of the CI (that is, whether the CI is functioning within the SLA's time constraints).

For details on attaching a PNR (point of no return) KPI to a CI to view data in Dashboard, see "Attaching a PNR KPI to a CI" in *Application Administration*.

This section includes the following topics:

- ➤ ["PNR Details" on page 94](#page-107-0)
- <span id="page-107-0"></span>➤ ["How Dashboard Calculates Unavailability" on page 95](#page-108-0)

#### **PNR Details**

The following example shows the PNR of an SLA:

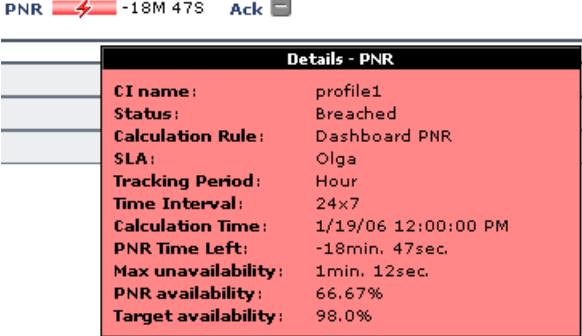

- ➤ **CI name.** The name of the CI that is attached to the SLA.
- ➤ **Status.** The status of the SLA as defined in the Edit KPI dialog box. For details, see "Defining Objectives" in *Application Administration*.
- ➤ **Calculation Rule.** The name of the rule that was used to calculate the value of the PNR.
- ➤ **SLA.** The name of the SLA.
- ➤ **Tracking Period.** The time period by which Service Level Management filters the calculation (in this example, Hour).
- ➤ **Time Interval.** The actual period of time for which Service Level Management calculates data.
- ➤ **Calculation Time.** The date and time from when Service Level Management begins calculating the SLA. In this example, the time period being measured is 1/19/06 12:00:00 PM to 1/19/06 01:00:00 PM.
- ➤ **PNR Time Left.** The time remaining before the service level agreement (SLA) contract is breached (in this example, 18 minutes and 47 seconds).
- ➤ **Max Unavailability.** The maximum time that a KPI may be unavailable (in this example, 1 minute and 12 seconds) without breaching the SLA contract.
- ➤ **PNR Availability.** The availability percentage of the KPI at the last time data was polled. PNR availability is calculated from the start of the time range (by default, at 00:00) till the current time.
- ➤ **Target Availability.** The percentage of time that the KPI must be available, according to the SLA. For an example of unavailability, see the next section.

**Note:** The PNR KPI takes the score of the worst result from the lower levels of the SLA (the worst child result).

### **How Dashboard Calculates Unavailability**

Service level agreements regularly include a clause covering unavailability, that is, the period of time that a system may be down. For example, if availability must be 98.5%, then a system may be unavailable 1.5% of the time.

The Dashboard PNR Rule (the rule always assigned to the PNR KPI) calculates unavailability according to the target availability for the CI (the time that the component must be available, according to the SLA). This calculation is also based on the measurements for the Service Level Management Availability KPI that is attached to the CI when creating the SLA.

The following example shows how Dashboard calculates the time a system may be unavailable:

The start of the week is Monday, 8 Aug 05 00:00 AM. Today is Friday 12 Aug 05 10:15 AM. The time range is Week to Date. The time interval is Business Hours, that is, 8:00 AM to 5:00 PM, Monday to Friday. The time that has passed for this time range is: 4 whole days (Monday to Thursday) =  $4 \times 9 = 36$  hours. Part of a day (Friday) = 8:00 AM - 10.15 AM = 2.25 hours. Total time = 38.25 hours. Availability (as defined in SLA) = 98.5% Availability, therefore, must be 98.5% x 38.25 = 37.68 hours. Maximum unavailability =  $38.25 - 37.68 = 0.57$  hours.

If unavailability reaches above this limit, Dashboard changes the status icon colors in the SLM tab.

**6**

# **Dashboard Filters**

The Filters tab enables you to view operational status for specific segments or components of your business. The Filters tab displays (in a flat non-hierarchical way) the configuration items (CIs) that match the following criteria: they belong to the selected view, and at least one of their Key Performance Indicators (KPIs) has the status specified in the active filter.

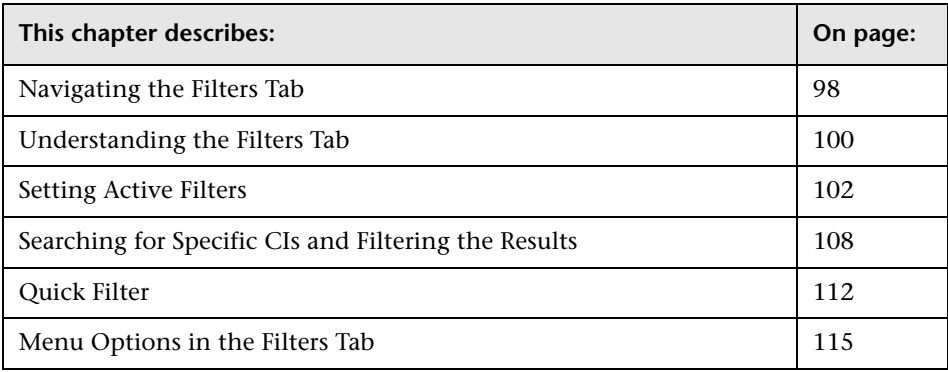

### **See Also...**

- ➤ "Sound Alert for Critical Status in the Console and Filter Tabs" in *Application Administration*
- ➤ "Hiding or Showing the Ack Column" in *Application Administration*
- ➤ "Specifying the Number of CIs that Can Be Monitored for Change in Real-Time" in *Application Administration*
- ➤ "Specifying Different Status Icons" in *Repositories Administration*
- ➤ "Modifying the Tooltip Border and Header Colors" in *Repositories Administration*

## <span id="page-111-0"></span>**Navigating the Filters Tab**

When you click the Filters tab, Dashboard displays the Filters page (for details, see ["Understanding the Filters Tab" on page 100](#page-113-0)):

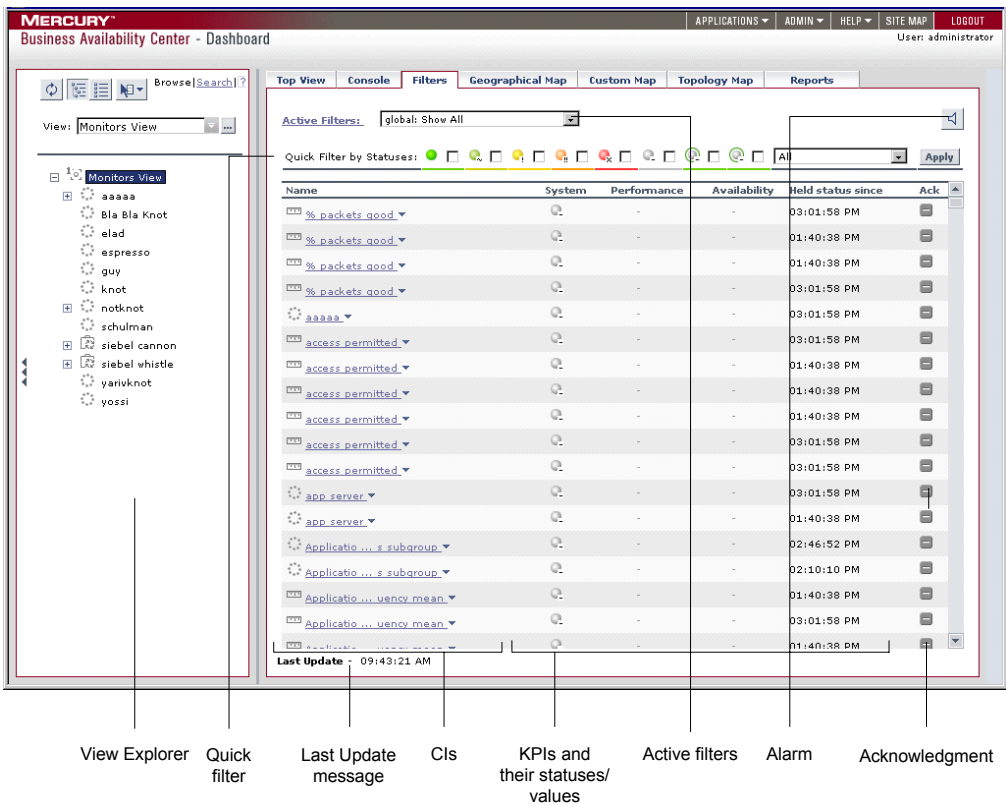

When the Filters tab is selected, Dashboard includes the following features:

➤ **View Explorer.** Enables you to locate configuration items (CIs) in the application with which you are working, for example, Dashboard, Service Level Management, or IT Universe Manager. View Explorer also enables end users to view IT elements and the relationships between them, to select CIs, and to perform operations on the CIs. For details on how to use View Explorer, see "Using View Explorer" in *Working with the CMDB*.

- ➤ **Quick filter.** Enables you to create a temporary filter to display CIs whose KPIs have one of the selected statuses. For details, see ["Quick Filter" on](#page-125-0)  [page 112.](#page-125-0)
- ➤ **Last Update message.** Displays the time the information in the tab was last updated. For details, see ["Monitoring the Connection to Tomcat" on](#page-96-0)  [page 83](#page-96-0).
- ➤ **CIs.** The tree is built from branch parent and children configuration items (CIs) and monitor CIs. For details, see "Working with CIs in IT Universe Manager" in *IT Universe Manager Administration*.
- ➤ **KPIs and their statuses/values.** For each CI, Dashboard displays real-time status in one or more KPI columns used in the view. A color-coded icon (LED) is displayed for each KPI in a view, representing the status assigned to that component for its current performance level. In addition to the main status icon for a KPI, the KPI column may contain additional icons showing trend and history for the CI under that KPI. For details, see ["Understanding](#page-72-0)  [KPI Status" on page 59.](#page-72-0)
- ➤ **Active filter.** Enables you to create filters that enable you to filter the CIs displayed in the Filters tab, enabling you to focus on the specific view, on specific CI types or statuses, or on problematic areas. For details, see ["Setting](#page-115-0)  [Active Filters" on page 102.](#page-115-0)
- ➤ **Alarm.** Switches on/off the sound alert for **Critical** status. For details, see ["Sound Alert for Critical Status" on page 90.](#page-103-0)
- ➤ **Acknowledgment.** Shows the components of the active Dashboard view organized into the same hierarchy tree format that you defined for the CIs in Dashboard Administration. For details, see ["Acknowledging Performance](#page-58-0)  [Problems" on page 45](#page-58-0).

## <span id="page-113-0"></span>**Understanding the Filters Tab**

The Filters tab displays a filtered list of CIs and the current operational status in each Key Performance Indicator (KPI) for each CI. The displayed CIs belong to the selected subtree. All CIs in the Filters tab are shown at the same level (non-hierarchically).

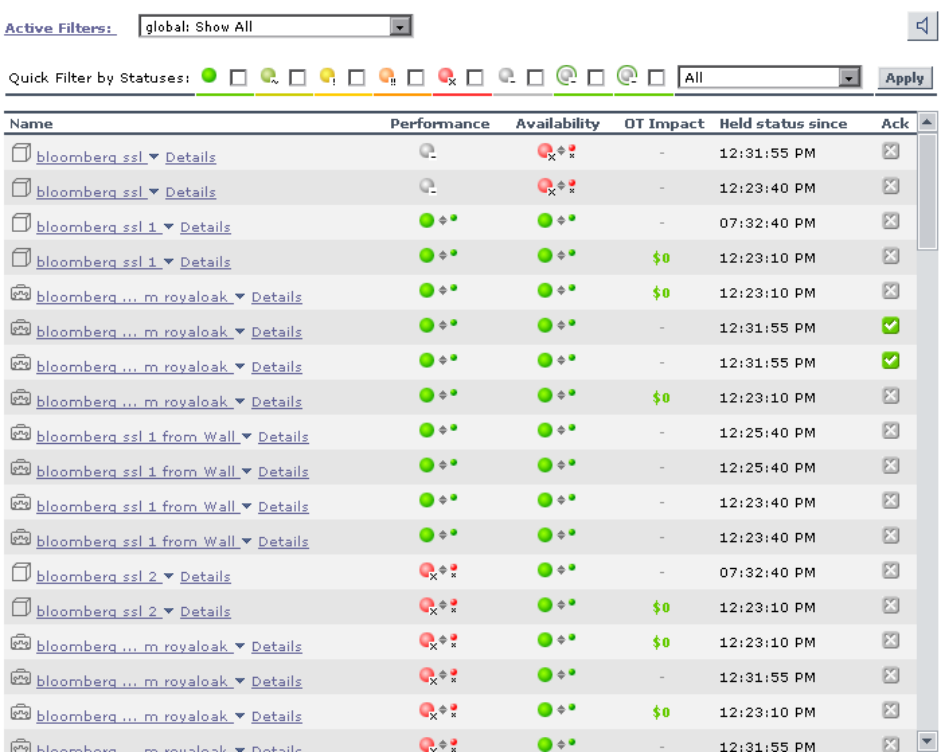

If none of a CI's KPI statuses match the filter, the CI is not listed.

The Filters tab contains the following components:

- ➤ **Active Filters link.** Define or modify active filters in the Defining/Editing Filters dialog box. For more information, see ["Setting Active Filters" on](#page-115-0)  [page 102.](#page-115-0)
- ➤ **List of existing filters.** Select a filter from the **Active Filters** list. The filter can be one of the predefined filters or a custom filter.
- ➤ **Quick Filter by Statuses**. Select a combination of KPI statuses in the **Quick Filter** bar. For details, see ["Quick Filter" on page 112](#page-125-0). You can also use one of the options in the list to further filter the results:
	- ➤ **All.** To display all types of CIs whose KPIs match the selected combination of KPI statuses selected in Quick Filter.
	- ➤ **Monitors only.** To display only the monitor CIs whose KPIs match the selected combination of KPI statuses selected in Quick Filter.
	- ➤ **All excluding monitors.** To display all types of CIs, except the monitor CIs, whose KPIs match the selected combination of KPI statuses selected in Quick Filter.
- ➤ Click **Apply** to apply the Quick Filter selection to the display.
- ➤ **Sound On/Off.** Enables a sound to be played when a CI changes status to error/worst (red), to provide an aural notification of the change in status. For more information, see ["Sound Alert for Critical Status" on page 90](#page-103-0).
- ➤ The table of filtered CIs includes the following information:
	- ➤ **Name.** Displays the filtered list of CIs. You can click a specific CI name to move to that CI in the Console tab. The relevant CI is shown highlighted in the View Explorer.

The arrow to the right of a CI name opens the options menu for the CI. For details, see ["Menu Options in the Filters Tab" on page 115](#page-128-0).

For details about the Console tab, see ["Dashboard Console" on page 85](#page-98-0).

- ➤ **KPIs.** Displays text or an icon indicating the current operational status of each CI. For an explanation of the color coding for status icons, see ["Understanding KPI Status"](#page-72-0) in *Using Dashboard*.
- ➤ **Held Status Since.** The time and date when the KPI status changed to the current status.

➤ **Ack.** Displays an icon that represents the CI Acknowledgment status. For details, see ["Acknowledging Performance Problems" on page 45](#page-58-0).

A Details tooltip for each status icon provides some information regarding the calculation method in use for the KPI.

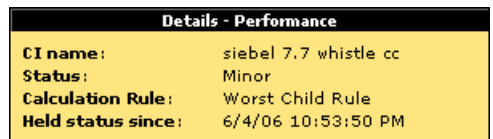

For details, see ["Viewing Additional Information for CIs" on page 67.](#page-80-0)

### **Tips**

You can sort the information displayed in the Filters tab according to the entries in any column by clicking the column header. You can toggle between ascending and descending order by clicking the header again.

If you select (in the View Explorer) a specific CI, the filter works only on the CI's subtree.

If you select the view's root, the filter is applied to the whole view.

Hold the cursor over a CI to display its full name in a tooltip.

## <span id="page-115-0"></span>**Setting Active Filters**

You use the **Active Filters** capability to create filters that enable you to filter the CIs displayed in the Filters tab, enabling you to focus on the specific view, on specific CI types or statuses, or on problematic areas.

The currently active filter is displayed in the Active Filters box in the Filters tab. You select an alternative filter from the **Active Filters** list.

The **Active Filters** list contains the Dashboard predefined filters (shown as gray text strings) and any additional filters you have defined (shown as black text strings).

You can also create your own filters or modify existing filters.

This section includes the following topics:

- ➤ ["Visibility" on page 103](#page-116-0)
- ➤ ["Predefined Filters" on page 104](#page-117-0)
- ➤ ["Defining or Customizing Filters" on page 105](#page-118-0)
- <span id="page-116-0"></span>➤ ["Deleting a Filter" on page 108](#page-121-1)

### **Visibility**

The following levels of visibility are available:

- ➤ **Global.** The global active filters are pre-defined and built-in. They are available for all users of all customers. The global active filters cannot be modified. You can use the global active filters as templates to build public or private active filters. Their names have the following syntax: **global:<name>**. They appear in the list of active filters as gray text strings. For a list of global active filters, see ["Predefined Filters" on page 104.](#page-117-0)
- ➤ **Public.** Administrators or users with the appropriate permissions can build public active filters. The public active filters are available for all users at the specific customer. You can use the global active filters as templates to build public active filters. Their names have the following syntax: **public:<name>**. They appear in the list of active filters as black text strings.
- ➤ **Private.** Users can build their own private active filters. The private active filters are available only to the user who created them. You can use the global and public active filters as templates to build private active filters. Their names have the following syntax: **private:<name>**. They appear in the list of active filters as black text strings.

For each user name used when logging on to Mercury Business Availability Center, Dashboard creates an associated filters file. When you log on to Mercury Business Availability Center using a specific user name, you can only view and modify the filters contained in the associated filters file. The file is updated with the filter modifications made by each user who logs in under this user name, so any changes you make to the filters may overwrite modifications made by previous users.

➤ **Temporary.** Another type of private active filter. These filters are created when you select statuses in the Quick Filter and click **Apply** or when you use the **Filter subtree - Monitors only** option in a CI context menu. The name of the temporary filter is **temp: Quick Filter**. For details, see ["Quick Filter" on](#page-125-0)  [page 112.](#page-125-0) You cannot save temporary filters.

#### **Note:**

- ➤ If more than one user is logged in at the same time using the same user name (for example, admin), then every time one of the users saves a change to the filters, the associated filters file is updated with a copy of that user's filters.
- ➤ The information displayed in the Filters tab is not refreshed while the Defining/Editing Filters dialog box is open. (This also applies when the Defining/Editing Filters dialog box is not in focus.)

### <span id="page-117-0"></span>**Predefined Filters**

Dashboard includes several predefined filters. Each predefined filter is used to include or exclude CIs according to their type, and KPIs according to their status. These filters cannot be modified or deleted. The predefined filters are as follows:

- ➤ **global: Show All.** Displays all the CIs, all their KPIs, and the status of the KPIs.
- ➤ **global: Show Errors.** Displays, for all CI types, only the CIs whose **Availability**, **Customer**, **HP System**, **OT Impact**, **PNR**, **Performance**, **RT Impact**, **System**, **User**, **Volume**, and custom KPIs have a **critical** status.
- ➤ **global: Show Errors Monitors Only.** Displays only the monitor CIs whose **Availability**, **Customer**, **HP System**, **OT Impact**, **PNR**, **Performance**, **RT Impact**, **System**, **User**, **Volume**, and custom KPIs have a **critical** status.
- ➤ **global: Show Errors and Warnings.** Displays, for all CI types, only the CIs whose **Availability**, **Customer**, **HP System**, **OT Impact**, **PNR**, **Performance**, **RT Impact**, **System**, **User**, **Volume**, and custom KPIs have a **minor**, **major**, or **critical** status.
- ➤ **global: Show Monitors Only.** Displays only the monitor CIs, their KPIs, and the status of the KPIs.
- ➤ **global: Show PNR.** Displays, for all CI types, only the CIs whose **PNR** KPI has an **OK**, **Warning**, **Minor**, **Major**, **Critical**, or **No Data** status.

By default, a filter is called Custom Filter when you create a filter without assigning it a name.

## <span id="page-118-0"></span>**Defining or Customizing Filters**

You can define new filters or customize existing filters.

#### **To define or customize filters:**

- **1** Select **Application > Dashboard**, and click the **Filters** tab.
- **2** Select the view in the View Explorer.
- **3** Click the **Active Filters** link. The Defining/Editing Filters dialog box opens.

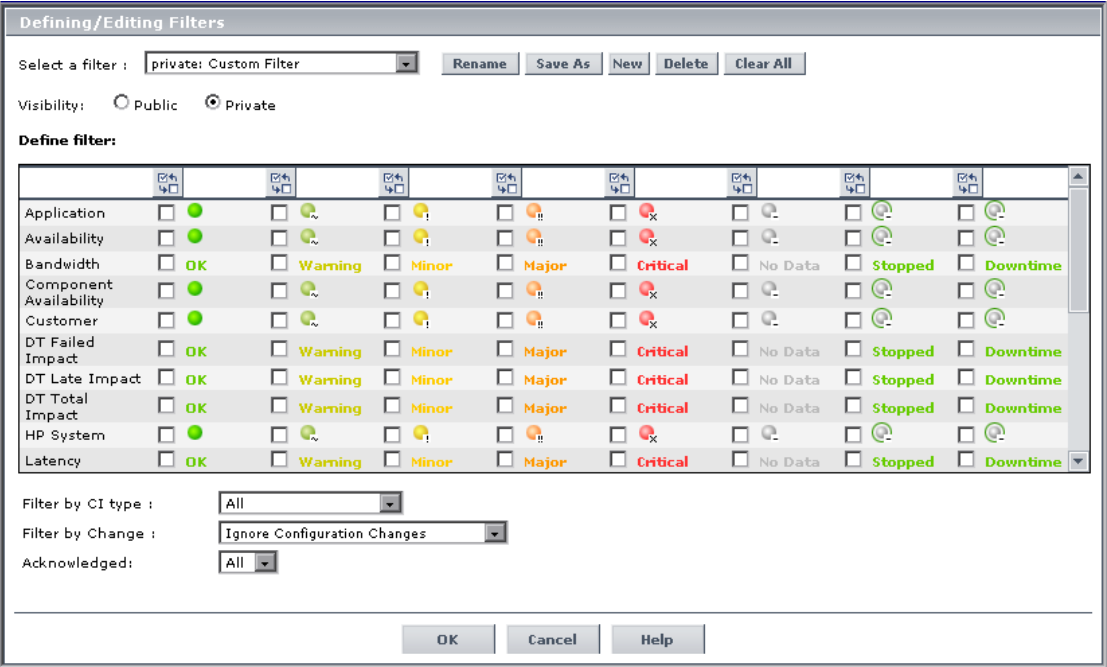

- **4** Select one of the following options:
	- ➤ To define a completely new filter, click **New**. All the KPIs' statuses are cleared.
	- ➤ To use an existing filter as the basis for the new filter, select the filter name in the **Select a filter** list and then click **Save As**. The KPIs' statuses that were selected for the filter you are using as a model are still selected.
	- ➤ To modify an existing filter, select it in the **Select a filter** list.
- **5** The **Filter Name** dialog box opens. Enter a name for the new filter (this must be a unique name). This creates the new filter and adds it to the active filters list. Click **OK** to save the filter to the active filters list.

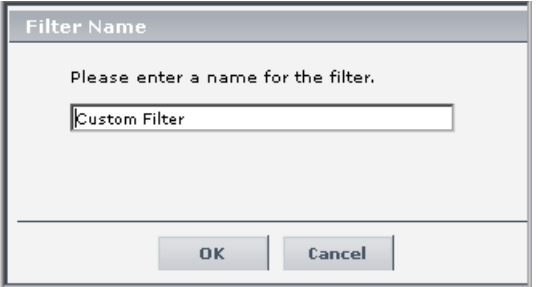

 **6** Select the required **Visibility** option:

O Public **O** Private Visibility:

- ➤ **Private.** If you want to create a private filter.
- ➤ **Public**. If you want to create a public filter.

**Note: Visibility** is displayed only to the administrator or to a user with the appropriate permissions.

- **7** Enter the appropriate information in the **Define filter** area. You can specify any combination of the filter criteria listed in that area. The filter displays the CIs that meet **all** the selected criteria, as follows:
	- ➤ Select the check box for each KPI status type that you want to include in the filter.

**Note:** If no status is selected for a KPI then all statuses are included in the filter.

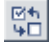

To invert the selection use the **Invert Selection** button.

- ➤ In the **Filter by CI type** list, select one of the following options:
	- All. All the types of CIs are included (monitor and non-monitor CIs).
	- **All excluding monitors.** All the types of CIs are included except for monitor CIs that are excluded.
	- **Monitors only.** All the types of CIs are excluded except for monitor CIs that are included.
- ➤ In the **Filter by Change** list, select one of the following options to filter by the CIs that are set to be monitored in real-time for changes (only 20 CIs and their children can be monitored at a time). For details, see ["Change Report" on page 199:](#page-212-0)
	- **Ignore Configuration Change.** To display all CIs, whether their configuration changed or not.
	- **Only Changed Configuration Items.** To display only the CIs whose configuration changed.
	- **Exclude Changed Configuration Items.** To display only the CIs whose configuration did not change.
- ➤ In the **Acknowledged** list, select one of the following options:
	- All. To display all the CIs whether they are acknowledged or not.
	- **Yes.** To display the CIs that are acknowledged.
	- **No.** To display the CIs that are not acknowledged.

 **8** Click **OK** to save your changes to the currently displayed filter and to close the Defining/Editing Filters dialog box.

Click **Cancel** to exit the Defining/Editing Filters dialog box without saving your changes to the filter criteria for the currently displayed filter. The filter you created is saved and will appear in the **Active Filters** list.

### <span id="page-121-1"></span>**Deleting a Filter**

You can delete filters.

### **To delete a filter:**

- **1** Click the **Active Filters** link. The Defining/Editing Filters dialog box opens.
- **2** Select the name of the filter you want to delete from the **Select a filter** list. Filters that can be deleted are shown as black text strings.
- **3** Click **Delete**. Dashboard displays a confirmation message.
- **4** Click **OK** to delete the filter from the **Active Filters** list.
- **5** Click **OK** or **Cancel** at the bottom of the Defining/Editing Filters dialog box to close the dialog box.

## <span id="page-121-0"></span>**Searching for Specific CIs and Filtering the Results**

You can search for a specific CI using the View Explorer search function to filter the list of CIs that Mercury Business Availability Center displays. For more details about the Search feature, see "Searching for Configuration Items" in *Working with the CMDB*. You can locate CIs by their name, by related CIs, by their CITs, in the current view, or in all views.

If, in addition to using the Search feature in View Explorer, you display the Filters tab in the right pane of the Dashboard, the resulting filtered report displays only the CIs that have been located by the search filtered by the selected filter in the Filters tab.

This section includes the following topics:

- ➤ ["Searching for CIs in the Current View" on page 109](#page-122-0)
- ➤ ["Searching for CIs in More Than One View" on page 111](#page-124-0)

### <span id="page-122-0"></span>**Searching for CIs in the Current View**

You can search for CIs by their name, by related CIs, and by their CITs in the current view.

The result is a list of all the CIs corresponding to the search criteria listed in View Explorer. The Filters tab displays a filtered list of the CIs and the CI's children CIs corresponding to the search criteria filtered by the active filter and the current operational status in each KPI for each one of those CIs.

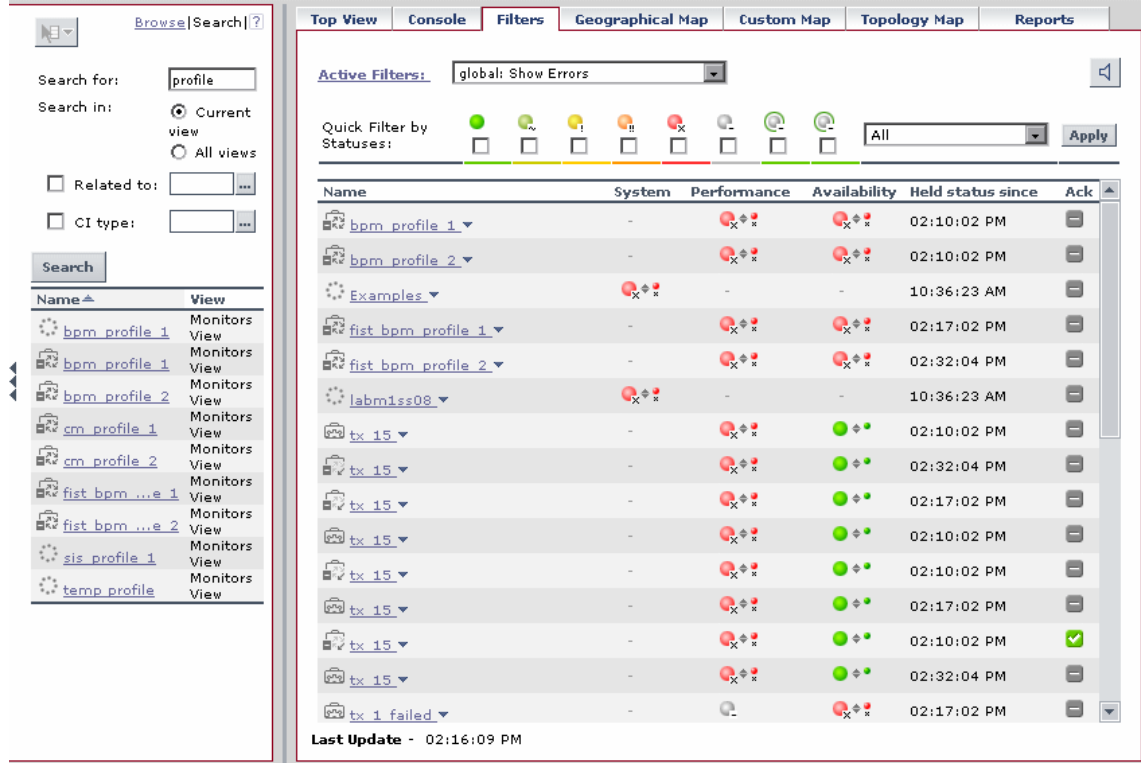

If the search result is a single CI, or if you click one of the CIs in the results of the search list, the Filters tab displays the selected CI and the CI's children CIs filtered by the active filter, and the current operational status in each KPI for each of those CIs.

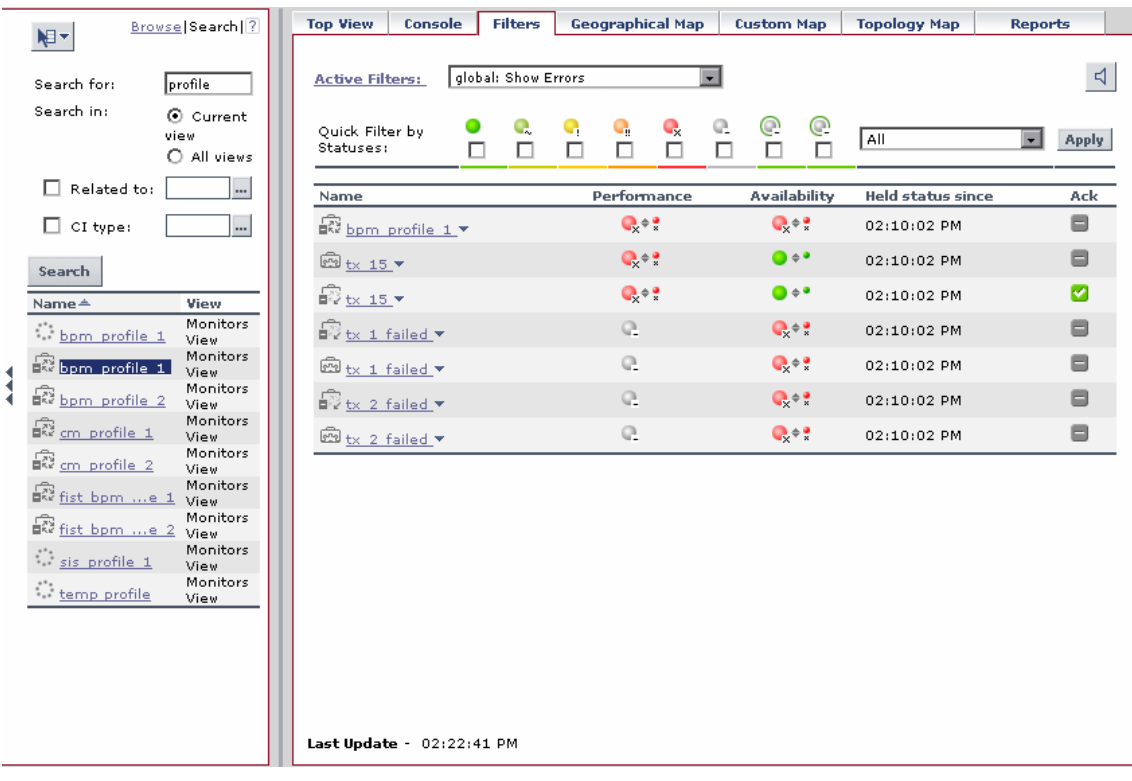

### <span id="page-124-0"></span>**Searching for CIs in More Than One View**

You can search for CIs by their name, by related CIs, and by their CITs in all the views.

The result is a list of all the CIs and the views in which they are included, corresponding to the search criteria listed in View Explorer. The Filters tab displays a filtered list of the CIs corresponding to the search criteria filtered by the active filter and the current operational status in each KPI for each of those CIs.

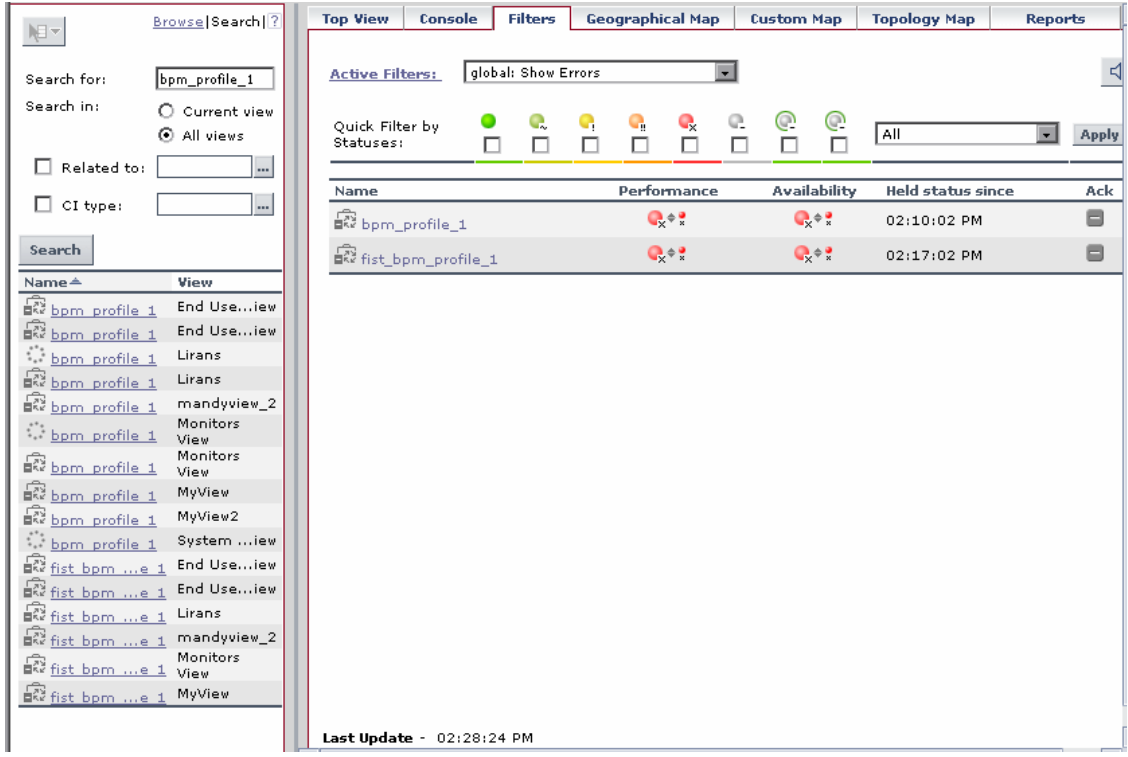

You can click a specific CI in the results of the search list to display in the Filters tab a filtered list of the CIs corresponding to the search criteria and to the selected view, filtered by the active filter and the current operational status in each KPI for each one of those CIs.

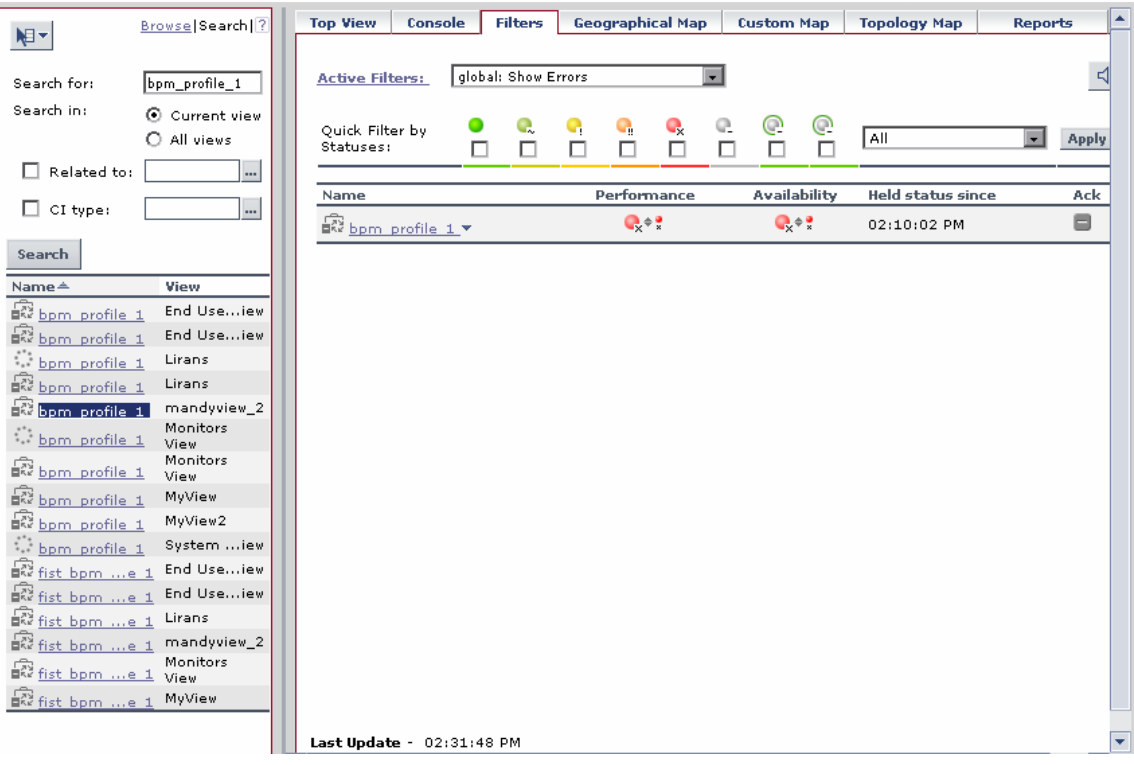

## <span id="page-125-0"></span>**Quick Filter**

Quick Filter enables you to display CIs whose KPIs have one of the selected statuses. The filter is a temporary filter that persists until you log off, until you change its selection of statuses, or until you select another filter.

After you have selected a combination of filters to display a view's data, you can further refine the report by selecting specific KPI's statuses. The CIs that are displayed have at least one of their KPIs with one of the selected statuses. **Note:** You cannot save the settings you selected in Quick Filter, but you can create a similar filter using Active Filter. For details, see ["Setting Active](#page-115-0)  [Filters" on page 102](#page-115-0).

#### For example, the report is as follows:

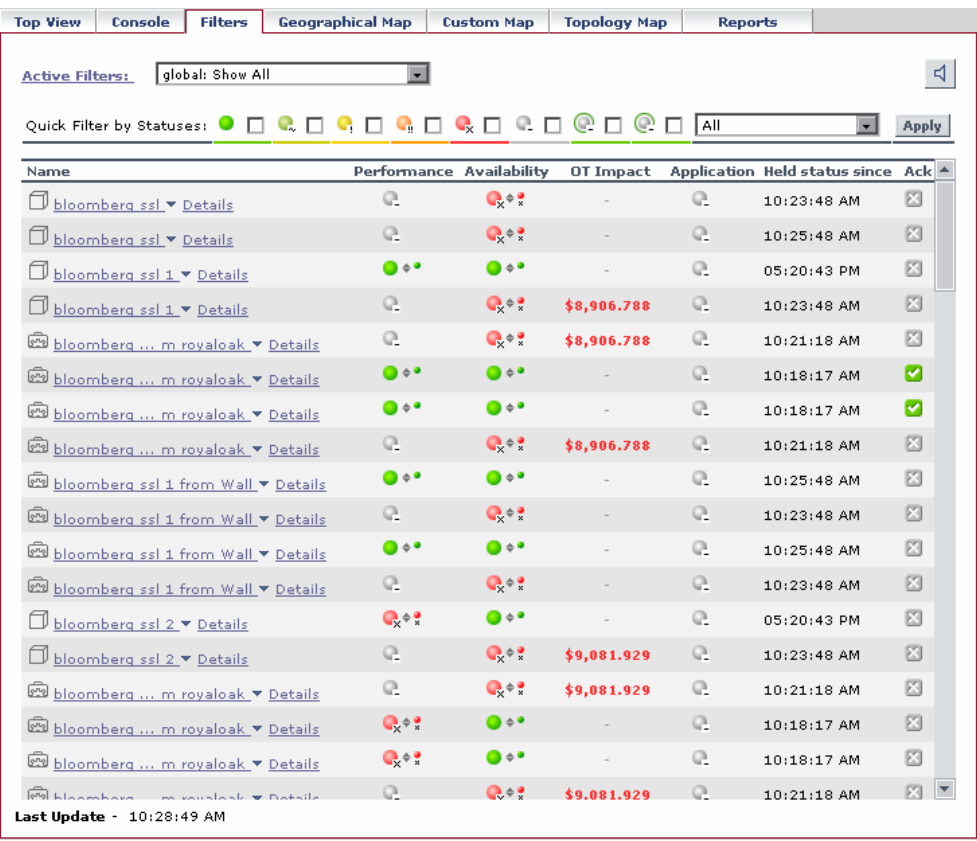

To display only the CIs whose KPIs have the **OK** and/or **Critical** statuses, select those statuses in the Quick Filter bar and click **Apply**.

Quick Filter by Statuses: ● Ø Q 囗 Q 囗 Q 囗 Q 囗 Q Ø □ Q 囗 ① □ ① □

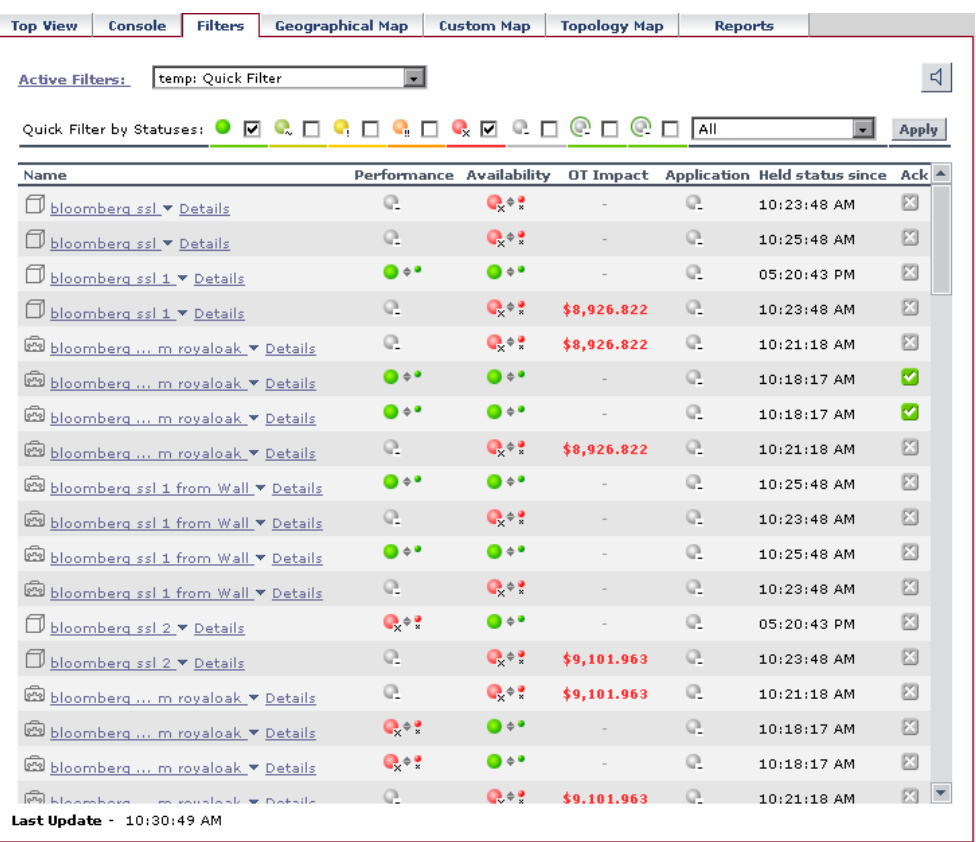

### The following filtered report is displayed:

**To display a combination of statuses:**

- **1** Select **Application > Dashboard**, and click the **Filters** tab.
- **2** Select the view in the View Explorer.
- **3** Select the filter in the **Active Filter** list and select one of the **Filters** options from the options list.
- **4** Click **Apply** to display the report.
- **5** Select one or more statuses in the Quick Filter by Statuses bar and click **Apply**.

# <span id="page-128-0"></span>**Menu Options in the Filters Tab**

A list of all the menu options available in the Filters tab is provided in [Chapter 2, "Dashboard Menu Options"](#page-22-0).

**Part II** • Working with Dashboard

**7**

# **Dashboard Geographical Map**

The Geographical Map tab enables you to view an association between geographical locations and status indicators using a map applet, or Microsoft MSN Virtual Earth.

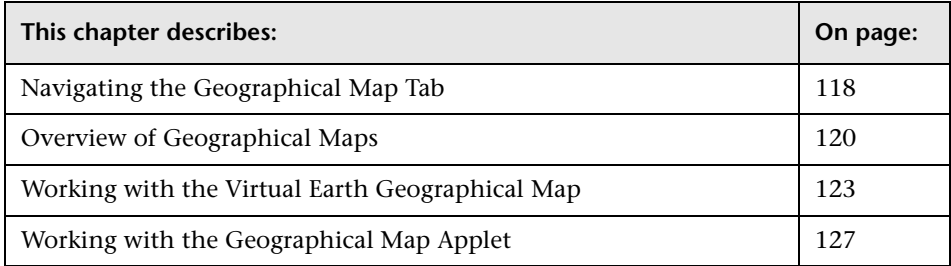

### **See Also...**

- ➤ "Configuring the Geographical Map" in *Application Administration*
- ➤ "Customizing View Options" in *Application Administration*

# <span id="page-131-0"></span>**Navigating the Geographical Map Tab**

When you click the Geographical Map tab, Dashboard displays the Geographical Map page (for details, see ["Overview of Geographical Maps"](#page-133-0)  [on page 120](#page-133-0)).

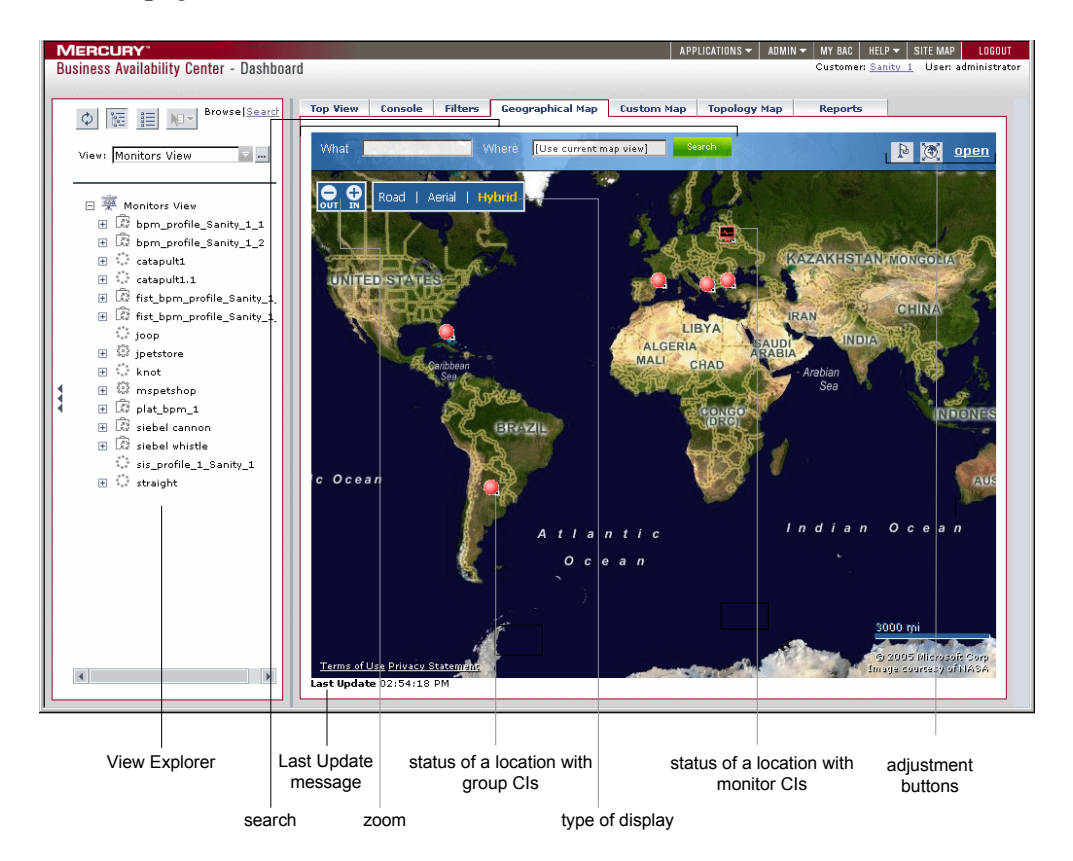

When the Top View tab is selected, Dashboard includes the following features:

➤ **View Explorer.** Enables you to locate configuration items (CIs) in the application with which you are working, for example, Dashboard, Service Level Management, or IT Universe Manager. View Explorer also enables end users to view IT elements and the relationships between them, to select CIs, and to perform operations on the CIs. For details on how to use View Explorer, see "Using View Explorer" in *Working with the CMDB*.

- ➤ **search.** Use this feature to perform a search in Microsoft MSN Virtual Earth (outside of Mercury Business Availability Center).
- ➤ **Last Update message.** Displays the time the information in the tab was last updated. For details, see ["Monitoring the Connection to Tomcat" on](#page-96-0)  [page 83](#page-96-0).
- ➤ **zoom.** Enable you to zoom in and out to enlarge or shrink the map For details, see ["Adjusting a Virtual Earth Map" on page 125.](#page-138-0)
- ➤ **view.** When you select a view in View Explorer, the Geographical Map tab displays the selected view bar centered in the tree with all its root CIs expanded. For details, see ["Overview of Geographical Maps" on page 120](#page-133-0)
- ➤ **status of a location with group CIs or with monitor CIs.** The geographical map of the view displays the worst status at each geographical location. For details, see ["Working with the Virtual Earth Geographical Map" on](#page-136-0)  [page 123.](#page-136-0)
- ➤ **type of display.** Enable you to select different types of maps. For details, see ["Adjusting a Virtual Earth Map" on page 125](#page-138-0).
- ➤ **adjustment buttons.** Enable you to zoom in and out to enlarge or shrink the map. For details, see ["Adjusting a Virtual Earth Map" on page 125](#page-138-0).

**Note:** If you do not have an Internet connection, the Geographical Map page displays a maps applet graphic instead of a Virtual Earth map. For details, see ["Working with the Geographical Map Applet" on page 127](#page-140-0).

## <span id="page-133-0"></span>**Overview of Geographical Maps**

Dashboard displays, for a specific view, the corresponding geographical map with real-time status indicators showing the worst status at different geographical locations.

The CI location is determined either by the location defined in Dashboard for the data collector host from which the CI originated, or by locations defined individually for the group or leaf (monitor) CIs in a view.

Each location in the map may represent one or more CIs from the view.

For details on how to define locations and configure map settings, see "Configuring the Geographical Map" in *Application Administration*.

**Note:** The maps applet requires that Sun JRE plug-in 1.4.2\_08 be installed on the client machine. If an earlier version is installed, then Mercury Business Availability Center automatically tries to download JRE 1.4.2\_08 when you access the maps applet.

If you select a CI in View Explorer, the geographical map is redisplayed automatically and shows only the selected CI and the CI's children status indicators if a location was specified for them.

If you search for a specific CI in the View Explorer and you click the result of the search, the geographical map is not automatically redisplayed. The map is redisplayed only when you go back to the browser mode. It shows only the selected CI and the CI's children status indicators if a location was specified for them.

You specify the CI location when you define a new CI or when you edit a CI's properties. For details, see "Configuration Item Properties" in *IT Universe Manager Administration*. If you do not specify a geographical location for at least one CI in the view, the Geographical Map tab displays only the map.

If you select another view, the geographical map reloads automatically to show the view's CI status indicators.

If you have an Internet connection, geographical maps can be displayed using Virtual Earth (for details, see ["Working with the Virtual Earth](#page-136-0)  [Geographical Map" on page 123\)](#page-136-0). If you do not have an Internet connection, geographical maps can be displayed using a maps applet (for details, see ["Working with the Geographical Map Applet" on page 127](#page-140-0)).

### <span id="page-134-0"></span>**Location Status Information**

The map presents color-coded status indicators that represent the worst status at each geographical location. The color coding is the same as for other icons in Dashboard. For more information about color coding, see ["Understanding KPI Status"](#page-72-0) in *Using Dashboard*.

The round icon represents the status of a location with group CIs.

The square icon represents the status of a location with monitor CIs.

To determine a location status, Dashboard takes the worst status for all KPIs attached to all the CIs assigned to that location and determines an overall worst status.

In addition to the overall worst status for each location, you can view the worst status for all KPIs associated with the location in the location tooltip (for details, see below). A KPI is associated with a location if that KPI is assigned to at least one of the CIs attached to the location.

## <span id="page-134-1"></span>**Geographical Map Tooltips**

Tooltips provide the overall status for each KPI associated with the location, and how long the KPI has been at that status.

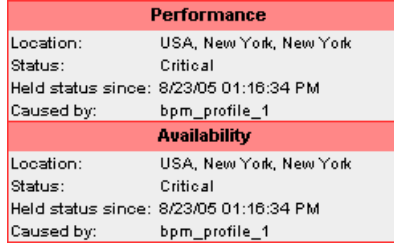

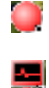

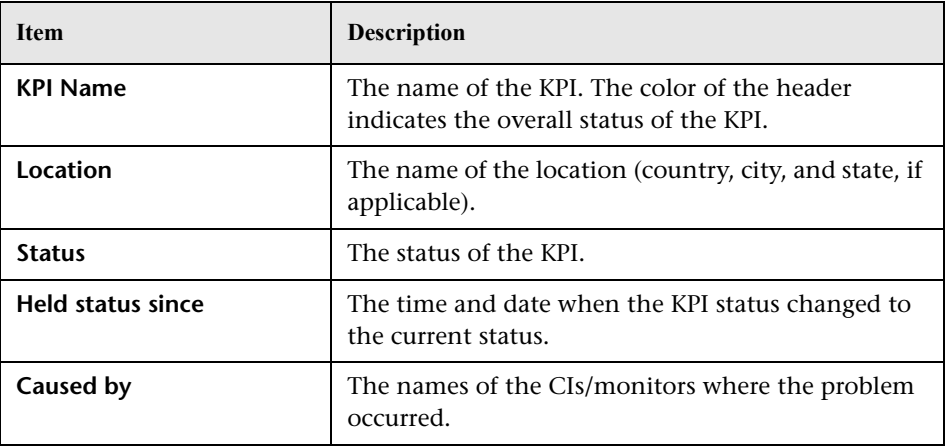

The tooltip includes the following information:

The city names use UTF8 format. If Mercury Business Availability Center is working with MS-SQL Server, or an Oracle Server that is not configured for UTF8 support, then when the name of a city includes non-English characters (for example, é), these characters are displayed as empty square brackets [ ].

# <span id="page-136-0"></span>**Working with the Virtual Earth Geographical Map**

If you have an Internet connection you can display the geographical map using Microsoft MSN Virtual Earth. Mercury Business Availability Center integrates Virtual Earth online mapping functionality, available over MSN, to enable you to use the geographical map of a view that displays the worst status at each geographical location and detailed information about the CI's KPIs.

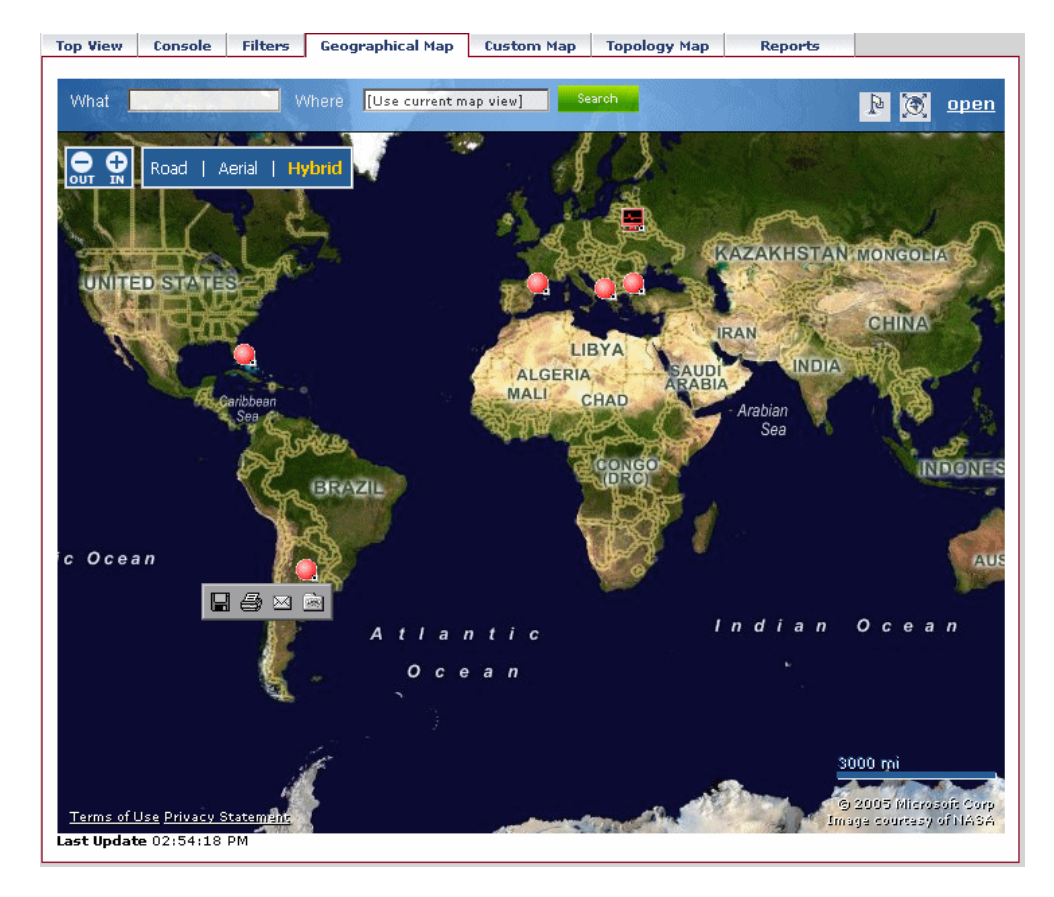

To view the map applet, a user with the appropriate permissions must have set the **Use Virtual Earth** parameter to **true**. For details, see "Selecting the Type of Display Used for Geographical Maps" in *Application Administration*.

This section includes the following topics:

- ➤ ["Displaying the Virtual Earth Geographical Map for a View" on page 124](#page-137-0)
- ➤ ["Displaying Additional Information about the CIs at the Location" on](#page-138-1)  [page 125](#page-138-1)
- <span id="page-137-0"></span>➤ ["Adjusting a Virtual Earth Map" on page 125](#page-138-0)

### **Displaying the Virtual Earth Geographical Map for a View**

You can display the Virtual Earth geographical map for a view.

### **To display the Virtual Earth geographical map for a view:**

- **1** Select **Applications > Dashboard**.
- **2** Select a view in the View Explorer.
- **3** Click the **Geographical Map** tab to open the geographical map page for the selected view.
- **4** You can then:
	- ➤ view the status indicators to see the worst status at each geographical location. For details, see ["Location Status Information" on page 121](#page-134-0).
	- ➤ display tooltip details for each location. For details, see ["Geographical](#page-134-1)  [Map Tooltips" on page 121.](#page-134-1)
	- ➤ display additional information about the CIs for each location. For details, see below.
	- ➤ navigate the map to display other locations or to zoom into some locations. For details, see ["Adjusting a Virtual Earth Map" on page 125.](#page-138-0)
	- ➤ open the map in a standalone page by clicking **open**.

### <span id="page-138-1"></span>**Displaying Additional Information about the CIs at the Location**

Click the status indicator in a specific location to open the KPIs Over Time report for all the CIs at the location. For details, see ["KPIs Over Time](#page-178-0)  [Reports" on page 165.](#page-178-0)

## <span id="page-138-0"></span>**Adjusting a Virtual Earth Map**

By default, a map displayed in the Geographical Map tab has a focus area (center of map) and a magnification that have been set by a user with the appropriate permissions. For details, see "Adjusting a Virtual Earth Map" in *Application Administration*. The adjusted map is displayed when you click the Geographical Map tab for the view in Dashboard.

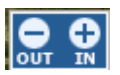

You can zoom in and out to enlarge or shrink the map using the **IN** and **OUT** buttons in the top-left corner of the map pane.

You can also zoom in and out to enlarge or shrink the map using one or more of the following options:

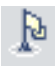

- ➤ Click the flag button to shift center of map to the nearest CI.
- ➤ Click the map and drag to move the map in the window.
- ➤ Double-click on the map to zoom in.

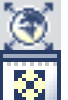

- ➤ Click the globe button to zoom out completely.
- ➤ Click the Open in full screen button to open the map on a standalone page. Close the page to return to Dashboard.

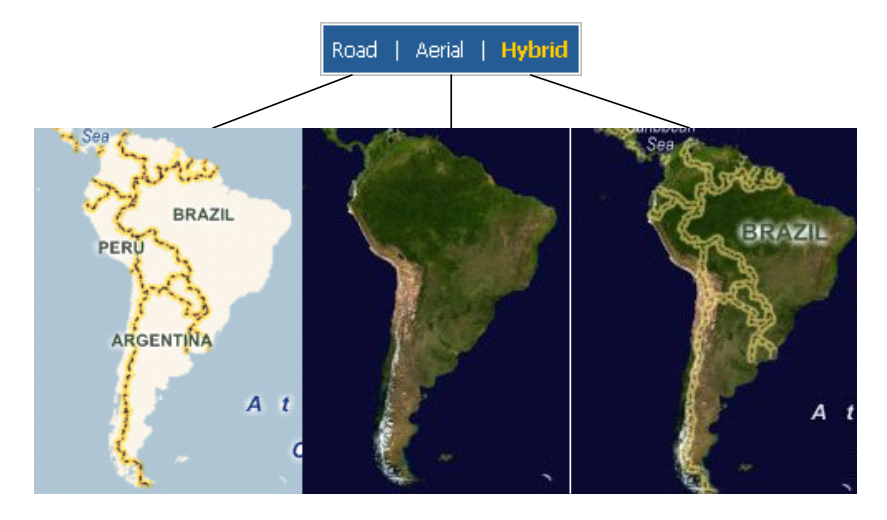

You can also select how you want to display the map.

- ➤ click **Road** to display the map with the country borders
- ➤ click **Aerial** to display the map with the topographical features
- ➤ click **Hybrid** to display the map with both the country borders and the topographical features

# <span id="page-140-0"></span>**Working with the Geographical Map Applet**

If you do not have an Internet connection you can use the maps applet to display the geographical map of a view. The map displays the worst status at each geographical location and detailed information about the CI's KPIs.

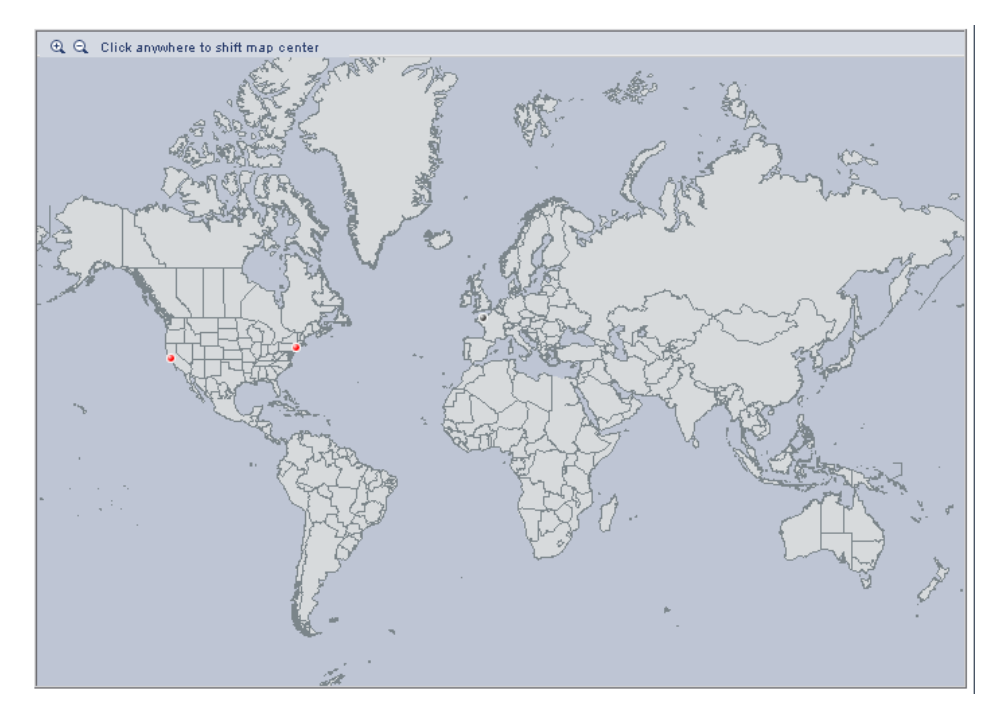

To view the map applet, a user with the appropriate permissions must have set the **Use Virtual Earth** parameter to **false**. For details, see "Selecting the Type of Display Used for Geographical Maps" in *Application Administration*.

This section includes the following topics:

- ➤ ["Displaying the Geographical Map Applet for a View" on page 128](#page-141-0)
- ➤ ["Navigating the Geographical Map Applet" on page 128](#page-141-1)

## <span id="page-141-0"></span>**Displaying the Geographical Map Applet for a View**

You can display the geographical map for a view using the maps applet.

### **To display the geographical map applet for a view:**

- **1** Select **Applications > Dashboard**.
- **2** Select a view in the View Explorer.
- **3** Click the **Geographical Map** tab to open the geographical map page for the selected view.
- **4** You can then:
	- ➤ view the status indicators to see the worst status at each geographical location. For details, see ["Location Status Information" on page 121](#page-134-0)
	- ➤ display tooltip details for each location. For details, see ["Geographical](#page-134-1)  [Map Tooltips" on page 121](#page-134-1)
	- ➤ navigate the map to display other locations or to zoom into some locations. For details, see ["Navigating the Geographical Map Applet" on](#page-141-1)  [page 128](#page-141-1)

## <span id="page-141-1"></span>**Navigating the Geographical Map Applet**

By default, a map displayed in the Geographical Map tab has a focus area (center of map) and a magnification that have been set by a user with the appropriate permissions. For details, see "Adjusting a Map Applet" in *Application Administration*. The adjusted map is displayed when you click the Geographical Map tab for the view in Dashboard.

You can:

- ➤ click the area that interests you. The map shifts to make the location you clicked the new center of the map.
- ➤ zoom in and out to enlarge or shrink the map using the **Zoom In** and **Zoom Out** buttons in the top-left corner of the map pane.

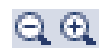

**8**

# **Dashboard Custom Map**

The Custom Map tab enables you to view the association between a custom image that represents a view and real-time data.

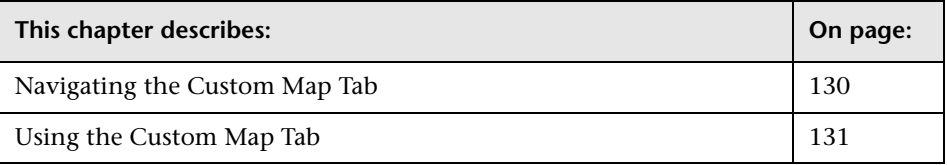

### **See Also...**

- ➤ "Configuring the Custom Map" in *Application Administration*
- ➤ "Customizing View Options" in *Application Administration*

# <span id="page-143-0"></span>**Navigating the Custom Map Tab**

When you click the Custom Map tab, Dashboard displays the Custom Map page (for details, see ["Using the Custom Map Tab" on page 131\)](#page-144-0).

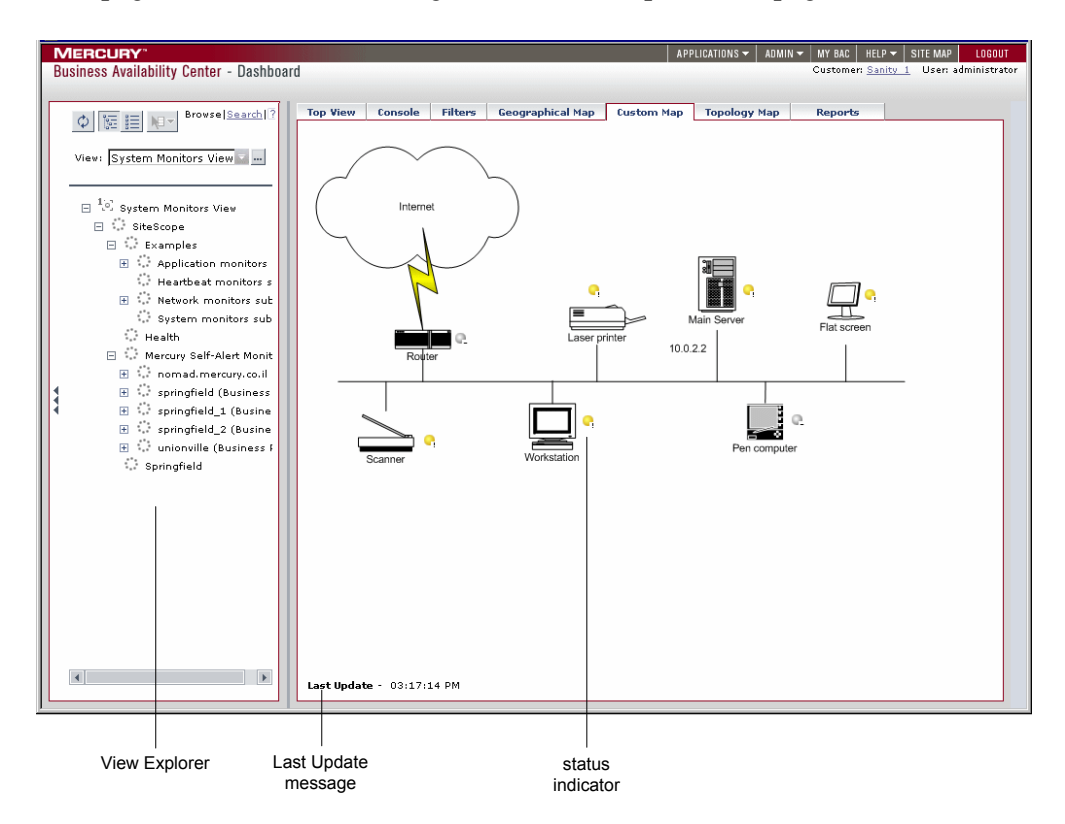

When the Top View tab is selected, Dashboard includes the following features:

➤ **View Explorer.** Enables you to locate configuration items (CIs) in the application with which you are working, for example, Dashboard, Service Level Management, or IT Universe Manager. View Explorer also enables end users to view IT elements and the relationships between them, to select CIs, and to perform operations on the CIs. For details on how to use View Explorer, see "Using View Explorer" in *Working with the CMDB*.
- ➤ **Last Update message.** Displays the time the information in the tab was last updated. For details, see ["Monitoring the Connection to Tomcat" on](#page-96-0)  [page 83](#page-96-0).
- ➤ **status indicator.** Indicates the worst status (worst of all KPIs) of the CI. For details, see ["Using the Custom Map Tab" on page 131](#page-144-0).

## <span id="page-144-0"></span>**Using the Custom Map Tab**

The Custom Map tab contains a diagram or a picture that represents a view combined with Dashboard real-time status indicators.

The diagram can represent, for example, a logical network diagram, business logic, or any other graphical representation of a view used by your organization.

The image shown in the Custom Map tab is the one defined for the active view. When you select a different view, the corresponding image is automatically displayed in the tab.

An element of the image may be associated with a status indicator representing the status of a CI. The color of the status indicator indicates the worst status (worst of all KPIs) of the CI. When you place the cursor over the status indicator, a tooltip shows the name of the associated CI, and KPI details. For details about tooltips, see ["CI Status Indicator Tooltip" on](#page-147-0)  [page 134.](#page-147-0)

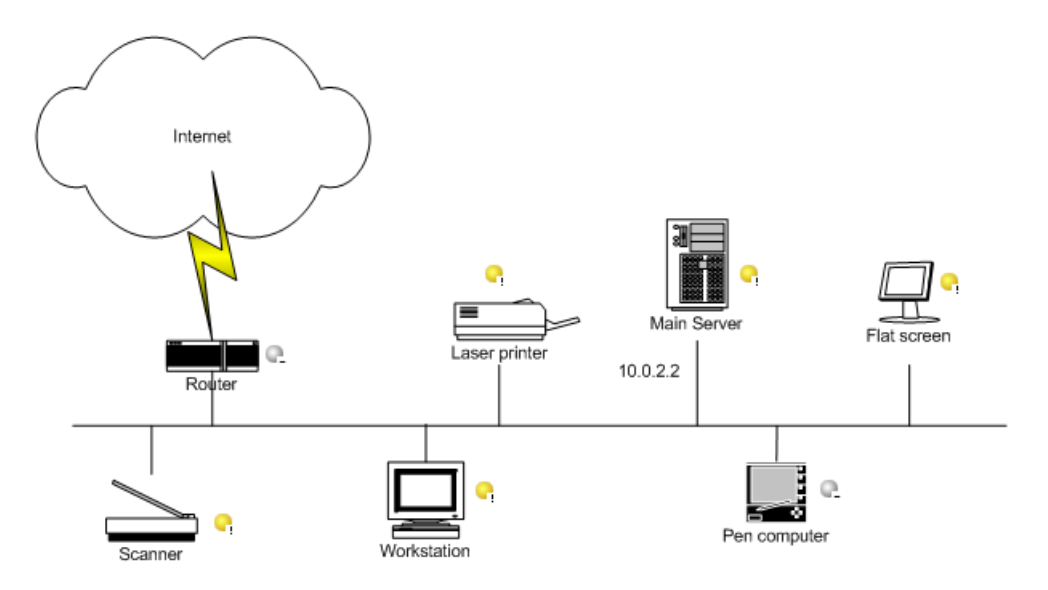

When you click a status indicator, the corresponding CI in the View Explorer is highlighted. If necessary, the View Explorer will automatically expand to show the selected CI.

**Note:** The tab displays the image centered in the image pane. If the image is larger than the image pane, use the scroll bars.

**Note:** When a CI is removed from the IT universe model, the corresponding CI icon (in Dashboard Administration) and the corresponding status indicators (in Dashboard) are automatically removed from the relevant custom maps.

This section includes the following topics:

- ➤ ["Displaying a View's Custom Map" on page 133](#page-146-0)
- <span id="page-146-0"></span>➤ ["CI Status Indicator Tooltip" on page 134](#page-147-0)

#### **Displaying a View's Custom Map**

You can display the custom map for a view.

**To display a view's custom map:**

- **1** Select **Applications > Dashboard**.
- **2** Select a view in View Explorer.
- **3** Click the **Custom Map** tab to open the custom map page for the selected view.

#### <span id="page-147-0"></span>**CI Status Indicator Tooltip**

The tooltip associated with a CI status indicator displays information about each KPI attached to the CI in a separate section. The color of each section represents the color of the corresponding KPI's status. For details about the colors, see ["Understanding KPI Status" on page 59](#page-72-0).

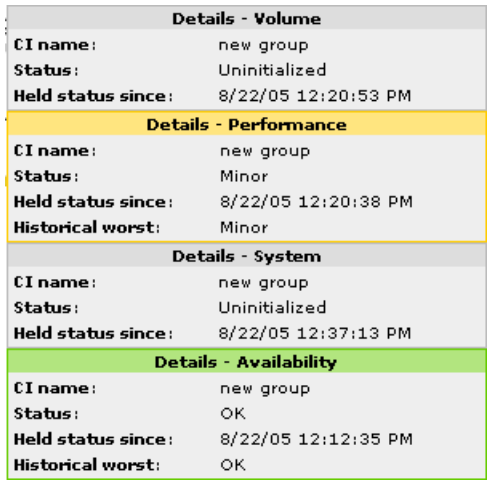

The tooltip can display any of the following information, depending on the KPI:

- ➤ the header of each section displays **Details** followed by the name of the KPI
- ➤ **CI name.** The name of the CI.
- ➤ **Status.** The status of the KPI.
- ➤ **Held status since.** The date and time when the status changed to the current status.
- ➤ **Historical worst.** The tooltip of the historical status of the CI. For details, see ["Trend and History Statuses" on page 64](#page-77-0).

**9**

# **Dashboard Topology Map**

This chapter describes how the Dashboard topology map enables you to view the results of either an instance view or a pattern view defined in the View Manager.

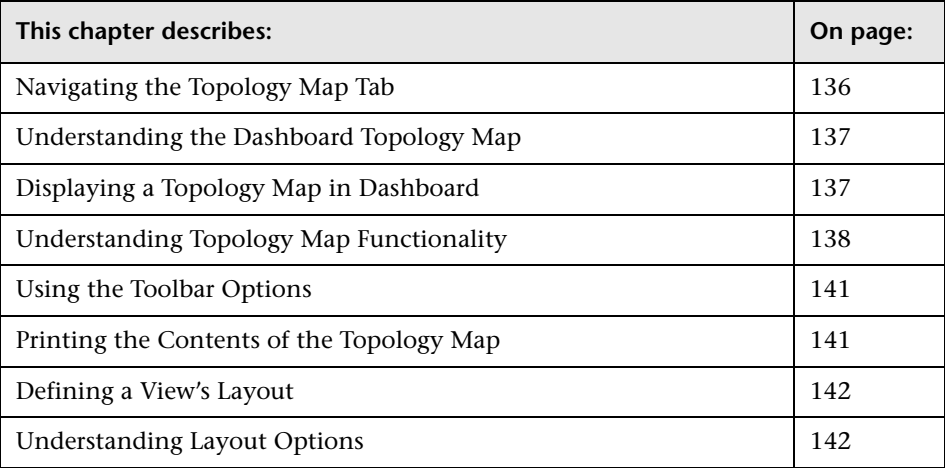

## <span id="page-149-0"></span>**Navigating the Topology Map Tab**

When you click the Topology Map tab, Dashboard displays the Topology Map page (for details, see ["Understanding the Dashboard Topology Map" on](#page-150-0)  [page 137\)](#page-150-0).

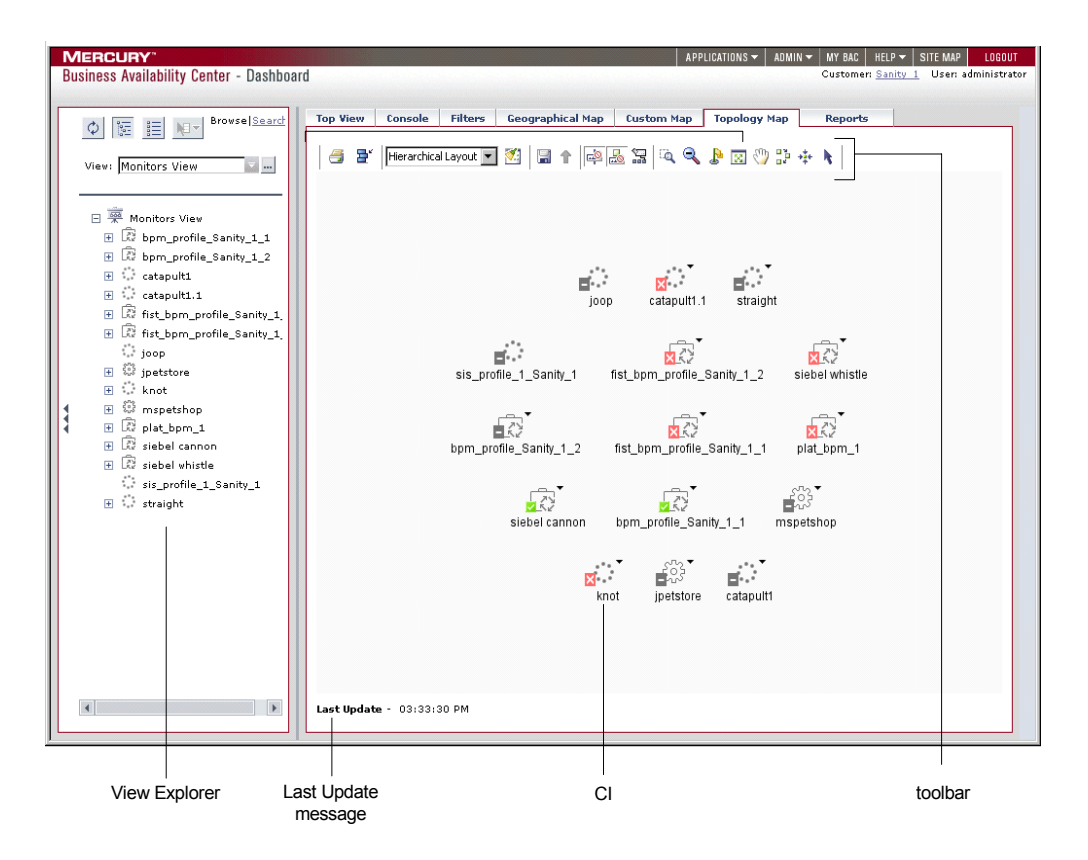

When the Top View tab is selected, Dashboard includes the following features:

➤ **View Explorer.** Enables you to locate configuration items (CIs) in the application with which you are working, for example, Dashboard, Service Level Management, or IT Universe Manager. View Explorer also enables end users to view IT elements and the relationships between them, to select CIs, and to perform operations on the CIs. For details on how to use View Explorer, see "Using View Explorer" in *Working with the CMDB*.

- ➤ **Last Update message.** Displays the time the information in the tab was last updated. For details, see ["Monitoring the Connection to Tomcat" on](#page-96-0)  [page 83](#page-96-0).
- ➤ **CI.** The CIs that are displayed as the result of a pattern or an instance view. For details, see ["Understanding the Dashboard Topology Map" on page 137](#page-150-0).
- ➤ **Toolbar.** The tools that are available to work with the CIs in the topology map. For details, see ["Using the Toolbar Options" on page 141](#page-154-0).

## <span id="page-150-0"></span>**Understanding the Dashboard Topology Map**

The topology map in Dashboard displays the results of a pattern or an instance view. You set up the topology map by creating an instance view or pattern view in View Manager. For information on pattern views, see "Working with Pattern Views" in *View Manager Administration*. For information on instance views, see "Working with Instance Views" in *View Manager Administration*.

The topology map shows the results of the currently selected view in the View Explorer, and consists of CIs and relationships that are defined in the view you created in the View Manager. You can change the way the maps are displayed by selecting one of the view layouts (**Hierarchical, Symmetric, or Orthogonal**). For details, see "Modifying Layer Layout Options" in *Working with the CMDB*. You can also modify the values of the default layer layouts, as described in "Defining a Layer's Layout" in *Working with the CMDB*.

## <span id="page-150-1"></span>**Displaying a Topology Map in Dashboard**

This section describes how to display a topology map in Dashboard.

#### **To display a topology map in Dashboard:**

- **1** Select **Applications > Dashboard** and select the **Topology Map** tab.
- **2** In the View Explorer, select the required view from the **View** list.

For more information about the displayed view, see "Presentation Options for Views" in *View Manager Administration*.

## <span id="page-151-0"></span>**Understanding Topology Map Functionality**

This section describes topology map functionality:

- ➤ ["Understanding CI Icon Composition" on page 138](#page-151-1)
- ➤ ["Selecting Multiple CIs" on page 139](#page-152-0)
- ➤ ["Simultaneous Selection" on page 139](#page-152-1)
- ➤ ["Tooltips" on page 140](#page-153-0)
- ➤ ["CI Icon Colors" on page 140](#page-153-2)
- ➤ ["Navigating Between Different Map Levels" on page 140](#page-153-1)
- <span id="page-151-1"></span>➤ ["Viewing the Selected CI in the Console Tab" on page 141](#page-154-2)

### **Understanding CI Icon Composition**

The icon that represents each CI in the topology map is defined by the administrator in the CI Type Manager. For information on how to assign an icon to a CIT, see "Assigning an Icon to a CIT" in *CI Type Manager Administration*.

CI icons are made up of the following components:

- 罥
- ➤ An icon.
- ➤ The group to which it belongs. For example, Network or SAP System, appears in the upper left-hand corner.

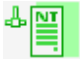

┻

If an icon appears with a shadow, it means that there is an additional CI layer beneath it, created by a parent or child organization rule defined in the View Manager. For information on how to set up organization rules, see "Adding Organization (Folding) Rules to Relationships" in *View Manager Administration*. For information on how to navigate between layers, see ["Navigating Between Different Map Levels" on page 140.](#page-153-1)

#### <span id="page-152-0"></span>**Selecting Multiple CIs**

In the topology map, you can select multiple CIs.

#### **To select multiple CIs:**

Hold down the CTRL button and click the CIs or drag the mouse diagonally along the CIs as shown in the following figure:

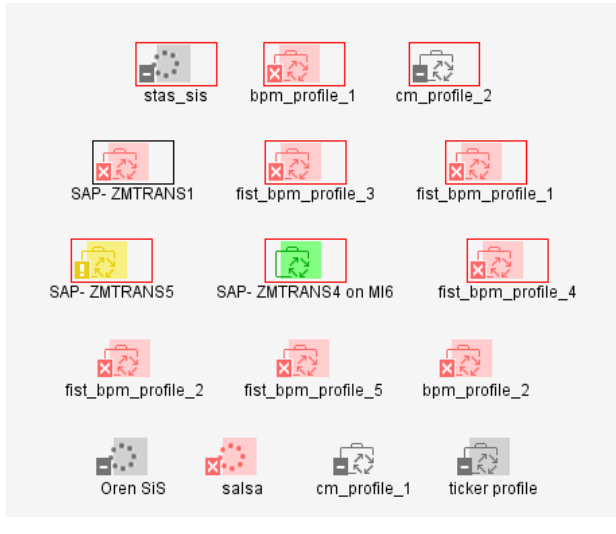

If you select multiple CIs, only one CI has a black selection rectangle around it, while all the other selected CIs have red selection rectangles around them. In this situation, when you right-click anywhere on the map to open the context menu, the option is performed only on the CI surrounded by the black rectangle.

#### <span id="page-152-1"></span>**Simultaneous Selection**

When you select a CI, it simultaneously selects the CI in both the View Explorer and the topology map.

#### <span id="page-153-0"></span>**Tooltips**

- ➤ When you point to a relationship in the topology map, a tooltip is displayed that contains the relationship CI type of the selected relationship as defined in the CI Type Manager. For details, see *CI Type Manager Administration*.
- ➤ When you point to a CI in the topology map, a tooltip is displayed containing information about the CI, as seen below.

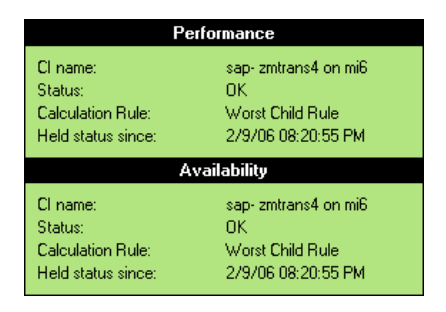

For details, see ["Viewing Additional Information for CIs" on page 67.](#page-80-0)

## <span id="page-153-2"></span>**CI Icon Colors**

The colors displayed for a CI icon represent the worst status of all KPIs for the CI, apart from Change. For information on status levels, see ["Understanding KPI Status" on page 59](#page-72-0).

### **Navigating Between Different Map Levels**

If an icon appears with a shadow, it means that there is an additional CI layer beneath it, created by a parent or child organization rule defined in the View Manager (in a pattern view). For information on how to set up organization rules, see "Adding Organization (Folding) Rules to Relationships" in *View Manager Administration*.

For example, if the IP CI is defined as a child of the host CI in the View Manager, you can double-click any host icon in the topology map to display a map of IPs connected with that host.

**To drill down to the lower level(s):**

Double-click an icon with a shadow.

<span id="page-153-1"></span>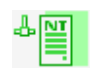

#### **To move up one level in the topology map:**

- **1** Select a CI that has an additional CI layer above it.
- **2** Click the **Up layer** button.

⇧

The **Up layer** button is enabled only if there is an additional CI layer above it, created by a parent or child organization rule defined in the View Manager.

#### <span id="page-154-2"></span>**Viewing the Selected CI in the Console Tab**

You can view the selected CI and its direct child CI(s) in the Console tab.

#### **To view the selected CI and its direct child CI(s) in the Console tab:**

Right-click the required CI and select **Open in Console**. The **Console** tab opens and displays the selected CI and its direct child CI(s). For details about the Console tab, see [Chapter 5, "Dashboard Console".](#page-98-0)

## <span id="page-154-0"></span>**Using the Toolbar Options**

For a description of each toolbar option in the View Manager, see "Toolbar Options" in *Working with the CMDB*.

## <span id="page-154-1"></span>**Printing the Contents of the Topology Map**

For a description of how to print the contents of the topology map, see "Printing the Topology Map" on page 38 in *Working with the CMDB*.

## <span id="page-155-1"></span>**Defining a View's Layout**

For a description of how to customize the layout of a specific layer in a view, see, "Defining a View's Layout" in *Working with the CMDB*.

## <span id="page-155-0"></span>**Understanding Layout Options**

For a description of how you can display the contents of the topology map using different layout options, see "Understanding Layout Options" in *Working with the CMDB*.

# **10**

# **Dashboard Ticker**

Mercury Dashboard Ticker enables you to monitor a selected view in a nonintrusive manner on your desktop in a Ticker Window or in a Message Window without opening Mercury Business Availability Center.

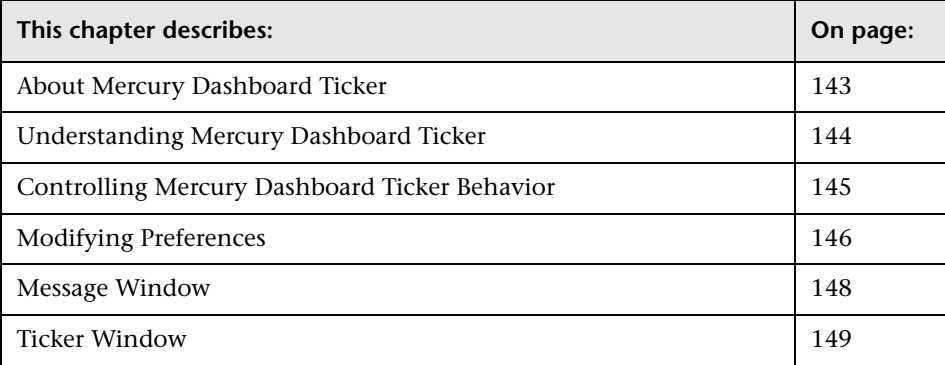

## <span id="page-156-0"></span>**About Mercury Dashboard Ticker**

Using Mercury Dashboard Ticker, you can, without opening Mercury Business Availability Center, select a view, select the server where Mercury Business Availability Center is installed, adjust the rate and the scrolling speed of the Ticker Window, and open the Message Window.

To use Mercury Dashboard Ticker, you must install it on your desktop. For details, see "Installing Mercury Dashboard Ticker" in *Application Administration*.

## <span id="page-157-0"></span>**Understanding Mercury Dashboard Ticker**

After you have installed Mercury Dashboard Ticker (for details, see "Installing Mercury Dashboard Ticker" in *Application Administration*), one of Mercury Dashboard Ticker's icons appears in the desktop tray bar. The type of icon displayed indicates different situations. A tooltip is available for each icon to describe Mercury Dashboard Ticker's status.

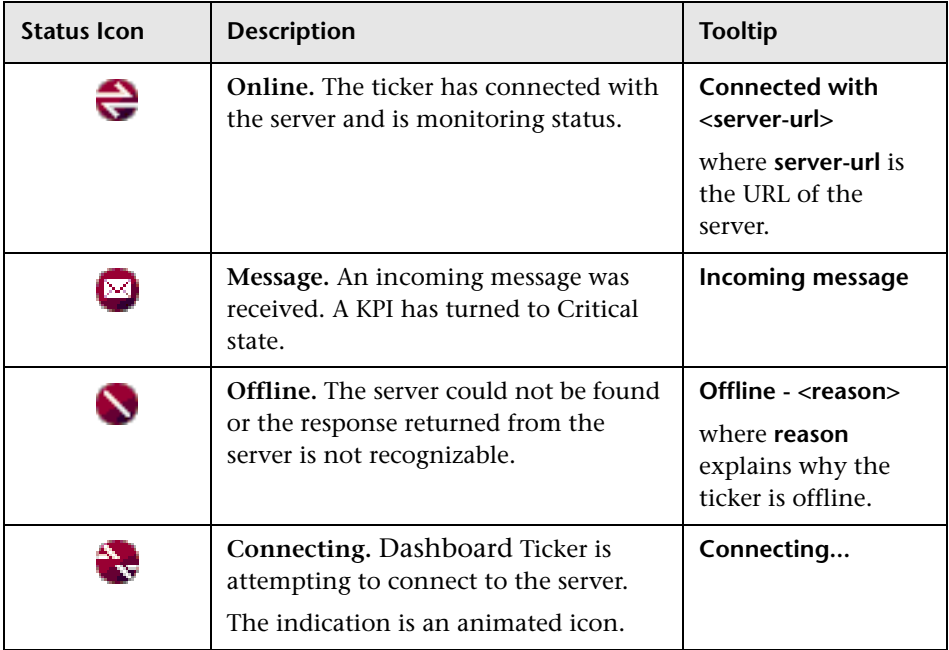

Mercury Dashboard Ticker attempts to connect with the server using the supplied server address after the period of time specified in the **Update interval** parameter in the Preferences. If the server cannot be found or a connection cannot be established, the tray icon changes to **Offline**. For details about the **Update interval** parameter, see ["Modifying Preferences" on](#page-159-0)  [page 146.](#page-159-0)

The tray icon changes to **Connecting** if Dashboard Ticker is trying to connect to the server.

The tray icon changes to **Online** when the server has connected properly.

Every KPI in the selected view is checked. Any KPI with an error status is checked against the information already in Mercury Dashboard Ticker. If it is the first time this KPI appears in the view, or if the KPI's status has changed to an error status, it is displayed in the Message Window and/or the Ticker Window. As soon as a message is put in the queue, the tray icon changes to **Message**, indicating that there is a message to be viewed. Mercury Dashboard Ticker's internal message queue can contain an unlimited number of messages.

## <span id="page-158-0"></span>**Controlling Mercury Dashboard Ticker Behavior**

You can view an event in the Message Window or in the Ticker Window. You can open the Web browser, connect to the Mercury Business Availability Center server, and display the view in Dashboard. You can select what information is displayed in Mercury Dashboard Ticker, and how it is displayed.

#### **To control some of the Dashboard Ticker behavior:**

You can control the behavior of Mercury Dashboard Ticker using the options that are displayed by right-clicking the icon in the tray bar. Depending on the icon, a subset of the following options is displayed:

- ➤ **Show Current Event.** To display the event if an event is waiting in the queue. For details, see ["Message Window" on page 148](#page-161-0).
- ➤ **Show Ticker.** To display the Ticker Window. For details, see ["Ticker Window"](#page-162-0)  [on page 149](#page-162-0).
- ➤ **Log On.** Opens the default Web browser, connects to the Mercury Business Availability Center server, and displays the view in Dashboard. For details about the Dashboard view, see ["Dashboard Console" on page 85.](#page-98-0)
- ➤ **Preferences.** To modify the information that is displayed in Mercury Dashboard Ticker, and how it is displayed. For details, see ["Modifying](#page-159-0)  [Preferences" on page 146](#page-159-0).
- ➤ **About.** To display the About window.
- ➤ **Exit.** To exit Mercury Dashboard Ticker.

## <span id="page-159-0"></span>**Modifying Preferences**

You can view messages automatically (if you indicated so in the Preferences) or you can click the **Message** icon to display the Message Window. The Message Window fades out after 5 seconds.

If you click the icon in the Message Window, the message that it currently displayed is removed from the queue as soon as you close the window.

If you have selected to display the Message Window automatically and you do not click that window, the Message Window fades out after 5 seconds, the message is considered unread. It is not removed from the queue.

Use preferences to:

- ➤ select the view whose CIs and KPIs statuses you want to display
- ➤ reload the views from the Mercury Business Availability Center server you are accessing
- $\blacktriangleright$  change the server you are accessing
- ➤ modify the refresh rate
- ➤ change the scrolling speed of the Ticker Window
- ➤ display a popup Message Window when a new message arrives
- ➤ sound an alert when a new message arrives
- ➤ automatically load Mercury Dashboard Ticker when you start your computer

**To modify Mercury Dashboard Ticker preferences:**

- **1** Right-click the Mercury Dashboard Ticker icon in the desktop tray bar and select **Preferences**.
- **2** In the **View name** list, select the name of the view you want to display in the ticker.
- **3** Click **Reload** if you want to reload the views from the Mercury Business Availability Center server you are accessing.
- **4** In the **Connection Settings** area:
	- **a** In the **BAC server URL** box, enter the URL or the IP address of the server you want to access. The URL format must be: **http://<Mercury\_Business\_Availability\_Center\_server>/<virtual\_Web\_URL>** where **virtual\_Web\_URL** may be, for example: MercuryAM.
	- **b** In the **Update interval** box, enter the update interval timeout (in seconds). The default is 15 seconds. The minimum interval is 5 seconds.
- **5** In the **Login Information** area:
	- **a** In the **User name** box, enter your user name
	- **b** In the **Password** box, enter your password
- **6** In the **Ticker Window** area, select a scrolling speed: **Low**, **Mid**, or **High**. The default is **Mid**.
- **7** Select **Show incoming message desktop alert** to automatically display the Message Window when a new message arrives. If you do not select this option, you have to click the message icon to display the Message Window.
- **8** Select **Play incoming message sound alert** to automatically sound an alert when a new message arrives.

The alert sound depends on the **alert.wav** file that is located in <**product\_installation\_folder>\Dashboard Ticker\ticker\**

A user with the appropriate permissions can replace the sound of the alert and save it in the same location under the same name. For details, see "Sound Alert for Critical Status in the Console and Filter Tabs" in *Application Administration*.

- **9** Select **Load BAC Ticker when my computer starts** to automatically load Mercury Dashboard Ticker when you start your computer.
- **10** Click **OK** to save your settings.

## <span id="page-161-0"></span>**Message Window**

The Message Window is used to convey to the user that a KPI's status has changed to error/poor/worst.

The window is displayed either automatically or manually. For details on how to set this option, see ["Modifying Preferences" on page 146](#page-159-0).

When you close the message window, the entry that was displayed is removed from the queue. You cannot re-display that information. When you reopen the window, the next message in the queue is displayed.

If you specified in the Preferences that an alarm should be sounded when a KPI's status changes to error/poor/worst, an alarm sounds when the message is displayed.

The Message Window displays the following information:

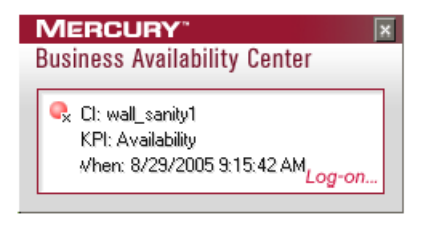

- $\blacktriangleright$  the status icon of the KPI.
- ➤ **CI.** The name of the CI.
- ➤ **KPI.** The name of the KPI.
- ➤ **When.** The date and time when the status change was received by Mercury Dashboard Ticker.
- ➤ **Log-on.** Click **Log-on** to automatically open Dashboard.

### <span id="page-162-0"></span>**Ticker Window**

The Ticker Window displays a scrolling list (from right to left) of the **top level** CIs monitored by Dashboard along with icons that display the status of each one of the CI's KPIs.

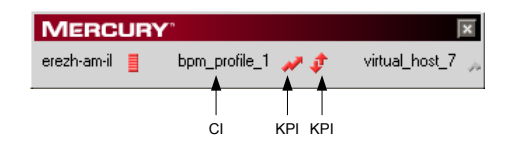

The icons correspond to the icons displayed in the Top View tab in Dashboard. For details, see ["Accessing the Top View Tab" on page 76.](#page-89-0)

You set the scrolling speed of Mercury Dashboard Ticker in the Preferences page. For details, see ["Modifying Preferences" on page 146.](#page-159-0)

When you have moved the Ticker Window to a specific location on your desktop, the window will be displayed in the same location the next time you select **Show Ticker** in the Preferences page or when you restart your computer.

If you move the mouse to the Ticker Window, scrolling stops; it resumes when you move the mouse out of the Ticker Window.

You can click an icon in the Ticker Window to show a tooltip that includes the name of the KPI.

cm\_profile\_1 <sup>p</sup>Performance

If you change any parameter in the Preferences page, scrolling restarts from the beginning.

**Part II** • Working with Dashboard

# **Part III**

**Dashboard Reports**

# **11**

## **Working with Dashboard Reports**

The Dashboard Reports tab enables you to view the Configuration Item Status Alerts report, KPIs Over Time report, Raw Data Over Time report, Change report, and Report Repository.

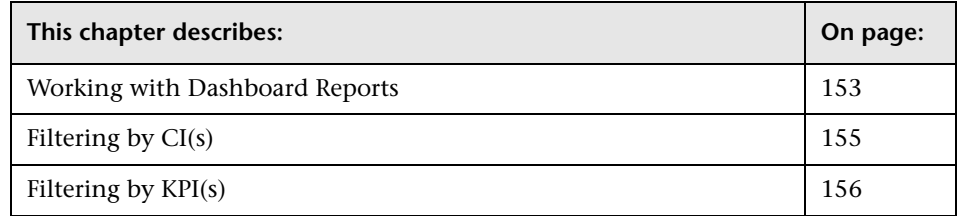

## <span id="page-166-0"></span>**Working with Dashboard Reports**

The Dashboard reports are:

- ➤ **Configuration Item Status Alert report.** Lists all the alerts that occurred in the specified period of time. Those alerts represent predefined performance limits that were breached. For details, see [Chapter 12, "Configuration Item](#page-170-0)  [Status Alerts Report"](#page-170-0).
- ➤ **KPIs Over Time report.** Displays the status or value, over time, of selected CIs and KPIs that are accessible from the Dashboard application. For details, see [Chapter 13, "KPIs Over Time Reports"](#page-178-0).
- ➤ **Raw Data Over Time report.** Displays raw data, over time, for selected configuration items, received in the data samples from Business Process Monitor and SiteScope sources for the transaction from location CIs. For details, see [Chapter 14, "Raw Data Over Time Reports".](#page-196-0)
- ➤ **Change report.** Displays information about the changes to CI properties for all CIs that were assigned to keep this information. For details, see [Chapter 15, "Change Report"](#page-212-0). This report is listed only if you have installed shared CMDB.
- ➤ **Report Repository.** Displays a list of reports saved to the report repository. For details, see [Chapter 16, "Report Repository".](#page-224-0)

You can filter the Dashboard reports by configuration item (CI), by Key Performance Indicator (KPI), by raw data measurement, and by period of time. For details about raw data measurements, see [Chapter 14, "Raw Data](#page-196-0)  [Over Time Reports"\)](#page-196-0) and by period of time. For details about the period of time, see "Choosing the Tracking Range and Granularity" in *Working with Applications*.

You can print the generated report, send the report by e-mail, open the report in different formats, publish the report in different formats, or save the report to the report repository. For details, see "About Working in Reports" in *Working with Applications*.

This section includes the following topics:

- $\blacktriangleright$  ["Filtering by CI\(s\)" on page 155](#page-168-0)
- $\blacktriangleright$  ["Filtering by KPI\(s\)" on page 156](#page-169-0)

#### **Note:**

- ➤ Mercury Business Availability Center records in a reports log errors that occur when generating reports. The reports log can also include the following activities: creating a new report, generating a report, modifying the report filter(s), drilling down in reports, and so forth. For details about the reports log, see "Reports Log" in *Platform Administration*.
- ➤ Mercury Business Availability Center enables you to generate Dashboard reports automatically, and to specify a header and a footer for those reports. For details, see "Customizing Reports" in *Platform Administration*.

## <span id="page-168-1"></span><span id="page-168-0"></span>**Filtering by CI(s)**

Active filters enable you to filter specific components from reports for the duration of a Web session. You can select specific CIs to filter Dashboard reports.

#### **To filter by CI(s):**

 **1** Click **Configuration Items** to open the Configuration Items Filter dialog box.

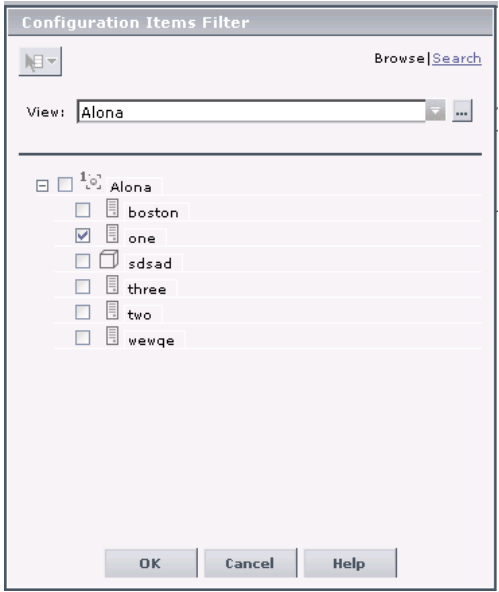

- **2** In the **View** list, select the appropriate view. For additional information, see "Filtering Data Using Active Filters" in *Working with Applications*.
- **3** Select the relevant CI(s).
- **4** Click **OK** to save the selection.

## <span id="page-169-1"></span><span id="page-169-0"></span>**Filtering by KPI(s)**

Active filters enable you to filter specific components from reports for the duration of a Web session. You can select specific KPIs to filter Dashboard reports.

#### **To filter by KPI(s):**

 **1** Click **KPIs** to open the KPIs Filter dialog box.

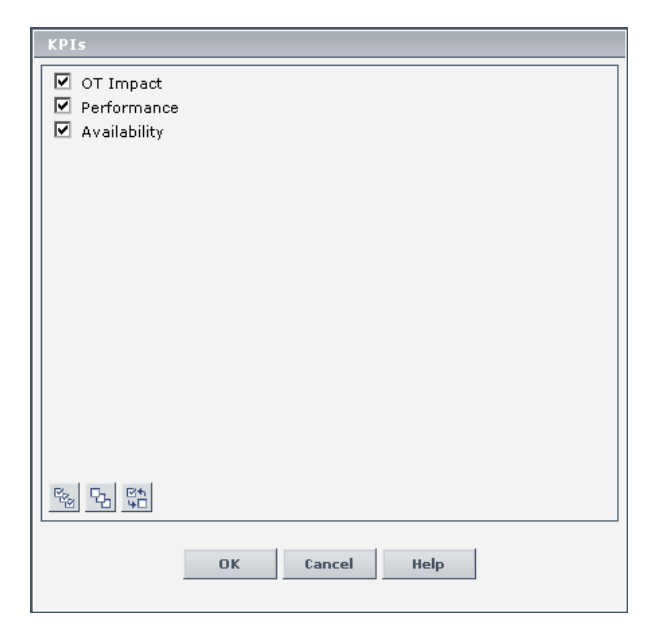

- **2** Select the appropriate KPI(s). For additional information, see "Filtering Data Using Active Filters" in *Working with Applications*.
- **3** Click **OK** to save the selection.

# **12**

## <span id="page-170-0"></span>**Configuration Item Status Alerts Report**

The Configuration Item Status Alerts option in the Dashboard Reports tab enables you to list all the alerts that occurred in the specified period of time and to display detailed alert information.

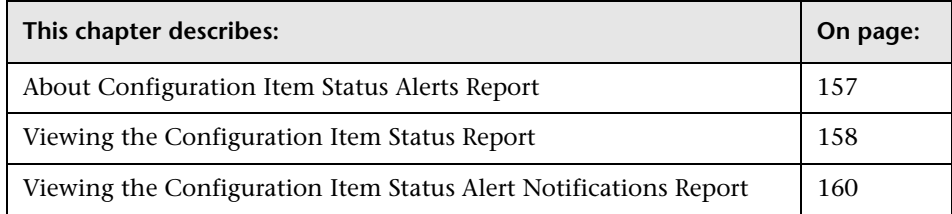

## <span id="page-170-1"></span>**About Configuration Item Status Alerts Report**

**Note:** It is recommended to use the new CMDB-based alerting mechanism under **Admin > Dashboard > CI Status Alerts** which provides greater granularity and flexibility for configuring alerts. The existing alerting mechanism under **Admin > Platforms > Alerts and Recipients** will be gradually phased out in future releases of Mercury Business Availability Center.

Mercury Business Availability Center alerts proactively inform you when predefined performance limits are breached, by sending alerts to pre-defined users. The Configuration Item Status Alerts report is a log of alerts that were sent during a specified time period.

Users with the appropriate permissions must attach alerts to a configuration item (CI) in a view. For details, see "Configuring CI Status Alerts" in *Application Administration*. The alert is then attached to the CI in any view where the CI is included.

You can schedule this report. For details, see "Scheduling User Reports or the Performance Update Report" in *Platform Administration*.

This chapter includes the following topics:

- ➤ ["Viewing the Configuration Item Status Report" on page 158](#page-171-0)
- ➤ ["Viewing the Configuration Item Status Alert Notifications Report" on](#page-173-0)  [page 160](#page-173-0)

## <span id="page-171-0"></span>**Viewing the Configuration Item Status Report**

The Configuration Item Status Alerts report lists all the alerts that occurred in the specified period of time:

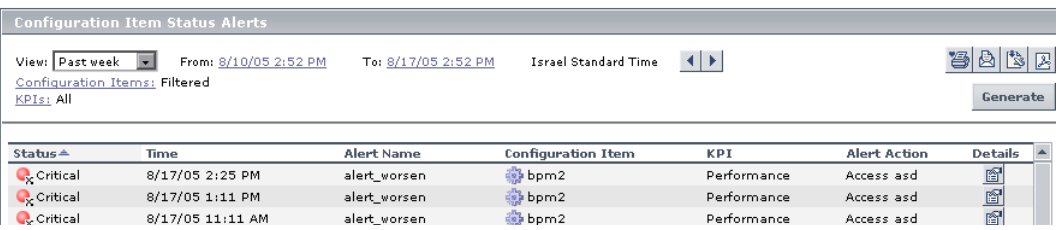

The Configuration Item Status Alerts report displays the following information:

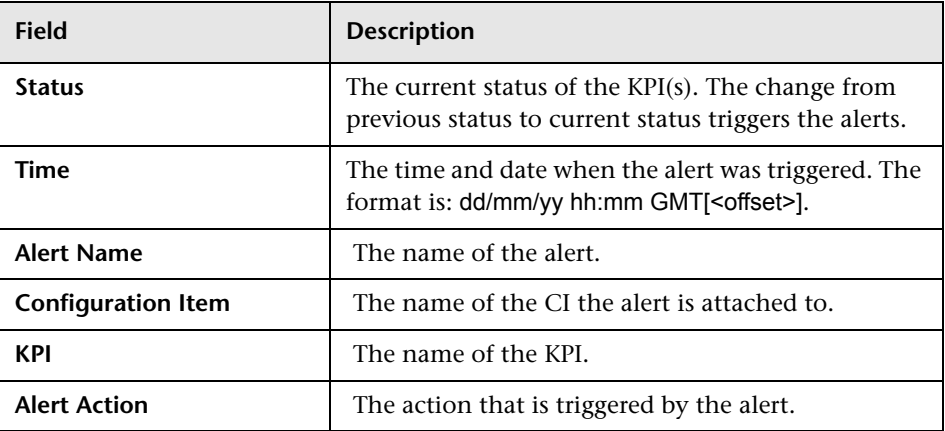

#### **To view the Configuration Item Status Alerts report:**

- **1** Select **Applications > Dashboard**.
- **2** Select the appropriate view, CI, or KPI.
- **3** You can then do one of the following to display the Configuration Item Status Alerts report:
	- ➤ click the **Console** tab, click the appropriate context menu, and select **Configuration Item Status Alerts**
	- ➤ right-click the Reports tab and select the **Configuration Item Status Alerts**  option
- **4** You can then:
	- ➤ select the period of time for which you want to display the alerts. For details, see "Choosing the Tracking Range and Granularity" in *Working with Applications*
	- ➤ filter by configuration item. For details, see ["Filtering by CI\(s\)" on](#page-168-1)  [page 155](#page-168-1)
	- $\blacktriangleright$  filter by KPI. For details, see ["Filtering by KPI\(s\)" on page 156](#page-169-1)
- ➤ click the **Details** button for the relevant alert to see the alert notification details. For details, see ["Viewing the Configuration Item Status Alert](#page-173-0)  [Notifications Report" on page 160](#page-173-0)
- ➤ print the report, send it by E-mail, open it in Excel or PDF format. For details, see "Sharing and Storing Reports" in *Working with Applications*

## <span id="page-173-0"></span>**Viewing the Configuration Item Status Alert Notifications Report**

To display detailed alert information, access the Configuration Item Status Alerts page, and click the **Details** button for the relevant alert to open the Configuration Item Status Alert Notifications report.

For example:

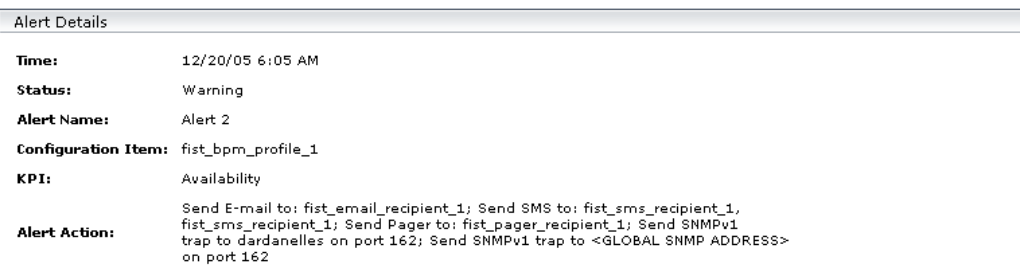

**Action Notifications** 

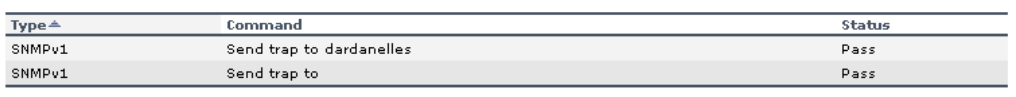

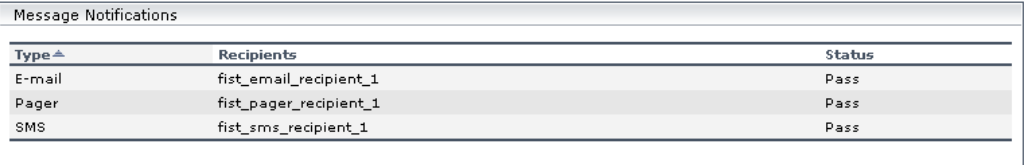

In the Configuration Item Status Alert Notifications report:

➤ the **Alert Details** area displays the following information:

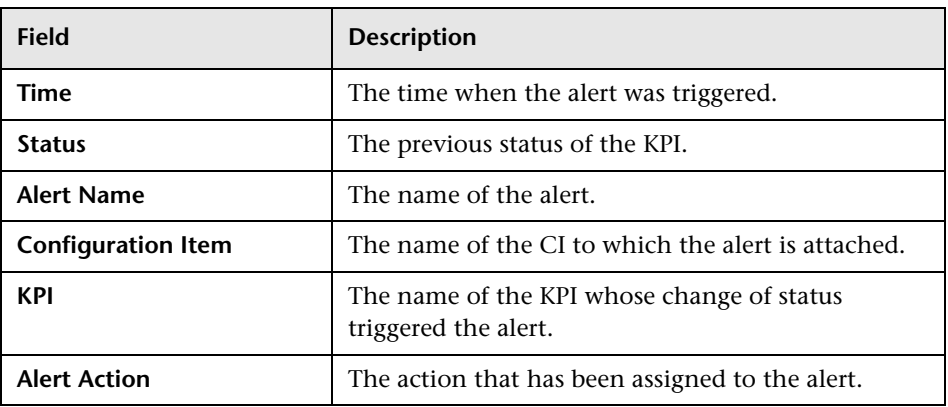

➤ the **Action Notifications** area displays the following information:

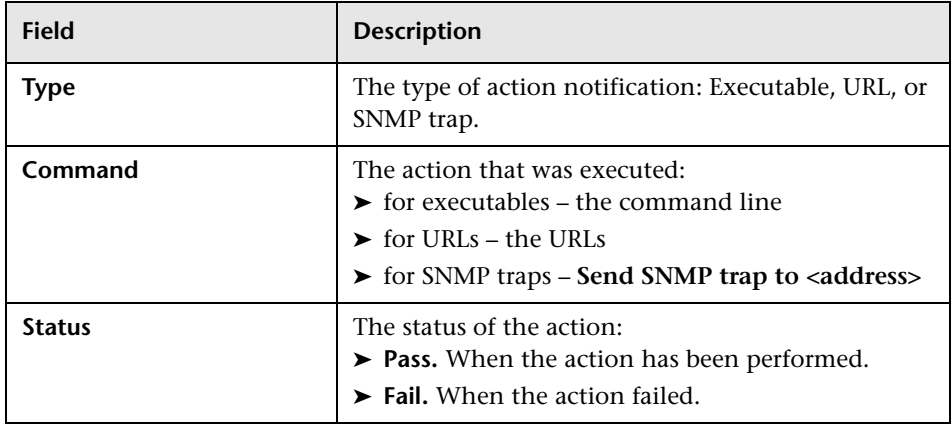

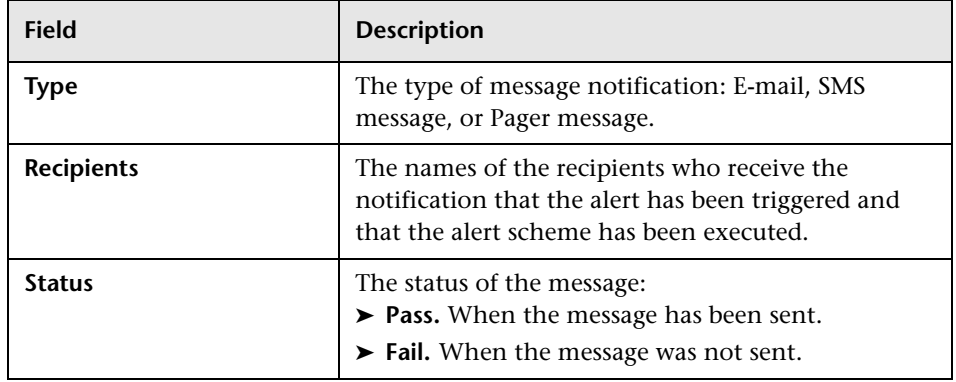

➤ the **Message Notifications** area displays the following information:

➤ the **Notification Messages** area displays the type of message followed by the text of the message.

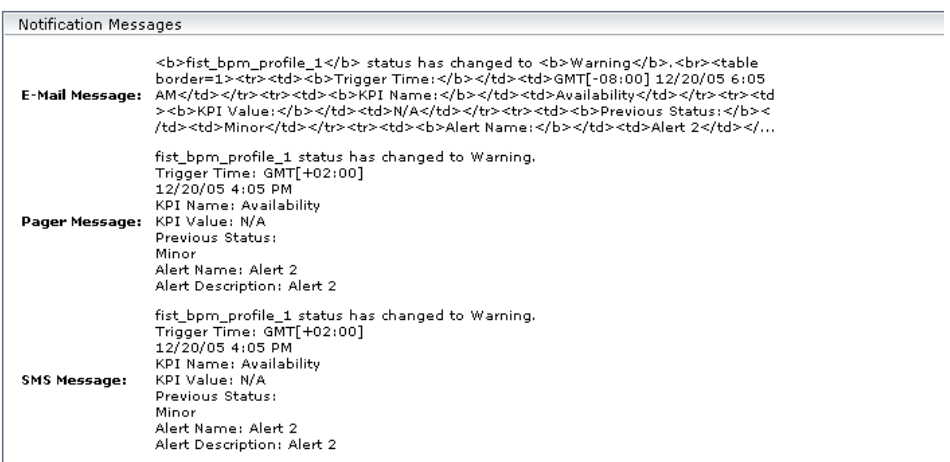

The E-mail message text format depends on the e-mail format selected by the sender. The following format corresponds to a Long HTML format:

```
<u>b><ci-name> status</b> has changed to <b>>. current-status></b>. <br/>on></u>
<table border=1>
<tr>>td><br>>>Trigger Time:</b>></td></td><td><trigger-time></td></tr>
<tr>><td><br />b>KPI Name:</b>></td></td><td><KPI-name></td></tr>
<tr>><td><br/>>kPI value: </b>></td><td><td><<b>KPI-value></td></tr>
<tr>><td><br>>Previous status:</b>></td><td><td><previous-status></td></tr>
<tr>><td><br>>Alert name:</b>></td><td><td><alert-name></td></tr>
<tr>>
<td><br/>>b>Alert Description: </b></td></td><description></td></td></tr>
<tr><td><br />b>URL:</b></td><td><td></td></tr>
</table>
```
HTML is encoded in the report. The text of the e-mail received by the recipient is decoded and is similar to the Pager message text. For more information on the different formats available to send e-mails, or pager messages, see "E-Mail, SMS, and Pager Message Templates" in *Application Administration*.

The text of the Pager and SNMP messages has the following format:

*<***ci-name**> status has changed to **<current-status>**. Trigger Time: <**trigger-time**> KPI Name: <**KPI-name>** KPI value: **<KPI-value**> Previous status: <**previous-status**> Alert name: <**alert-name**> Alert Description: <**alert-description**> URL: <**URL**>

where:

- ➤ **ci-name.** The name of the CI whose change of status triggered the alert.
- ➤ **current-status.** The new status of the CI.
- ➤ **trigger-time.** The time and date when the alert was triggered. The format is: dd/mm/yy hh:mm GMT[<offset>]
- ➤ **KPI-name.** The name of the KPI.
- ➤ **KPI-value.** The value of the KPI.
- ➤ **previous-status.** The previous status of the CI.
- ➤ **alert-name.** The name of the alert.
- ➤ **alert-description.** The description of the alert.
- ➤ **URL.** The URL of the Mercury Business Availability Center Centers Server.

#### **To view the Configuration Item Status Alert Notifications Report:**

- **1** Access the appropriate Configuration Item Status Alerts report. For details, see ["Viewing the Configuration Item Status Report" on page 158.](#page-171-0)
- **2** Click the **Details** button for the relevant alert to open the Configuration Item Status Alert Notifications report.
- **3** You can then print the report, send it by E-mail, and open it in Excel or PDF format. For details, see "Sharing and Storing Reports" in *Working with Applications*.

# **13**

## <span id="page-178-0"></span>**KPIs Over Time Reports**

The KPIs Over Time Report option in the Dashboard Reports tab enables you to view the status or value, over time, of selected CIs and KPIs that are accessible from the Dashboard application.

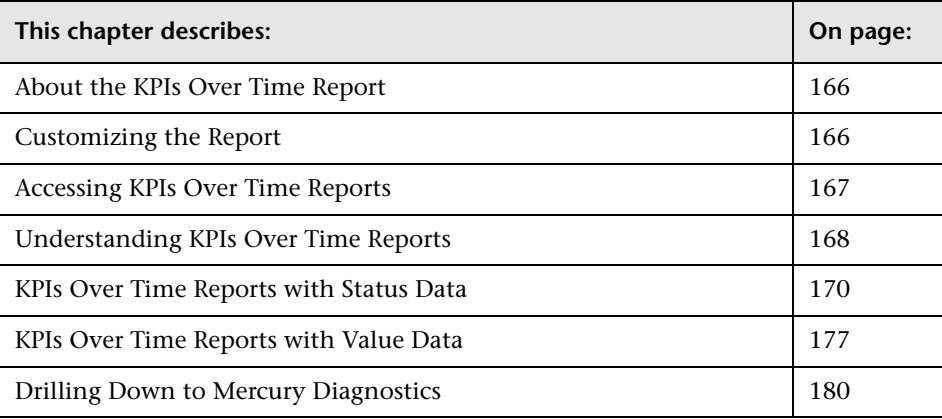

## <span id="page-179-0"></span>**About the KPIs Over Time Report**

KPIs Over Time reports show the status or value, over time, of selected CIs and KPIs that are accessible from the Dashboard application. The report is also accessible from the View Explorer.

The report includes filtering (by CI, KPI, and time). It can be displayed as a table or a chart.

You can also add a KPIs Over Time report to a custom report. For details, see "Custom Report Manager" in *Working with Applications*).

You can also schedule when to run the report. For details, see "Scheduling User Reports or the Performance Update Report" in *Platform Administration*.

For example, when you encounter a problem with a specific CI while viewing the Dashboard, and the Performance and Availability KPIs are attached to that CI, you can view the KPIs Over Time report of that CI's **Performance** and **Availability**. You can also receive a daily report showing all CIs statuses in the past day.

This chapter includes the following topics:

- ➤ ["Accessing KPIs Over Time Reports" on page 167](#page-180-0)
- ➤ ["Understanding KPIs Over Time Reports" on page 168](#page-181-0)
- ➤ ["KPIs Over Time Reports with Status Data" on page 170](#page-183-0)
- ➤ ["KPIs Over Time Reports with Value Data" on page 177](#page-190-0)

## <span id="page-179-1"></span>**Customizing the Report**

After you have created the report, you can:

- $\triangleright$  change the time frame of the existing report by using the filters. For details, see "Choosing the Tracking Range and Granularity" in *Working with Applications*.
- ➤ change the CIs you want to display. For details, see ["Filtering by CI\(s\)" on](#page-168-1)  [page 155,](#page-168-1) and for more information see "Filtering Data Using Active Filters" in *Working with Applications*.
- ➤ change the KPIs you want to display. For details, see ["Filtering by KPI\(s\)" on](#page-169-0)  [page 156.](#page-169-0)
- ➤ print the report, send it by e-mail, or save it in PDF or Excel format. For details, see "Sharing and Storing Reports" in *Working with Applications*.
- ➤ customize the report by adding a header and a footer, by selecting to automatically or manually generate the report, and/or by customizing other display elements. For details, see "Customizing Reports" in *Platform Administration*.

## **Accessing KPIs Over Time Reports**

You can access the KPIs Over Time reports from different locations in Mercury Business Availability Center.

#### **To access KPIs Over Time reports:**

- **1** Select **Applications > Dashboard**.
- **2** To open the KPIs Over Time page, you can:
	- ➤ right-click a specific CI in the View Explorer and select the **Go to Report**  > **KPIs Over Time Reports** option
	- ➤ right-click a specific CI in the right pane of Dashboard and select **Go to Report** > **KPIs Over Time Report**
	- ➤ select the **KPIs Over Time Report** option in the Reports tab

**Note:** The context menu includes the **KPIs Over Time Report** option for all CIs except for monitors. The report displays data only for CIs whose KPIs are persistent. For details, see ["Persistent Data for KPIs" on page 170.](#page-183-0)

- **3** If relevant, click **Configuration Items** to select the relevant CIs for the report. For details, see ["Filtering by CI\(s\)".](#page-168-0)
- **4** If relevant, click **KPIs** to select the relevant KPIs for the report. For details, see ["Filtering by KPI\(s\)"](#page-169-0). If you do not select specific KPIs then the data of all the KPIs for the selected CIs is displayed in the report.

For details about the KPIs Over Time report, see ["Understanding KPIs Over](#page-181-0)  [Time Reports" on page 168](#page-181-0).

# <span id="page-181-0"></span>**Understanding KPIs Over Time Reports**

You can select to display data only about status-based KPIs or about valuebased KPIs. To reflect these capabilities, two types of KPIs Over Time reports are available:

- ➤ reports that display status information. For details, see ["KPIs Over Time](#page-183-1)  [Reports with Status Data" on page 170](#page-183-1). To display such information, the KPIs must be persistent. For more details, see ["Persistent Data for KPIs" on](#page-183-0)  [page 170.](#page-183-0)
- ➤ reports that display value information. For details, see ["KPIs Over Time](#page-190-0)  [Reports with Value Data" on page 177](#page-190-0).

KPIs Over Time reports display the status or value of each CI and each instance of the attached KPIs. For example, when you select two CIs and the Availability and Performance KPIs, the performance KPI is not attached to the first CI, and the report has only three rows:

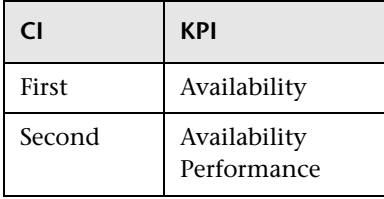

The statuses are shown over time, starting with the event and ending with the next event.

This section includes the following topics:

- ➤ ["Collecting Data" on page 169](#page-182-0)
- ➤ ["Persistent Data for KPIs" on page 170](#page-183-0)

### <span id="page-182-0"></span>**Collecting Data**

To display the status or value of each CI and KPI instance in the KPIs Over Time report, you must set specific attributes so Mercury Business Availability Center collects the appropriate information.

These settings store the following information in the database for each CI with the **Save historical data for this CI** option selected:

- ➤ every status change for each KPI
- ➤ the current calculated value for each KPI, read at regular time intervals (the default time interval is 15 minutes)

When the settings described above are first selected, the current status for all the CI KPIs is written to the database. As long as the settings remain the same each time there is a change in status for one of the CI's KPIs (for example, from Critical to OK), the status change is written to the database.

**Note:** Saving historical data for long periods of time or for many CIs and KPIs can require a lot of database memory, so this option should be used with care. When you no longer require data to be saved for a CI, deselect the **Save historical data for this CI** check box for that CI.

#### **To save status data:**

- **1** Select **Admin > Dashboard > KPIs**.
- **2** Select the appropriate CI in View Explorer.
- **3** Select the **Save historical data for this CI** option.

#### **To save value data:**

- **1** Make sure the **Save historical data for this CI** option has been selected for the CI (it is selected by default). For details, see the procedure above.
- **2** Set the **saveValuesToPersistency** global attribute to **true** in all the rules. For details, see "Configuring the Rules Global Parameters" in *Repositories Administration*.

#### <span id="page-183-0"></span>**Persistent Data for KPIs**

A KPI whose data is persistent is attached to a CI whose **Save KPI data over time for this CI** option has been selected. For details, see "Saving KPI Data over Time for a CI" on page 32. This option is selected by default for Business Process, Line of Business, and Monitor Application CIs. This option is not available for Monitor type CIs.

# <span id="page-183-1"></span>**KPIs Over Time Reports with Status Data**

If you select the **Statuses** option when you generate a KPIs Over Time report, the report displays only the status of the relevant KPIs. Those KPIs may also have values in the Mercury Universal CMDB but the status report will not show those values.

The reports can be displayed in graph or table format.

This section includes the following topics:

- ➤ ["View as Graph" on page 170](#page-183-2)
- ➤ ["View as Table" on page 176](#page-189-0)

#### **View as Graph**

The graph shows all the selected CIs and KPIs.

<span id="page-183-2"></span>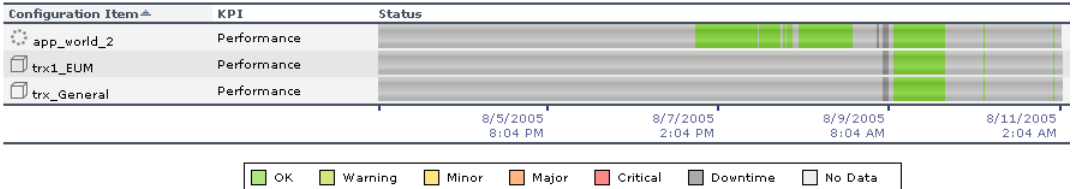

When you select CIs and do not select specific KPIs, all the KPIs that have been attached to the selected CIs and have historical data in the database are displayed.

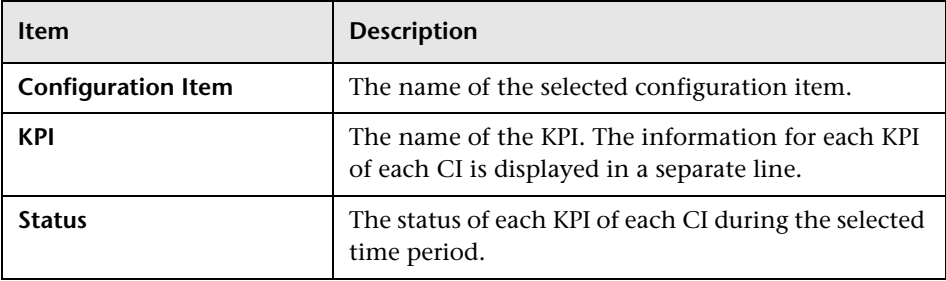

The graph displays the following information:

You can drill down:

- ➤ to a specific segment of the time period. For details, see ["Drilling Down by](#page-185-0)  [Time Segments in Status KPIs Over Time Reports" on page 172.](#page-185-0)
- ➤ to display status information about the children that contribute to the status of the selected CI's KPI. For details, see ["Drilling Down to Influencing](#page-186-0)  [Children" on page 173.](#page-186-0)
- ➤ to display status information about the parents of the CI whose status is influenced by the status of the selected CI's KPI. For details, see ["Drilling Up](#page-187-0)  [to Influenced Parents" on page 174.](#page-187-0)

Tooltips are shown for each status. The background of the tooltip reflects the color of the status according to the KPI's objectives.

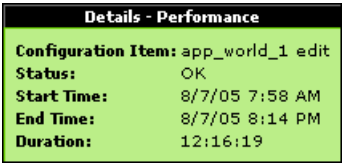

The tooltip displays the following information:

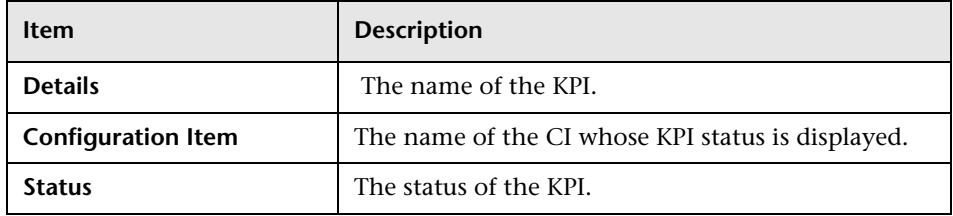

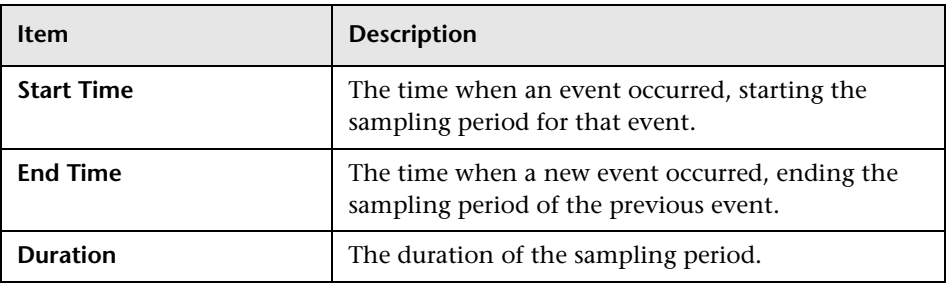

This section includes the following topics:

- ➤ ["Drilling Down by Time Segments in Status KPIs Over Time Reports" on](#page-185-0)  [page 172](#page-185-0)
- ➤ ["Drilling Down to Influencing Children" on page 173](#page-186-0)
- <span id="page-185-0"></span>➤ ["Drilling Up to Influenced Parents" on page 174](#page-187-0)

#### **Drilling Down by Time Segments in Status KPIs Over Time Reports**

Click any time segment in the graph time footer to drill down (zoom) on all the CI and KPI information for that period of time. The time segment you zoom on is split into four equal parts that can also be zoomed until each time segment is one minute long.

The **From** date and time of the segment you select becomes the **From** date and time of the whole time footer and the **To** date and time of the segment you select become the **To** date and time of the whole time footer.

For example, if the time period you selected is from 7/13/05 6:14 AM till 7/13/05 4.:44 PM, the time footer is split into four equal segments as follows:

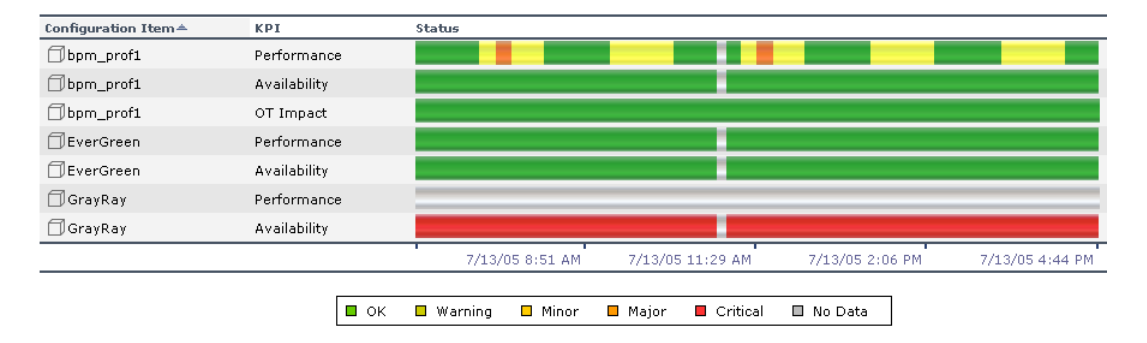

If you drill down on the first segment of the time footer, the From date and time of that segment is 7/13/05 6:14 AM, and its To date and time is what is indicated under the second tick of the time footer: 7/13/05 8:51 AM.

The drilled down report time **From** and **To** fields display those dates and times, and the time footer of the report displays this period of time split into four equal parts: (8:51-6:14)/4=39 mn. The first part starts at 6:14 AM, and ends 6:14+:39=6:53, the second part starts at 6:53 and ends at 6:53+:39=7:32, and so forth:

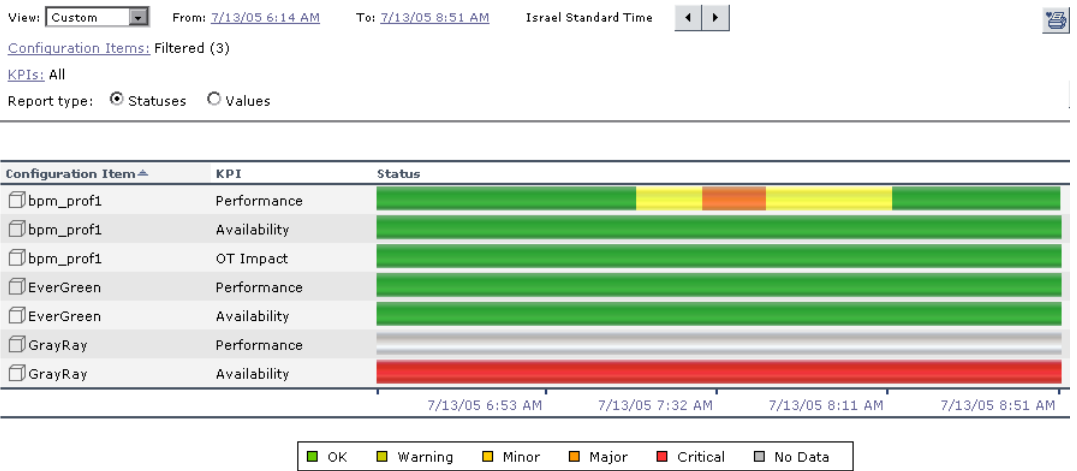

#### **Drilling Down to Influencing Children**

<span id="page-186-0"></span>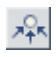

Click the **Drill to influencing children** button for a specific CI's KPI to display status information about the children that contribute to the status of the CI's KPI.

For example, the view has the following hiearchy.

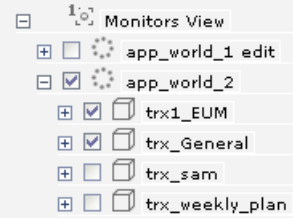

If you drill down the app\_world\_2 CI and the Performance KPI, the information that is displayed is the status of all the Performance KPIs for all the children of the app\_world\_2 CI that have a Performance KPI and of the parent itself.

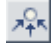

If you click the **Drill to influencing children** button for the app\_world\_2 CI and the Performance KPI in the following graph:

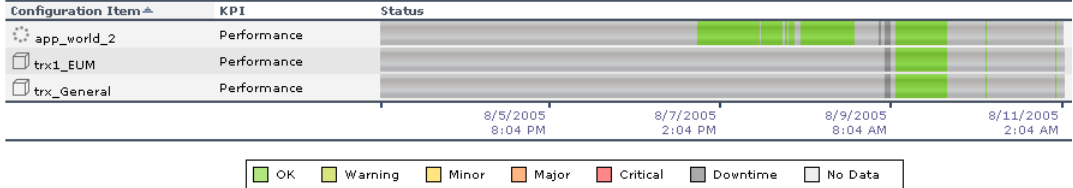

then the drilled down report displays the status of all the Performance KPIs for all the children of the app\_world\_2 CI that have a Performance KPI as follows:

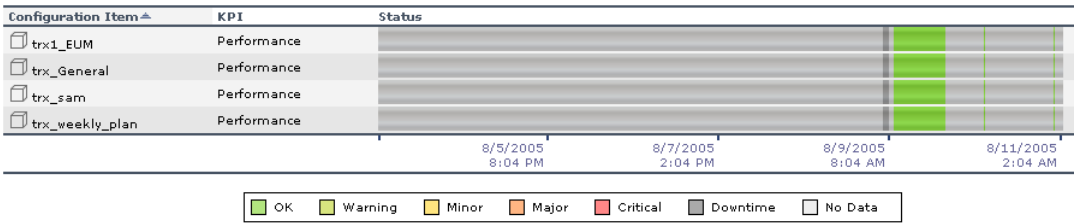

If the selected CI and KPI do not have influencing children, then the report displays the message: **No influencing children found**.

#### **Drilling Up to Influenced Parents**

<span id="page-187-0"></span>짱

Click the **Drill to influenced parents** button for a specific CI's KPI to display status information about the parents of the CI whose status is influenced by the status of the selected CI's KPI. A CI may have more than one parent but the parent CIs that are displayed in the report are the parent CIs that are part of the view.

For example, if you drill up to influenced parents for the trx\_weekly\_plan CI and the Availability KPI, the information that is displayed is the status of all the Availability KPIs for all the parent(s) of the trx\_weekly\_plan CI and of the influencing child.

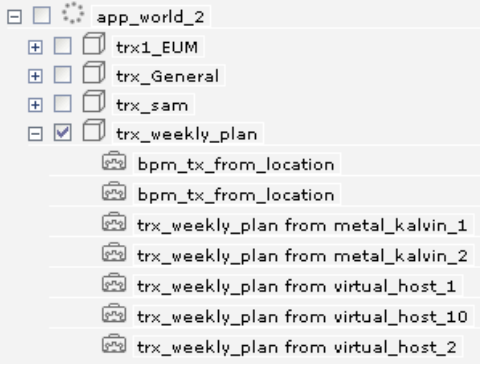

The report about the status of trx\_weekly\_plan CI displays information about the Availability and Performance KPIs as follows:

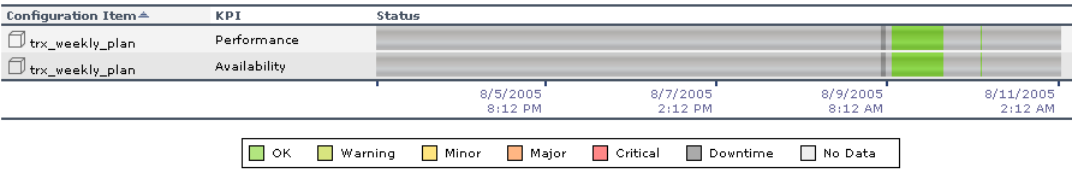

If you drill down to influenced parents for the Availability KPI, the report displays the status of the Availability KPI for the app\_world\_2 CI (parent of trx weekly plan CI) as follows:

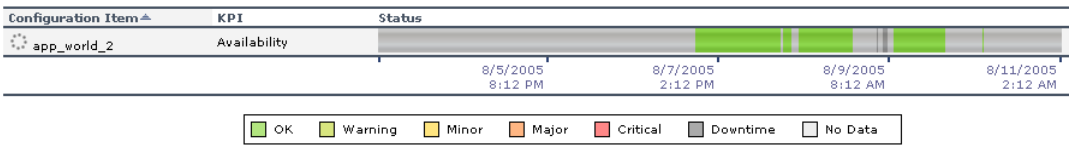

If the selected CI and KPI do not have influenced parents, then the report displays the message: **No influenced parents found**.

#### <span id="page-189-0"></span>**View as Table**

The table shows all the selected CIs and KPIs. When you select CIs and do not select specific KPIs, all the KPIs that have been attached to the selected CIs are displayed.

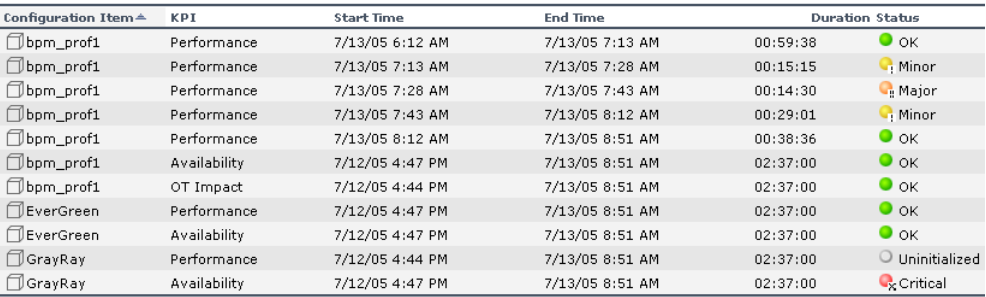

The table displays the following information:

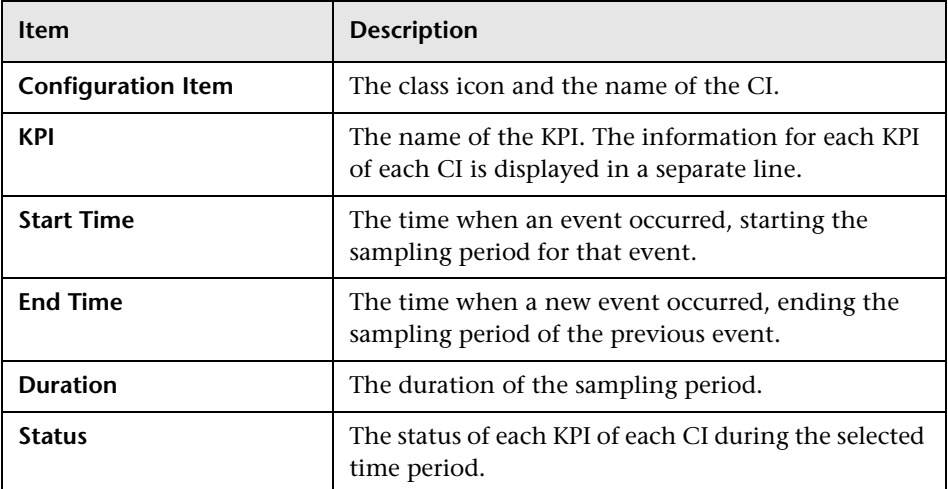

The table shows the list of all the events sorted by CI by default. You can sort the table by different elements by clicking the relevant column header.

**Note:** The number of lines that can be displayed in the table is not limited. This might slow performance when displaying the table; in such cases it is recommended to limit the time period or the number of CIs and KPIs you want to display.

## <span id="page-190-0"></span>**KPIs Over Time Reports with Value Data**

If you select the **View Value over Time** option when you generate a KPIs over Time report, the report displays only the values of the relevant KPIs. Those KPIs may also have statuses in CMDB but the value report will not show those statuses.

Reports of this type are relevant for KPIs with business rules that calculate meaningful values, such as rules for calculating percentage, volume, financial impact, or Real User Monitor values.

You can select the number of sampling points in the **Every** boxes.

The report can be displayed as a graph or as a table.

This section includes the following topics:

- ➤ ["View as Graph" on page 178](#page-191-0)
- ➤ ["View as Graph" on page 178](#page-191-0)

#### **View as Graph**

Each KPI instance is represented by a separate graph. The legend lists the color followed by the name of the CI and a specific KPI. If a CI data is shown in more than one graph, the CI has the same color in all the graphs.

<span id="page-191-0"></span>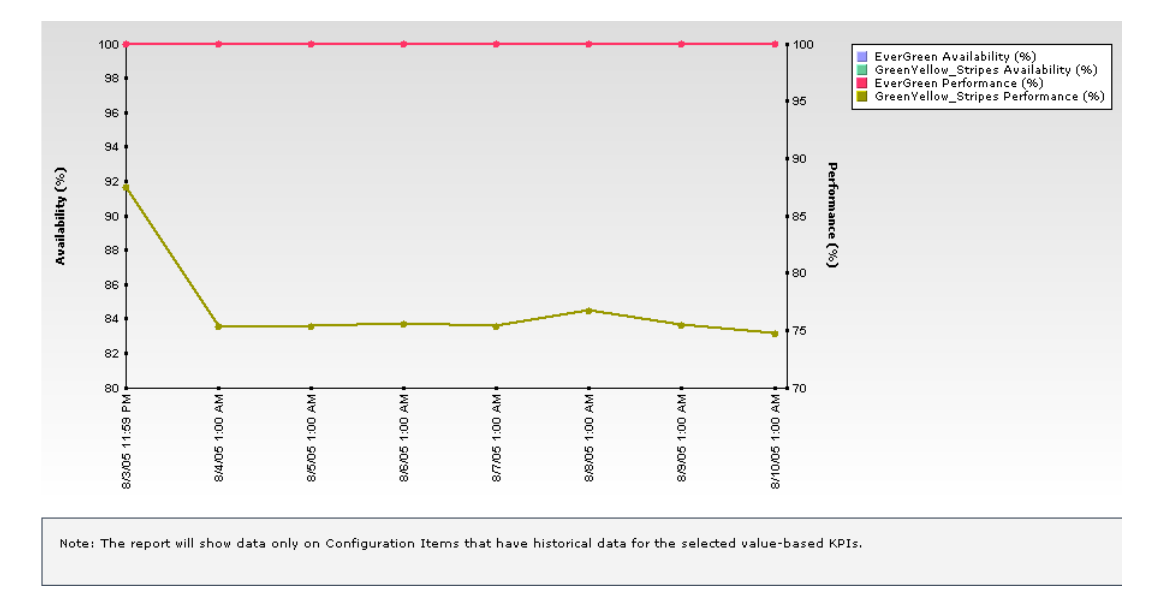

If only two KPIs are selected for one CI, the first KPI appears as the left y-axis and the second KPI as the right y-axis. This is helpful for correlating an event.

If only one KPI is presented in each chart, the KPI objectives are shown as horizontal colored lines (the colors correspond to the objective colors) as follows:

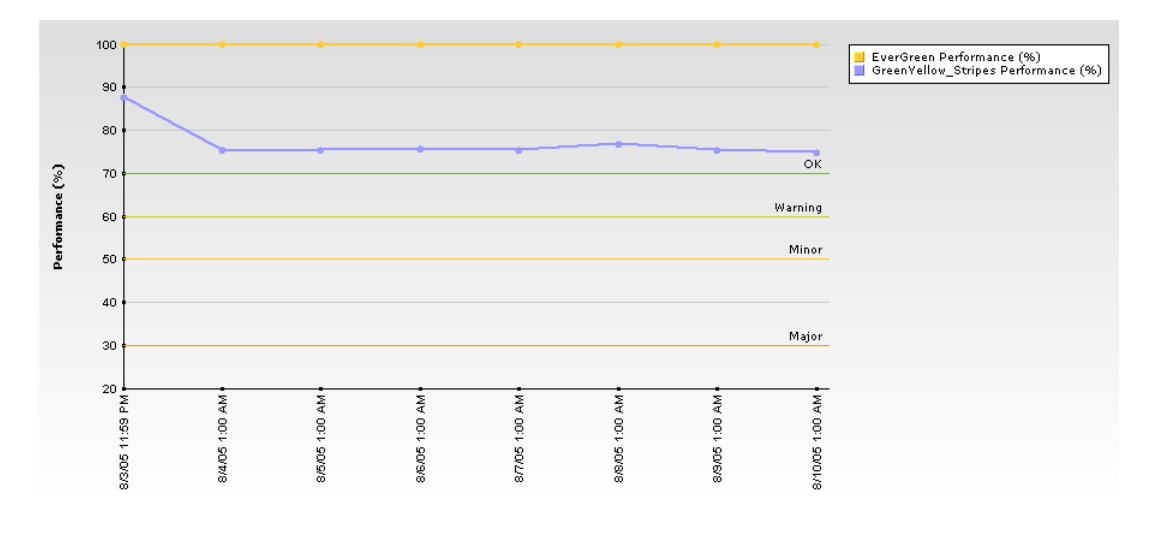

**Note:** All values in the graph are averaged by time frame.

Tooltips are available for each point in the graph and display the exact data for the point.

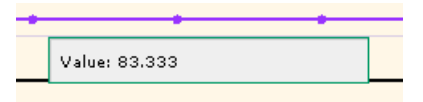

You can drill down each point in the graph to display the data in the period of time that corresponds to your selection. For example, if you have selected to display information every day for the past week, then drilling down on one point displays the detailed information for every hour of the selected day, and then drilling down on one hour displays the detailed information for 5 minutes intervals in the hour, and so forth down to a minute interval.

#### **View as Table**

The table shows the list of all filtered CIs and KPIs. Only existing KPIs should appear.

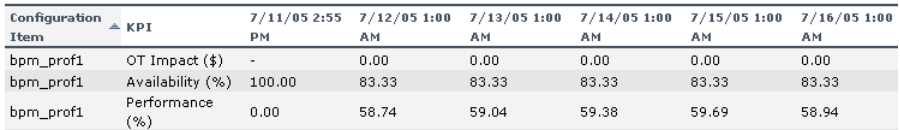

The table displays the selected CIs and KPIs values in the selected time period.

You can sort the CIs and KPIs by clicking the relevant column header.

# **Drilling Down to Mercury Diagnostics**

If Mercury Diagnostics is enabled, you can drill down to Mercury Diagnostics views from the KPIs Over Time report for Business Process Step CIs in the Monitors View and End User Monitors View, and for the Diagnostics Probe Group, and Diagnostics Probe CIs in the Diagnostics View.

By default, if Mercury Diagnostics is enabled, the Application KPI is automatically added to all relevant CIs in the CMDB. The relevant CIs are the logical CIs. For details, see *Mercury Diagnostics User's Guide*.

The following table displays the Diagnostics drill down options for CIs in KPIs Over Time reports:

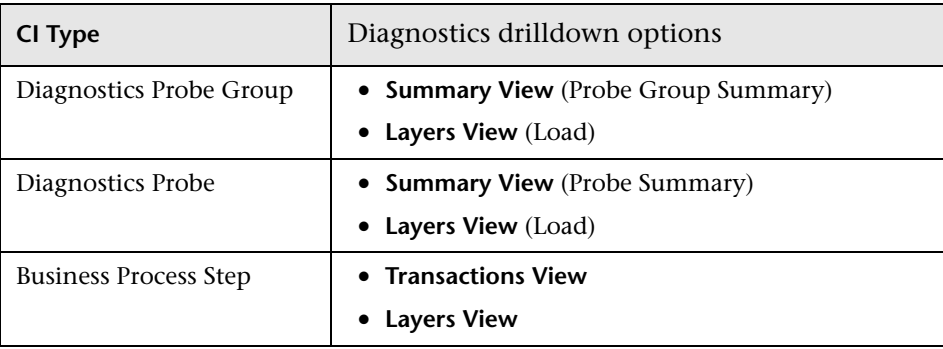

For example, in the Monitors View, click the down arrow to the right of a Business Process Step CI and select one of the following options:

 $\overline{\Psi}$ 

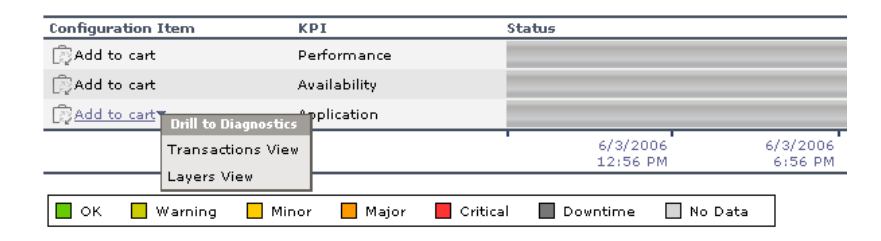

The Mercury Diagnostics views accessed via the right-click options that are available from the KPIs Over Time report are as follows:

➤ **Summary View.** This option is available for all Diagnostics Probe CIs. This option is displayed only if you have installed Diagnostics.

This option opens the Probe Summary View in the Mercury Diagnostics application, for the probe group and for the time frame specified in the View box in the KPIs Over Time report.

For more information about Diagnostics, refer to *Mercury Diagnostics User's Guide*.

➤ **Layers View.** This option is available for all Business Process Monitor, and Diagnostics Probe CIs. This option is displayed only if you have installed Diagnostics.

The Layers (Load) view displays the performance metrics for the Diagnostics layers where processing has taken place in your application, for the transaction that corresponds to the Business Process Monitor CI or for the selected Probe CI and for the time frame specified in the View box in the KPIs Over Time report.

For more information about Diagnostics, refer to *Mercury Diagnostics User's Guide*.

➤ **Transactions View.** This option is available for all Business Process Step CI. This option is displayed only if you have installed Diagnostics.

The Transactions view displays performance metrics for the transactions that are being executed by your applications, with the transaction corresponding to the Business Process Step CI highlighted, and for the time frame specified in the View box in the KPIs Over Time report. For more information about Diagnostics, refer to *Mercury Diagnostics User's Guide*.

The right-click options that are available from the KPIs Over Time report are a subset of the Drill to Diagnostics options available in Dashboard. For details, see ["Drill to Diagnostics" on page 13.](#page-26-0)

# **14**

# **Raw Data Over Time Reports**

The Raw Data Over Time Report option in the Dashboard Reports tab enables you to view raw data over time for selected configuration items, received in the data samples from Business Process Monitor sources for the transaction from location CIs (for Business Process Monitor) or from SiteScope Monitor, SiteScope Measurement Group, and SiteScope Measurement CIs (for SiteScope).

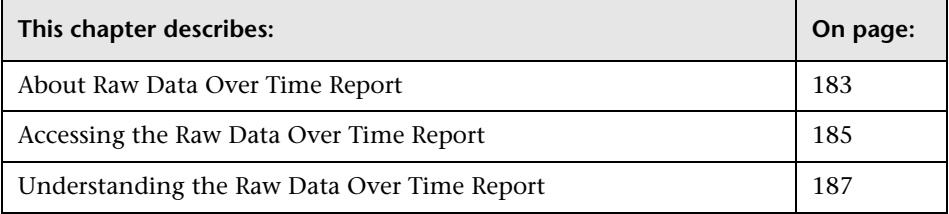

# <span id="page-196-0"></span>**About Raw Data Over Time Report**

The Raw Data Over Time report displays raw data over time for selected configuration items, received in the data samples from Business Process Monitor sources for the transaction from location CIs (for Business Process Monitor) or from SiteScope Monitor, SiteScope Measurement Group, and SiteScope Measurement CIs (for SiteScope).

The report displays raw data over time in graph or table format.

You can also:

- ➤ add this report to a custom report. For details, see "Custom Report Manager" in *Working with Applications*.
- ➤ schedule it. For details, see "Scheduling User Reports or the Performance Update Report" on page 302 in *Platform Administration*.

Once you have created the report you can:

- ➤ change the time frame of the existing report by using the filters. For details, see "Choosing the Tracking Range and Granularity" in *Working with Applications*. The time frame is limited to **Past week** for performance reasons. If you wish to use another time frame, you may select **Custom**; be aware that selecting this time frame might reduce the report performance.
- $\triangleright$  change the CIs you want to display. For details, see "Filtering by CI(s)" on [page 155.](#page-168-0)
- ➤ change the raw data measurements you want to display. For details, see ["Filtering by Raw Data Measurements" on page 196](#page-209-0).
- ➤ use the Advanced Options to change the way the data is presented in the report. For details, see ["Selecting Advanced Options" on page 198](#page-211-0).
- ➤ sort the table by its columns by clicking on the relevant column header.
- ➤ print the report, send it by e-mail, or save it in PDF or Excel format. For details, see "Sharing and Storing Reports" in *Working with Applications*.
- ➤ customize the report by adding a header and a footer, by selecting to automatically or manually generate the report, and/or by customizing other display elements. For details, see "Customizing Reports" in *Application Administration*.

This chapter includes the following topics:

- ➤ ["Accessing the Raw Data Over Time Report" on page 185](#page-198-0)
- ➤ ["Understanding the Raw Data Over Time Report" on page 187](#page-200-0)

# <span id="page-198-0"></span>**Accessing the Raw Data Over Time Report**

You can access the Raw Data Over Time report.

#### **To access the Raw Data Over Time report:**

- **1** Select **Applications > Dashboard.**
- **2** In the **View** list, select an appropriate view.
- **3** To display the Raw Data Over Time page, you can:
	- ➤ right-click the appropriate BPM transaction from location in View Explorer and select the **Raw Data Over Time** option
	- ➤ right-click a specific CI in the right pane of Dashboard and select **Go to Report**> **Raw Data Over Time**
	- ➤ select the **Raw Data Over Time** option in the Reports tab
- **4** Select the appropriate time frame. For details, see "Choosing the Tracking Range and Granularity" in *Working with Applications*.

Due to the large number of measurements that can occur in a specific time period, which might create performance issues, the maximum length of time you can select is **Past Day**, and the maximum custom value you can specify is: 48 hours.

- **5** Select the appropriate filters. For details, see "Filtering by Raw Data" [Measurements" on page 196](#page-209-0).
- **6** If relevant, click **Configuration Items** to select the relevant CIs for the report. For details, see ["Filtering by CI\(s\)" on page 155.](#page-168-0)
- **7** If relevant, click **Raw Data Measurements** to select the relevant measurements for the report. For details, see ["Filtering by Raw Data](#page-209-0)  [Measurements" on page 196](#page-209-0).

#### **Note:**

- ➤ Due to performance issues, the maximum raw data value is limited to the last 1000 for one measurement, and to the last 2000/<nbr-of-measurements> per measurement if you select more than one measurement. This limitation exists for the table format and for the graph format of the report.
- ➤ If you do not select specific raw data measurements then the default measurements assigned to the CI (if any) are automatically selected. If the CI does not have default raw data measurements, then the first measurement is automatically selected.
- ➤ The breakdown raw data measurements are listed only if **Enable breakdowns** was selected for the transaction from location in Monitor Administration. For details, see in "Enable/Disable Transaction Breakdown for the Transaction Monitor" in *End User Management Data Collector Configuration*.
- **8** If relevant, select **Advanced options** to modify the report's appearance.
- **9** Click **Generate** to generate the report.

# <span id="page-200-0"></span>**Understanding the Raw Data Over Time Report**

The Raw Data Over Time report displays Business Process Monitor raw data in:

➤ graph format – the graph legend lists the selected raw data measurements.

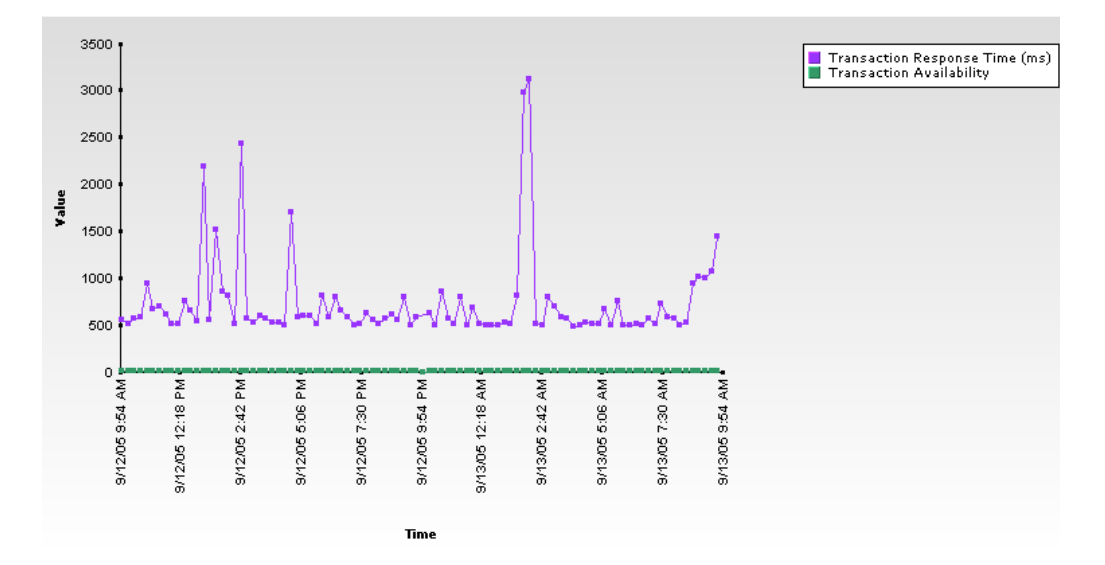

#### ➤ table format

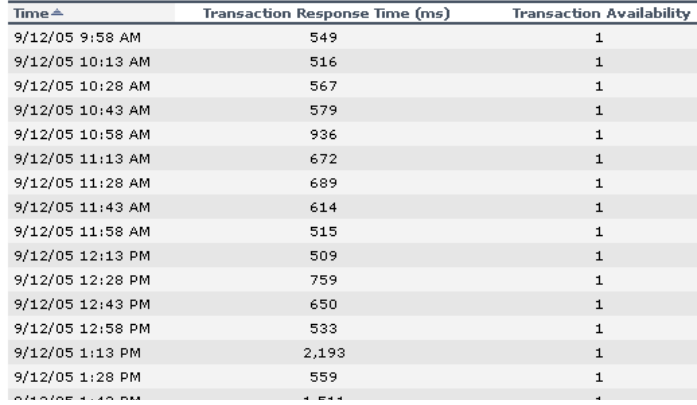

The type of information displayed in the report depends on the type of CI you select. For more details about Business Process Monitor CIs, see below. For more details about SiteScope CIs, see ["Raw Data Over Time Reports for a](#page-207-0)  [SiteScope Monitor Source" on page 194](#page-207-0).

This section includes the following topics:

- ➤ ["Raw Data Over Time Reports for a Business Process Monitor Source" on](#page-201-0)  [page 188](#page-201-0)
- ➤ ["Best Practices for Raw Data Over Time Reports for a Business Process](#page-205-0)  [Monitor Source" on page 192](#page-205-0)
- ➤ ["Raw Data Over Time Reports for a SiteScope Monitor Source" on page 194](#page-207-0)
- ➤ ["Filtering by Raw Data Measurements" on page 196](#page-209-0)
- ➤ ["Selecting Advanced Options" on page 198](#page-211-0)
- <span id="page-201-0"></span>➤ ["Tooltips" on page 198](#page-211-1)

#### **Raw Data Over Time Reports for a Business Process Monitor Source**

The Raw Data Over Time report displays raw data over time for selected configuration items, received in the data samples from Business Process Monitor sources for the transaction from location CIs.

You can work in two different modes by selecting the **Transactions/Locations** or the **Regular** hierarchy for the Business Process Monitor source. For details, see "Business Process Monitoring" in *Source Manager Administration*.

- ➤ If you select the **Transactions/Locations** hierarchy, you can select the transaction from location in the filter. You can then triage the problem by checking the transaction breakdowns and comparing the results of this transaction from different locations.
- ➤ If you select the **Regular** hierarchy, you can select only the transaction in the report filter. The report helps you understand at what time the transaction response time was critical and why it was critical. In the report table and graph, the data from all the locations is displayed, sorted by time, in the same graph or table, without location information.

Usually, if the Response Time and Availability raw data measurements are available for the CI, they are automatically selected. The other raw data measurements that are listed are breakdown raw data measurements for the Business Process Monitor transaction from location.

The table displays the following information:

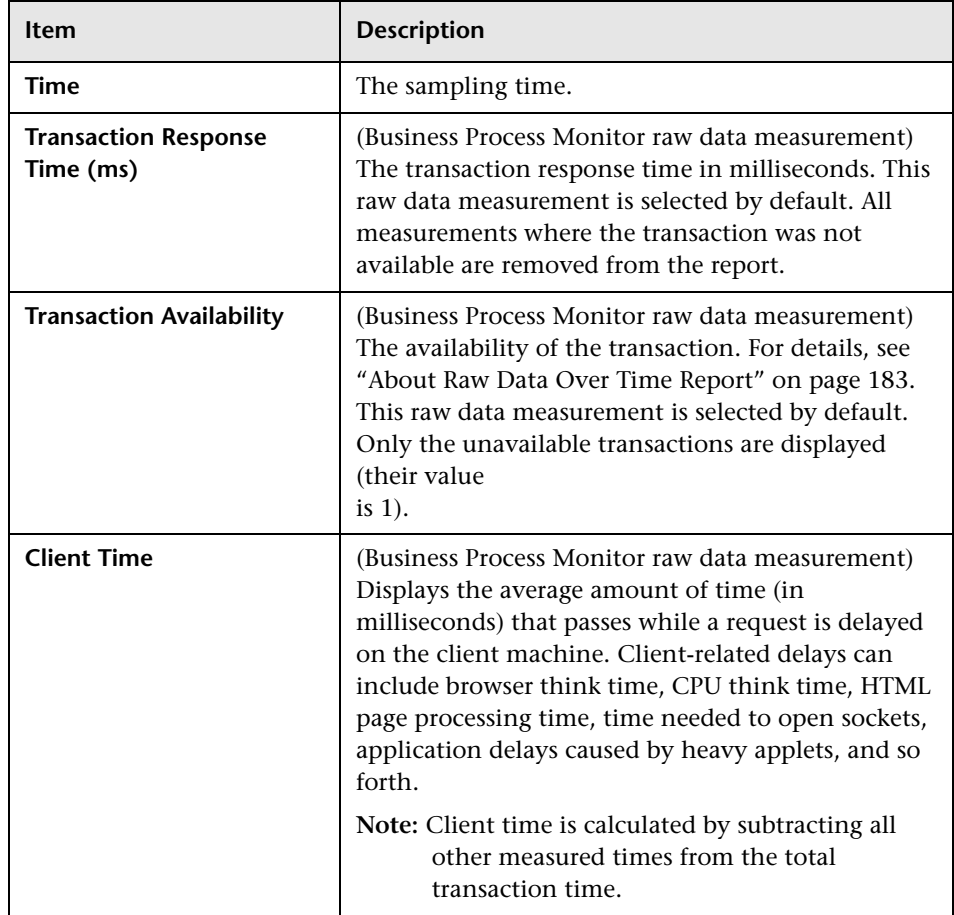

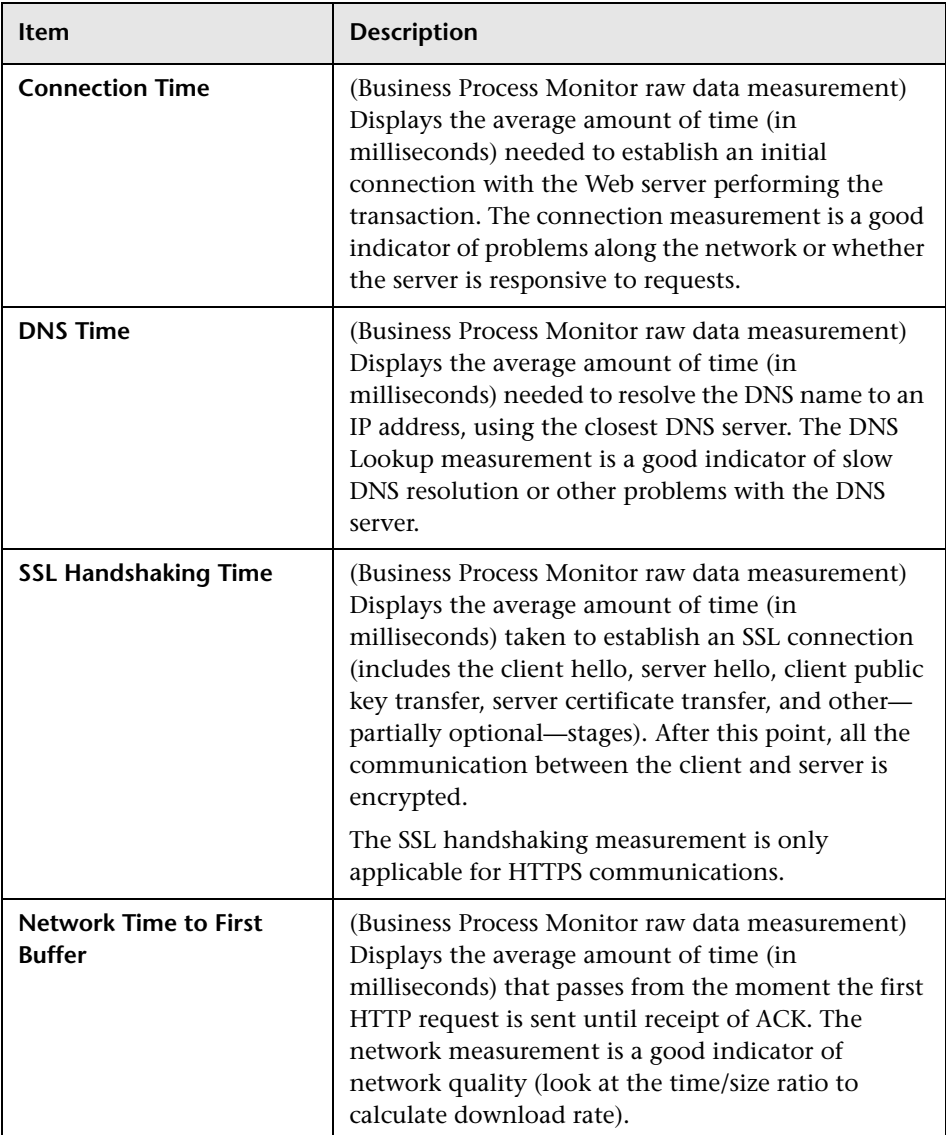

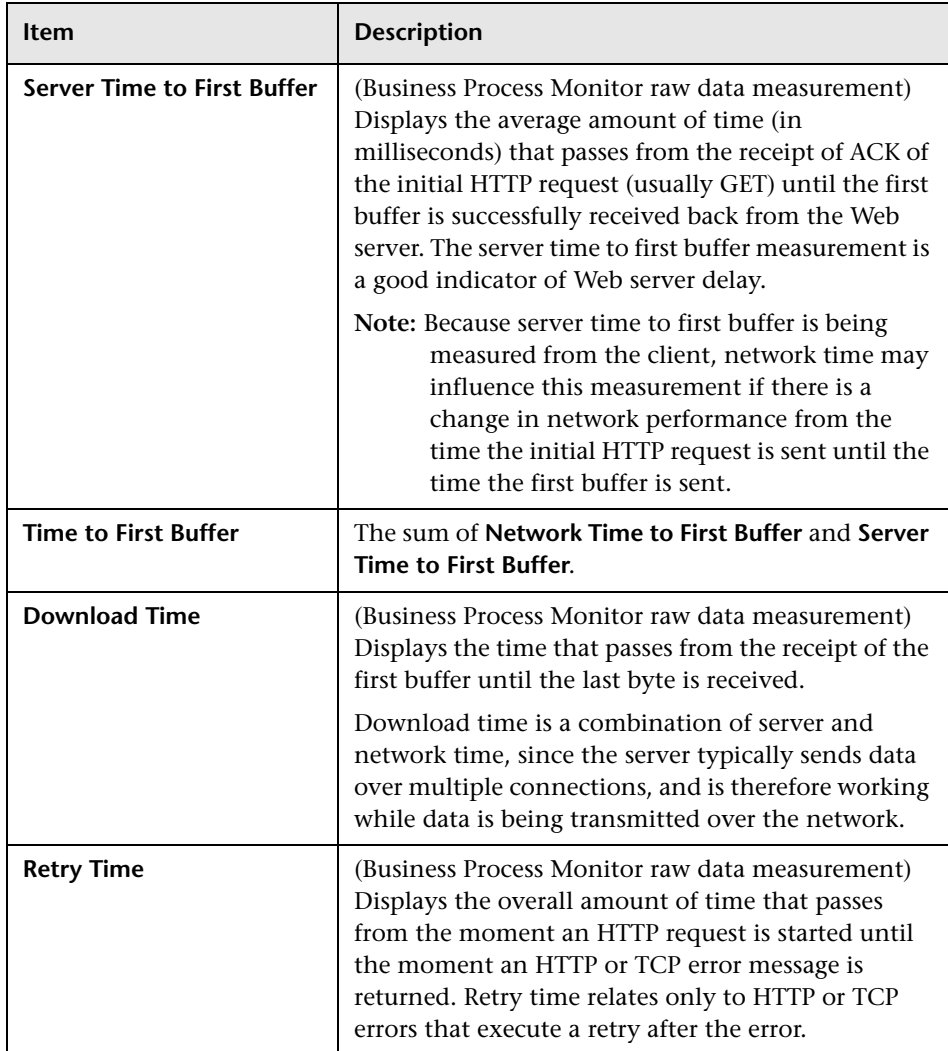

All raw data measurements (except for Transaction Response Time and Transaction Availability) are all weighted breakdowns, as they appear in the Transaction Breakdown Report, and by default they are not selected. For details, see "Understanding the Transaction Breakdown Reports" in *Using End User Management*.

#### **Note:**

- ➤ The BPM either reports Network and Server Time to First Buffer separately, or reports Time to First Buffer as a whole; hence the Network Time to First Buffer, Server Time to First Buffer, and Time to First Buffer never return values on all three.
- ➤ The GDE Sample is **trans\_t** for all the raw data measurements.

#### <span id="page-205-0"></span>**Best Practices for Raw Data Over Time Reports for a Business Process Monitor Source**

This section provides tips that will help you use the Raw Data Over Time Report in the most efficient way. You must first decide whether it is worth using the Raw Data Over Time report, then configure the data collectors, and then analyze the report to find where the problem occurs.

#### **To decide if you should use the Raw Data Over Time report:**

- ➤ **Do not use on a daily basis:**
	- This report should not be used on daily basis. In order to get an overall picture about the monitored application open End User Management reports. End User Management report shows the general trend of the applications performance and availability.
	- The Raw Data Over Time report is not efficient when the Business Process Monitor is configured to report data at low frequency. For example, if the Business Process Monitor agent reports data every 15 minutes, all the data can be seen in End User Management reports, and there is no need to open the Raw Data Over Time report.
- ➤ **Use the Raw Data Over Time report when there are performance/availability problems:**
	- When the monitored application **is actually having** performance and/or availability problems.
- The end users complain about the bad performance, but there is no indication of any problem in the Business Process Monitor reports in End User Management.
- There seems to be a problem between transaction scheduled runs. To detect when exactly the performance problem happens, increase the frequency to every half minute.
- If the peaks appear during a specific minute, it is very difficult to detect it in the End User Management reports, which usually display the average of all the transactions in the specific time frame. If more than one transaction appears in the time frame the average result may hide the peak you are looking for.
- In such a case, to see all the reported data, open the Raw Data Over Time report.

#### **To configure the data collectors in the most efficient way:**

- **1** In Monitoring Administration set **Enable Breakdown** for the relevant transactions – for details, see "Adding Transaction Monitors" in *End User Management Data Collector Configuration*.
- **2** To detect the peaks in application performance increase the frequency of the Business Process Monitor. The recommended frequency is one minute.
- **3** Change the frequency in all the reporting locations.
- **4** Select **Admin** > **CMDB**, click **Source Manager**, click the **Edit** button to the right of the Business Process Monitoring source adapter, and select **Transaction/Location** in the **Hierarchy structure** list, and click **OK**.

#### **To analyze the report when there is a periodic behavior:**

- **1** Open the Raw Data Over Time report and select the time period where you expect to find the problems. Since the report displays large amount of data, it is recommended to select short time periods. A time period of one day should be enough to find a periodic behavior.
- **2** To better see the results, enlarge the report size in the advanced settings.
- **3** Once you detect a peak, travel with the navigations buttons to a previous day and to the day before that. Try to find out whether the bad performance problem appears at the same time each day.

#### **To analyze the report when there is a problematic behavior:**

- **1** To better understand the reason for the problematic behavior, open the report for all the KPIs that available in the KPI filter.
- <span id="page-207-0"></span> **2** Try to find a correlation between the server / network / performance results.

#### **Raw Data Over Time Reports for a SiteScope Monitor Source**

The Raw Data Over Time report shows data that is reported to Mercury Business Availability Center from the Business Process Monitor. The main goal of the report is to enable you to analyze application performance and availability at crisis's time. The biggest difference between the Raw Data Over Time report and the End User Management report is that the Raw Data Over Time report displays only **raw** data, which means that all the data that was reported to Mercury Business Availability Center will be shown in the Raw Data Over Time report. No calculations are made over the reported data.

The Raw Data Over Time report displays raw data over time for selected configuration items, received in the data samples from SiteScope Monitor, SiteScope Measurement Group, and SiteScope Measurement CIs.

The SiteScope Monitor CI is used by Mercury Business Availability Center when the SiteScope source adapter is configured not to include Measurements. The SiteScope Measurement Group CI and the SiteScope Measurement CI are used when the source adapter is set to include measurements. For details about the source adapter, see "SiteScope" in *Source Manager Administration*.

Different sets of KPIs are displayed in the report depending on the type of CI you selected. The KPIs available for SiteScope Monitor or SiteScope Measurement Group CIs are exactly the measurements that are reported by SiteScope to Mercury Business Availability Center. The KPIs are named according to the Measurement names. There are no explicit units for SiteScope KPIs, but in most cases there are implicit unit indications in the KPI name (for example, MB Free). The raw data values are all taken from the **ss\_t GDE Sample** and from the **dValue** field. For details, see "Sitescope Measurement Rule" in *Application Administration*.

The report displays the following information:

➤ If you select a SiteScope Measurement Group CI, the measurements are used as KPIs.

For example, if the SiteScope Measurement Group is cpu on bilbo, whose measurements are: utilization, utilization cpu #1, and utilization cpu #2, the Raw Data Over Time Report displays the measurements as KPIs.

Configuration Items Filter: cpu on bilbo<br>Raw Data Measurements Filter: All

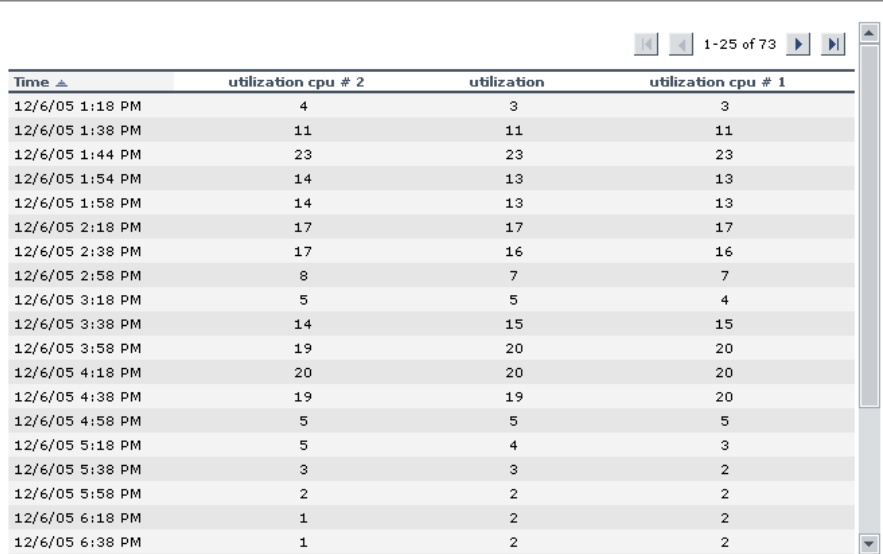

➤ If you select a SiteScope Measurements CI, a single KPI that corresponds exactly to the measurement is displayed.

For example, if the SiteScope Measurement is utilization, the Raw Data Over Time report displays the measurement as KPIs

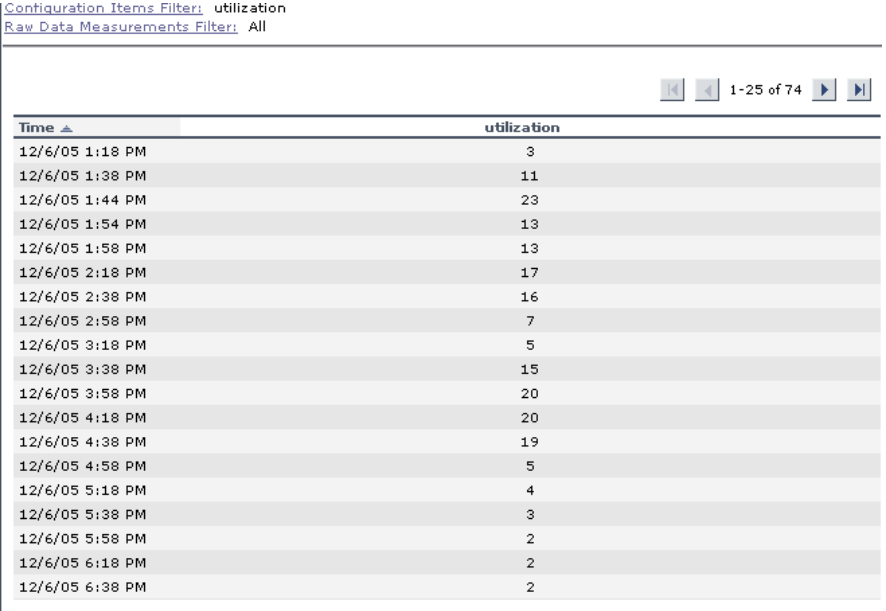

#### <span id="page-209-0"></span>**Filtering by Raw Data Measurements**

To filter a report for specific raw data measurements, you must select them.

If a selected CI does not have raw data measurements, the message **No applicable measurements** is displayed near the **Raw Data Measurements Filter**.

Availability is always **0** or **1** as each point in the report represents one transaction run that was either successful (1) or failed (0). You can use this capability to pinpoint exactly when the transaction failed.

**To filter by Raw Data Measurements:**

 **1** Click **Raw Data Measurements Filter** to open the Raw Data Measurements Filter dialog box.

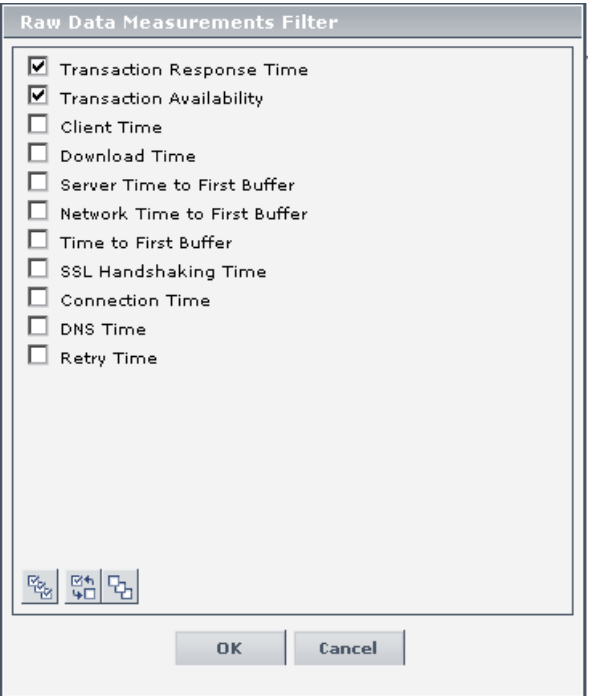

- **2** Select the appropriate Raw Data Measurement(s).
- **3** Click **OK** to save the selection.

#### <span id="page-211-0"></span>**Selecting Advanced Options**

The advanced options enable you to manipulate the report size and the report scale.

**To select Advanced Options:**

 **1** Click **Advanced Options** to open the Advanced Options dialog box.

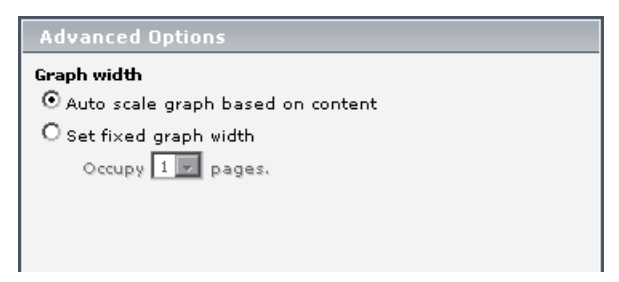

- **2** Select one of the following:
	- ➤ **Auto scale graph based on content.** This causes the graph to auto scale based on a fixed number of points, depending on the type of view you selected in the **View** box.
	- ➤ **Set fixed graph width.** The graph is displayed with the width you select in the **Occupy ... pages** list. The values are in pages in a range from 1 to 8. You can display the report pages one after the other by scrolling the report horizontally.
- <span id="page-211-1"></span> **3** Select **OK** to save the changes.

#### **Tooltips**

The tooltip displays the raw data measurement, the sampling time, the sampling value, and its unit.

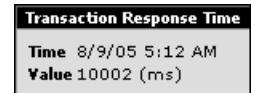

# **15**

# **Change Report**

This chapter describes how to generate a Change report in Mercury Application Mapping.

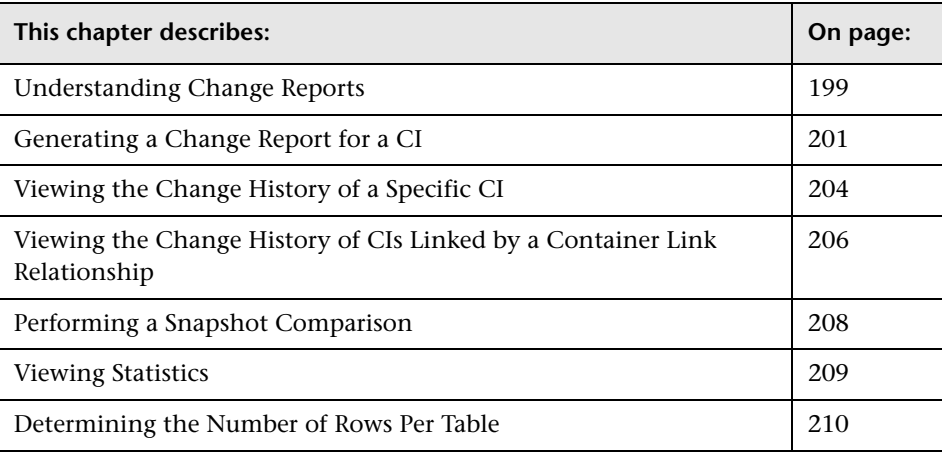

# <span id="page-212-0"></span>**Understanding Change Reports**

A Change report displays information about the changes made to the properties of those CIs that were assigned to keep this information. The report displays:

- ➤ Changes that occurred in a selected CI and all its descendents.
- ➤ Information about which CI with a **Container link** relationship was added to or removed from a CI.

➤ Information about which CI, whose relationship was defined with a TRACK\_LINK\_CHANGES qualifier, was added to or removed from a CI. For information about qualifier conditions, see "Defining Qualifier Conditions" in *View Manager Administration*.

A CI is displayed in the Change report only when the following conditions occur:

- ➤ At least one of the history-sensitive properties of the CI has been updated.
- ➤ The property that was changed had been assigned the **Change Monitored** attribute. For details, see "Creating CITs" in *CI Type Manager Administration*.
- ➤ To view this feature you must enable the Change report. For details, see "Enabling the Change Report" in *Application Administration*.
- ➤ The Change Report option is disabled in the context menus if the shared CMDB feature is not installed.

You can also display real-time changes for a CI and its children for a limited number (twenty by default) of CIs. Changes to these CIs and their children are indicated by Change icons in Dashboard. For details, see ["Viewing Real-](#page-104-0)[Time Changes to CI Properties" on page 91.](#page-104-0)

The Change report displays the changes that occurred in a specific time frame (1440 by default; that is 24 hours) specified in the **Changes period** parameter in the Infrastructure Settings. For details, see "Specifying the Changes Period for the Change Report" in *Application Administration*.

# <span id="page-214-0"></span>**Generating a Change Report for a CI**

This section describes how to generate a Change report within a specific time frame. The Change report displays the changes that occurred within a defined time frame.

**Note:** The Change report option is also available for any CI or CI's descendents whose history-sensitive properties were modified.

This section includes the following topics:

➤ ["Generating a Change Report" on page 202](#page-215-0)

#### **Generating a Change Report**

This section describes how to generate a Change report.

A typical Change report is as follows:

<span id="page-215-0"></span>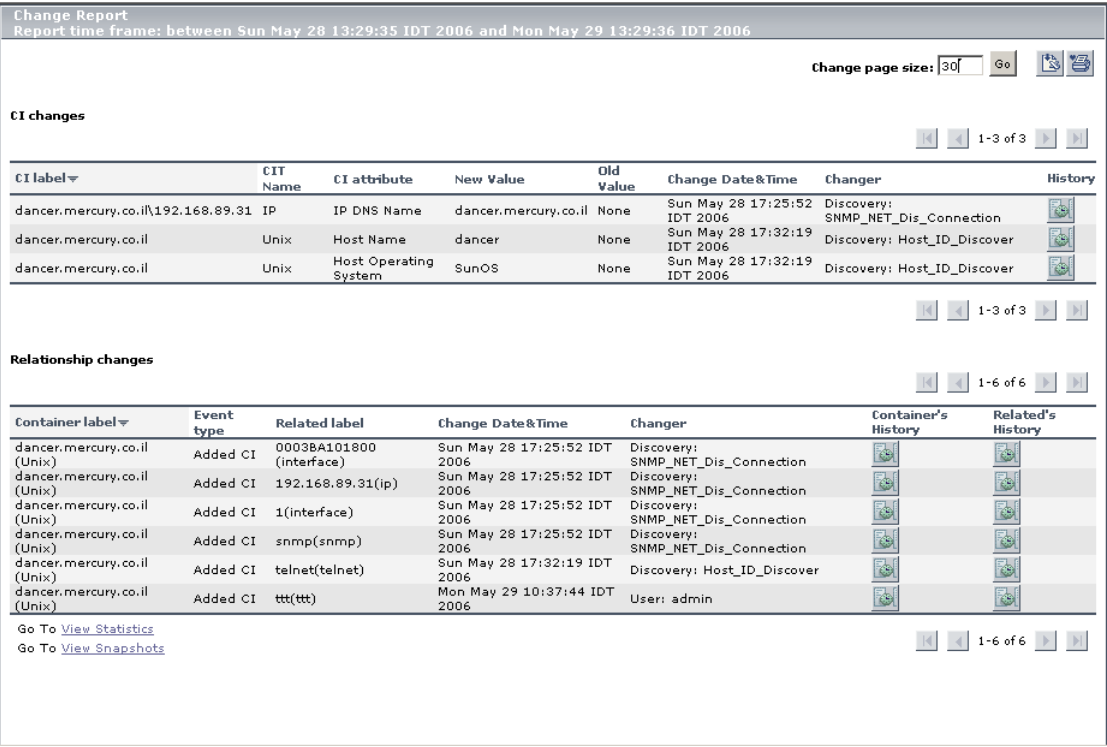

The information in the Change report is divided into two tables:

➤ **CI changes**. Displays information about the changes made to the properties of CIs, which were assigned to keep this information.

The following information is displayed in the **CI changes** table:

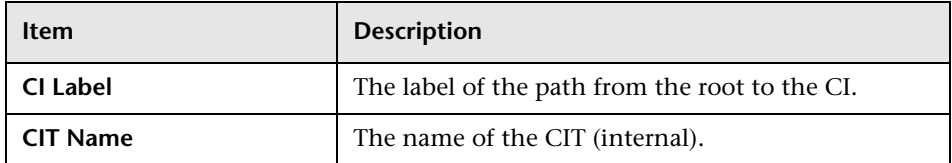
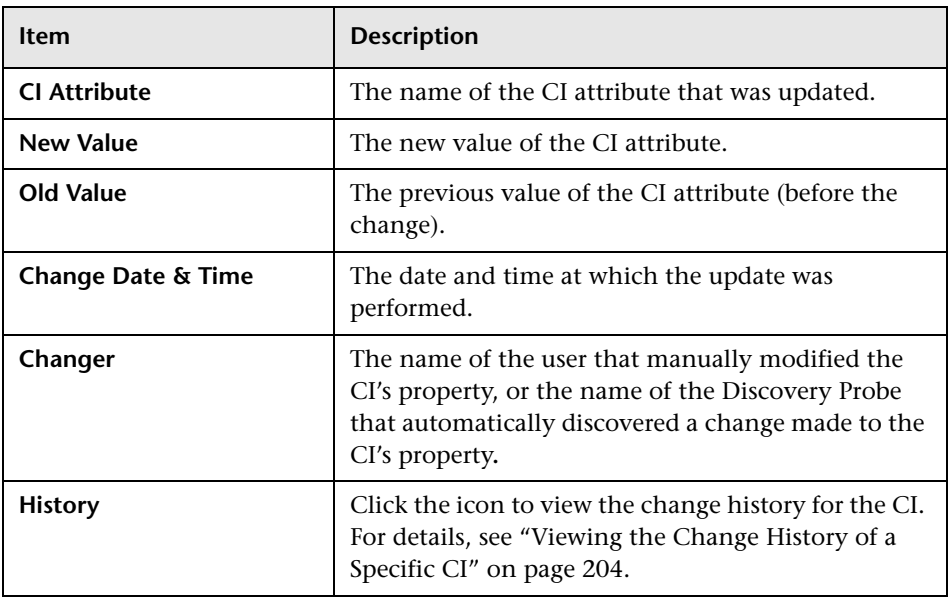

➤ **Relationship changes**. Contains information about which CI, with a **Container link** relationship, was added to or removed from a CI.

The following information is displayed in the **Relationship changes** table:

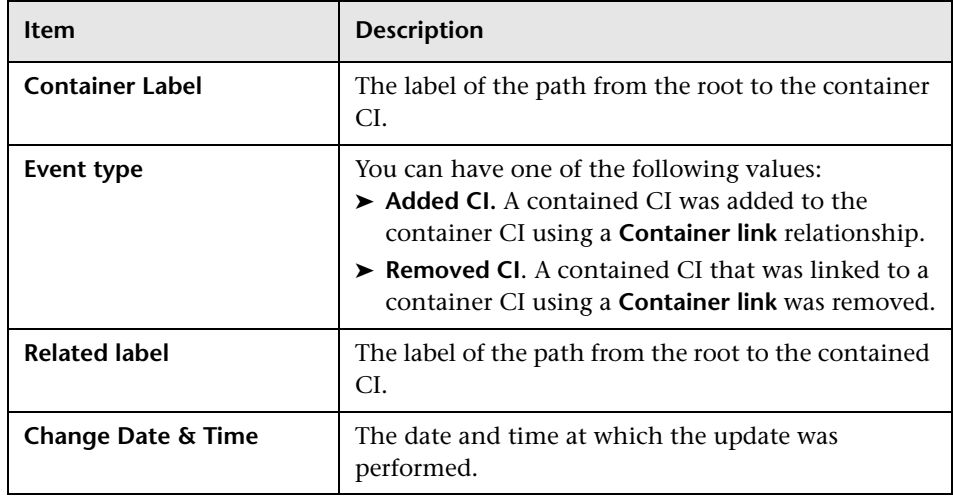

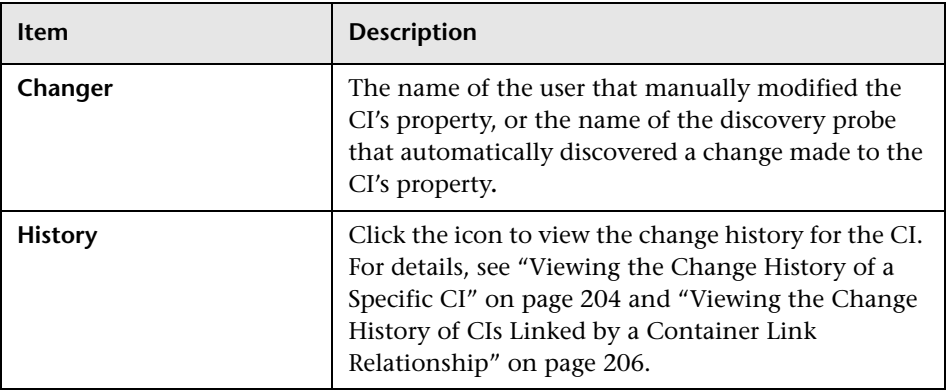

**Note:** A backslash (\) in a CI name indicates a parent-child relationship with the format: <parent\_CI>\<child\_CI>. For example, the entry dancer.mercury.co.il\192.168.89.31 provides change information for the 192.168.89.31 CI which is the child of the dancer.mercury.co.il CI.

For details about the report's functionality, see *Working with Applications*.

**To view the Change report for a CI:**

- **1** Right-click a changed CI (as indicated by the icon) and select **Goto Report > Change Report** to open the Change Report page.
- **2** Select the **Change Report** option to display the Change report for the selected CI and its children CIs.

#### <span id="page-217-0"></span>**Viewing the Change History of a Specific CI**

This section describes how to view the changes in the properties of a specific CI.

**Note:** To display the Change History report, make sure that popups are not blocked in your browser.

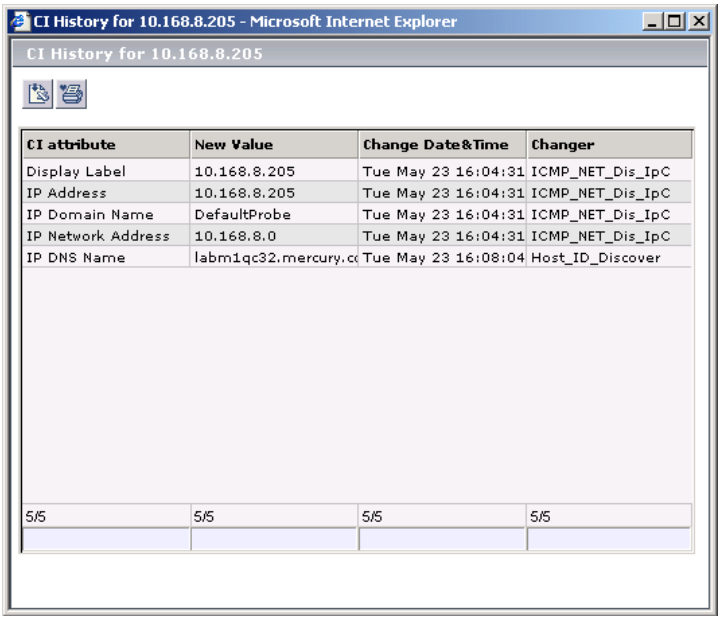

A typical Change History report is as follows:

The page displays the following information:

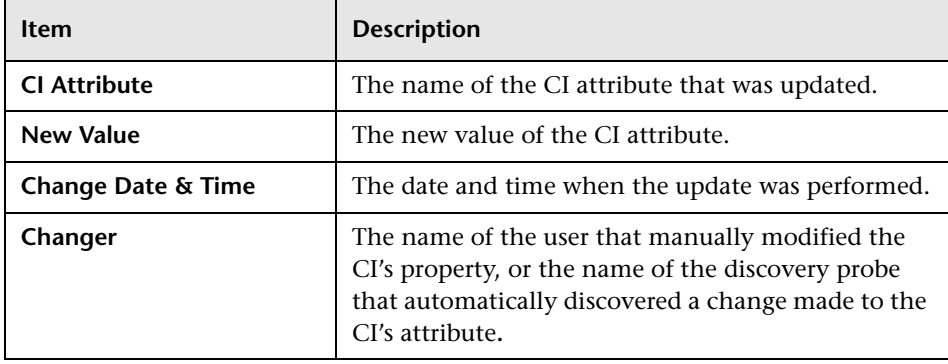

#### **To view the change history of a specific CI:**

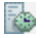

 **1** In the Change report, double-click the **History** icon for the required CI in the **CI changes** table (for details, see ["Generating a Change Report for a CI"](#page-214-0)  [on page 201](#page-214-0)). The History page opens.

For details about the report's functionality, see *Working with Applications*.

#### <span id="page-219-0"></span>**Viewing the Change History of CIs Linked by a Container Link Relationship**

This section describes how to view the change history of a CIs linked by a **Container link** relationship.

**Note:** To display the Change History report, ensure that popups are not blocked in your browser.

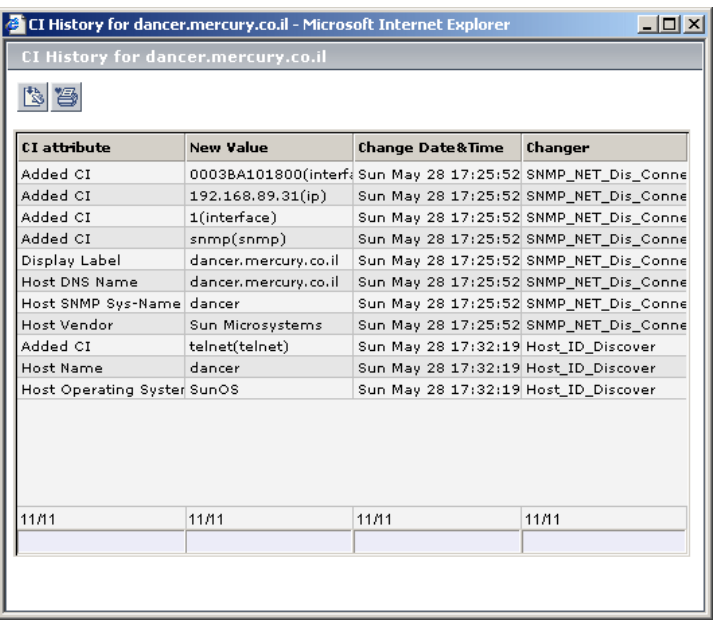

A typical Change History report is as follows:

The page displays the following information:

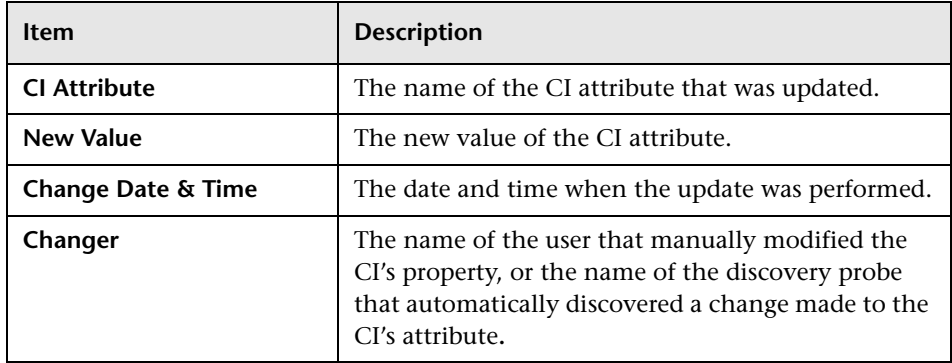

For details about the report's functionality, see *Working with Applications*.

#### **To view the change history of CIs linked by a Container link relationship:**

In the Change report (for details, see ["Generating a Change Report for a CI"](#page-214-0)  [on page 201](#page-214-0)), do the following in the **Relationship changes** table:

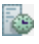

Fæ

- ➤ To view the change history of the container CI, double-click the **Container's History** icon for the required CI.
- ➤ To view the change history of the contained CI, double-click the **Related's History** icon for the required CI.

The CI History page opens.

#### **Performing a Snapshot Comparison**

This section describes how to perform a snapshot comparison if snapshots for the selected view were saved in Mercury Business Availability Center. For details about snapshots, refer to Mercury Application Mapping documentation.

#### **To perform a snapshot comparison:**

 **1** At the bottom of the Change Report window (for details, see ["Generating a](#page-214-0)  [Change Report for a CI" on page 201](#page-214-0)), click **View Snapshots** to open a separate window in your Web browser displaying the snapshots that were saved for the selected view.

**Note:** The View Snapshots option appears only if snapshots for the selected view were saved.

- **2** Select the two snapshots you want to compare.
- **3** Click **Compare** to open a separate window in your Web browser. The window is divided into two sections. Each side displays a hierarchical tree structure of all the CIs in the topology map for that snapshot version.

#### **Viewing Statistics**

You can view the statistics on the number of CIs that were removed from and added to the selected view.

#### **To view statistics regarding CIs that were added and removed from the view:**

At the bottom of the Change Report window (for details, see ["Generating a](#page-214-0)  [Change Report for a CI" on page 201\)](#page-214-0), click **View Statistics** to open the View Statistics window.

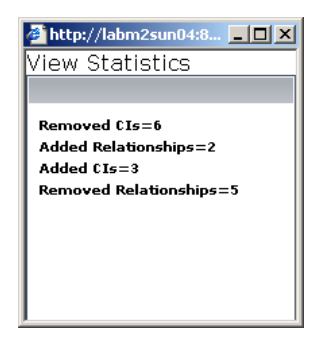

This window displays the following statistics:

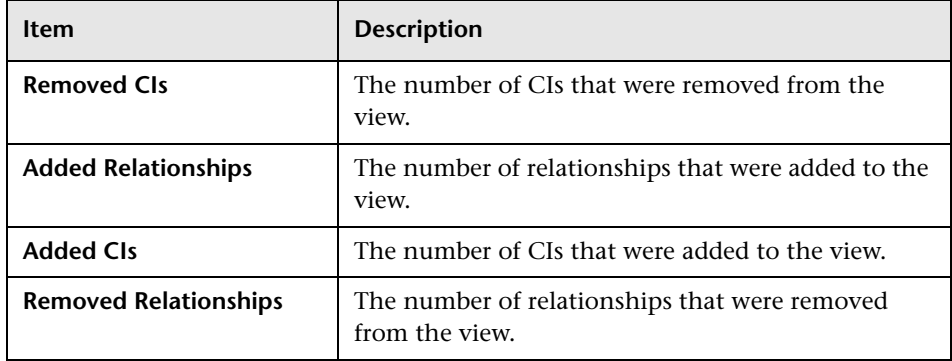

#### **Determining the Number of Rows Per Table**

The information in a Change report is divided into pages. The number of pages depends on how many rows appear in each table. You can determine the maximum number of rows you want to appear in each table (**CI Changes** and **Relationship Changes)** of the Change report.

#### **To determine the number of rows that appear in a table:**

- **1** In the **Change page size** box, enter the maximum number of rows you want to appear in each table of the Change report.
- **2** Click **Set**.
- **3** To view other pages, use the left and right arrows. The number between the left and right arrows indicate which rows are currently being displayed. For example, 1 - 2 of 3 means that the 1st and 2nd rows out of 3 are being displayed.

# **16**

### **Report Repository**

The Report Repository option in the Dashboard Reports tab enables you to view all reports previously saved in Dashboard, Service Level Management, and End User Management.

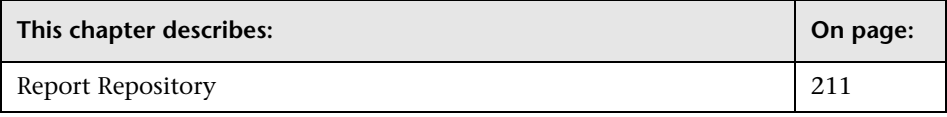

#### <span id="page-224-0"></span>**Report Repository**

The Report Repository page displays all reports previously saved in Dashboard, Service Level Management, and End User Management (Triage report only). For details, see "Report Repository" in *Working with Applications*.

**Part III** • Dashboard Reports

# **17**

### **Related Change Requests Report**

This chapter describes how you can view change request information from Change Control Management in Mercury Business Availability Center Dashboard.

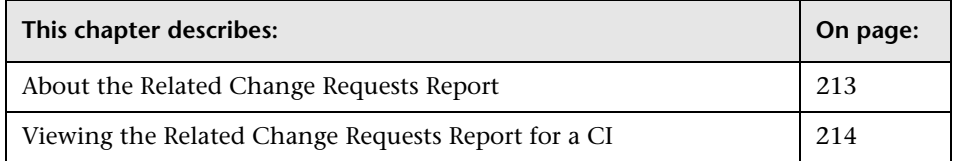

#### <span id="page-226-0"></span>**About the Related Change Requests Report**

If you are working with Mercury Change Control Management, then Mercury Business Availability Center provides an option that enables you to view the impact of planned IT changes which have been submitted to the service desk. You view this information in a Related Change Requests report, opened in Dashboard for a specific CI.

The Related Change Requests report shows all change requests in the system that have direct or indirect impact on the selected CI. It is generated by Change Control Management, and provides a direct link to the original change request ticket.

You can view the report at any time to check past, present and future change requests. When a CI is registering a problem, by showing a status other than **OK**, you can use the report to determine if the problem is due to the planned change, before beginning more extensive research into the problem.

In order to enable the integration and view the report in Dashboard, you must set up the environment, and configure settings in Mercury Business Availability Center. For details, see "Integrating with Mercury Change Control Management" in *Application Configuration and Administration*.

#### <span id="page-227-0"></span>**Viewing the Related Change Requests Report for a CI**

The Related Change Requests report is opened from the context menu for a CI in Dashboard.

**Note:** You can print the report, send it by e-mail, or save it in PDF or Excel format. For details, see "Sharing and Storing Reports" in *Working with Applications*.

**To view a Related Change Request Report for a CI**

 **1** In Dashboard, right-click the relevant CI and select **Go to Report > Related Change Requests**.

**Note:** The **Related Change Requests** option is enabled only if Mercury Business Availability Center is configured to work with Change Control Management. For more information, see "Integrating with Mercury Change Control Management" in *Application Configuration and Administration*.

 **2** The Related Change Requests report opens, listing all change requests that impacted on the CI during the default time period. The list includes both the change requests that caused a direct change to the CI (a CCI) and those that affected the CI indirectly (an ACI).

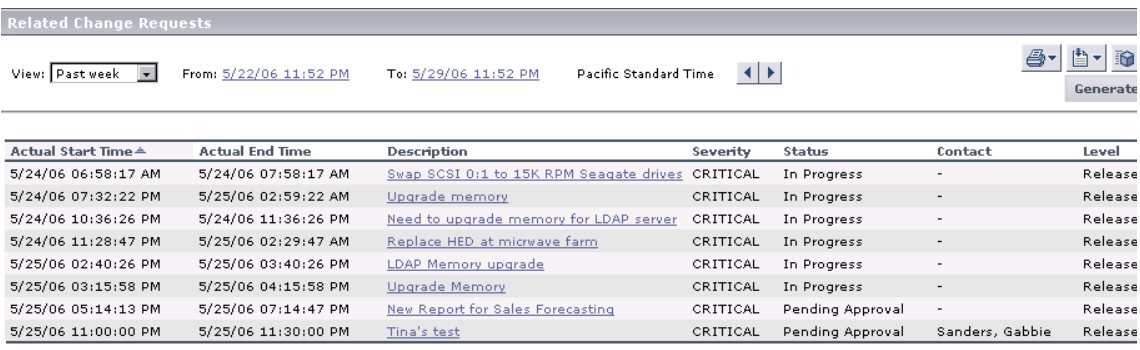

For information on the parameters in the report, see ["Report Parameters" on](#page-228-0)  [page 215.](#page-228-0)

 **3** You can change the time frame for the report by using the filters. For details, see "Choosing the Tracking Range and Granularity" in *Working with Applications*.

#### <span id="page-228-0"></span>**Report Parameters**

The information displayed in the report is as follows:

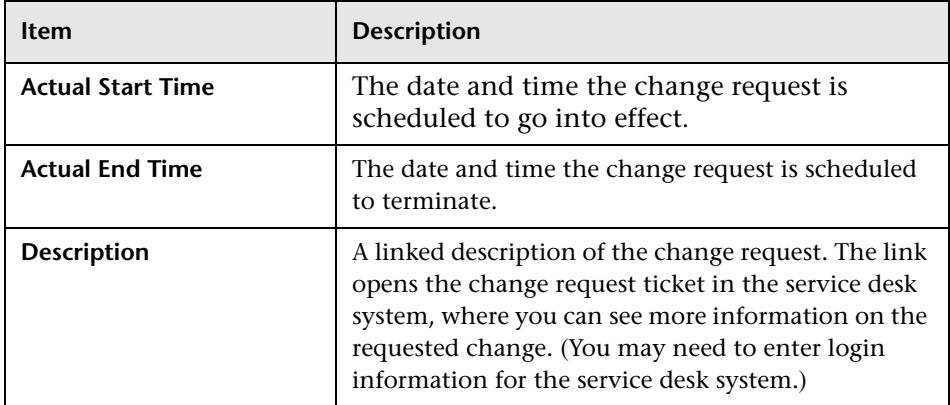

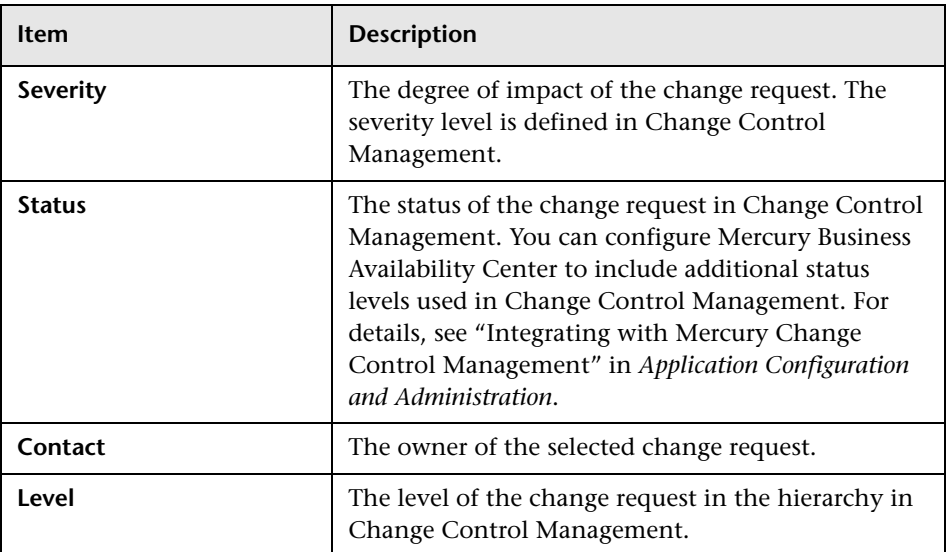

## **Part IV**

## **Working with Real User Monitor Data**

## **18**

### **Real User Monitor Views in Dashboard**

This chapter describes the content and structure of the Real User Monitor views.

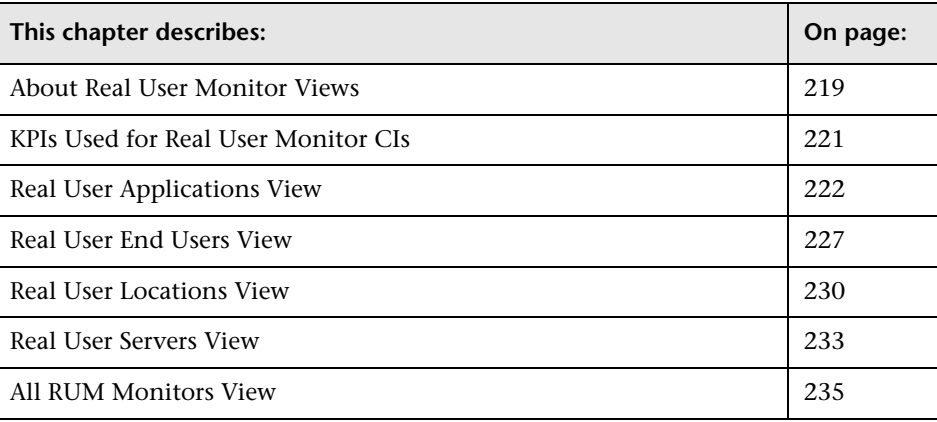

#### <span id="page-232-0"></span>**About Real User Monitor Views**

The Real User Monitor views present real-time performance, availability, and other data for your network and servers, collected by Real User Monitor by monitoring real traffic generated by end users. The data enables you to analyze the business impact of detected performance issues related to end users, and helps you to identify the cause of delays. From the views, you can access various Real User Monitor reports, where you can analyze the collected data to isolate the root cause of detected problems.

For information on Real User Monitor functionality, see "Introducing Real User Monitor Administration" in *Real User Monitor Administration*.

The CIs and relationships for the incoming Real User Monitor samples are created by the Real User Monitor source adapter (described in "Real User Monitor" in *Source Manager Administration*). The hierarchical structure for each Real User Monitor view is determined by the TQL for the view (described in "Working with Pattern Views" in *View Manager Administration*).

The views include information about applications, containers, pages, end users, servers, user sessions, and so forth.

The Real User Monitor views are:

- ➤ ["Real User Applications View" on page 222](#page-235-0)
- ➤ ["Real User End Users View" on page 227](#page-240-0)
- ➤ ["Real User Locations View" on page 230](#page-243-0)
- ➤ ["Real User Servers View" on page 233](#page-246-0)
- ➤ ["All RUM Monitors View" on page 235](#page-248-0)

**Note:** You can also see Real User Monitor applications data in the Monitors View and the End User Monitors View. For an explanation of the data in these views, see ["Real User Applications View" on page 222](#page-235-0).

**Tip:** If you are not using Real User Monitor in your Mercury Business Availability Center system, then it is recommended that you deactivate the Real User Monitor views. For more information, see "Creating and Editing Views" in *View Manager Administration*.

#### <span id="page-234-0"></span>**KPIs Used for Real User Monitor CIs**

The following KPI are used for the CIs in the Real User Monitor views:

- ➤ **Performance.** Displays information on the average download time of a page or transaction, or the percentage of sessions with no page performance problems, for an application monitored by Real User Monitor.
- ➤ **Availability.** Displays information on the average availability of a page, transaction, or session, for an application monitored by Real User Monitor.
- ➤ **Volume.** Displays information on traffic volume, such as: page hits, transaction runs, amount of sessions, errors, events.
- ➤ **Latency.** Displays information on the average round-trip time for packets travelling between the end users and the server monitored by Real User Monitor.
- ➤ **Component Availability.** Displays information on the percentage of application pages without server errors for a monitored server.
- ➤ **Bandwidth.** Displays the amount of traffic (in bytes) between the server and end users accessing the server (for traffic in both directions), including both HTTP and HTTPS traffic.

For more details about the KPIs, see "Dashboard KPIs Detailed Description" in *Application Administration*.

#### <span id="page-235-0"></span>**Real User Applications View**

The **Real User Applications** view displays data on the pages and transactions accessed in the applications monitored by Real User Monitor, and data on errors and events for the applications.

The applications are configured in Monitor Administration. For information on configuring applications to be monitored, see "Configuring Applications" in *End User Management Data Collector Configuration*.

This section includes the following topics:

- ➤ ["Hierarchy" on page 223](#page-236-0)
- ➤ ["CI Types and Their Context Menu Options" on page 224](#page-237-0)

**Note:** The hierarchies in the Real User Application view are also displayed in the Monitoring View and the End User Monitors View.

#### <span id="page-236-0"></span>**Hierarchy**

The Real User Applications view generally contains the following hierarchical structure:

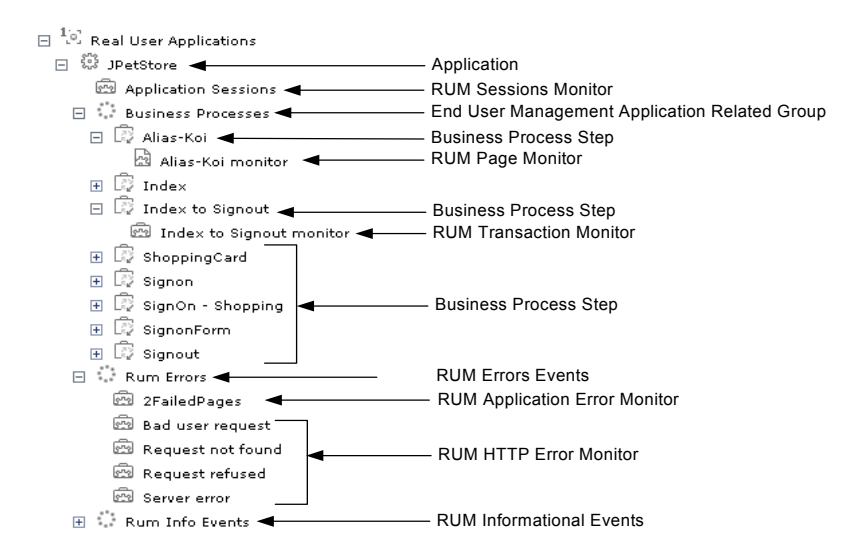

The TQL for the view is built as follows:

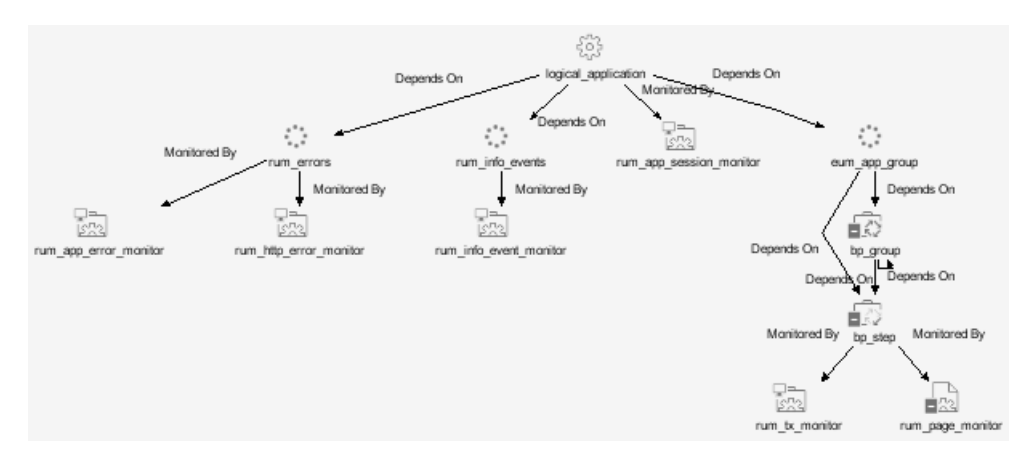

**Note:** The TQL nodes use the internal names for the CITs.

#### <span id="page-237-0"></span>**CI Types and Their Context Menu Options**

This section provides a description of each CIT in the Real User Applications view, and the Real User Monitor-related options that are available for each CIT.

The **Go to Report** options are described in ["Menu Options for CIs" on](#page-106-0)  [page 93.](#page-106-0)

This section includes the following topics:

- $\blacktriangleright$  ["CITs" on page 224](#page-237-1)
- <span id="page-237-1"></span>➤ ["Menu Options" on page 226](#page-239-0)

#### **CITs**

The CITs are:

➤ **Application.** An Application CI is created for, and with the same name as, each application configured in Monitor Administration.

**Note:** The Application CI does not show information on volume, even though the Volume KPI is defined for each of the child CIs. Volume does not propagate up to Application, because it shows volume of different traffic types for each of the child groups, and these cannot be logically amalgamated.

- ➤ **Business Process Group.** Business Process Group CIs are created automatically with a default name by Mercury Business Availability Center.
- ➤ **Business Process Step.** Business Process Step CIs are added automatically by Mercury Business Availability Center using the names of the pages and transactions configured for the application in Monitor Administration.
- ➤ **End User Management Application Related Group.** An End User Management Application Related Group CI is automatically created for each application configured in Monitor Administration, using a default name from Mercury Business Availability Center.
- ➤ **RUM Application Error Monitor.** A RUM Application Error Monitor CI is automatically created for, and with the same name as, each error event configured for the application in Monitor Administration.
- ➤ **RUM Errors Events.** A RUM Error Event CI is created with a default name by Mercury Business Availability Center for each application configured in Monitor Administration which has error events defined.
- ➤ **RUM HTTP Errors Monitor.** A RUM HTTP Error Monitor CI is automatically created for, and with the same name as, each HTTP error event configured for the Real User Monitor engine in Monitor Administration. When a new Real User Monitor engine is created in Monitor Administration, four default HTTP error events are automatically created for the engine (bad user request, request not found, request refused, and server error), and the corresponding RUM HTTP Error Monitor CIs are added to the Application branch in the views.
- ➤ **RUM Informational Event Monitor.** A RUM Informational Event Monitor CI is automatically created for, and with the same name as, each informational error event configured for the application in Monitor Administration.
- ➤ **Rum Informational Events.** A RUM Informational Event CI is created with a default name by Mercury Business Availability Center for each application configured in Monitor Administration which has informational error events defined.
- ➤ **RUM Page Monitor.** A RUM Page Monitor CI is automatically created for each page that is configured for the application in Monitor Administration. The name of the CI comprises the page name and the word **monitor** (for example, **p1 monitor**).
- ➤ **RUM Session Monitor.** RUM Session Monitor CIs are created with a default name by Mercury Business Availability Center.
- ➤ **RUM Transaction Monitor.** A RUM Transaction Monitor CI is automatically created for each transaction that is configured for the application in Monitor Administration. The name of the CI comprises the transaction name and the word **monitor** (for example, **transaction1 monitor**).

#### <span id="page-239-0"></span>**Menu Options**

Different menu options are available depending on the type of CIs:

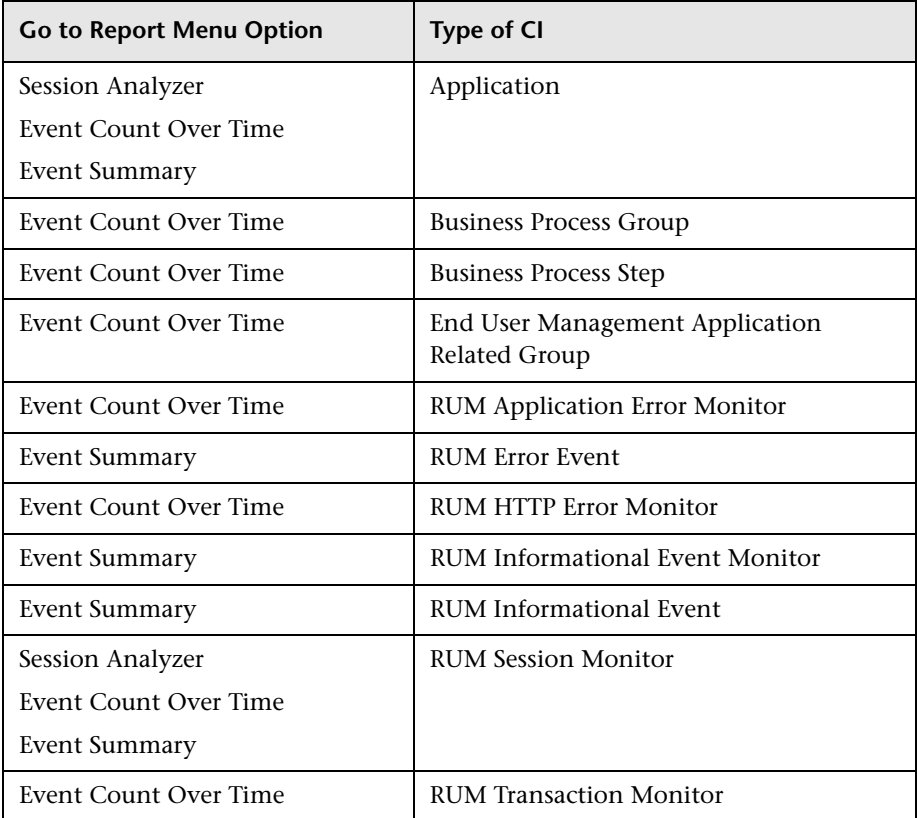

#### <span id="page-240-0"></span>**Real User End Users View**

The Real User End Users view displays data for the end-user groups that are configured for Real User Monitor in Monitor Administration. The data includes information for each end-user group on the availability, performance, and volume of sessions that were accessed by end users.

If IP addresses that have not been configured in end-user groups in Monitor Administration are received in Real User Monitor samples, then a hidden Dynamic Node Factory creates a separate branch for them in the view, under a RUM End User Group CI called **Unconfigured**.

For information on configuring end-user groups to be monitored, see "Configuring End-User Groups" in *End User Management Data Collector Configuration*.

This section includes the following topics:

- ➤ ["Hierarchy" on page 228](#page-241-0)
- ➤ ["CI Types and Their Context Menu Options" on page 229](#page-242-0)

#### <span id="page-241-0"></span>**Hierarchy**

The Real User End Users view generally contains the following hierarchical structure:

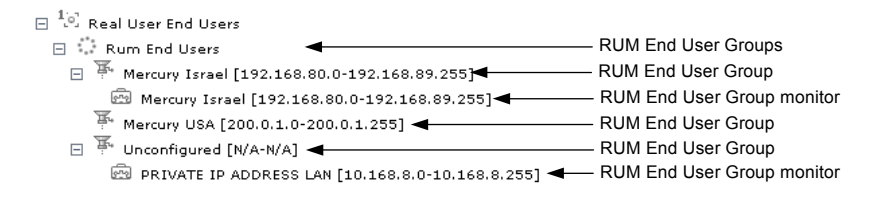

The TQL for the view is built as follows:

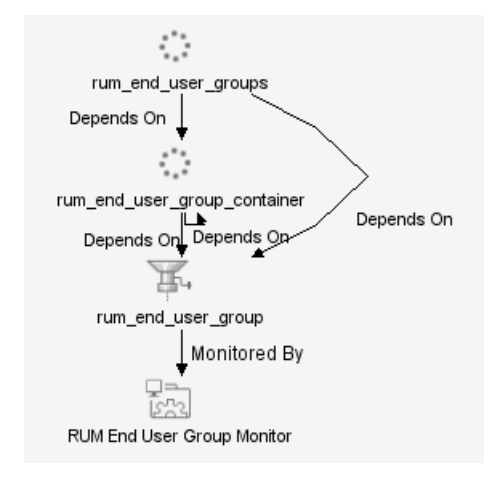

**Note:** The TQL nodes use the internal names for the CITs.

#### <span id="page-242-0"></span>**CI Types and Their Context Menu Options**

This section provides a description of each CIT in the Real User End Users view, and of the Real User Monitor-related options that are available for each CIT.

The **Go to report** options are described in ["Menu Options for CIs" on](#page-106-0)  [page 93](#page-106-0).

This section includes the following topics:

- $\blacktriangleright$  ["CITs" on page 229](#page-242-1)
- <span id="page-242-1"></span>➤ ["Menu Options" on page 230](#page-243-1)

#### **CITs**

The CITs are:

- ➤ **RUM End User Groups.** RUM End User Groups CIs are created automatically by Mercury Business Availability Center using a default name.
- ➤ **RUM End User Group.** A RUM End User Group CI is created automatically for each end-user group configured in Monitor Administration. The name comprises the configured end-user group name, together with the IP range of the end-user group.
- ➤ **RUM End User Group Monitor.** A RUM End User Group Monitor CI is automatically created for each end-user group configured in Monitor Administration that has been received in Real User Monitor samples. The name comprises the end-user group name together with the IP range of the end-user group.

In addition, a RUM End User Group Monitor CI called **Private IP Address Lan** (with an IP range) is created for IP addresses received in Real User Monitor samples, but not included in end-user groups configured in Monitor Administration.

#### <span id="page-243-1"></span>**Menu Options**

Different menu options are available depending on the type of CIs:

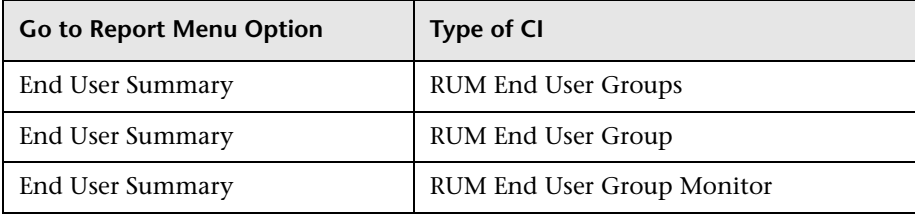

#### <span id="page-243-0"></span>**Real User Locations View**

The Real User Locations view displays data for end-user groups, organized by location. The locations displayed are those configured in Monitor Administration. The data includes information on the availability, performance, and volume of sessions that were accessed by end users.

If IP addresses that have not been configured in end-user groups in Monitor Administration are received in Real User Monitor samples, then a hidden Dynamic Node Factory creates a separate branch for them in the view, under a RUM Location Container CI called **Unknown**.

For information on configuring end-user groups to be monitored, see "Configuring End-User Groups" in *End User Management Data Collector Configuration*.

This section includes the following topics:

- ➤ ["Hierarchy" on page 231](#page-244-1)
- ➤ ["CI Types and Their Context Menu Options" on page 231](#page-244-0)

#### <span id="page-244-1"></span>**Hierarchy**

The Real User Locations view contains the following hierarchical structure:

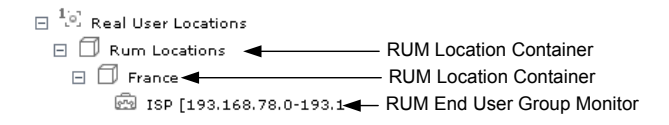

The TQL for the view is built as follows:

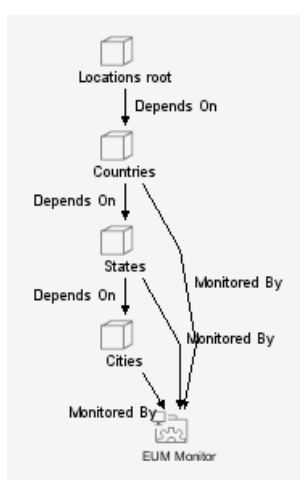

**Note:** The TQL nodes use the internal names for the CITs.

#### <span id="page-244-0"></span>**CI Types and Their Context Menu Options**

This section provides a description of each CIT in the Real User Locations view, and of the Real User Monitor-related options that are available for each CIT.

The **Go to Report** options are described in ["Menu Options for CIs" on](#page-106-0)  [page 93](#page-106-0).

This section includes the following topics:

- $\blacktriangleright$  ["CITs" on page 229](#page-242-1)
- ➤ ["Menu Options" on page 230](#page-243-1)

#### **CITs**

The CITs are:

- ➤ **RUM Location Container.** A RUM Location Container CI is created for each location defined in Monitor Administration (for end-user groups), when data is received for that location in the Real User Monitor samples. A RUM Location Container CI called **Unknown** is created for samples without a configured location.
- ➤ **RUM End User Group Monitor.** RUM End User Group Monitor CIs are created for each end-user group for which an IP address has been received in the Real User Monitor samples. The name comprises the configured enduser group name together with the IP range of the end-user group.

In addition, a RUM End User Group Monitor CI called **Private IP Address Lan** (with an IP range) is created for IP addresses received in Real User Monitor samples, but not included in end-user groups configured in Monitor Administration.

#### **Menu Options**

Different menu options are available depending on the type of CIs:

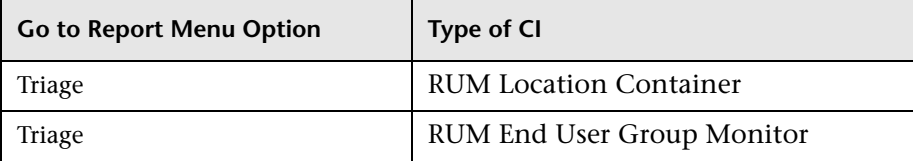

#### <span id="page-246-0"></span>**Real User Servers View**

The Real User Servers view displays information on bandwidth usage and server errors for the servers monitored by Real User Monitor.

For information on configuring servers to be monitored, see "Defining a Server Name" in *End User Management Data Collector Configuration*.

This section includes the following topics:

- ➤ ["Hierarchy" on page 233](#page-246-1)
- <span id="page-246-1"></span>➤ ["CI Types and Their Context Menu Options" on page 234](#page-247-0)

#### **Hierarchy**

The Real User Servers view contains the following hierarchical structure:

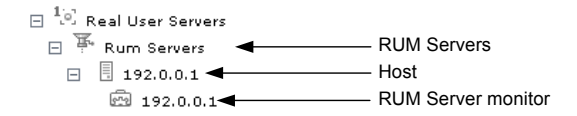

The TQL for the view is built as follows:

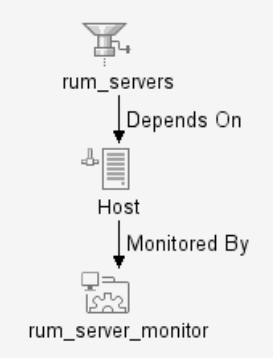

**Note:** The TQL nodes use the internal names for the CITs.

#### <span id="page-247-0"></span>**CI Types and Their Context Menu Options**

This section provides a description of each CIT in the Real User Servers view, and of the Real User Monitor-related options that are available for each CIT.

The **Go to Report** options are described in ["Menu Options for CIs" on](#page-106-0)  [page 93.](#page-106-0)

This section includes the following topics:

- $\blacktriangleright$  ["CITs" on page 234](#page-247-1)
- <span id="page-247-1"></span>➤ ["Menu Options" on page 234](#page-247-2)

#### **CITs**

The CITs are:

- ➤ **RUM Servers.** The RUM Servers CI is automatically created with a default name by Mercury Business Availability Center.
- ➤ **Host.** A Host CI is automatically created for each host (server) for which information has been received in the Real User Monitor samples. If a name has been defined for the server in Monitor Administration, the CI uses the that name. Otherwise, the CI name will generally be the IP address of the host.**RUM Server monitor.** A RUM Server Monitor CI is automatically created under each Host CI, using the same name.

#### <span id="page-247-2"></span>**Menu Options**

Different menu options are available depending on the type of CIs:

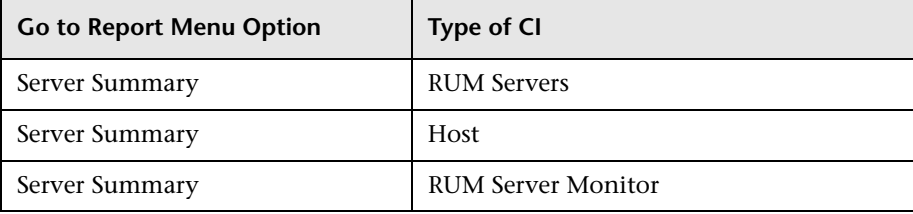

#### <span id="page-248-0"></span>**All RUM Monitors View**

The All RUM Monitors view includes all the hierarchies from other views for Real User Monitor views. For details on these hierarchies, see the following sections:

- ➤ ["Real User Applications View" on page 222](#page-235-0)
- ➤ ["Real User End Users View" on page 227](#page-240-0)
- ➤ ["Real User Locations View" on page 230](#page-243-0)
- ➤ ["Real User Servers View" on page 233](#page-246-0)

**Part IV** • Working with Real User Monitor Data

## **Part V**

## **Working with the SAP Solution**
# **19**

# **Using the SAP Solution**

The SAP solution of Mercury Business Availability Center enables you to view and control your mission-critical SAP systems and applications.

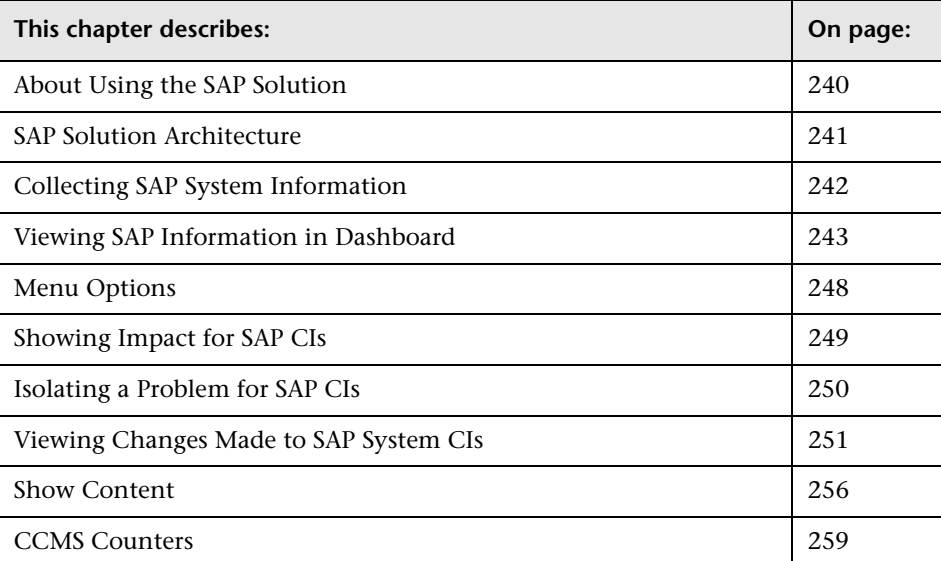

# <span id="page-253-0"></span>**About Using the SAP Solution**

The SAP solution of Mercury Business Availability Center, integrating SiteScope, Business Process Monitor, and Mercury Application Mapping (if you are using Shared CMDB) enables you to gain visibility and control over your mission-critical SAP systems and applications.

The SAP solution provides:

- ➤ a single operation console consolidating all SAP monitoring information
- ➤ automatic discovery and modeling of SAP-related elements, as well as their relations to other systems in the organization's IT
- ➤ change discovery and notification, for quicker problem resolution
- ➤ display of transport deployment impact, for move-to-production risk analysis
- ➤ proactive monitoring of end-user experience in SAP systems
- ➤ a bridge between IT and line-of-business people using the SAP Solution Manager business processes' hierarchy monitoring
- ➤ the ability to distinguish between SAP-specific problems and general ones
- ➤ examination, over time, of SAP CCMS monitoring data
- ➤ Service Level Management of SAP systems' service level commitments

**Note:** You must have a SAP license to view the SAP\_Systems view in Mercury Business Availability Center.

## <span id="page-254-0"></span>**SAP Solution Architecture**

The architecture of Mercury Business Availability Center SAP solution is illustrated in the following diagram:

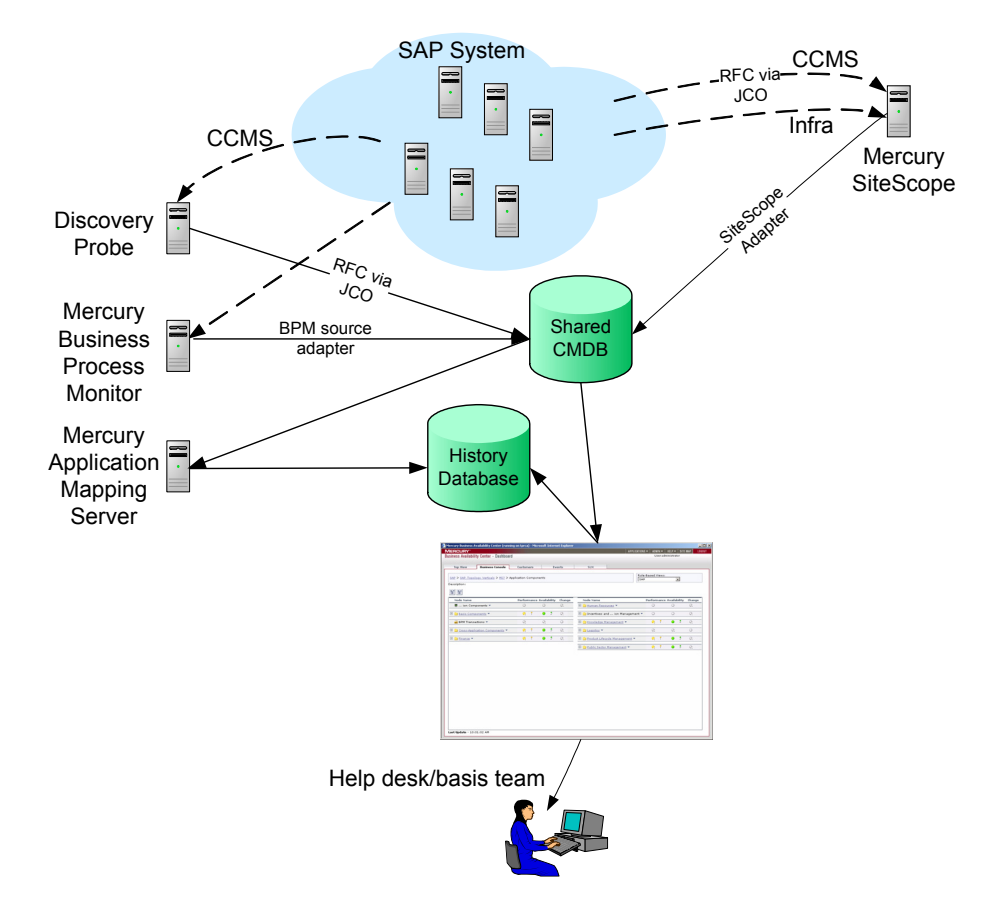

The configuration for SAP entities is saved into the CMDB. Most of those entities are created by automatic discovery. Some of the relations to Business Process Monitor and SiteScope entities are created by automatic mechanisms unique to the SAP solution.

The architecture of the SAP solution includes the following components:

- ➤ The Discovery Probe discovers SAP-related entities and the general entities (such as hosts) that are related to them using CCMS. The Discovery Probe communicates with the shared CMDB using a Remote Function Call (RFC) via a Java Connector (JCO).
- ➤ Mercury SiteScope SAP CCMS Solution Set communicates with the SAP system and retrieves CCMS monitoring data using a Remote Function Call (RFC) via a Java Connector (JCO).
- ➤ Mercury Business Process Monitor collects data on the performance and availability of Business Process Monitor transactions carried out on the SAP system.
- ➤ Mercury Application Mapping Server collects change information from the Shared CMDB and stores it in the History database (only when you selected to work with Shared CMDB).
- ➤ Mercury Business Availability Center is used as the central console for viewing all the data and performing analysis actions.

# <span id="page-255-0"></span>**Collecting SAP System Information**

The Automatic Discovery component discovers the actual SAP IT entities and stores them as CIs in the CMDB.

All configuration actions of SAP CIs are performed inside the CMDB Administration application. All SAP CIs appear in the SAP Systems view under a root CI called SAP Systems.

All SAP system metrics are monitored by SiteScope monitors.

SAP business processes/transactions are simulated using Business Process Monitor pre-recorded VUGen scripts. Each script includes one or more Business Process Steps and are executed from a specific location. All Business Process Monitor-related CIs are stored in the CMDB as non-SAP-related CIs with links to the appropriate SAP-related CIs.

Information about the SAP System is available in Dashboard in all the relevant tabs like other information.

The SAP Systems views includes information from the SAP IT entities, SAP system metrics monitored by SiteScope monitors, and information about the SAP business processes/transactions simulated by Business Process Monitor scripts.

# <span id="page-256-0"></span>**Viewing SAP Information in Dashboard**

You can view SAP information in the SAP Systems view in Dashboard. For details about how to work with the Console tab, see [Chapter 5, "Dashboard](#page-98-0)  [Console."](#page-98-0)

The SAP Systems view in View Explorer is as follows:

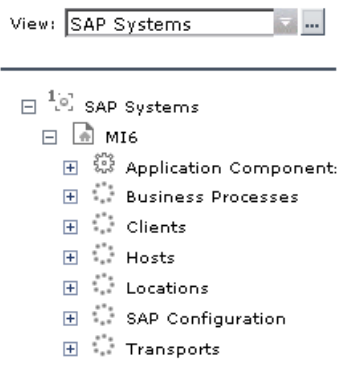

The following graph describes the various layers and drill-downs available in the topology of the SAP Systems view.

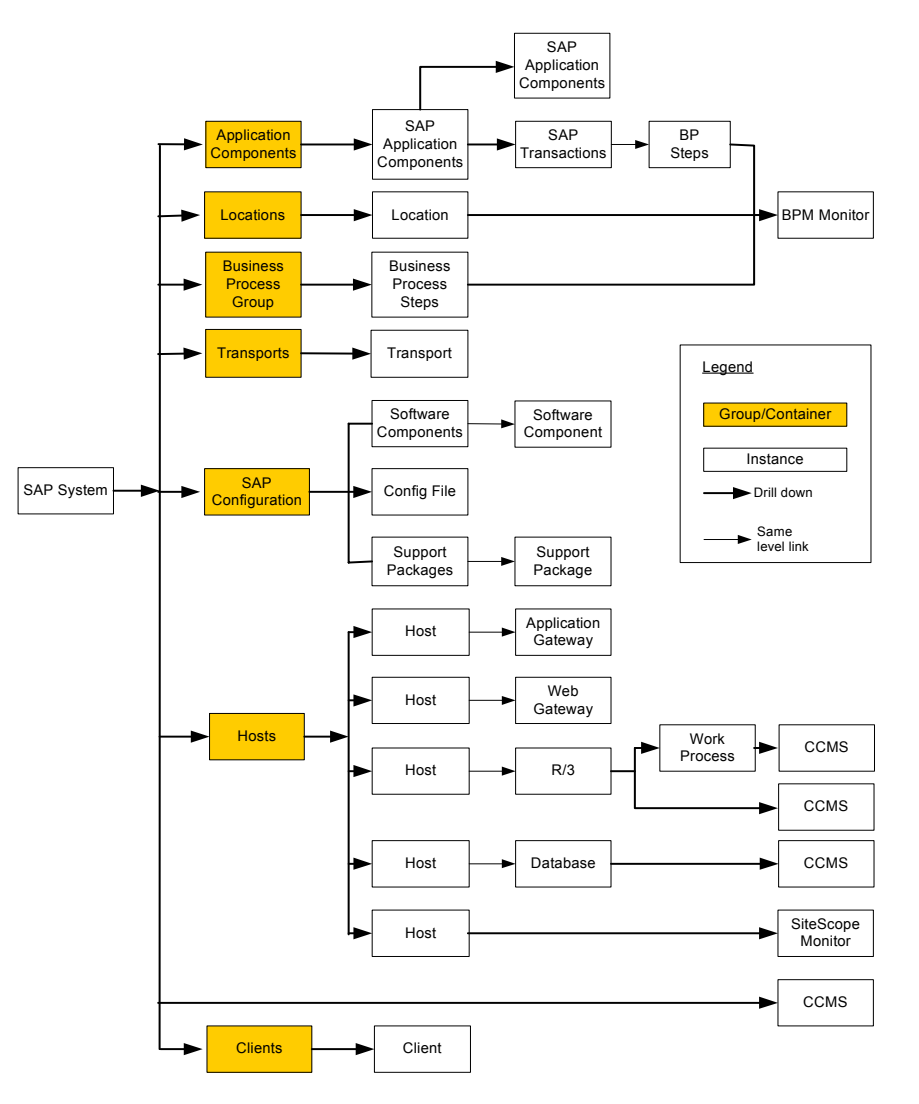

This section includes the following topics:

- $\blacktriangleright$  ["CIs" on page 245](#page-258-0)
- ➤ ["KPIs" on page 248](#page-261-1)

#### <span id="page-258-0"></span>**CIs**

The CIs are as follows:

- ➤ **SAP System.** SAP System is a logical unit, grouping together SAP-related CIs (and possibly other CIs as well) into one homogeneous SAP deployment.
- ➤ **SAP Applications.** SAP Applications is a logical unit, grouping together Application Components.
- ➤ **SAP Application Component.** A SAP Application Components may include other SAP Application Components and some SAP transactions with some common denominator.
- ➤ **SAP Transaction.** A SAP Transaction CI is part of a business process defined in the SAP System. It is comprised of request-response couples called dialog steps. The end user uses SAP transactions to carry out actions on the SAP System.
- ➤ **Business Process Step.** Business Process Steps (BPM transactions inside a script) are emulated SAP transactions executed on a Business Process Monitor machine. They are used to supply proactive monitoring of end user experience.
- ➤ **BPM Monitor.** The BPM Monitor CIs represent Business Process Monitor entities used to monitor user experience.
- ➤ **Solution Manager Projects.** The Solution Manager Projects CI type includes SAP Business Project CIs, SAP Scenario CIs, SAP Business Process CIs, and SAP Business Process Step CIs. The Solution Manager Projects hierarchy is specified by the user in SAP Solution Manager.
- ➤ **Locations.** The Contained Group Locations is a logical unit, grouping together Contained Locations CIs.
- ➤ **Contained Locations.** Location CIs are created as part of the Business Process Monitor hierarchy when working with the **Transactions/locations** option.

To separate the SAP Business Process steps locations status from the Location CI (from the Business Process Monitor), the Contained Locations CIs are created by the SAP solution and are connected to the SAP Business Process steps (identified by following the naming convention or by manually linking them).

The regular Location CI is connected to all Business Process steps both regular and SAP, but the Contained Location CI is connected only to the SAP Business Process steps.

The Locations information represents the locations specified in **BMP Profile > BP Step > BPM transaction from location** in Platform Administration.

- ➤ **Business Processes.** The Contained Group called Business Processes is a logical container that contains all the Business Process steps attached to all the SAP transactions.
- ➤ **Transports.** A Transport represents packaged change requests that include the changes that are to be deployed onto the system.
- ➤ **Client.** A client is an organizational and legal CI in the SAP system. The main objective of the client is to keep the data isolated: the data in a client can only be visible within that client; it cannot be displayed or changed from another client. Each client on a system can represent a unique working environment.
- ➤ **Hosts.** Hosts is a logical unit, grouping together Host CIs.

A Host CI represents the physical machine on which a server is installed. This is not a SAP-specific element.

- ➤ **Application Gateway.** An Internet Transaction Server (ITS) component. Establishes the connection to the R/3 System and performs the processing of tasks that are required to move data between R/3 applications and the Internet.
- ➤ **Web Gateway.** An ITS component. A web server extension that establishes the connection between ITS and the Web server and forwards user requests to the Application Gateway.
- ➤ **R/3 Application Server.** SAP R/3 Application Server is SAP's integrated software solution for client/server and distributed open systems.

R/3 Application servers and databases are displayed under Hosts. You can also have several levels of hosts under the Hosts CI, SiteScope Monitor CIs, and CCMS Monitor CIs.

➤ **Work Processes.** Each work process CI is a logical, single-instance representation of all the work processes of the same type existing on the R/3 server.

Several types of work processes are available:

- ➤ **Dialog Work Process.** Executes dialog programs (ABAP).
- ➤ **Update Work Process.** Responsible for asynchronous database changes (controlled by a COMMIT WORK statement in a dialog work process).
- ➤ **Update2 Work Process.** Used for statistical, non-critical updates (for example, result calculations).
- ➤ **Background Work Process.** Executes time-dependent or event-controlled background jobs.
- ➤ **Enqueue Work Process.** Executes locking operations (if SAP transactions have to synchronize themselves).
- ➤ **Spool Work Process.** Performs print formatting (to printer, file, or database).
- ➤ **Database.** A database management system holding the data tier, including all the SAP elements: SAP transactions, programs, work processes, and so forth. This is not a SAP-specific CI.
- ➤ **Software Component.** A software component installed on the SAP System, for example: SAP\_ABA (cross-application component), SAP\_HR (human resources), and so forth.
- ➤ **Support Package.** A Support Package contains quality improvements for the SAP system, or adjustments due to legal changes.
- ➤ **Configuration File.** Configuration files are used to enter configuration parameters into the system/servers.
- ➤ **CCMS Counters.** CCMS Counters (also called Measurements) are pieces of information elements, relevant to SAP, retrieved from SAP CCMS (Computer Center Management System).
- ➤ **Monitor.** The monitors are SiteScope entities used to monitor the various CIs that exist in the CMDB. The monitors that are most likely to appear in the SAP view are host monitors: CPU, memory, disk space, and so forth. These monitors appear in the SAP view only if they are manually attached to the Host CI.

#### <span id="page-261-1"></span>**KPIs**

Different Key Performance Indicators (KPIs) are displayed depending on the selected CI. For details about the displayed KPIs, see "SAP Solution CIs" on page 305.

The SAP-related KPIs displayed in the Console tab are as follows:

- ➤ **SAP.** The SAP KPI indicates problems related to the SAP infrastructure that are reported by CCMS.
- ➤ **Transactions.** At the group level, displays the worst status of all the child CIs.

At the monitor level, displays the worst status of the **Performance** and **Availability** KPIs for the CI.

➤ **Locations.** At the group level, displays the worst status of all the child CIs.

At the monitor level, displays the worst status of the **Performance** and **Availability** KPIs for the CI.

The other KPIs displayed in the views are not SAP-related. For more details about those KPIs, see "Dashboard KPIs Detailed Description" in *Application Administration*.

## <span id="page-261-0"></span>**Menu Options**

A list of all the context menu options available in the SAP Systems view is available in [Chapter 2, "About Menu Options for CIs"](#page-22-0).

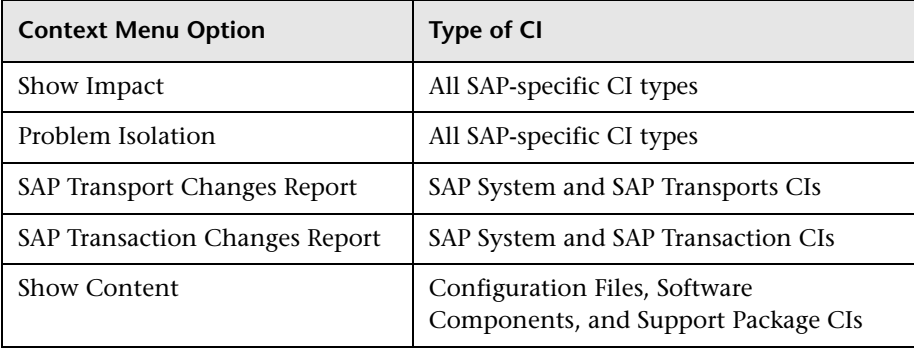

Different menu options are available depending on the type of CIs:

# <span id="page-262-0"></span>**Showing Impact for SAP CIs**

The **Show Impact** option enables you to select a CI, which is defined by a correlation rule as a root cause CI, and to display all the CIs that are affected by it in a separate dialog box.

For example, a transport affects specific transactions. Using Show Impact you can see the impact of Transport CIs on Transaction CIs and the impact of Transaction CIs on Transport CIs.

For example, when this procedure is performed on a transport, the dialog box displays all the elements that have been impacted by the transport:

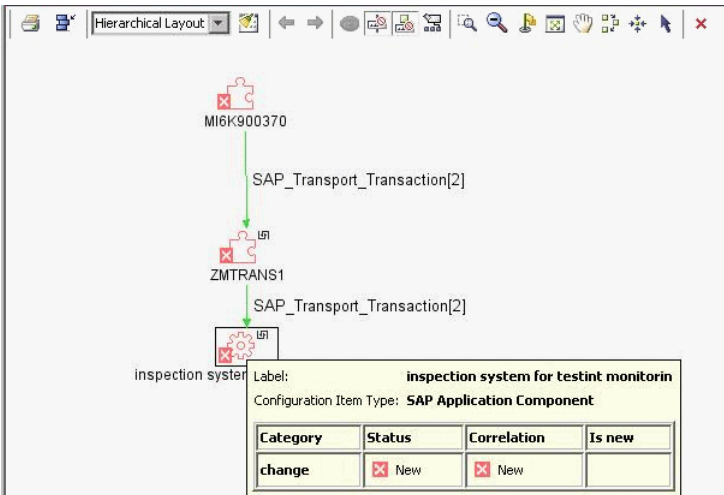

**To show the impact of a root cause object:**

- **1** In Mercury Business Availability Center, click **Applications > Dashboard > Console** and in the **View** list, select **SAP Systems**.
- Ψ  **2** Click the gray arrow to the right of the element. A menu opens. Select **Application Mapping > Show Impact**.

# <span id="page-263-0"></span>**Isolating a Problem for SAP CIs**

You can isolate a CI's problem in a separate browser dialog box. The **Problem Isolation** option enables you to retrieve root cause information for CIs that are affected by a chain of correlation rules. The output of problem isolation displays a logical map that describes a chain of trigger/affected CITs that affect the CI.

For example, when the Problem Isolation procedure is performed on a transaction, the dialog box displays the transports that have impacted the transaction.

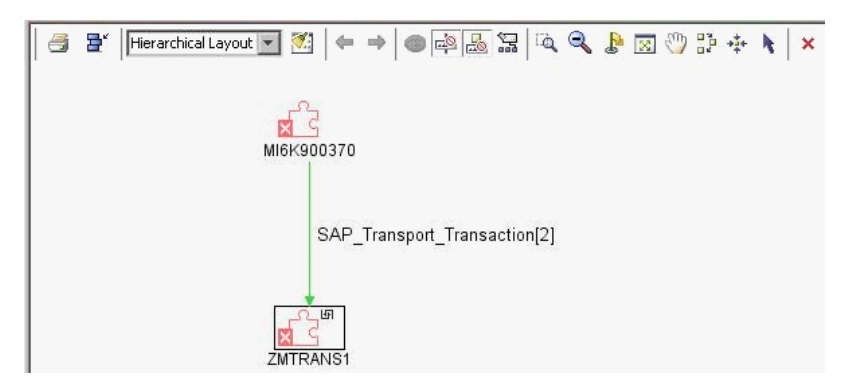

**To isolate a problem:**

- **1** Select **Applications > Dashboard > Console** and in the **View** list, select **SAP Systems**.
- **2** Click the gray arrow to the right of the element. A menu opens. Select v **Application Mapping > Problem Isolation**.

# <span id="page-264-0"></span>**Viewing Changes Made to SAP System CIs**

Changes made to the properties of all types of CIs are discovered by different types of discoveries. For details, see "Performing a SAP Discovery" in *Application Administration*. Those changes are displayed in the Change report available as a right-click menu option for each one of the relevant CI types. For details about the Change report, see ["Change Report" on](#page-212-0)  [page 199.](#page-212-0)

Some of the changes made to the SAP Transactions CIs are caused by the corresponding Transport CIs. Those specific changes are processed by correlation rules in discovery and are displayed in the SAP Transaction Changes report and the SAP Transport Changes report.

This section includes the following topics:

- ➤ ["SAP Transaction Changes Report" on page 252](#page-265-0)
- ➤ ["SAP Transport Changes Report" on page 254](#page-267-0)

#### <span id="page-265-0"></span>**SAP Transaction Changes Report**

You can display a SAP Transaction Changes report to track changes made to a SAP Transaction CI when a transport was discovered. The SAP Transaction Change report displays those changes.

#### **To access the SAP Transaction Changes report:**

Right-click a SAP System CI or a SAP Transaction CI in the View Explorer and select **Application Mapping > SAP Transaction Changes report** or click the gray arrow corresponding to a SAP System CI or a SAP Transaction CI in the Console tab, and select **Application Mapping > SAP Transaction Changes report** to display the SAP Transaction Changes report.

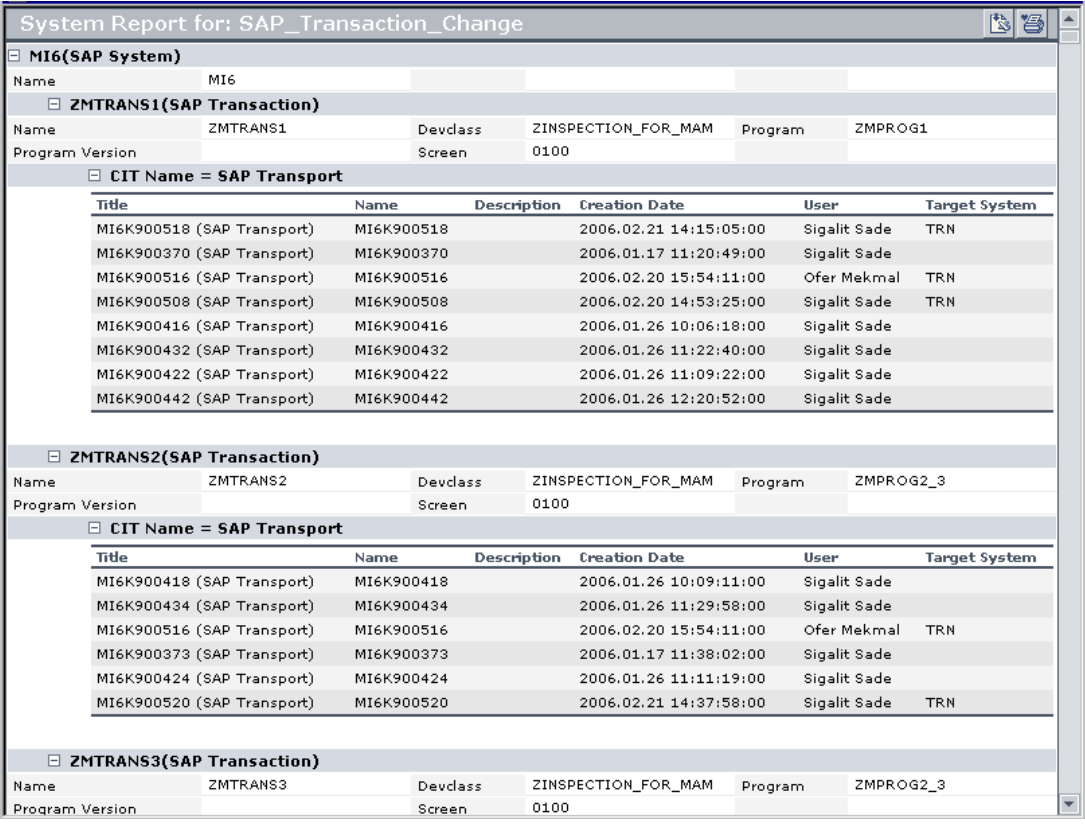

The table displays information about the SAP systems with changed transactions, and under each transaction the SAP transports that have changed during the past week (you can modify the default):

➤ The SAP System level:

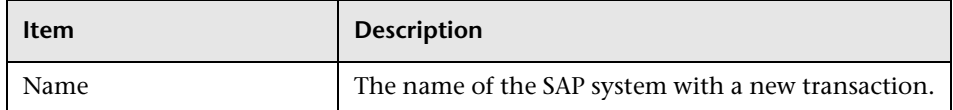

➤ The SAP Transaction level:

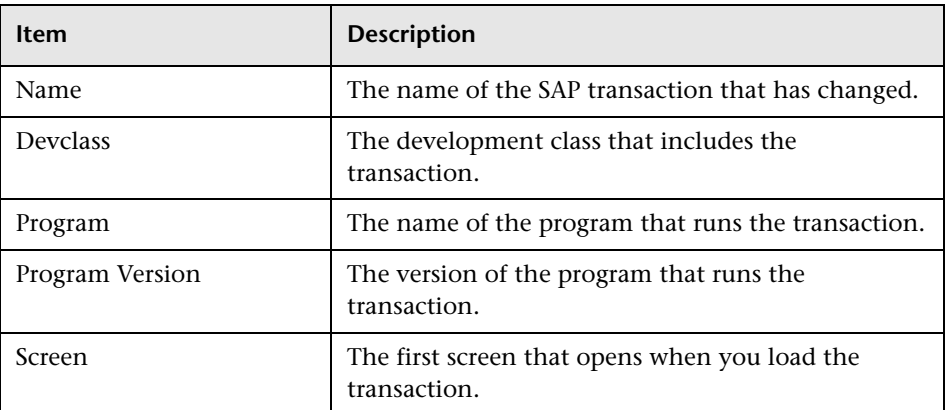

#### ➤ The SAP Transport level:

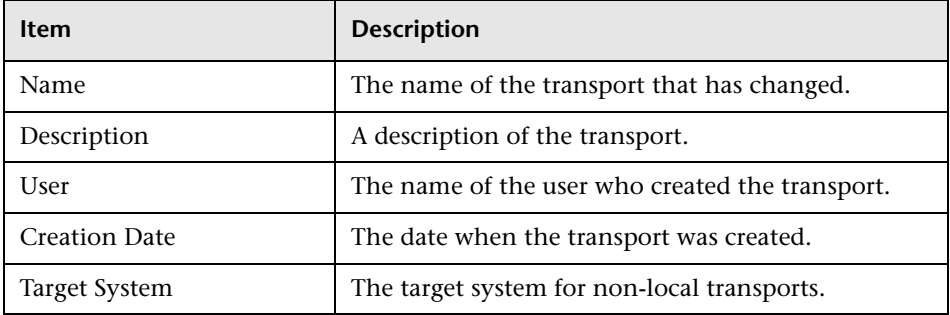

#### <span id="page-267-0"></span>**SAP Transport Changes Report**

You can display a SAP Transport Changes report that includes the transports discovered in the past week, the changes that are included in each transport, and under each change the SAP transaction that is impacted by this change.

#### **To access the SAP Transport Changes report:**

Right-click a SAP System CI or a SAP Transport CI in the View Explorer, select **Application Mapping > SAP Transport Changes report** or the gray arrow corresponding to a SAP System CI or a SAP Transport CI in the Console tab, and select **Application Mapping > SAP Transport Changes report** to display the SAP Transport Changes report.

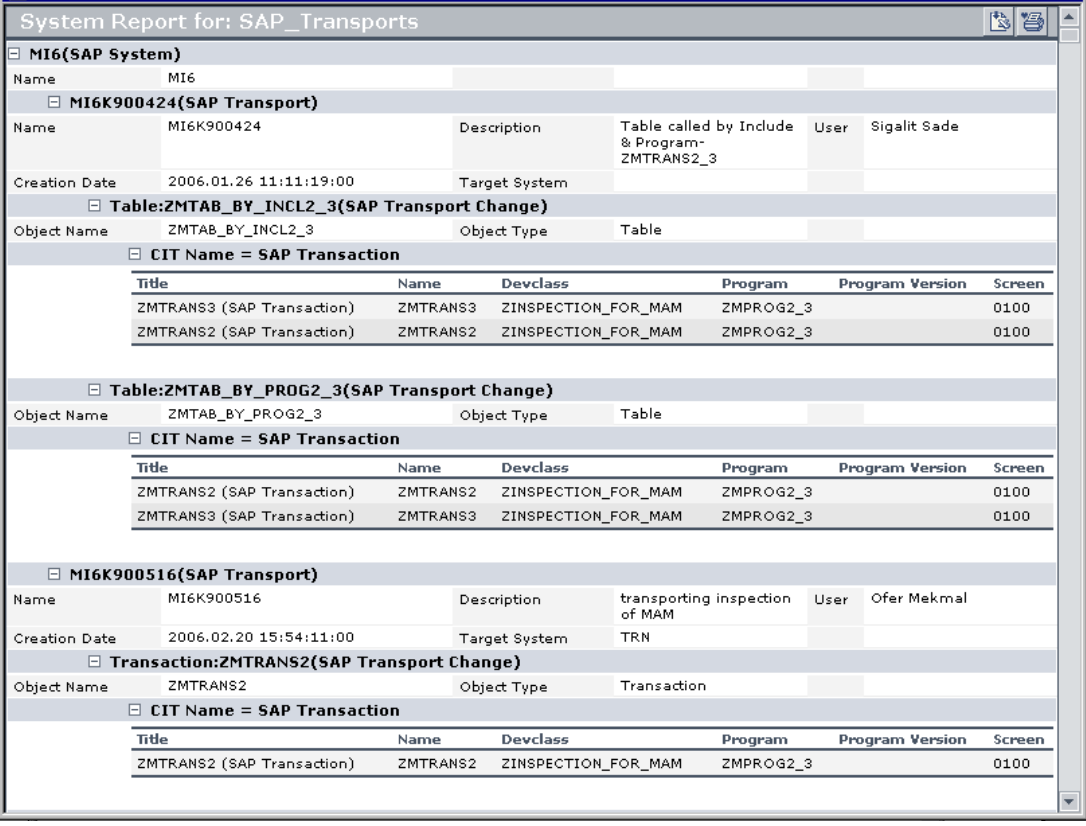

The table displays information about the SAP systems with the transports discovered during the past week (this default is configurable), under each transport the changes that are included in the transport, and under each change the SAP transaction that is impacted by this change:

➤ The SAP System level:

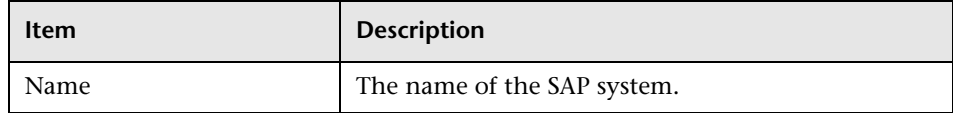

➤ The SAP Transport level:

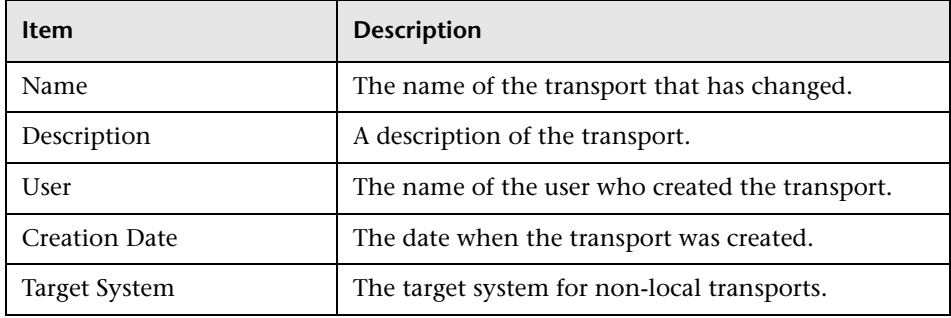

➤ The SAP Transport Change level:

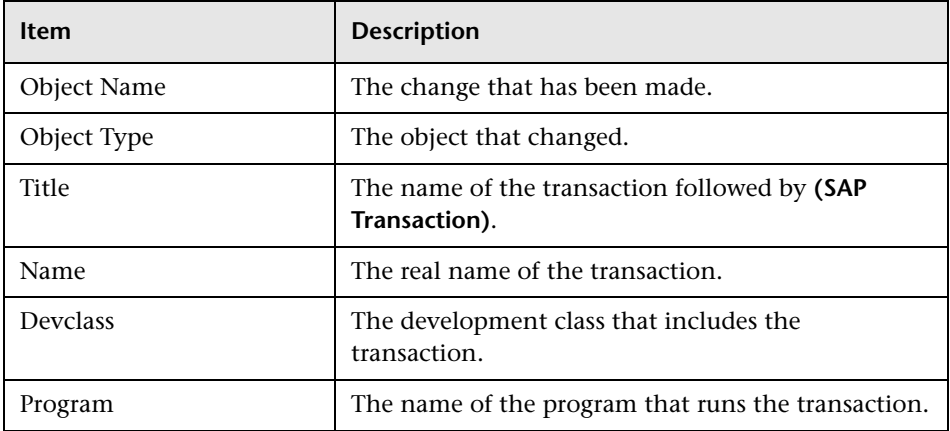

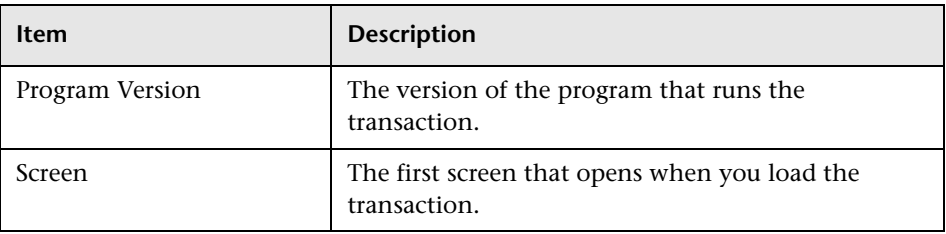

**Note:** Transports that are older than a month are automatically deleted from the CMDB. The default is configurable.

# <span id="page-269-0"></span>**Show Content**

The **Show Content** option displays a configuration file details, the software components file, or the support packages file of the SAP system discovered by the automatic discovery process.

This section includes the following topics:

- ➤ ["Configuration File Details" on page 257](#page-270-0)
- ➤ ["Software Components File" on page 257](#page-270-1)
- ➤ ["Support Packages File" on page 258](#page-271-0)

#### <span id="page-270-0"></span>**Configuration File Details**

Right-click a Configuration File CI and select the **Show Content** option to display the corresponding configuration file. For example:

```
MI6 DVEBMGS00 CALDERONE (read-only)
#parameter created
                                by: DNISSANI 17.12.2002 20:36:03
login/system_client = 800
SAPSYSTEMNAME = MI6
INSTANCE NAME = DVEBMG500
SAPSYSTEM = 00
SAPGLOBALHOST = calderone
rdisp/wp_no_dia = 8
rdisp/wp_no_vb = 5
rdisp/wp_no_vb2 = 2
rdisp/wp_no_enq = 1
rdisp/wp_no_btc = 4
rdisp/wp_no_spo = 1
zcsa/system_language = E
PHYS MEMSIZE = 768
sapgui/user_scripting = TRUE
```
Details about the SAP configuration file are provided in the SAP product documentation.

#### <span id="page-270-1"></span>**Software Components File**

Right-click a Software Component CI and select the **Show Content** option to display the software components file. For example:

```
software_components (read-only):
Name = IDESPackage Level =
Type = Main component
Description =Release = 4.6CName = PIPackage Level = A
Type = Main component
Description = PI 2003_1_46C : Add-On Delta Upgrade
Release = 2003_146CName = SAP_ABA
Package Level =
Type = Main component
Description = Componente multiaplicaciones
Release = 46C
```
The software components file shows the following information:

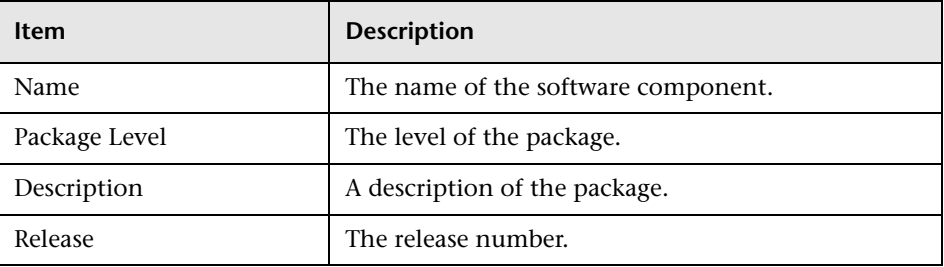

#### <span id="page-271-0"></span>**Support Packages File**

Right-click a Support Package CI and select the **Show Content** option to display the support packages file. For example:

```
support_packages (read-only)-
Name = DM1K900013Type = Patch has been applied
Description = Sprachenexport Z1 16.09.2002 (BUCHERT)
Name = SAPK-03A7GINSDF
Type = Patch has been applied
Description = Solution Tools Plugin (ST-PI 003A_620)
Name = SAPK-10001IMLSOFEType = Patch has been applied
Description = LSOFE 100 (Learning Solution - Front End)
```
The support packages file shows the following information:

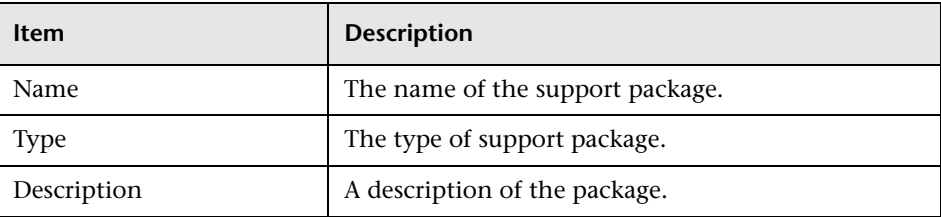

### <span id="page-272-0"></span>**CCMS Counters**

The CCMS Counters Dynamic Nodes collect the samples from SiteScope and display them as CIs under the elements they are monitoring.

**To view SiteScope samples under a CCMS Counters node:**

- **1** Select **Applications > Dashboard**, click **Console**.
- **2** In the **View** list, select **SAP Systems**.
- **3** Select **Background**.

The Console page displays the samples from SiteScope.

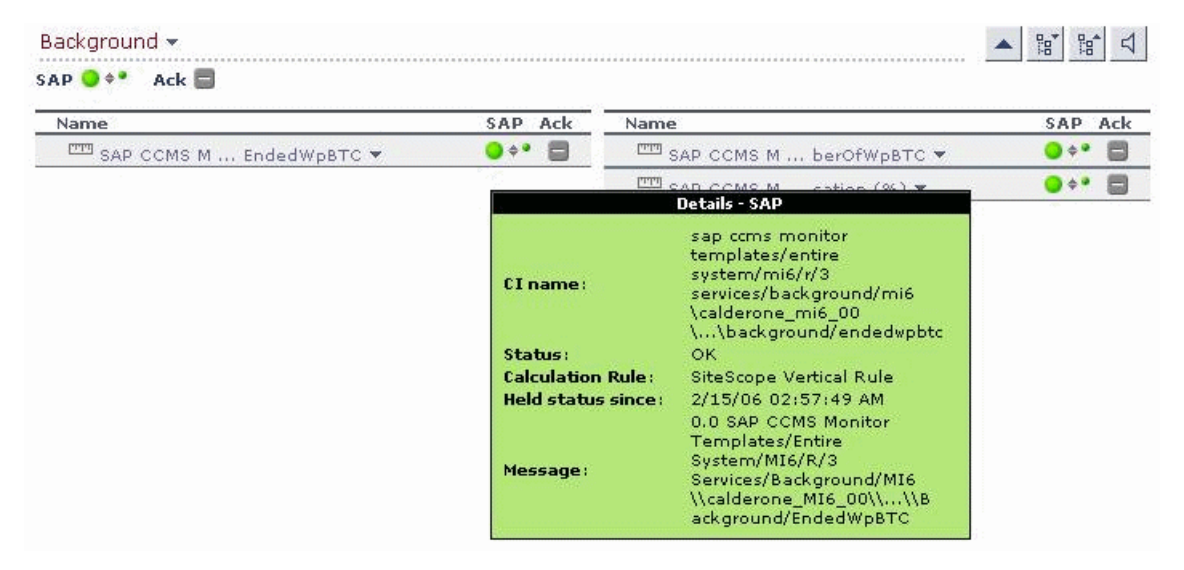

The tooltips includes the following information:

- ➤ **CI Name.** The name of the CI.
- ➤ **Status.** The status of the CI (calculated according to one of the status calculation methods). It may also display:
	- **Not up to date** for decayed CIs, indicating that the CI has passed its timeout period. (For a SiteScope CI, this status is displayed after a SiteScope monitor is disabled.)
	- **Stopped** when a Business Process profile is stopped.
- ➤ **Calculation Rule.** The name of the rule that calculates the KPI status or value.
- ➤ **Held Status Since.** The date and time since which this CI has held its current operational status.
- ➤ **Message.** The value(s) returned by the monitor the last time it ran, as displayed in SiteScope. This may simply be the retrieval time and file size or it may include specific parameters for a server component.
- ➤ **Last Update.** The date and time that the last update for the CI was received by Dashboard. This information is not always displayed.
- ➤ **Measurement.** The name of the measurement from SiteScope. This information is not always displayed.
- ➤ **Monitor.** The monitor type that the CI represents. This information is not always displayed.

# **Part VI**

# **Working with the Siebel Solution**

# **20**

# **Using the Siebel Solution**

This chapter describes the specific tasks involved in using the Siebel solution.

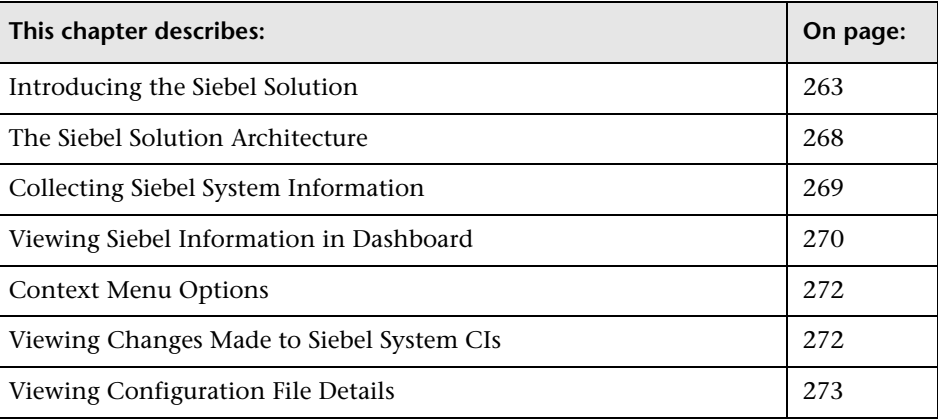

# <span id="page-276-0"></span>**Introducing the Siebel Solution**

This section describes the Siebel solution that you use to monitor the performance of Siebel enterprises.

This section includes the following topics:

- ➤ ["About Using the Siebel Solution" on page 264](#page-277-0)
- ➤ ["Working with Business Availability Center for Siebel" on page 265](#page-278-0)

#### <span id="page-277-0"></span>**About Using the Siebel Solution**

Mercury Business Availability Center Siebel solution, integrating SiteScope, Business Process Monitor, and Mercury Application Mapping (if you are using Shared CMDB), enables you to gain visibility and control over your mission-critical Siebel systems and applications.

The Siebel solution provides:

- ➤ a single operation console consolidating all Siebel monitoring information
- ➤ automatic discovery and modeling of Siebel-related elements, as well as their relations to other systems in the organization's IT
- ➤ change discovery and notification, for quicker problem resolution
- ➤ display of transport deployment impact, for move-to-production risk analysis
- ➤ proactive monitoring of end-user experience in Siebel systems
- ➤ a bridge between IT and line-of-business people using the Siebel Solution Manager business processes' hierarchy monitoring
- ➤ the ability to distinguish between Siebel-specific problems and general ones
- ➤ examination, over time, of Siebel CCMS monitoring data
- ➤ Service Level Management of Siebel systems' service level commitments

**Note:** You must have a Siebel license to view the Siebel view in Mercury Business Availability Center.

Business Availability Center for Siebel consolidates Siebel components and business processes using a dynamic topology map and status dashboard to gain real-time visibility and control over the entire Siebel infrastructure from a business perspective.

Business Availability Center for Siebel also monitors, reports, and alerts on the performance and functionality of the Siebel eBusiness applications and servers that comprise your Siebel enterprise business process infrastructure. Using Business Availability Center for Siebel, your IT operation can analyze how each link in the Siebel enterprise chain is affecting the user experience of customers, partners, suppliers, and employees. This enables your IT team to more accurately assess the resulting impact on business performance. It also enables the IT team, Siebel application support team, and Siebel Expert Services to take any steps that might be necessary to maximize availability, performance, and service levels in order to provide the best quality of service for all Siebel applications and end users.

The automatic root-cause analysis of Siebel-related problems is performed through auto-correlating end-user issues to Siebel components to reduce escalation and resolution times.

#### <span id="page-278-0"></span>**Working with Business Availability Center for Siebel**

You access the Business Availability Center for Siebel information in the Applications menu.

- ➤ **Siebel Enterprises View.** The Siebel Enterprises view is available in the regular tabs of the Applications menu. For details, see ["Viewing Siebel](#page-283-0)  [Information in Dashboard" on page 270](#page-283-0).
- ➤ **Reports.** Siebel-related information is available in the regular tabs of the Applications menu.
- ➤ **Diagnostics.** The Diagnostics tab contains the following diagnostic tools:
	- ➤ **Database Breakdown.** Enables you to determine the cause of slow database response time by analyzing the SQL activity between a Siebel component and the Siebel database. For detailed information on this tool, see [Chapter 21, "Using the Siebel Database Breakdown Diagnostic](#page-288-0)  [Tool".](#page-288-0)
	- ➤ **Tasks.** Enables you to view details of the Siebel Application Server tasks, for each monitored Siebel site. For detailed information on this tool, see [Chapter 22, "Using the Siebel Tasks Diagnostic Tool".](#page-296-0)
- ➤ **SARM User Trace Breakdown.** Enables you to view details of the Siebel Application Server SARM – user trace breakdown tasks, for each monitored Siebel site. For detailed information on this tool, see [Chapter 23, "Using the SARM - User Trace Breakdown Diagnostic Tool"](#page-302-0).
- ➤ **Process.** Enables you to view details of the Siebel Application Server processes, for all monitored Siebel site. For detailed information on this tool, see [Chapter 24, "Using the Process Diagnostic Tool"](#page-332-0).

**Note:** Before you can use the Siebel solution, you must set up your Siebel monitoring environment in **Admin > Siebel Configuration**. For information on defining the Siebel sites, servers, and applications that you want to monitor, see "Configuring the Siebel Solution" in *Application Administration*.

#### **Working with Firewalls**

If you want to work with firewalls, you must install a firewall with Virtual Private Network (VPN) between:

- ➤ Mercury Business Availability Center and Business Process Monitor, to view SARM - user trace breakdown and/or database breakdown information
- ➤ Mercury Business Availability Center and SiteScope, to view all diagnostics information

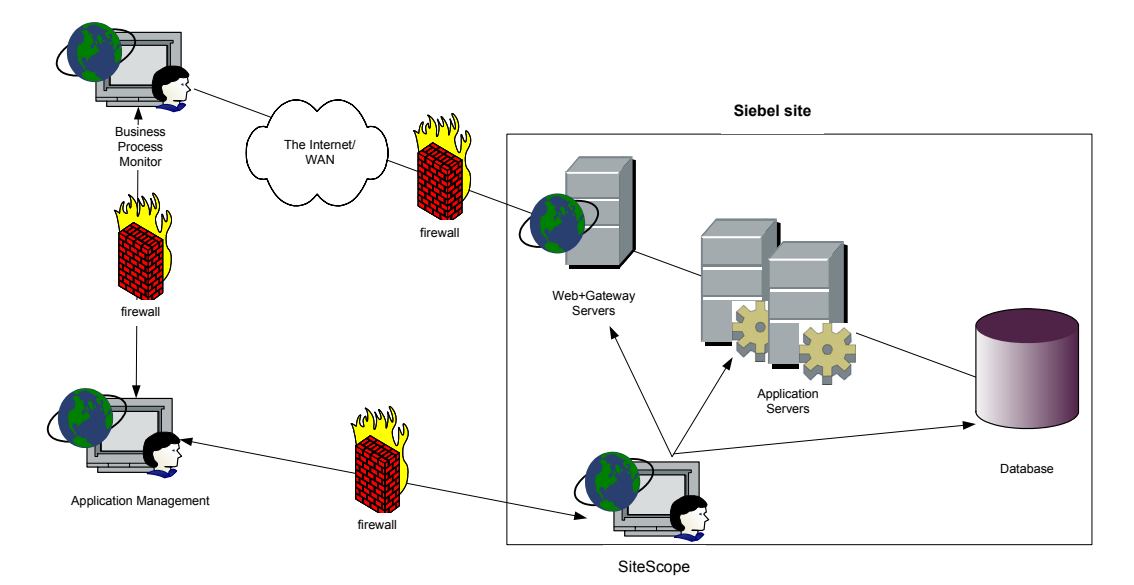

The following diagram illustrates how the database breakdown diagnostic tool operates:

267

## <span id="page-281-0"></span>**The Siebel Solution Architecture**

The architecture of Mercury Business Availability Center Siebel solution is illustrated in the following diagram:

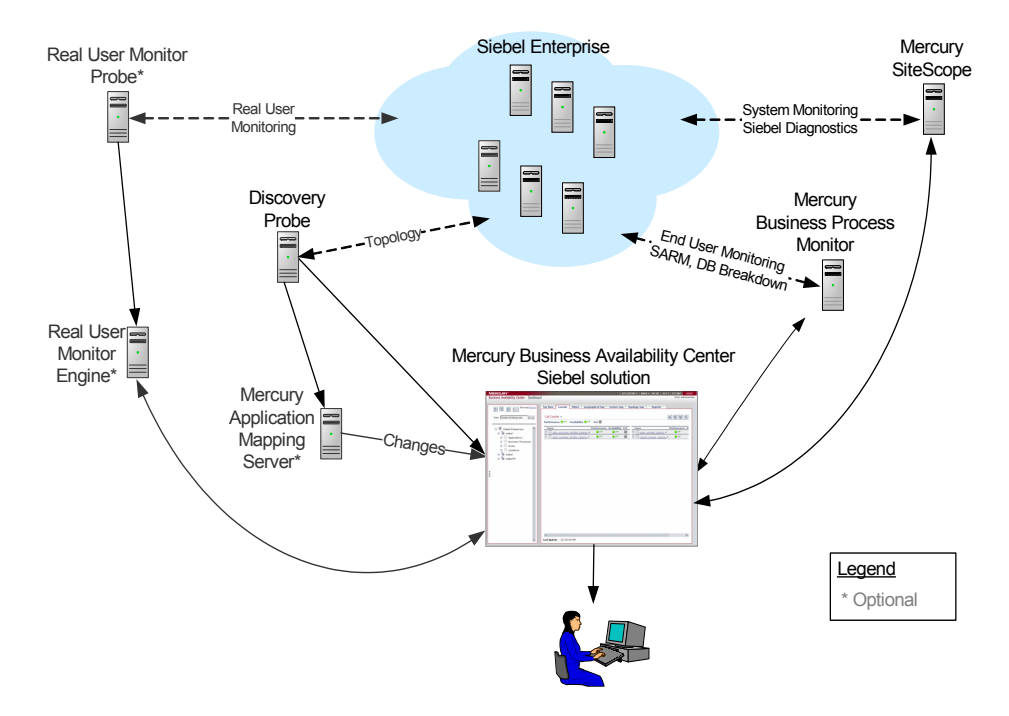

The configuration for Siebel CIs is saved into the CMDB. Most of those CIs are created by automatic discovery. Some of the relations to Business Process Monitor and SiteScope CIs are created by automatic mechanisms unique to the Siebel solution.

The architecture of Mercury Business Availability Center Siebel solution includes the following components:

➤ The Discovery Probe discovers Siebel-related CIs and the general CIs (such as hosts) that are related to them. The Discovery Probe communicates with the Mercury Application Mapping if shared CMDB (optional) is installed. For details about shared CMDB, see "Deploying the Siebel Solution" in *Application Administration*.

- ➤ Mercury Application Mapping Server collects change information from the Shared CMDB and stores it in the History database (only when you selected to work with Shared CMDB).
- ➤ The Real User Monitor Probe discovers Real User Monitor-related CIs (optional).
- ➤ Mercury SiteScope Siebel solution templates communicates with the Siebel Enterprise system and retrieves system monitoring and Siebel diagnostics data using a Remote Function Call (RFC) via a Java Connector (JCO).
- ➤ Mercury Business Process Monitor collects data on the performance and availability of Business Process Monitor transactions carried out on the Siebel system, as well as end user monitoring, SARM and database breakdown data.
- ➤ Mercury Business Availability Center is used as the central console for viewing all the data and performing analysis actions.

# <span id="page-282-0"></span>**Collecting Siebel System Information**

The Automatic Discovery component discovers the actual Siebel IT entities and stores them as CIs in the CMDB.

All configuration actions of Siebel CIs are performed inside the CMDB Administration application. All Siebel CIs appear in the Siebel Enterprises view under a root CI called Siebel Enterprises.

All Siebel system metrics are monitored by SiteScope monitors.

Siebel business processes/transactions are simulated using Business Process Monitor pre-recorded VUGen scripts. Each script includes one or more Business Process Steps and are executed from a specific location. All Business Process Monitor-related CIs are stored in the CMDB as non-Siebel-related CIs with links to the appropriate Siebel-related CIs.

Information about the Siebel sites is available in Dashboard in all the relevant tabs like other information.

The Siebel Enterprises view includes information from the Siebel IT entities, Siebel system metrics monitored by SiteScope monitors, and information about the Siebel business processes/transactions simulated by Business Process Monitor scripts.

# <span id="page-283-0"></span>**Viewing Siebel Information in Dashboard**

You can view Siebel information in the Siebel Enterprises view in Dashboard.

The Siebel Systems view in View Explorer is as follows:

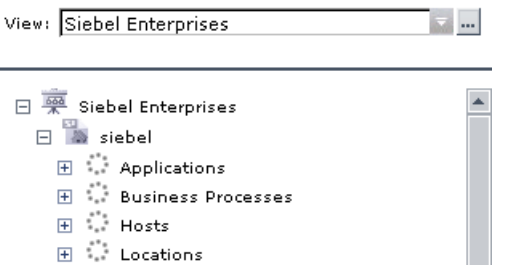

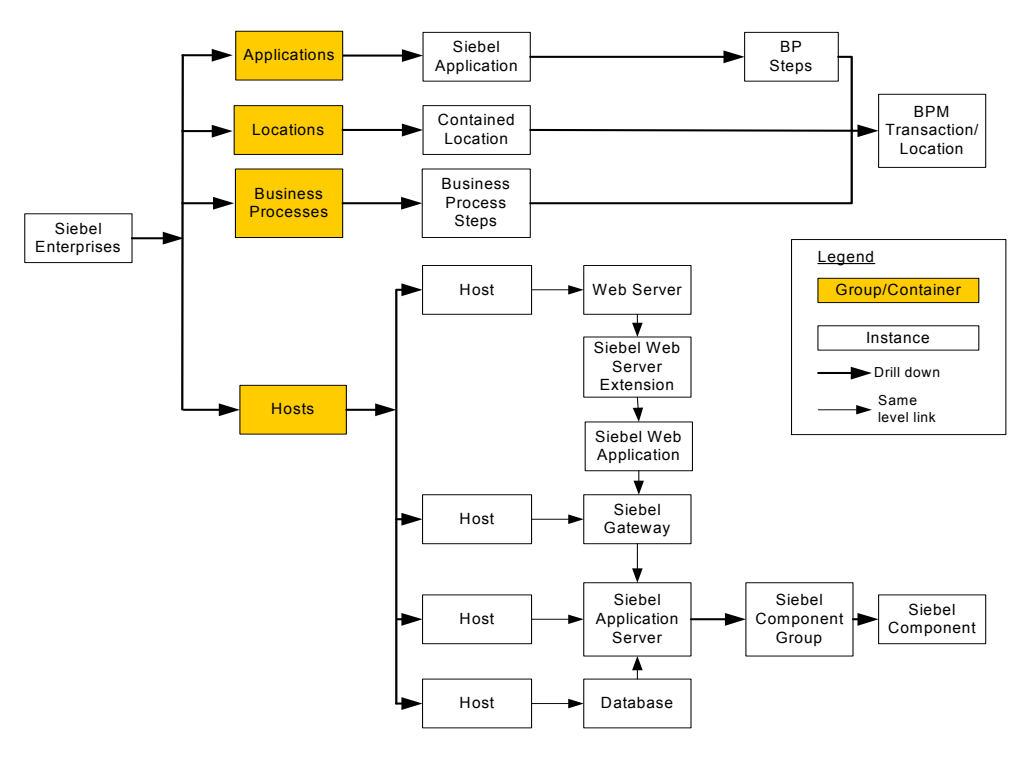

The following graph describes the various layers and drill-downs available in the topology of the Siebel Systems view.

**Note:** The CIs, their hierarchy, and their KPIs are detailed in "CIs Discovered by the Discovery Process" on page 388.

# <span id="page-285-0"></span>**Context Menu Options**

A list of all the context menu options available in the Siebel Enterprises view is available in [Chapter 2, "Dashboard Menu Options"](#page-22-1).

The Siebel-specific CITs that appear in the Siebel Enterprises view are Siebel Site, Siebel Application, Siebel Application Server, Siebel Component Group, Siebel Component, Siebel Web Server Extension, Siebel Web Application.

The right-click options available from the Siebel-specific CITs are listed in ["Go to Siebel Diagnostics" on page 35](#page-48-0). An additional right-click option is **Cross-Performance Report.** For details, see ["Siebel Cross-Performance" on](#page-43-0)  [page 30.](#page-43-0)

# <span id="page-285-1"></span>**Viewing Changes Made to Siebel System CIs**

Changes made to the properties of some types of CIs are discovered by different types of discoveries. For details, see "Performing a Siebel Discovery" in *Application Administration*. Those changes are displayed in the Change report available as a right-click menu option for each one of the relevant CI types. A Change report displays information about the changes made to the properties of those CIs that were assigned to keep this information. For details, see ["Change Report" on page 199](#page-212-0).

## <span id="page-286-0"></span>**Viewing Configuration File Details**

The **Show Content** option displays configuration file details.

The following configuration files are available:

➤ **Siebel.cfg.** The **siebel.cfg** configuration file is taken from the application server installation. It opens when you right-click a Configuration File CI under a Siebel Application Server CIs and select **Show Content**.

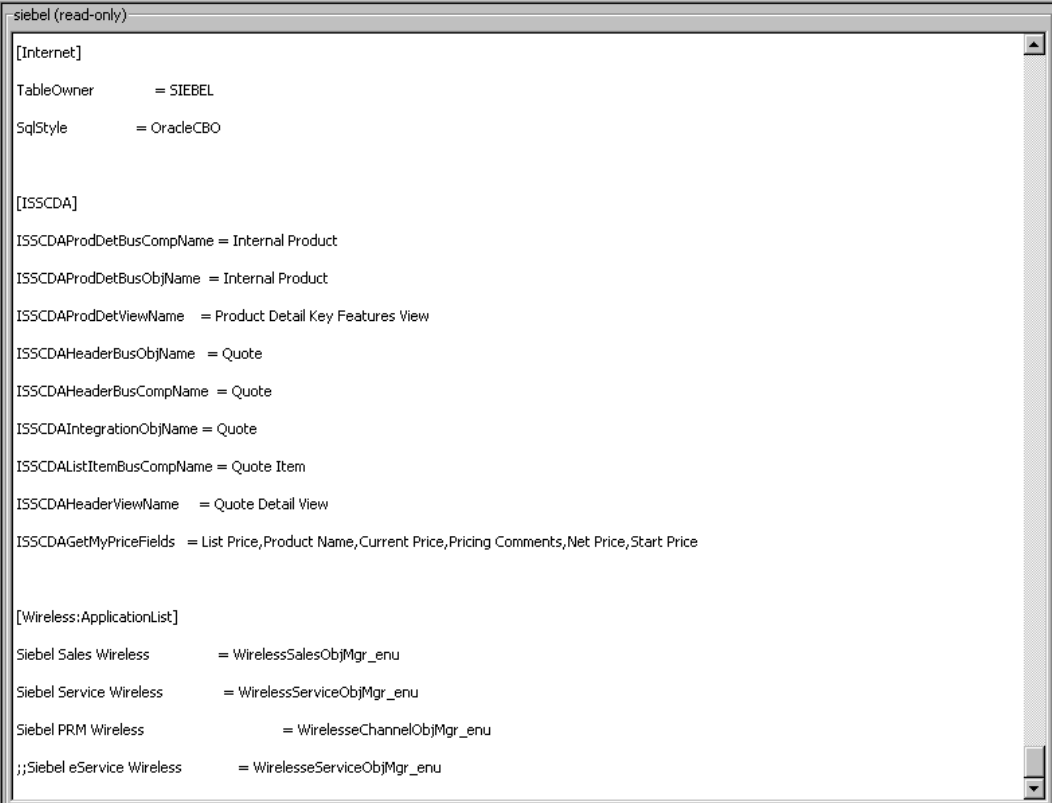

➤ **parameters.cfg.** The file includes the output of the **list parameters for component** command using srvrmgr. It opens when you right-click a Configuration File CI under a Siebel Component CIs and select **Show Content**.

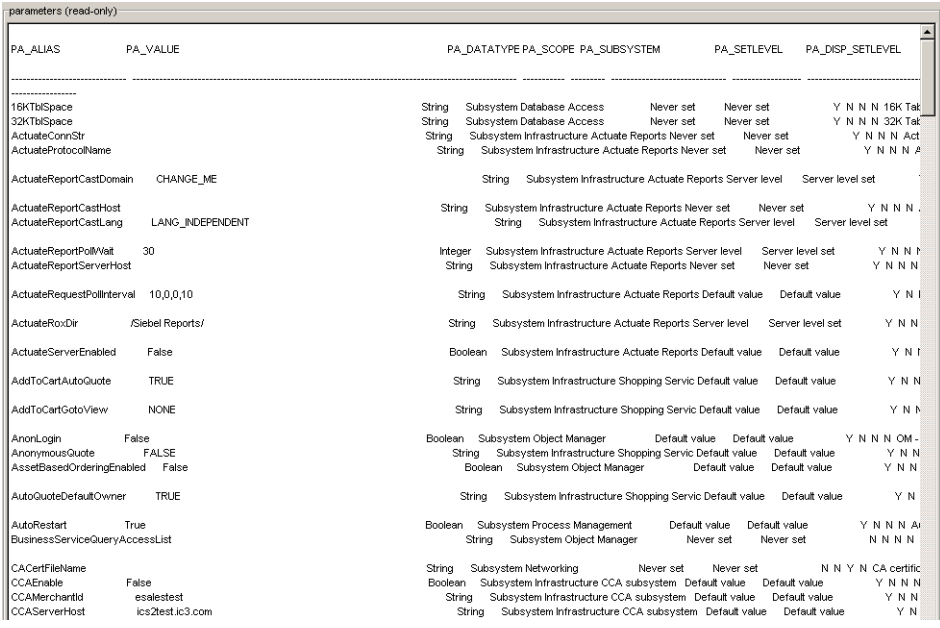
# **21**

# **Using the Siebel Database Breakdown Diagnostic Tool**

The Siebel database breakdown diagnostic tool enables you to create and analyze database logs that record the SQL activity between Siebel components and the Siebel database.

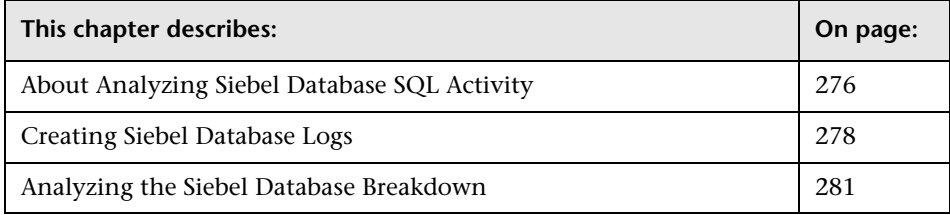

### **Note:**

- ➤ The Siebel administrator creates and analyzes the database logs.
- ➤ The diagnostic tools are enabled per Mercury Managed Services customer. At any given time, only one customer within a center can use the diagnostic tools.

# <span id="page-289-0"></span>**About Analyzing Siebel Database SQL Activity**

You analyze Siebel database SQL activity by examining information in the Siebel database logs. These logs contain a record of SQL activity between Siebel components and the Siebel database.

You record Siebel database logs for each Siebel component whose database SQL activity you want to analyze. You can then drill down within these logs on the database time for a specific component during a specific transaction and determine which SQL operations, or parts of operations, were responsible for slow database response time.

This section includes the following topics:

- ➤ ["Before You Create and Analyze Database Log Files" on page 276](#page-289-1)
- ➤ ["Steps to Perform for Each Database Log File You Want to Record and](#page-290-0)  [Analyze" on page 277](#page-290-0)

### <span id="page-289-1"></span>**Before You Create and Analyze Database Log Files**

The following steps must be performed before you can begin creating and analyzing database log files:

 **1 Set the Siebel Server Manager connectivity parameters.**

To enable Mercury Business Availability Center for Siebel to retrieve database log files from the Siebel Application Server, you must supply certain Siebel Server Manager connectivity parameters. For information on setting these parameters, see "Manual Configuration for Specific Siebel CIs".

### **2 Copy files from the Siebel Application Server to the SiteScope machine.**

To work with the Siebel database breakdown diagnostic tool, you must copy the Siebel Server Manager files located in the **siebsrvr\bin** directory on the Siebel Application Server to the SiteScope machine.

### <span id="page-290-0"></span>**Steps to Perform for Each Database Log File You Want to Record and Analyze**

The following steps are performed for each database log file you want to record and analyze:

### **1 Create the Siebel database logs.**

You create Siebel database logs by defining a component on the Siebel Application Server and running a Business Process Monitor transaction that involves the component you defined and the Siebel database. You perform both these actions on the Siebel Database Breakdown: Configuration page. For details, see ["Creating Siebel Database Logs" on page 278.](#page-291-0)

### **2 Retrieve the database log file and transaction from the Siebel Application Server.**

To analyze the database log file that was created, you must first retrieve the file from the shared folder in which it is located, on the Siebel Application Server. You locate the file by specifying the login name of the user with which you created the log file and the time period during which the file was created. Business Availability Center for Siebel then sends a command to the SiteScope machine to retrieve the file whose name you specified, or the file that the specified user created during the time interval you selected.

### **3 Copy the database log file.**

Business Availability Center for Siebel instructs the SiteScope machine to copy the database log file to the **<Core Services Server>\AppServer\ webapps\site.war\Imgs\chartTemp\offline** folder.

After the above process has been completed, the database log file that was created can be analyzed (for details, see ["Analyzing the Siebel Database](#page-294-0)  [Breakdown" on page 281](#page-294-0)).

# <span id="page-291-0"></span>**Creating Siebel Database Logs**

You create Siebel database logs by defining a component on the Siebel Application Server and running a Business Process Monitor transaction that involves the component you defined and the Siebel database. You perform both these actions on the Siebel Database Breakdown: Configuration page.

To record and analyze each database log file, you must use the following procedure:

- **1** To create database log files, you must first define certain entities for which you want to analyze data, such as a Siebel site and application, a Business Process Monitor transaction, and a host machine on which you want to run the transaction. For information on defining the entities for which you want to analyze data, see step [1](#page-292-0) below.
- **2** Before you can create the database log file, you must select a Siebel component, a Siebel application server, and the SiteScope machine that will be responsible for increasing and decreasing the database log level for the component you selected, as well as retrieving the database log file after it is created. For information on selecting a SiteScope machine and determining the database log level modification method, see step [4](#page-293-0) below.
- **3** When you click Analyze (for details, see the procedure below), Business Availability Center for Siebel automatically increases the database log level for the selected component and sends a command to the SiteScope machine to instruct the Siebel Application Server to create a log file that records the SQL activity between the Siebel database and the component you selected.

Business Availability Center for Siebel instructs the Business Process Monitor to run the transaction you selected. During the transaction run, SQL activity between the Siebel component you selected and the Siebel database is recorded in a log file on the Siebel Application Server.

When the transaction has finished running, the database log level for the selected component decreases automatically. When the database log level is decreased, a command is sent to the SiteScope machine instructing the Siebel Application Server to stop recording the SQL activity between the Siebel component and database, and writing to the log file is stopped.

**To create Siebel database logs:**

 **1** Click **Applications > Business Availability Center for Siebel > Database Breakdown** to open the Siebel Database Breakdown Configuration page.

<span id="page-292-0"></span>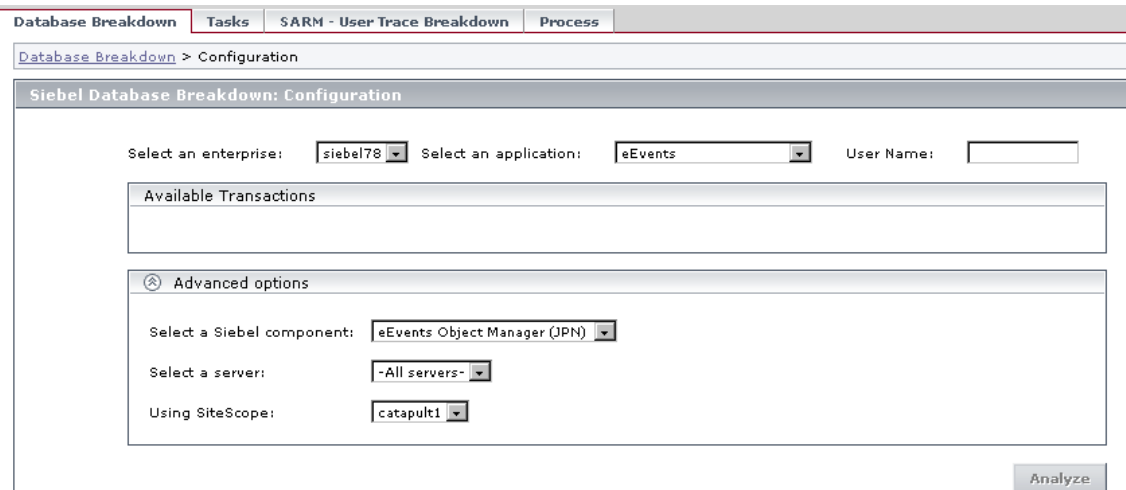

You can also access this page filtered for the selected CI, when you rightclick the CI and select the **Siebel Database Breakdown** option. For details, see ["List of Menu Options"](#page-23-0) in *Using Dashboard*.

- **2** In the top part of the page:
	- **a** In the **Select an enterprise** list, select the Siebel site.
	- **b** In the **Select an application** list, select the Siebel application for which you want to analyze data.

The value in the **User Name** box appears automatically when you select the application. The appropriate user name has been entered manually by your administrator after discovery has taken place. For details, see "General Administration" in *Application Administration*.

- **3** In the **Available Transactions** area, the transactions are listed when you select an enterprise site and an application in the top part of the page:
	- **a** Click the transaction from location from which you want to run the Business Process Monitor transaction in order to monitor the Siebel application you selected; you must have selected a transaction first in the **Available Transactions** area in the Siebel Database Breakdown: Configuration page. (Note that the list of transactions depends on the Siebel site and application you selected and includes only those for which you have permissions.)

**Note:** For diagnostic purposes it is recommended to use a script running a specific user from a dedicated location. This will enable performing diagnosis only of the transactions meant to be analyzed, as well as knowing which location they ran from.

- <span id="page-293-0"></span> **4** In the **Advanced options** area:
	- **a** Select a Siebel component in the **Select a Siebel component** list on this server whose SQL activity vis-a-vis the database you want to analyze. When you run the selected transaction, database logs reporting the activity between this component and the database will be created.
	- **b** Select a Siebel Application Server in the **Select a server** list.
	- **c** Select the SiteScope machine you want to use to monitor the Siebel component in the **Using SiteScope** list.
- **5** Click **Analyze** to display the Siebel Tier Breakdown and Siebel Database SQL Breakdown pie charts. For details, see ["Analyzing the Siebel Database](#page-294-0)  [Breakdown" on page 281.](#page-294-0)

# <span id="page-294-0"></span>**Analyzing the Siebel Database Breakdown**

After you have created Siebel database logs, you can analyze them to determine which of the component's SQL operations, or parts of operations, were responsible for slow database response time.

Click the **Analyze** button on the Siebel Database Breakdown: Configuration page to open the Siebel Database Breakdown: Analysis page.

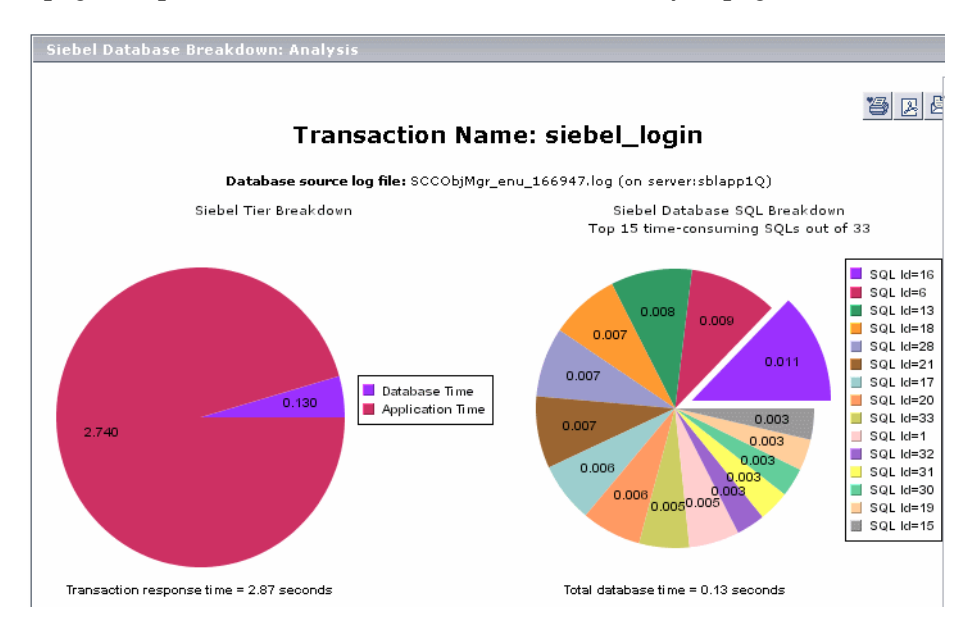

The Siebel Tier Breakdown pie chart shows the component's database time relative to its application time.

The Siebel Database SQL Breakdown pie chart displays a breakdown of the component's database time in which you can view the 15 most timeconsuming SQL database operations.

To view the breakdown of an SQL operation, click the section of the pie representing the SQL operation. The Specific SQL Breakdown pie chart is displayed.

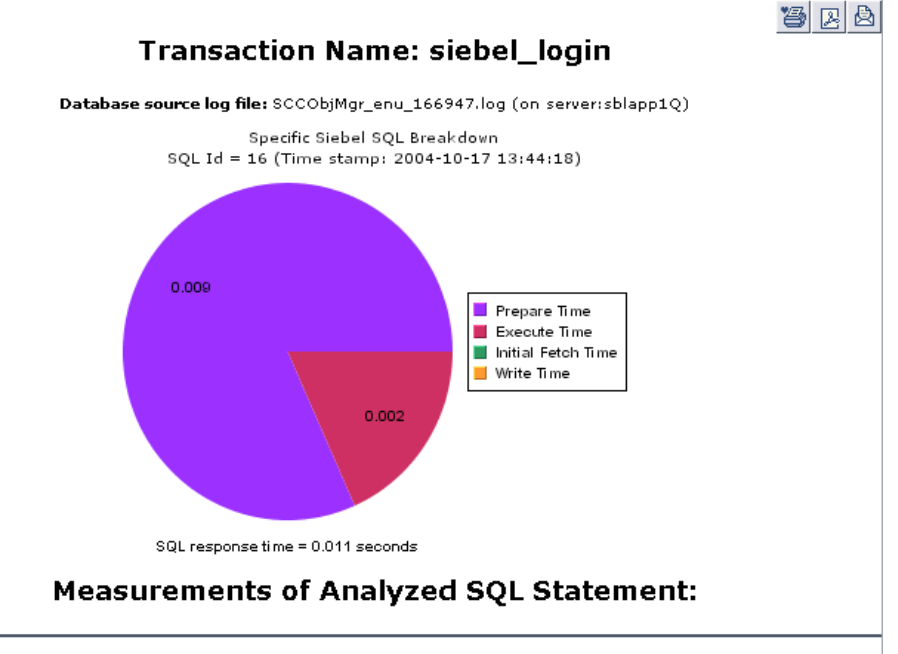

Statement SELECT T1.CONFLICT\_ID, T1.LAST\_UPD, T1.CREATED, T1.LAST\_UPD\_BY, T1.CREATED\_BY, T1.MODIFICATION\_NUM, T1.ROW\_ID, T1.CACHE\_RSLT\_FLG, T1.DESC\_TEXT, T1.QUERY\_STRING FROM SIEBEL.S\_APP\_QUERY T1 WHERE<br>(T1.CREATED\_BY = 1-8D OR T1.PRIV\_FLG = 'N') AND (T1.NAME = WebCallCenter ) ORDER BY T1.NAME, T1.DESC\_TEXT

For each SQL operation, you can view the measurement data of each analyzed SQL statement that was collected: preparation time, execution time, initial fetch time, total time, and write time (time stamp). This enables you to isolate the exact segment that was responsible for the delay in the database response time. Underneath the Specific SQL Breakdown pie chart, you can view the corresponding SQL statement.

**Note:** You can print the report, open it as a PDF or e-mail it by clicking one of the icons at the top of the report (for details, see "Sharing and Storing Reports" in *Introduction to Mercury Business Availability Center Applications*).

# **22**

# **Using the Siebel Tasks Diagnostic Tool**

The Siebel tasks diagnostic tool enables you to view details of the Siebel Application Server tasks, for each monitored Siebel site.

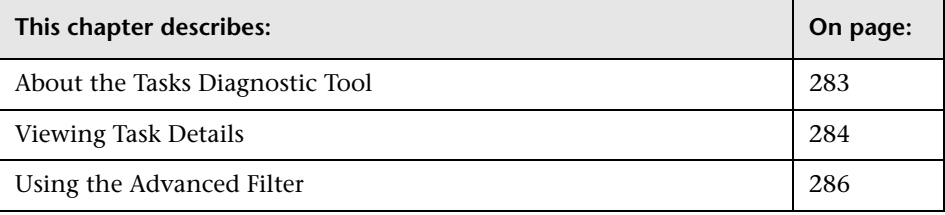

**Note:** The diagnostic tools are enabled per Mercury Managed Services customer. At any given time, only one customer within a center can use the diagnostic tools.

# <span id="page-296-0"></span>**About the Tasks Diagnostic Tool**

Using SiteScope, you can:

- ➤ retrieve details of the Siebel Application Server tasks that are running, or were run, on each Siebel site
- ➤ choose to view details of all tasks, regardless of status, or details of only those tasks with a specific status
- ➤ choose to view task details for all components in all component groups on all Siebel Application Servers, or for specific components in specific component groups on specific Siebel Application Servers

**Note:** To work with the Siebel tasks diagnostic tool, you must copy the Siebel Server Manager files located in the **siebsrvr\bin** directory on the Siebel Application Server to the SiteScope machine.

### <span id="page-297-0"></span>**Viewing Task Details**

To view details of Siebel Application Server tasks, you must select a Siebel site and task status, and enter the Siebel user login name to be used by SiteScope when retrieving task data from the Siebel Application Server. In addition, you can use the advanced filter to select the specific component(s), component group(s), and Siebel Application Server(s) for which you want to view task data.

The tasks detailed information is as follows:

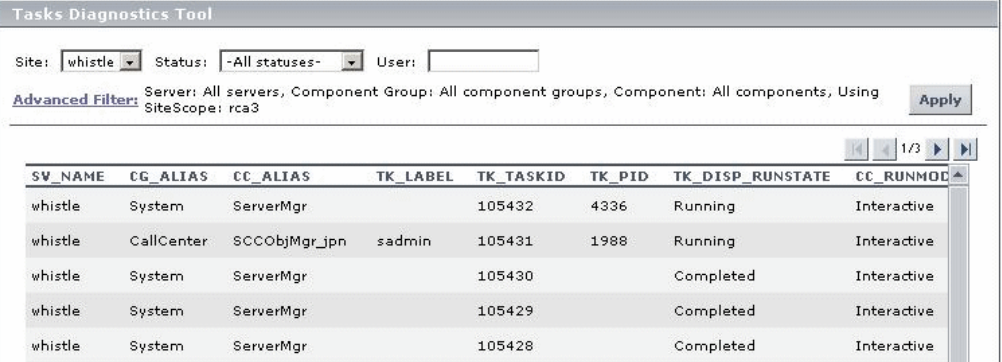

- ➤ **SV\_NAME.** The name of the server on which the task is running.
- ➤ **CG\_ALIAS.** The name of the component group the task belongs to.
- ➤ **CC\_ALIAS.** The name of the component the task belongs to.
- ➤ **TK\_LABEL.** The name of the user who is running the tasks. Tasks belonging to the system component group do not have a user.
- ➤ **TK\_TASKID.** The Id of the task.

➤ **TK\_PID.** The Id of the operating system process that deals with the task; the operating system in question is where Siebel is running.

One process can deal with more than one task.

This column displays data only for tasks whose TK\_DISP\_RUNSTATE is **running**.

- ➤ **TK\_DISP\_RUNSTATE.** The state of the task: **Running**, **Paused**, **Stopping**, **Completed**, **Exited with Error**, or **Killed**.
- ➤ **CC\_RUNMODE.** The mode used to execute the task: **Interactive** or **Batch**.
- ➤ **TK\_STATUS.** A description of the task—added by the task. If **TK\_DISP\_RUNSTATE** is **Exited with Error**, **TK\_STATUS** displays the error message.
- ► **TK\_START\_TIME.** The time when the task started to execute.
- ➤ **TK\_END\_TIME.** The time when the task stopped executing.
- ► **TK\_PARENT\_T.** The task that caused this task to execute.
- ➤ **CC\_INCARN\_NO.** The number of times the task was restarted.
- ➤ **TK\_TASKTYPE.** The urgency of the task.
- ► **TK\_PING\_TIM.** For future use.
- **► TK IDLE.** For future use.

#### **To view task details:**

 **1** Click **Applications > Business Availability Center for Siebel > Tasks** to open the Task Diagnostics Tool page.

You can also access this page filtered for the selected CI, when you rightclick the CI and select the **Show Tasks in Error** or **Show Running Tasks** option. For details, see ["List of Menu Options"](#page-23-0) in *Using Dashboard*.

- **2** From the **Enterprise** box, select the Siebel site for which you want to view task data.
- **3** From the **Status** box, select the specific status—**Running**, **Paused**, **Stopping**, **Completed**, **Exited with Error**, or **Killed**. Alternatively, you can select to view tasks of all statuses.

The value in the **User** box appears automatically when you select the application. The appropriate user name has been entered manually by your administrator after discovery has taken place. For details, see "General Administration" in *Application Administration*.

- **4** If necessary, click the **Advanced Filter** link to filter the list of tasks (for details, see ["Using the Advanced Filter" on page 286](#page-299-0)).
- **5** Click the **Apply** button. The task information you requested is retrieved from the Siebel Application Server(s) and displayed on the Tasks Diagnostic Tool page.

Note the following:

above the table.

- ➤ To sort the tasks by a specific column, click the column heading.
- ➤ To move between pages, use the **First**, **Previous**, **Next**, and **Last** arrows

 $|A|$   $|A|$   $|B|$  $\blacktriangleright$ 

### <span id="page-299-0"></span>**Using the Advanced Filter**

Use the advanced filter to filter the list of tasks you want to display.

#### **To use the Advanced Filter:**

 **1** In the Task Diagnostics Tool page, click the **Advanced Filter** link to open the Tasks Diagnostics Tool Advanced Filter page.

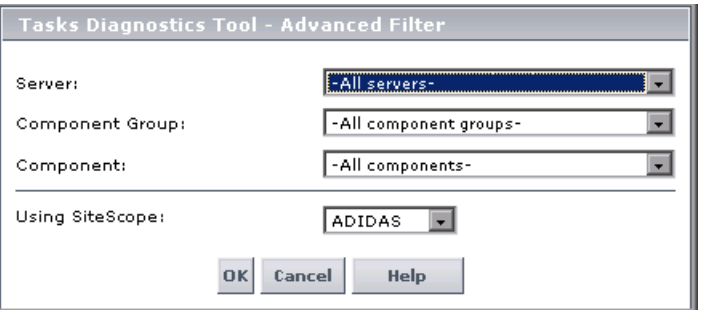

 **2** Select, in the **Server** list, the specific server whose task data you want to view.

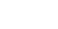

286

- **3** Select the specific component group for which you want to view task data in the **Component group** list.
- **4** Select, in the **Component** list, the specific component for which you want to view task data.
- **5** Select, in the **Using SiteScope** list, the SiteScope machine you want to use to retrieve task data from the Siebel Application Server, if you do not want Business Availability Center for Siebel to use the default SiteScope machine.
- **6** Click **OK** to save the filter settings and close the Advanced Filter dialog box.

**Part VI** • Working with the Siebel Solution

# **23**

# **Using the SARM - User Trace Breakdown Diagnostic Tool**

The Siebel Application Response Measurement (SARM) - User Trace Breakdown diagnostic tool enables you to create and record the SQL activity in each monitored Siebel site.

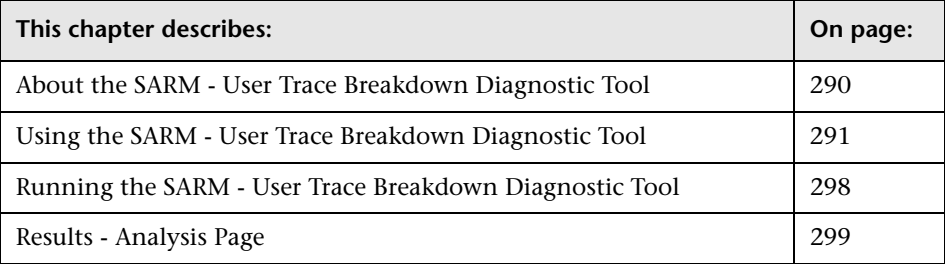

**Note:** The diagnostic tools are enabled per Mercury Managed Services customer. At any given time, only one customer within a center can use the diagnostic tools.

## <span id="page-303-0"></span>**About the SARM - User Trace Breakdown Diagnostic Tool**

The SARM - user trace breakdown diagnostic tool processes only the data that is received by the User Session Trace output files. It retrieves the SARM data, for a specific user in a specific time frame. It also retrieves the data for a specific transaction that belongs to a prerecorded script with Siebel breakdown enabled, which is executed by the Business Process Monitor when requested by the user. Siebel SARM Analyzer logs the data into binary SARM files (with .sarm extension) that are made available to SARM - User Trace diagnostic tools for later production of .csv and .xml files.

The SARM - user trace breakdown diagnostic tool is activated on demand.

Siebel SARM records logs for each Siebel transaction activity in the web server or in the application server. SARM also records data about how long each transaction remains in each area of the application server. You can then drill down within these logs to determine which SQL operations, or parts of operations, were responsible for slow database web or application server time.

**Note:** To work with the SARM - user trace breakdown diagnostic tool, you must copy the Siebel Server Manager files located in the **siebsrvr\bin** directory on the Siebel Application Server to the SiteScope machine.

The Siebel administrator who wants to run a transaction and identify its problematic areas in Siebel should use the SARM - user trace breakdown diagnostics.

Mercury Business Availability Center interacts with SARM (a Siebel tool) using remote API calls to SiteScope. Those calls activate a batch file, which copies files from Siebel, and then use the SARM analyzer to generate userreadable files from the Siebel files. The user-readable files are then copied using SiteScope remote API to Mercury Business Availability Center.

The diagnostic has two stages:

- ➤ In the first stage, you provide details on the data you want to process. Mercury Business Availability Center searches all the SARM files at the site, looks for the sessions of the specified user, fetches the appropriate files, runs the SARM analyzer, and lists all the sessions used by the user as well as the time frame information. For details, see ["Using the SARM - User Trace](#page-304-0)  [Breakdown Diagnostic Tool" on page 291.](#page-304-0)
- ➤ In the second stage, the data is displayed. You can then generate different views and pie charts to display the data in a user-friendly manner. For details, see ["Running the SARM - User Trace Breakdown Diagnostic Tool" on](#page-311-0)  [page 298.](#page-311-0)

**Note:** In both options, all the data is processed within the time frame that you specify.

## <span id="page-304-0"></span>**Using the SARM - User Trace Breakdown Diagnostic Tool**

You can run the SARM - user trace breakdown diagnostic tool on data obtained in different ways:

- ➤ You can provide information about the site, the user, and the time frame. Mercury Business Availability Center searches all the SARM files at the site, looks for the sessions of the specified user, fetches the appropriate files, runs the SARM analyzer, and lists all the sessions used by the user as well as the time frame information (for details, see ["Running the SARM - User Trace](#page-306-0)  [Breakdown Diagnostic Tool" on page 293\)](#page-306-0).
- ➤ You can invoke a specific Business Process Monitor script for a site, a user, and a specific time frame. Mercury Business Availability Center searches all the SARM files at the site, looks for the sessions of the specified user, looks for the script transactions, fetches the appropriate files, runs the SARM analyzer, and lists all the sessions used by the user as well as the time frame information (for details, see ["Invoking a Specific Business Process Monitor](#page-307-0)  [Script" on page 294\)](#page-307-0).
- ➤ You can select specific logs by using:
	- ➤ Automatically collected web and application server logs (for details, see ["Using Automatically Collected Web and Application Server Logs" on](#page-309-0)  [page 296\)](#page-309-0)
	- ➤ The SARM logs for a specific application server and web server (for details, see ["Using the SARM Logs for a Specific Web and Application](#page-310-1)  [Server" on page 297](#page-310-1))
	- ➤ An already generated user session trace .xml file for a site, a user, and a specific time frame

When you run the SARM - User Trace Breakdown diagnostic tool, the SARM - User Trace Breakdown page indicates the status of each step in the procedure (for details, see ["Running the SARM - User Trace Breakdown](#page-311-0)  [Diagnostic Tool" on page 298\)](#page-311-0).

This section includes the following topics:

- ➤ ["Running the SARM User Trace Breakdown Diagnostic Tool" on page 293](#page-306-0)
- ➤ ["Invoking a Specific Business Process Monitor Script" on page 294](#page-307-0)
- ➤ ["Using Automatically Collected Web and Application Server Logs" on](#page-309-0)  [page 296](#page-309-0)
- ➤ ["Using the SARM Logs for a Specific Web and Application Server" on](#page-310-1)  [page 297](#page-310-1)
- ➤ ["Using a Pre-generated User Session Trace .XML File" on page 297](#page-310-0)

### <span id="page-306-0"></span>**Running the SARM - User Trace Breakdown Diagnostic Tool**

You can view data about the transactions running in the web server(s) and application server(s) at a specific site and for a specific user, in a specified period of time.

**To run the SARM - User Trace Breakdown diagnostics tool:**

 **1** Click **Applications > Business Availability Center for Siebel > SARM - User Trace Breakdown** to open the SARM - User Trace Breakdown Diagnostic Tool page.

You can also access this page filtered for the selected CI, when you rightclick the CI and select the **Siebel SARM** option. For details, see ["List of Menu](#page-23-0)  [Options".](#page-23-0)

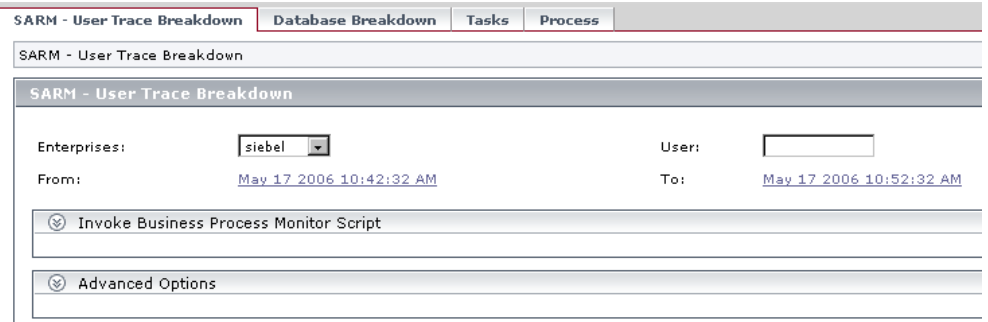

 **2** In the **Enterprises** list, select the Siebel site for which you want to view SARM user trace breakdown data.

The value in the **User** box appears automatically when you select the application. The appropriate user name has been entered manually by your administrator after discovery has taken place. For details, see "General Administration" in *Application Administration*.

- **3** Click the linked date in **From** or **To** to open a calendar and select a new date and time if you want to change the default date and time.
- **4** You can then:
- ➤ Invoke a specific Business Process Monitor script. For details, see ["Invoking a](#page-307-0)  [Specific Business Process Monitor Script" on page 294.](#page-307-0)
- ➤ Run the SARM user trace breakdown diagnostic tool on:
- ➤ automatically collected web and application server logs. For details, see ["Using Automatically Collected Web and Application Server Logs" on](#page-309-0)  [page 296.](#page-309-0)
- ➤ on the SARM logs of a specific application server and web server. For details, see ["Using the SARM Logs for a Specific Web and Application](#page-310-1)  [Server" on page 297](#page-310-1).
- ➤ on an already generated user session trace .xml file for a site, a user, and a specific time frame. For details, see ["Using a Pre-generated User Session](#page-310-0)  [Trace .XML File" on page 297](#page-310-0).
- <span id="page-307-0"></span>➤ Click **Run** to run the diagnostic tool.

### **Invoking a Specific Business Process Monitor Script**

You can view data about the transactions of a specific script running in the web server(s) and application server(s) at a specific site and for a specific user, in a specified period of time.

#### **To invoke a specific Business Process Monitor script:**

 **1** Expand the **Invoke Business Process Monitor Script** area in the SARM - User Trace Breakdown page.

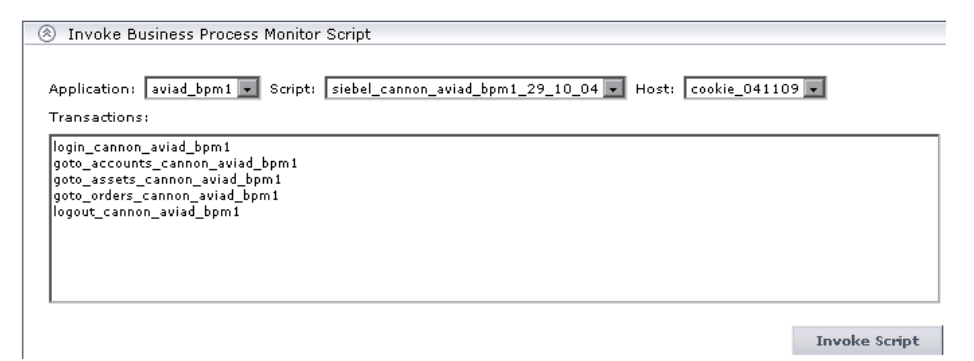

- **2** In the **Application** list, select the application.
- **3** In the **Script** list, select the script.
- **4** In the **Host** list, select the location of the Business Process Monitor running the script.
- **5** Click **Invoke Script** to invoke the script transactions.
- **6** You can then:
- ➤ Run the SARM user trace breakdown diagnostic tool on:
	- ➤ automatically collected web and application server logs. For details, see ["Using Automatically Collected Web and Application Server Logs" on](#page-309-0)  [page 296](#page-309-0).
	- ➤ on the SARM logs of a specific application server and web server. For details, see ["Using the SARM Logs for a Specific Web and Application](#page-310-1)  [Server" on page 297.](#page-310-1)
	- ➤ on an already generated user session trace .xml file for a site, a user, and a specific time frame. For details, see ["Using a Pre-generated User Session](#page-310-0)  [Trace .XML File" on page 297](#page-310-0).
- ➤ Click **Run** to run the diagnostic tool.

**Note:** The Virtual User Generator script must be recorded using the Siebel Web protocol. Select the **Enable Siebel Breakdown** checkbox while configuring the Business Process Monitor in Monitor Administration. For details, see "Adding and Editing Transaction Monitors" in *End User Management Data Collector Configuration*.

### <span id="page-309-0"></span>**Using Automatically Collected Web and Application Server Logs**

You can run the SARM - user trace breakdown diagnostic tool on automatically collected web and application server logs.

### **To use automatically collected Web and Application server logs:**

 **1** Expand the **Advanced Options** area in the SARM - User Trace Breakdown page.

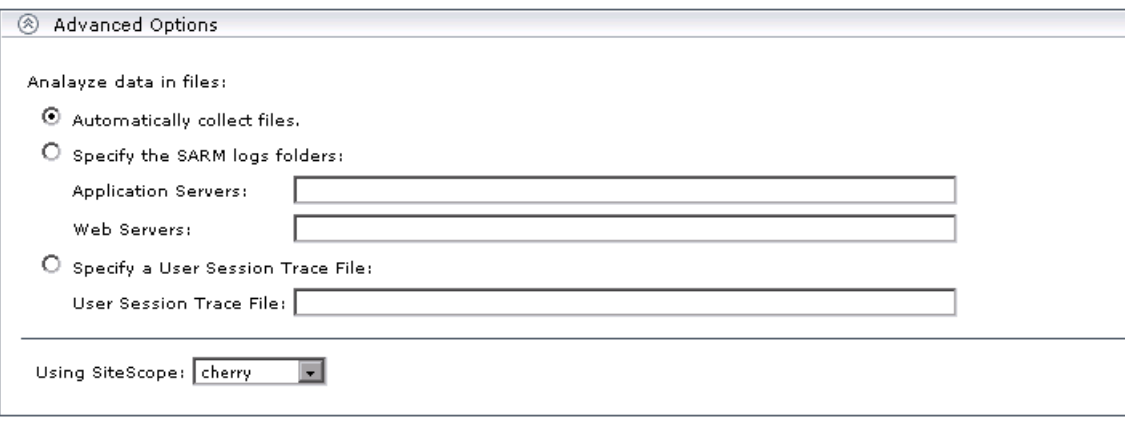

- **2** Select **Automatically collect files** to run SARM user trace breakdown diagnostics on all Web and application servers at the site. This is the default.
- **3** Select the appropriate SiteScope in the **Using SiteScope** list to use that SiteScope to collect the data.

 $Run$ 

 **4** Click **Run** to run the diagnostic tool.

### <span id="page-310-1"></span>**Using the SARM Logs for a Specific Web and Application Server**

You can run the SARM - user trace breakdown diagnostic tool on the SARM logs of a specific application server and web server.

### **To use the SARM logs for a specific Web and Application server:**

- **1** Expand the **Advanced Options** area in the SARM User Trace Breakdown page.
- **2** Select **Specify the SARM logs folders** to run SARM user trace breakdown diagnostics only on the specified web and application servers for the site:
	- **a** In the **Application Servers** box, enter the path to the SARM logs of the application server(s).
	- **b** In the **Web Servers** box, enter the path to the SARM logs of the web server(s).

**Note:** The paths are relative to the SiteScope machine.

- **3** Select the appropriate SiteScope in the **Using SiteScope** list to use that SiteScope to collect the data.
- **4** Click **Run** to run the diagnostic tool (for details, see ["Running the SARM](#page-311-0)  [User Trace Breakdown Diagnostic Tool" on page 298](#page-311-0)).

### <span id="page-310-0"></span>**Using a Pre-generated User Session Trace .XML File**

You can run the SARM - user trace breakdown diagnostic tool on an already generated user session trace .xml file for a site, a user, and a specific time frame.

### **To use a pre-generated User Session Trace File:**

- **1** Expand the **Advanced Options** area in the Access the SARM User Trace Breakdown page.
- **2** Select **Specify a User Session Trace File** to work on an already generated user session trace .xml file and in the **User Session Trace File** box, enter the path to the trace file. The path is relative to the SiteScope machine.
- **3** In the **Using SiteScope** list, select the appropriate SiteScope to use that SiteScope to collect the data.
- **4** Click **Run** to run the diagnostic tool (for details, see ["Running the SARM](#page-311-0)  [User Trace Breakdown Diagnostic Tool" on page 298](#page-311-0)).

### <span id="page-311-0"></span>**Running the SARM - User Trace Breakdown Diagnostic Tool**

When you run the SARM - User Trace Breakdown diagnostic tool, the SARM - User Trace Breakdown page indicates the status of each step in the procedure.

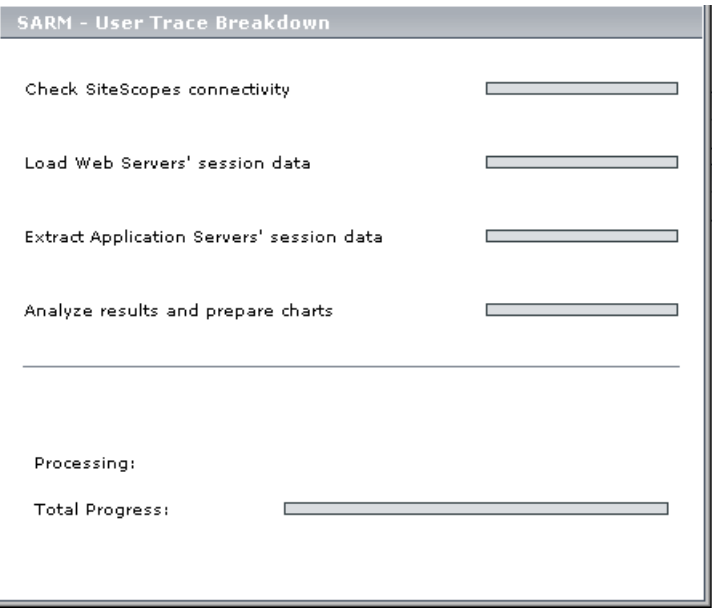

- ➤ **Check SiteScopes connectivity.** When the status indicator shows running stripes, the SiteScopes connectivity is being checked. When the status indicator is pink, the extraction has completed.
- ➤ **Load Web Servers' session data.** When the status indicator shows running stripes, the Web server session data is being loaded. When the status indicator is pink, the loading has completed.
- ➤ **Extract Application Servers' session data.** When the status indicator shows running stripes, the application server session data is being extracted. When the status indicator is pink, the extraction has completed.
- ➤ **Analyze Results and Prepare Charts.** When the status indicator shows running stripes, the results are being analyzed and charts are prepared. When the status indicator is pink, the loading has completed.
- ➤ **Processing.** The number of web servers that are being processed.
- ➤ **Total Progress.** Indicates the total progress of the SARM User Trace Breakdown diagnostic tool.

After the process is complete, the page closes and the diagnostic results are displayed on the SARM - User Trace Breakdown - Analysis page (for details, see below).

# <span id="page-312-0"></span>**Results - Analysis Page**

In the SARM - User Trace Breakdown - Analysis page, you can view:

- ➤ A chart that displays the segmentation between the Application Server time, Web Server time, Network time, and Database time for all the requests that were found in the files
- ➤ All the sessions information for the user and the site
- ➤ For each transaction, the timestamp of the session it belongs to, the session id, the application server name, the average total time of all requests that belong to that transaction, the number of request and the maximal request time
- ➤ For each application server, the average application server time, the average web server time, average database time, and the average total time for each request that was executed on that application server
- ➤ For each request, the request detailed information

This section includes the following topics:

- ➤ ["Summary" on page 300](#page-313-0)
- ➤ ["Sessions" on page 303](#page-316-0)
- ➤ ["Transaction" on page 306](#page-319-0)
- ➤ ["Requests" on page 311](#page-324-0)
- ➤ ["Application Servers" on page 309](#page-322-0)
- <span id="page-313-0"></span>➤ ["Displaying Instance Details" on page 316](#page-329-0)

### **Summary**

The chart displays the segmentation between the Application Server time, Web Server time, Network time, and Database time for all the requests that were found in the files. For each request, the page displays the timestamp of its session and the average request time.

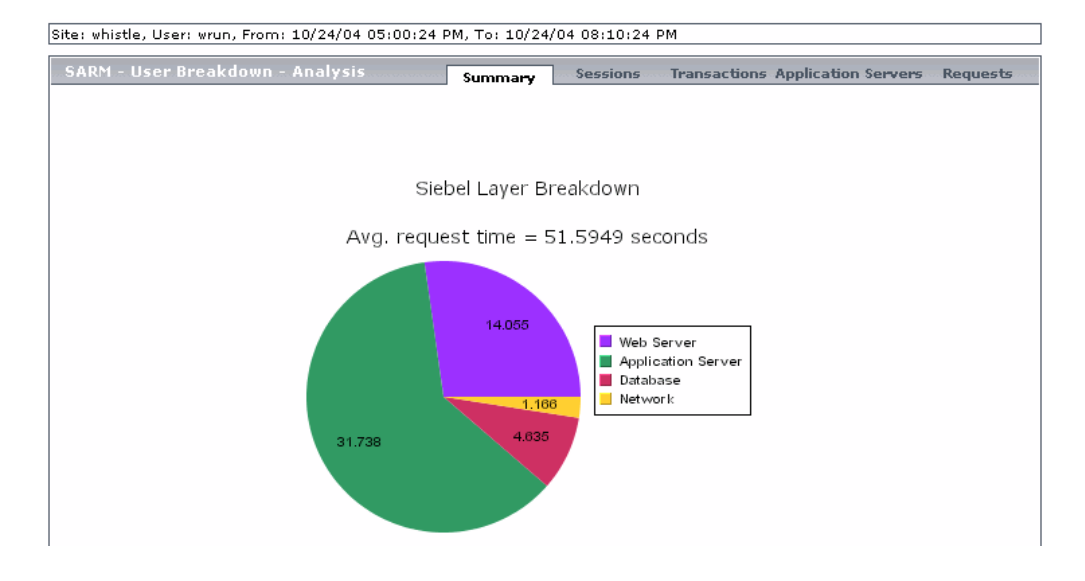

**Note:** The drillable data is only accessible through the charts (not through the tables).

Drilling down one of the segments in the chart provides a pie chart that displays the segmentation between the sub areas of that segment. If there is another level of specification (available in Siebel 7.7), you can then drill down to the sub area level. For example, you can drill down the Application Server layer to access the segmentation between the areas of Application Server.

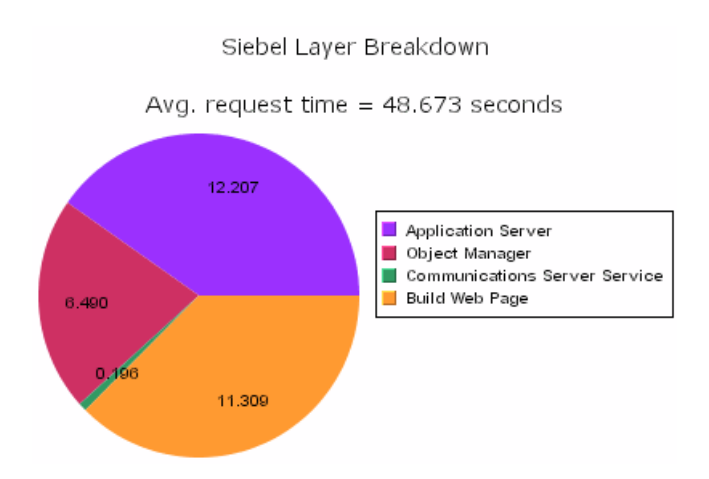

You can then click segments of the Area Breakdown chart to open the corresponding Sub Area Breakdown chart (if it exists).

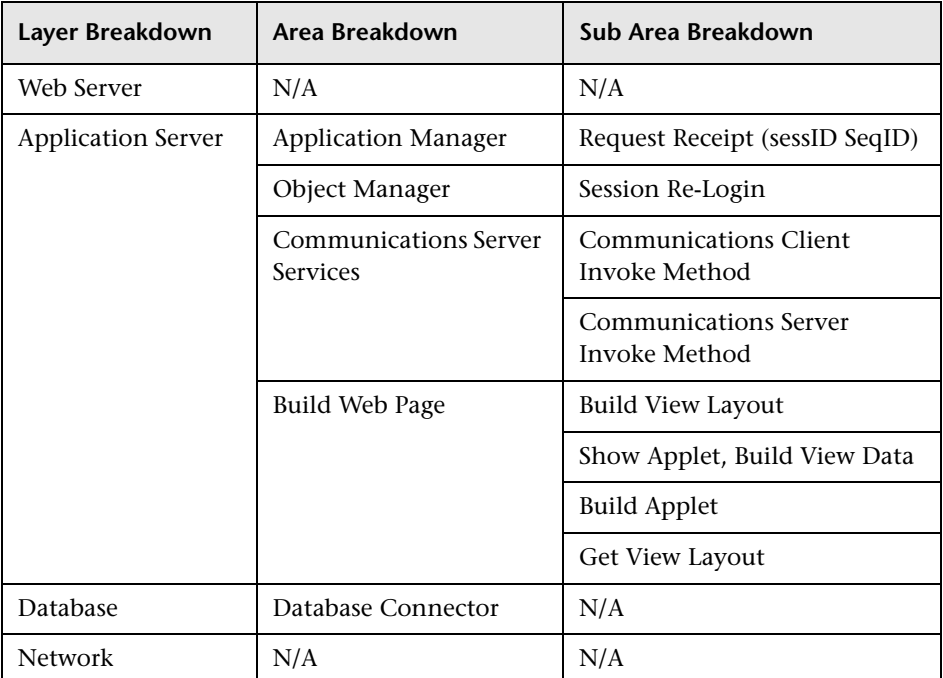

The breakdown is as follows:

If Mercury Business Availability Center knows the transaction the request belongs to, the page displays the transaction name. The application server time, web server time, database time, and total time are also displayed. If the request belongs to a transaction that was executed by a user request in the previous page, Business Availability Center for Siebel also provides the Business Process Monitor time of that transaction. You can also run the Transaction Analysis report for the transaction (for details, see ["Transaction"](#page-319-0)  [on page 306](#page-319-0)).

You can click any part of the chart to get the tooltip that indicates the time the transaction spent in the layer, area, or sub area.

### **Sessions**

Click the **Sessions** tab to open the sessions table.

<span id="page-316-0"></span>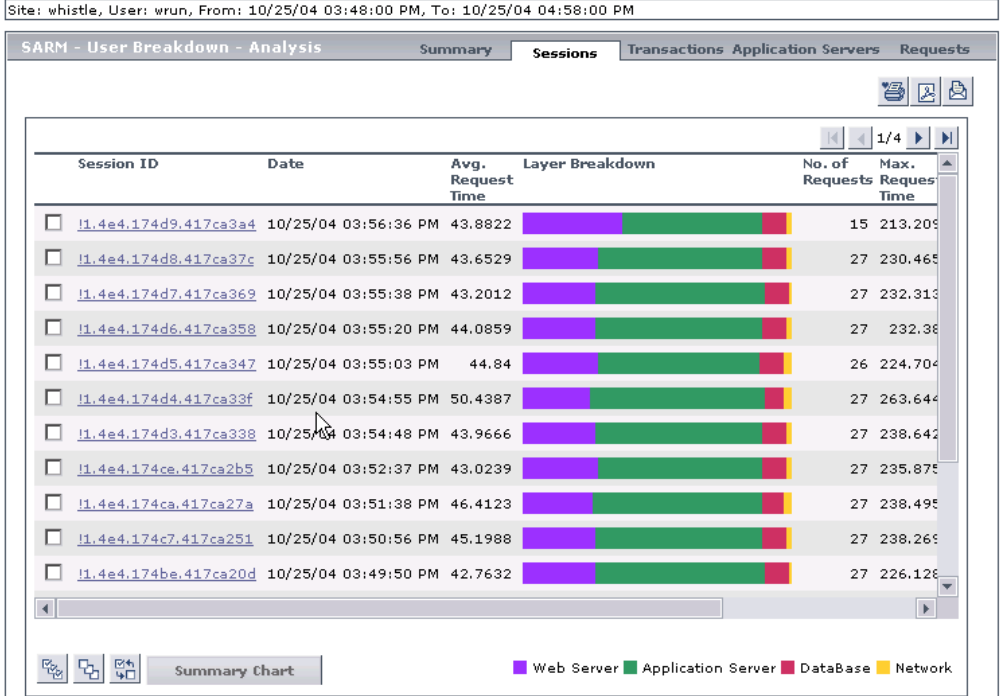

The default view shows all the sessions for the user and the site.

The page displays the following information for each session:

- ➤ **Session Id.** The ID of the session. You can drill the session ID to display information about the session requests (for details, see ["Requests" on](#page-324-0)  [page 311](#page-324-0)).
- ➤ **Date.** The timestamp of the session.
- ➤ **Avg. Request Time (sec).** The average time the request spent in the session.
- ➤ **Layer Breakdown.** The breakdown of the layer into its areas relative to the time spent by the session in each area: Web Server, Application Server, Database, and Network. Tooltips display the average time the session spent in each area.
- ➤ **No. of Requests.** The number of requests that ran in the session.
- ➤ **Max Request Time (sec).** The maximum time spent by a request in the session.

**Note:** Scroll to the right to see the rest of the information.

- ➤ **Task ID.** The ID of the task the request belongs to.
- ➤ **Application Server.** The name of the application server on which the session is running.
- ➤ **Web Server.** The name of the web server on which the session is running.

**Note:** The **BPM Time** is displayed only when the SARM User Session Trace breakdown diagnostics has been run after invoking a BPM script monitoring the Siebel Application. Some additional tuning of Siebel Application\Web Server environment variables is required. This is due to the fact that the flush ratio of SARM files is approximately 5 times slower in the Web Server than in the Application Server, and therefore running SARM with the default value of **SARM\_MaxFileSize** variable may not be enough to have the SARM user trace breakdown diagnostic tool return data (contact Mercury Customer Support for additional information).

You can select one or more sessions and click **Summary** to display a summary chart for the sessions you selected.

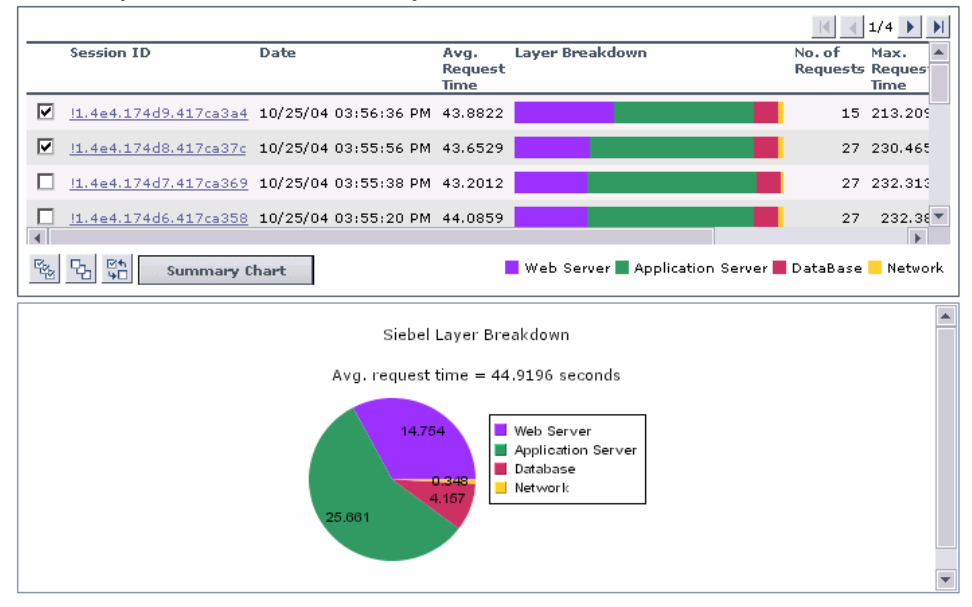

Use the **Select all**, **Invert selection**, and **Select none** buttons (shown below) to help you select the sessions.

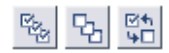

For more details on the summary chart, see ["Summary" on page 300](#page-313-0).

### **Transaction**

Click the **Transactions** tab to open the transactions table.

<span id="page-319-0"></span>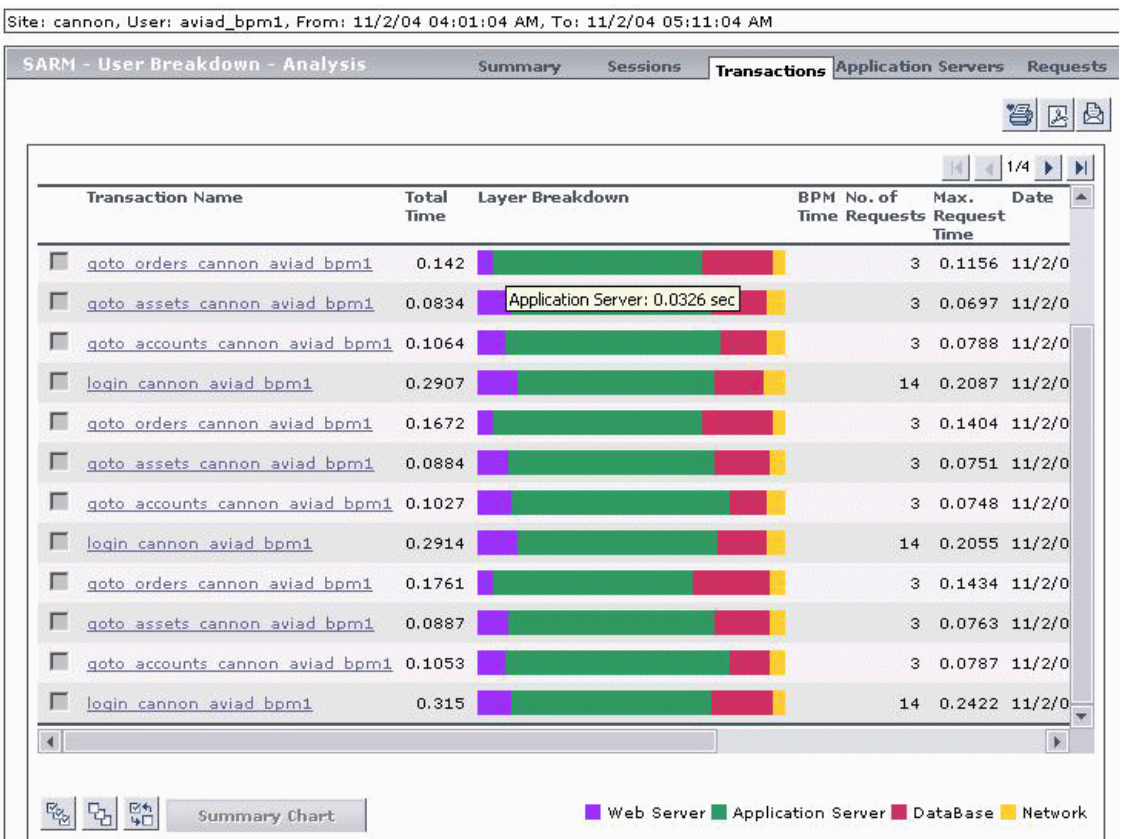

This view is provided only for the user used by the Business Process Monitor, and not for a real user, in order to be able to process this data (for details, see "Adding and Editing Transaction Monitors" in *End User Management Data Collector Configuration*). This way, all the requests that belong to that transaction are identified and data can be generated.

**Note:** You must enable Siebel breakdown for the Business Process Monitor script monitoring your Siebel application. This can be done while configuring the Business Process Monitor transaction in the **Admin** > **Monitors**, and selecting **Enable Siebel breakdown** in the Transaction Breakdown Settings area (for details, see "Adding and Editing Transaction Monitors" in *End User Management Data Collector Configuration*).

The page displays the following information for each transaction:

- ➤ **Transaction Name.** The name of the transaction.
- ➤ **Total Time.** The total time the transaction ran in Siebel.
- ➤ **Layer Breakdown.** The breakdown of the layer into its areas relative to the time spend by the transaction in each area: Web Server, Application Server, Database, and Network. Tooltips display the average time the transaction spent in each area.
- ➤ **BPM Time.** This column displays the time the invoked transaction ran in Business Process Monitor (only when the transaction is invoked using Invoke Business Process Monitor Script). This value is larger than the value in the **Total Time** column as it includes client time, network time, and so forth.
- ➤ **No. of Requests.** The number of transaction requests that ran in this application server.
- ➤ **Max. Request Time.** The maximum time spent by any of the requests in the transaction.
- ➤ **Date.** The date when the transaction ran.
- ➤ **Session ID.** The Id of the session.
- ➤ **Task ID.** The Id of the task the transaction belongs to.
- ➤ **Application Server.** The name of the application server on which the transaction ran.
- ➤ **Web Server.** The name of the web server on which the transaction ran.

Drilling down a transaction will display all the requests that belong to that transaction (for details, see ["Requests" on page 311\)](#page-324-0).

**Note:** The **BPM Time** is displayed only when the SARM User Session Trace breakdown diagnostics has been run after invoking a BPM script monitoring the Siebel Application. Some additional tuning of Siebel Application\Web Server environment variables is required. This is due to the fact that the flush ratio of SARM files is approximately 5 times slower in the Web Server than in the Application Server, and therefore running SARM with the default value of **SARM\_MaxFileSize** variable may not be enough for the SARM user trace breakdown diagnostic tool to return data (contact Mercury Customer Support for additional information).

### **Application Servers**

Click the **Application Servers** tab to open the Application Server table.

<span id="page-322-0"></span>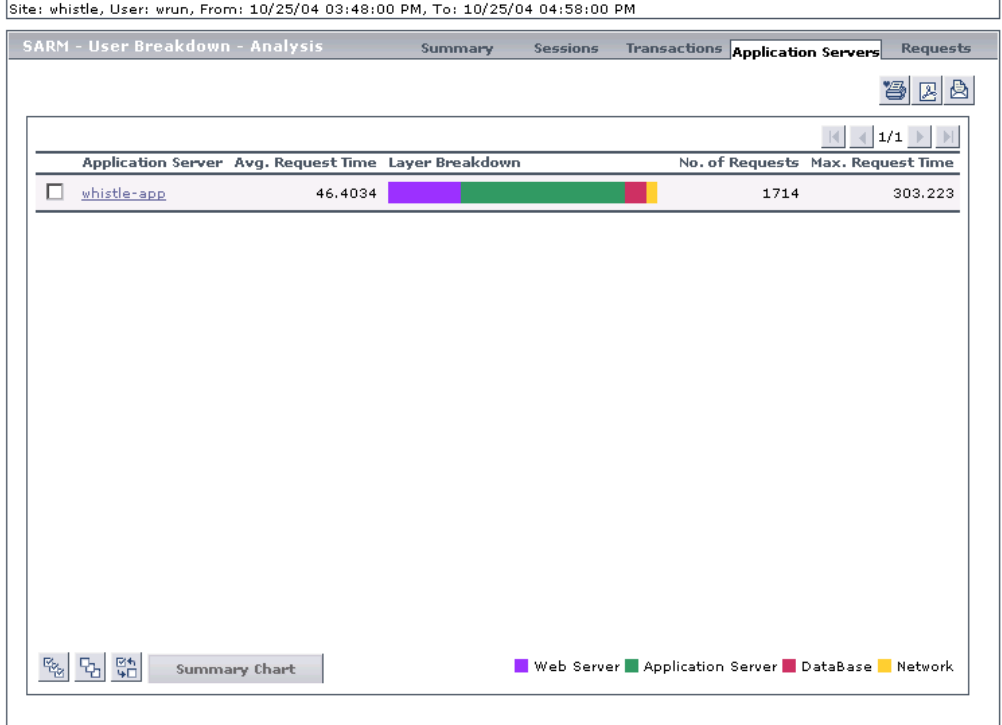

Each application server is drillable and displays all the requests that were executed on that application server.

The page displays the following information for each application server:

- ➤ **Application Server.** The name of the application server. You can drill the session ID to display information about the application server (for details, see ["Requests" on page 311](#page-324-0)).
- ➤ **Avg. Request Time.** The average time spent by a request executing in this application server.
- ➤ **Layer Breakdown.** The time consumption breakdown by layers into its areas relative to the time spent by the request in each area: Web Server, Application Server, Database, and Network. Tooltips display the average time the request spent in each area.
- ➤ **No. of Requests.** The number of requests that ran in this application server.
- ➤ **Max. Request Time.** The maximum time a request spent in this application server.

**Note:** The **BPM Time** is displayed only when the SARM User Session Trace breakdown diagnostics has been run after invoking a BPM script monitoring the Siebel Application. Some additional tuning of Siebel Application\Web Server environment variables is required. This is due to the fact that the flush ratio of SARM files is approximately 5 times slower in the Web Server than in the Application Server, and therefore running SARM with the default value of **SARM\_MaxFileSize** variable may not be enough for the SARM user trace breakdown diagnostic tool to return data (contact Mercury Customer Support for additional information).

You can select one or more application servers and click **Summary** to display a summary chart for the application servers you selected. For more details on the summary chart, see ["Summary" on page 300](#page-313-0).

Use the **Select all**, **Invert selection**, and **Select none** buttons (shown below) to help you select the sessions.

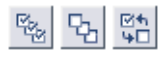
#### <span id="page-324-0"></span>**Requests**

Click the **Requests** tab to open the requests table. You can also access this page by clicking a session ID in the Sessions main page, or by clicking an application name in the Applications main page.

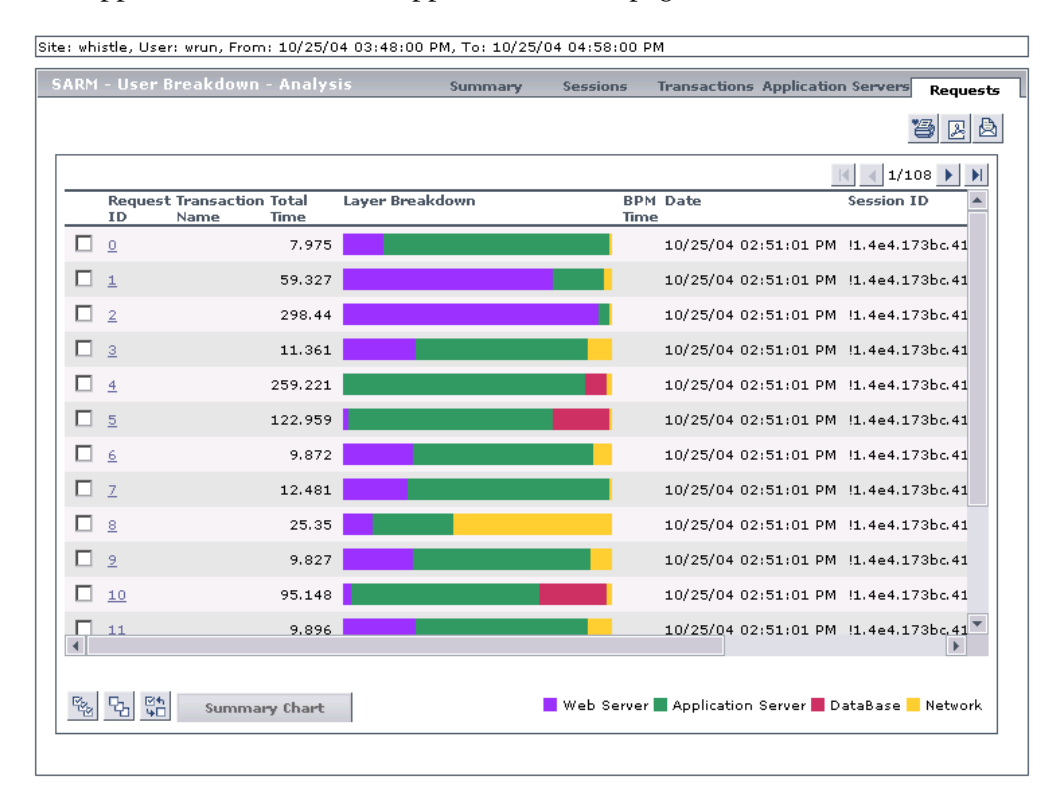

The page displays the following information for each request:

- ➤ **Request ID.** The ID of the request. You can drill the request ID to display information about the area where the request ran (for details, see ["Displaying the Area Details" on page 313](#page-326-0)).
- ➤ **Transaction Name.** The name of the transaction the request belongs to.
- ➤ **Total Time.** The total time spent to execute a request.
- ➤ **Layer Breakdown.** The time consumption breakdown by layers into its areas relative to the time the request spent in each area: Web Server, Application Server, Database, and Network. Tooltips display the average time the request spent in each area.
- ➤ **BPM Time.** This column displays the time the invoked request ran in Business Process Monitor (only when the request is invoked using Invoke Business Process Monitor Script). This value is larger than the value in the **Total Time** column as it includes client time, network time, and so forth.
- ➤ **Date.** The date when the request ran.
- ➤ **Session ID.** The ID of the session on which the request ran.

**Note:** Scroll to the right to see the rest of the information.

- ➤ **Task ID.** The ID of the task the request belongs to.
- ➤ **Application Server.** The name of the application server on which the task ran.
- ➤ **Web Server.** The name of the web server on which the task ran.

**Note:** The **BPM Time** is displayed only when the SARM User Session Trace breakdown diagnostics has been run after invoking a BPM script monitoring the Siebel Application. Some additional tuning of Siebel Application\Web Server environment variables is required. This is due to the fact that the flush ratio of SARM files is approximately 5 times slower in the Web Server than in the Application Server, and therefore running SARM with the default value of **SARM\_MaxFileSize** variable may not be enough for the SARM user trace breakdown diagnostic tool to return data (contact Mercury Customer Support for additional information).

You can select one or more requests and click **Summary** to display a summary chart for the requests you selected.

Use the **Select all**, **Invert selection**, and **Select none** buttons (shown below) to help you select the sessions.

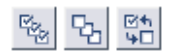

For more details on the summary chart, see ["Summary" on page 300](#page-313-0).

#### <span id="page-326-1"></span><span id="page-326-0"></span>**Displaying the Area Details**

In the request details page, click a request ID to display information about the areas where the request ran.

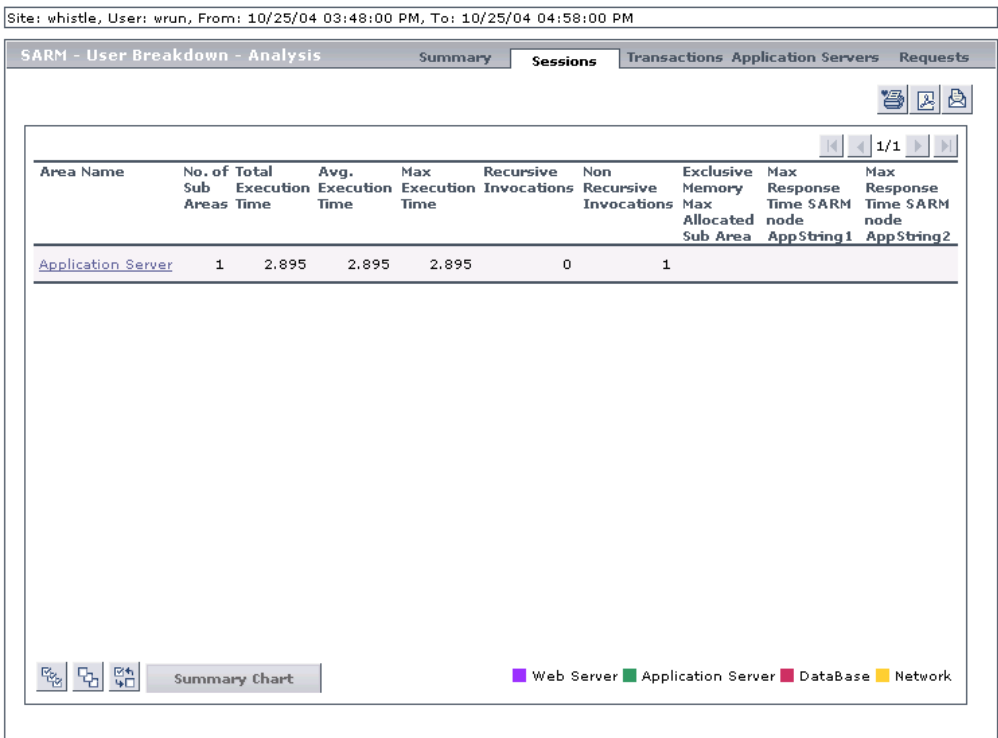

The page displays the following information:

➤ **Area Name.** The name of the area where the request ran. You can drill the area name to display information about its sub areas (for details, see ["Displaying the Sub Area Details" on page 315](#page-328-0)).

- ➤ **No. of Sub Areas.** The number of sub areas in the area.
- ➤ **Total Execution Time.** The total time spent by the request executing in the area.
- ➤ **Avg. Execution Time.** The average time spent by the request executing in the area.
- ➤ **Max Execution Time.** The maximum time spent by the request executing in the area.
- ➤ **Recursive Invocations.** The number of times requests were invoked by other requests (recursive invocation) in the area.
- ➤ **Non-Recursive Invocations.** The number of times requests were invoked (non-recursive invocation) in the area.
- ➤ **Exclusive Memory Max Allocated Sub Area.** The amount of memory used by requests that entered only this area.
- ➤ **Max Response Time SARM node App String 1.** The name of the method invoked or workflow process involved.
- ➤ **Max Response Time SARM node App String 2.** The name of the method invoked or workflow process involved.

#### <span id="page-328-1"></span><span id="page-328-0"></span>**Displaying the Sub Area Details**

In the area details page, click the area name to display information about its sub areas where the request ran.

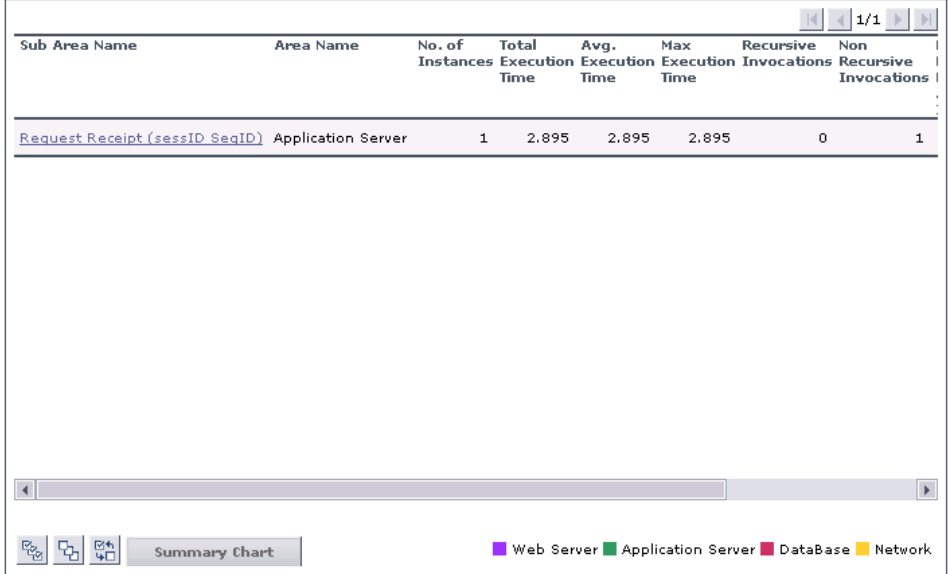

The page displays the following information for each sub area:

- ➤ **Sub Area Name.** The name of the sub area where the request ran. You can drill the sub area name to display information about the session requests (for details, see ["Displaying Instance Details" on page 316](#page-329-0)).
- ➤ **Area Name.** The name of the area where the sub area is located.
- ➤ **No. of Instances.** The number of instances of the request.
- ➤ **Total Execution Time.** The total time spent by the request executing in the sub area.
- ➤ **Avg. Execution Time.** The average time spent by the request executing in the sub area.
- ➤ **Max Execution Time.** The maximum time spent by the request executing in the sub area.
- ➤ **Recursive Invocations.** The number of times requests were invoked by other requests (recursive invocation) in the sub area.
- ➤ **Non-Recursive Invocations.** The number of times requests were invoked (non-recursive invocation) in the sub area.

**Note:** Scroll to the right to see the rest of the information.

- ➤ **Exclusive Memory Max Allocated Instance.** The amount of memory used by requests that entered only this sub area.
- ➤ **Max Response Time SARM node App String 1.** The name of the method invoked or workflow process involved.
- <span id="page-329-0"></span>➤ **Max Response Time SARM node App String 2.** The name of the method invoked or workflow process involved.

#### <span id="page-329-1"></span>**Displaying Instance Details**

In the sub area details page, click the sub area name to display information about the instances where the request ran.

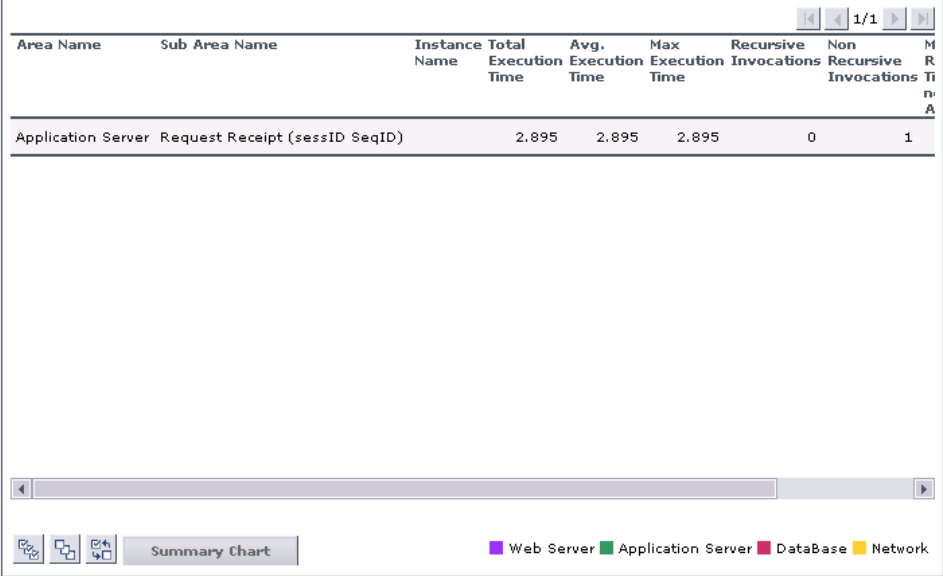

The page displays the following information for each instance:

- ➤ **Area Name.** The name of the area where the request ran.
- ➤ **Sub Area Name.** The name of the sub area where the request ran.
- ➤ **Instance Name.** The name of the instance where the request ran.
- ➤ **Total Execution Time.** The total time spent by the request executing in the instance.
- ➤ **Avg. Execution Time.** The average time spent by the request executing in the instance.
- ➤ **Max Execution Time.** The maximum time spent by the request executing in the instance.
- ➤ **Recursive Invocations.** The number of times requests were invoked by other requests (recursive invocation) in the instance.
- ➤ **Non-Recursive Invocations.** The number of times requests were invoked (non-recursive invocation) in the instance.

**Note:** Scroll to the right to see the rest of the information.

- ➤ **Max Response Time SARM node App String 1.** The name of the method invoked or workflow process involved.
- ➤ **Max Response Time SARM node App String 2.** The name of the method invoked or workflow process involved.

**Part VI** • Working with the Siebel Solution

# **24**

### **Using the Process Diagnostic Tool**

<span id="page-332-1"></span>The Siebel process diagnostic tool enables you to view details of the Siebel Application Server processes, for each monitored Siebel site.

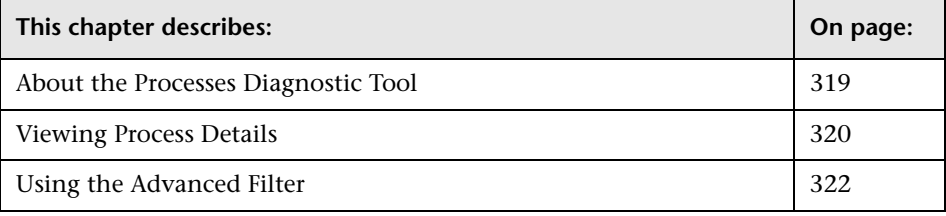

**Note:** The diagnostic tools are enabled per Mercury Managed Services customer. At any given time, only one customer within a center can use the diagnostic tools.

#### <span id="page-332-0"></span>**About the Processes Diagnostic Tool**

<span id="page-332-2"></span>Using SiteScope, you can retrieve details of the Siebel Application Server processes that are running, or were run, on each Siebel site. You can view the details of all processes, regardless of status, or you can view only the processes with a specific status. Similarly, you can choose to view process details for all components in all component groups on all Siebel Application Servers, or for specific components in specific component groups on specific Siebel Application Servers.

**Note:** To work with the Siebel process diagnostic tool, you must copy the Siebel Server Manager files located in the **siebsrvr\bin** directory on the Siebel Application Server to the SiteScope machine.

#### <span id="page-333-0"></span>**Viewing Process Details**

<span id="page-333-1"></span>When an application has performance/availability issues, the application server icon is red (in Siebel Topology View). You may use the process diagnostics to verify that all Siebel processes are up and running and that none of the processes is using 100% CPU.

The process diagnostics enable you to view details about process information from specific application servers for specified sites. The tool filters processes by site, application server, component group, component, process type, and process id.

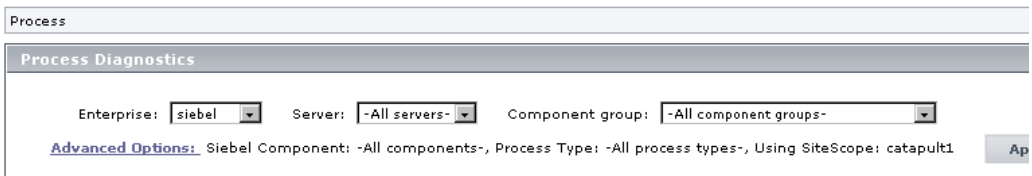

You enter the process input information: site name, application server name, and component group in the Process Diagnostics page. The filter returns, based on the filter criteria, a list of processes with information about their memory usage and the CPU percentile columns.

**To view a Siebel process diagnostics:**

 **1** Click **Applications > Business Availability Center for Siebel > Process** to open the Siebel Process Diagnostics page.

You can also access this page filtered for the selected CI, when you rightclick the CI and select the **Show Processes** option. For details, see ["List of](#page-23-0)  [Menu Options".](#page-23-0)

 **2** In the **Enterprises** list, select the name of the site.

- **3** In the **Server** list, select the name of the application server. Select **All servers**  if you want to display the process diagnostics for all the application servers.
- **4** In the **Component Group** list, select the name of the component groups. Select **All applications** if you want to display the process diagnostics for all the component groups.
- **5** If necessary, click **Advanced Options** to open the Process Diagnostics Tool Advanced Filter page (for details, see ["Using the Advanced Filter" on](#page-335-0)  [page 322\)](#page-335-0)
- **6** Click **Apply** to display the process diagnostic information. The process information you requested is retrieved from the Siebel Application Server(s) and displayed on the Tasks Diagnostic Tool page.

Note the following:

- ➤ To sort the processes by a specific column, click the column heading.
- ➤ To move between pages, use the **First**, **Previous**, **Next**, and **Last** arrows above the table.  $R = 1$

The processes detailed information is as follows:

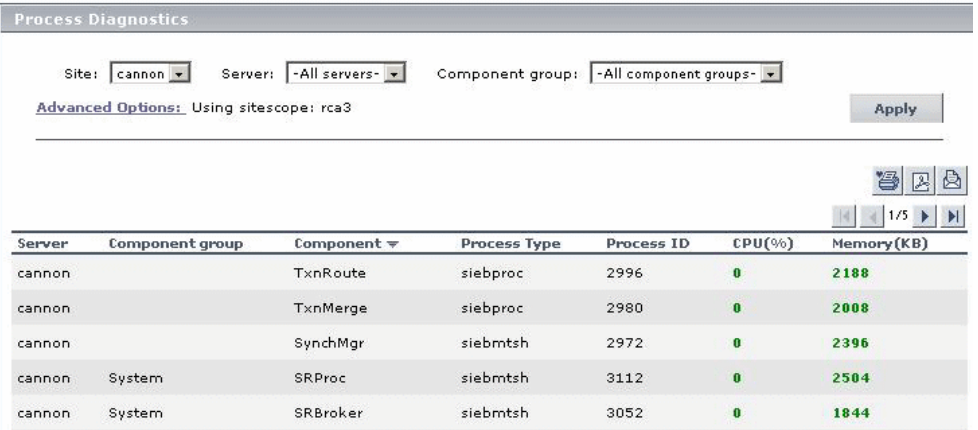

- ➤ **Server.** The name of the server.
- ➤ **Component Group.** The name of the component group.
- ➤ **Component.** The name of the component.
- ➤ **Process Type.** The name of the operating system process that deals with the Siebel process. If the process does not have a task attached, then the Component Group and Component columns are empty.
- ➤ **Process ID.** The process identifier.
- ➤ **CPU (%).** The percentage of the host machine CPU that the relevant process instance is currently using.
- ➤ **Memory (KB).** The amount of memory (in KB) that the relevant process instance is currently using.

#### <span id="page-335-0"></span>**Using the Advanced Filter**

<span id="page-335-1"></span>Use the advanced filter to filter the list of processes you want to display.

#### **To use the Advanced Filter:**

 **1** In the Process Diagnostics Tool page, click the **Advanced Filter** link to open the Process Diagnostics Tool - Advanced Filter page.

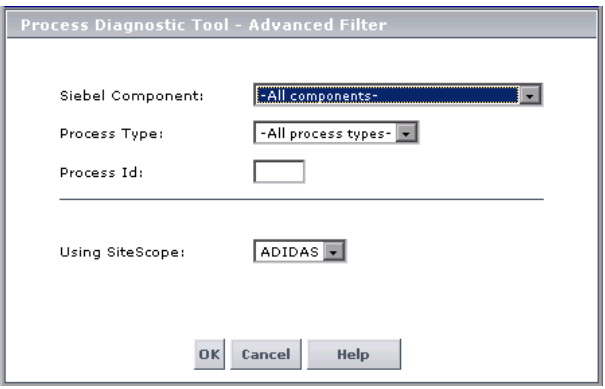

- **2** Select the Siebel component in the **Siebel Components** list. Select **All components** if you want to display the process diagnostics for all the Siebel components.
- **3** Select the process type in the **Process Type** list. Select **All process types** if you want to display the process diagnostics for all the process types.
- **4** In the **Process Id** box, enter the process Id.
- In the **Using SiteScope** list, select the SiteScope.
- Click **OK** to close the Advanced Filter page.

**Part VI** • Working with the Siebel Solution

## **Part VII**

## **Working with Deep Transaction Tracing Data**

## **25**

## **Working With Deep Transaction Tracing**

<span id="page-340-2"></span>This chapter describes the Deep Transaction Tracing data available in Dashboard. Deep Transaction Tracing provides a monitoring layer for collecting information about the behavior of transactions within the target machine.

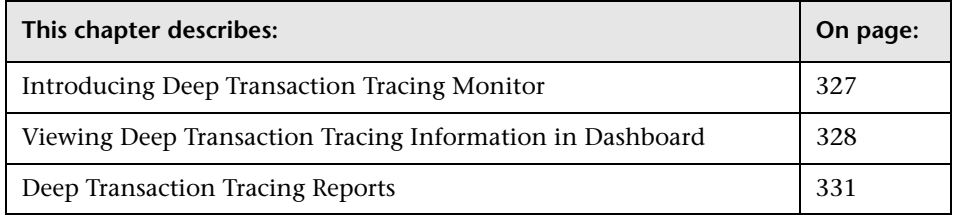

#### <span id="page-340-0"></span>**Introducing Deep Transaction Tracing Monitor**

<span id="page-340-1"></span>Deep Transaction Tracing enables component level breakdown for your Business Process Monitor transactions. This is achieved through integration with Bristol's TransactionVision application, to provide an additional level of business process monitoring in Mercury Business Availability Center.

TransactionVision technology enables monitoring of a transaction at the component level within a target machine. As the transaction flows through the target machine via CICS, JMS, EJBs, servlets, and WebSphere MQ, TransactionVision tracks and analyzes the interaction with each component.

TransactionVision sends the data on the transaction's path through the monitored components to Mercury Business Availability Center; in Mercury Business Availability Center, the received data is mapped to a Deep Transaction Tracing monitor that is correlated with the appropriate Business Process Monitor transaction. In Dashboard, you can then see availability and performance information for the transaction within the target machine, and you can open breakdown reports for the transaction at component level.

#### <span id="page-341-0"></span>**Viewing Deep Transaction Tracing Information in Dashboard**

<span id="page-341-1"></span>You can view Deep Transaction Tracing information for transactions in Dashboard in the Deep Transaction Tracing View.

**Note:** The Deep Transaction Tracing View is added to the Views list in View Explorer once the Deep Transaction Tracing package is installed. If the view is not in the Views list, contact your administrator.

The Deep Transaction Tracing View is displayed like any other view in Dashboard. The view contains all Business Process CI types (such as Business Process Group, Business Process Step, Business Process Transaction from Location), and in addition contains all Deep Transaction Tracing Monitor CIs. Its structure is as follows:

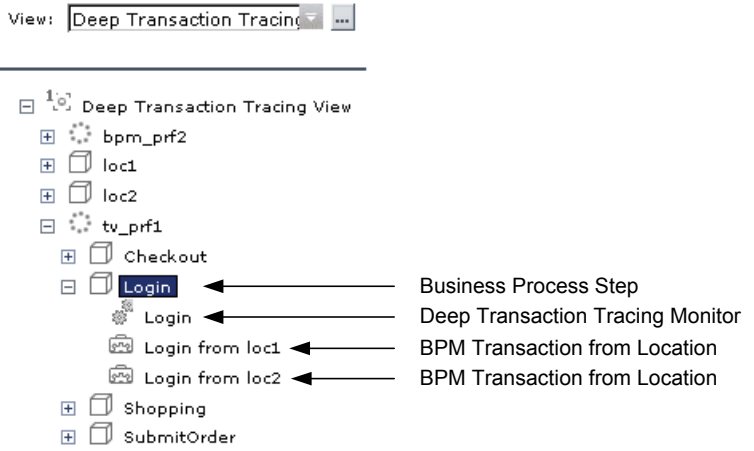

The Deep Transaction Tracing Monitor CIs in the view are dynamically created by a Dynamic Node Factory, based on the incoming samples from TransactionVision. Each Deep Transaction Tracing Monitor CI is given the same name as the Business Process Monitor transaction it relates to, and is added to the hierarchy under the relevant Business Process Step CI, using its own icon.

Under the Business Process Step, you can see information on both the emulated user experience (as shown for the BPM Transaction from Location CIs) and on how the transaction behaved in the target server (as shown for the Deep Transaction Tracing Monitor CI).

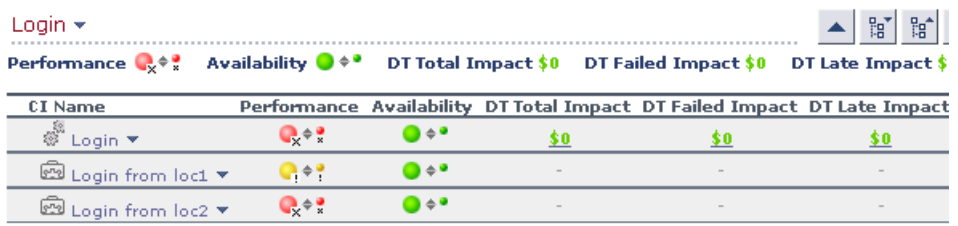

a

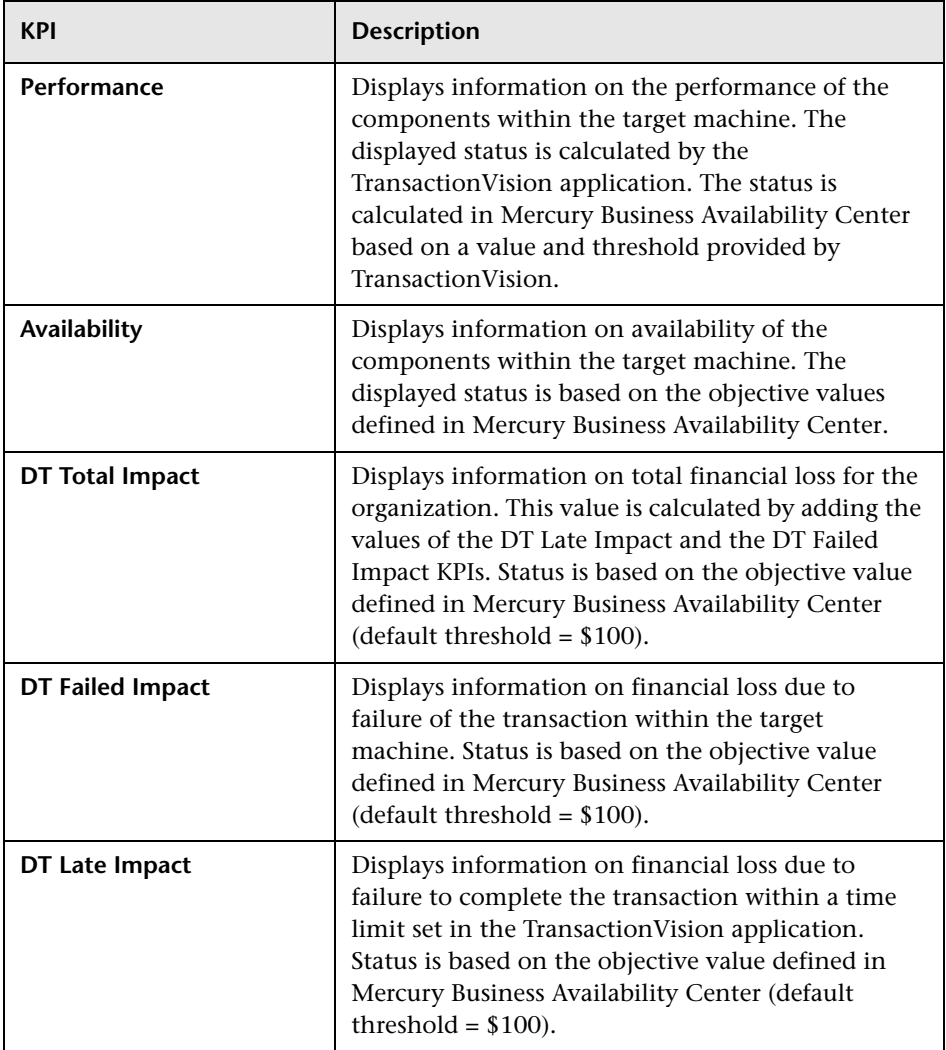

The KPIs for the Deep Transaction Tracing Monitor are:

#### <span id="page-344-0"></span>**Deep Transaction Tracing Reports**

<span id="page-344-4"></span><span id="page-344-2"></span>From the Deep Transaction Tracing view, you can access reports in the TransactionVision application that provide you with breakdown information for the transaction at component level.

The reports are opened from the menu options for a Deep Transaction Tracing Monitor CI in the Console and Filters tabs: Select **Deep Transaction Tracing Reports**, then select the required report type from the displayed list. TransactionVision opens in a new browser dialog box, displaying the selected report for the relevant transaction.

In order for Mercury Business Availability Center to open the reports, you must configure the URL to point to the TransactionVision machine, and the required user name and password . For more information, see "Configuring Parameters to Open the TransactionVision Reports" in *Configuring and Administering Applications*.

**Note:** Your Web browser should be set to accept all cookies when working with Mercury Business Availability Center. If this is not done, you may encounter problems when drilling down to the Bristol TransactionVision reports.

This section includes the following topics:

- ➤ ["Tracking Report" on page 331](#page-344-1)
- ➤ ["Service Level Report" on page 333](#page-346-0)
- <span id="page-344-1"></span>➤ ["Component Topology Report" on page 334](#page-347-0)

#### <span id="page-344-3"></span>**Tracking Report**

The **Tracking Report** menu option opens the Transaction Tracking Report, which lists information for every instance (run) of the Business Process Monitor transaction over a specified time period. The displayed information includes start time, response time, and the result of the run.

To see more detailed breakdown of behavior on the target machine for a run of the transaction, click the **Tx Class** link to drill down to the Transaction Details report; from there, click an event link to drill down to an event details report.

#### » Transaction Tracking Report- (Show Form)

**Project: TEST** 

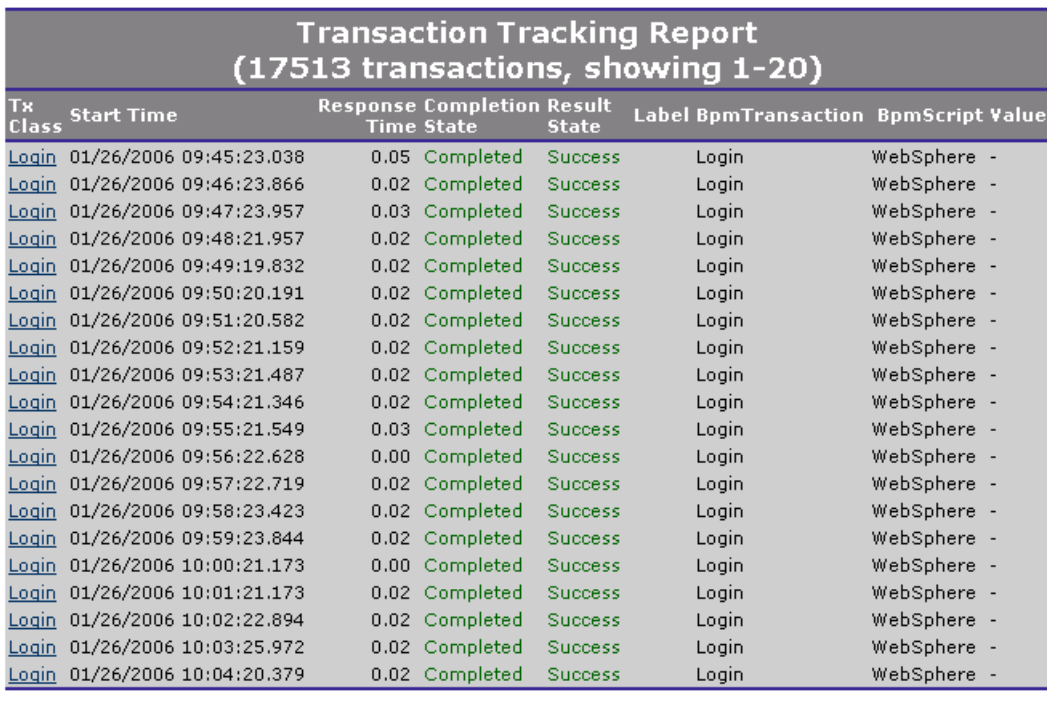

Go to page:  $\boxed{1 - x}$  Next Next 10 Last Page

For more detailed information on the report and on how to set viewing options, refer to the TransactionVision documentation, available from the Help menu in the TransactionVision application.

#### <span id="page-346-1"></span><span id="page-346-0"></span>**Service Level Report**

The **Service Level Report** menu option opens the Service Level Analysis report, which provides a graphical view of response time for the transaction over time. The displayed information includes average response time, maximum response time, and transaction volume over each reporting time period.

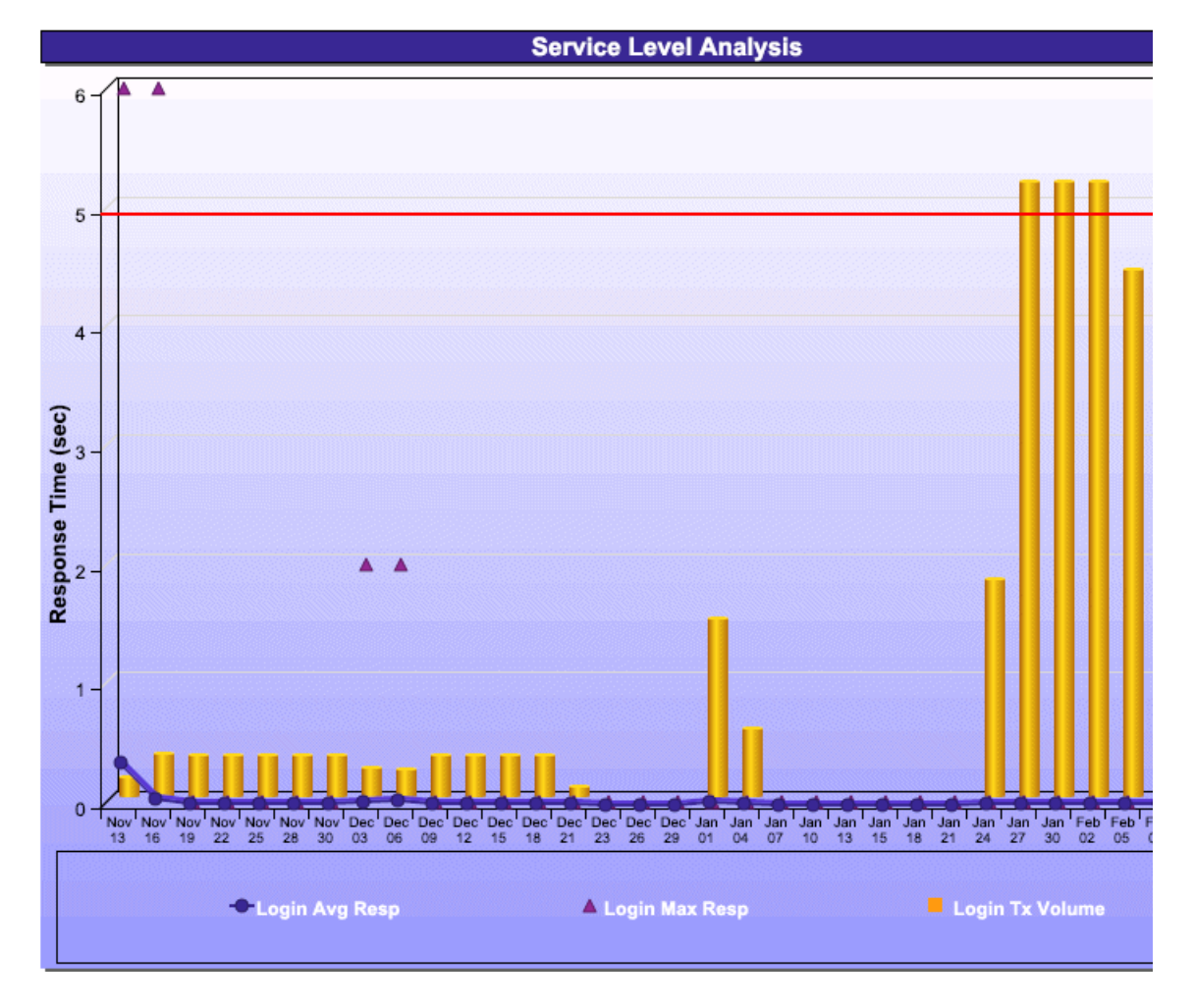

For more detailed information on the report and on how to set viewing options, refer to the TransactionVision documentation, available from the Help menu in the TransactionVision application.

**Note:** You need Adobe SVG Viewer 3 installed on your local machine to see the Service Level Analysis report. Download from the Adobe Web site http://www.adobe.com/svg/viewer/install/main.html.

#### <span id="page-347-1"></span><span id="page-347-0"></span>**Component Topology Report**

The **Component Topology** menu option opens the RTM report, which displays a top view map for the flow of information across components in the target machine, over a specified time period. The report shows activity for all components on the machine during the time period, not for any individual transaction. The report also displays statistics on the interaction between components (for example, failed, late, and total counts for events).

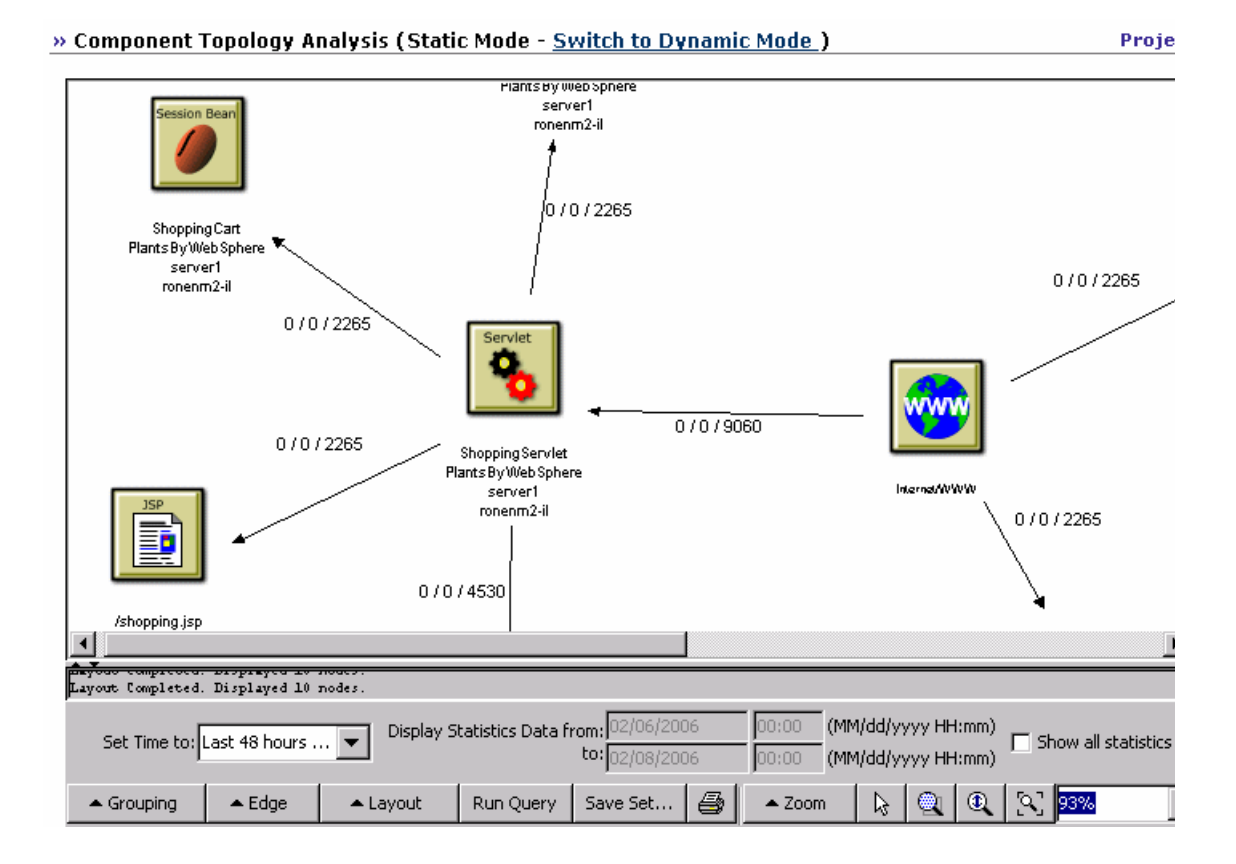

For more detailed information on the report and on how to set viewing options, refer to the TransactionVision documentation, available from the Help menu in the TransactionVision application.

**Part VII •** Working with Deep Transaction Tracing Data

### **Index**

#### **A**

acknowledge utility setting for CI [45](#page-58-0) viewing details [46](#page-59-0) Acknowledgment CI menu option [11](#page-24-0) details [46](#page-59-1) setting and unsetting [48](#page-61-0) Acknowledgment Details CI menu option [11](#page-24-1), [80](#page-93-0) active filters defining [105](#page-118-0) deleting [108](#page-121-0) filters list [102](#page-115-0) setting [102](#page-115-1) additional information CIs in a map [125](#page-138-0) advanced filter Siebel [Tasks Diagnostics Tool](#page-335-1) [286](#page-299-0) using 322 alerts Configuration Item Status Alerts [157](#page-170-0) All RUM Monitors view [235](#page-248-0) applet geographical map [128](#page-141-0) Application Mapping CI menu option [11](#page-24-2) Application Server automatically collected logs [296](#page-309-0) application servers page [309](#page-322-0) area details page - SARM user trace diagnostic [313](#page-326-1) automatic collecti[on of web and application](#page-304-0)  server logs 291

#### **B**

Business Availability Center for Siebel [289](#page-302-0), [319](#page-332-1) Siebel tasks diagnostics tool [283](#page-296-0) Business Process Monitor [290](#page-303-0) invoking a script [294](#page-307-0) Business Pro[cess Monitoring source adapter](#page-201-0) raw data 188

#### **C**

calculation of group status [59](#page-72-0) CCMS Counters CIs [259](#page-272-0) Change CI menu option [18](#page-31-0) change real-time change to CI properties [91](#page-104-0) change history of a CI viewing [206](#page-219-0) Change History report [204](#page-217-0) Change report [199](#page-212-0) determining number of rows in table [210](#page-223-0) generating [201](#page-214-0) performing a snapshot comparison [208](#page-221-0) reports Change [213](#page-226-0) SAP [251](#page-264-0), [272](#page-285-0) snapshot comparison [208](#page-221-1) statistics [209](#page-222-0) viewing [214](#page-227-0) viewing statistics [209](#page-222-1) CI icon composition [138](#page-151-0)

CI menu option Acknowledgment [11](#page-24-0) Acknowledgment Details [11](#page-24-1), [80](#page-93-0) Applicat[ion Mapping](#page-31-0) [11](#page-24-2) Change 18 Component Topology [19](#page-32-0) Configuration Item [Status Alerts](#page-43-0) [20](#page-33-0) Cross-Performance 30 Drill to Diagnostics [13](#page-26-0) End User Summary [20](#page-33-1) Event Count Over Time [21](#page-34-0) Event Summary [22](#page-35-0), [23](#page-36-0) Event Summary (Error Monitor) [22](#page-35-1), [23](#page-36-1) Expand more levels [79](#page-92-0) Filter Subtree [15](#page-28-0) Filter [Subtree Monitors](#page-28-2) [15](#page-28-1) Filters 15 Find Visible and Hidden Child CIs [16](#page-29-0), [49](#page-62-0) Go to Report [17](#page-30-0) Go to Siebel Diagnostics [35](#page-48-0) KPIs Over Time [23](#page-36-2) Layers View [14](#page-27-0) Open in new window [80](#page-93-1) Problem Isolation [13](#page-26-1) Properties [40](#page-53-0) Raw Data Over Time [24](#page-37-0) SAP Transaction Changes [25](#page-38-0) SAP Transport Changes [26](#page-39-0) Server Requests [14](#page-27-1) Server Summary [27](#page-40-0) Service Level [28](#page-41-0) Session Analyzer [29](#page-42-0) Set/Unset Acknowledgment [11](#page-24-3), [80](#page-93-2) Show Complete Subtree [16](#page-29-1) Show Content [41](#page-54-0) Show Impact [12](#page-25-0) Show in Top View [42](#page-55-0) Show Path to Root [42](#page-55-1), [43](#page-56-0) Show Problema[tic Subtree](#page-52-0) [42](#page-55-2), [43](#page-56-1) Show Processes 39 Show Related CIs [41](#page-54-1) Show Related RFCs [29](#page-42-1) Show Running Tasks [38](#page-51-0) Show Subtree Monitors [16](#page-29-2)

Show Tasks in Error [37](#page-50-0) Siebel Datab[ase Breakdown](#page-49-1) [36](#page-49-0) Siebel SARM 36 SiteScope [31](#page-44-0) Summary View [14](#page-27-2) Top View [42](#page-55-3) Tracking [32](#page-45-0) Transaction Analysis [33](#page-46-0) Transa[ctions View](#page-47-0) [15](#page-28-3) Trend 34 Triage [35](#page-48-1) CI menu options Dashboard [9](#page-22-0) CI Status Indicator tooltip [134](#page-147-0) CIs acknowledg[e utility for performance](#page-58-0)  problems 45 Event Details window [69](#page-82-0) filtering alerts r[eport by CIs](#page-77-0) [155](#page-168-0) history statuses 64 menu options [9](#page-22-1), [93](#page-106-0) tooltip information [67](#page-80-0) Top View [76](#page-89-0) trend statuses [64](#page-77-0) CIs for SAP [245](#page-258-0) Component Topology CI menu option [19](#page-32-0) Component Topology report Deep Transaction Tracing [334](#page-347-1) Configuration File [257](#page-270-0) Configuration File CI details [273](#page-286-0) Configuratio[n Item Status Alert Notifications](#page-173-0)  report 160 Configuration Item [Status Alerts](#page-33-0) CI menu option 20 report [157](#page-170-0), [158](#page-171-0) connection to T[omcat, monitoring](#page-148-0) [83](#page-96-0) Console tab [85](#page-98-0), 135 drilling down [88](#page-101-0) navigating [86](#page-99-0) correlation showing impact [249](#page-262-0) Cross-Performance CI menu option [30](#page-43-0)

current view searching for CIs in Filters tab [109](#page-122-0) Custom Map Dashboard [129](#page-142-0) displaying view [133](#page-146-0) navigating [130](#page-143-0) tooltip [134](#page-147-0) using tab [131](#page-144-0)

#### **D**

Dashboard Change report [199](#page-212-1), [213](#page-226-1) CI menu options [9](#page-22-0) Configura[tion Item Status Alerts](#page-170-1)  reports 157 Console tab [85](#page-98-0), [135](#page-148-0) Custom Map [129](#page-142-0) Geographical Map tab [117](#page-130-0) KPIs Over Time report [165](#page-178-0) menu options [10](#page-23-1) navigating [56](#page-69-0) overview [3](#page-16-0), [56](#page-69-0) Raw Data Over Time report [183](#page-196-0) report repository [211](#page-224-0) sound alert [90](#page-103-0) Top View tab [73](#page-86-0) under[standing topology map](#page-68-0) [137](#page-150-0) using 55 viewing last sample [69](#page-82-0) viewing SAP information [243](#page-256-0), [270](#page-283-0) working with reports [153](#page-166-0) Dashboard reports overview [153](#page-166-1) Dashboard Ticker using [143](#page-156-0) Deep Transaction Tracing Compon[ent Topology report](#page-340-1) [334](#page-347-1) overview 327 reports [331](#page-344-2) Service Level report [333](#page-346-1) Tracking report [331](#page-344-3) view in Dashboard [328](#page-341-1) working with [327](#page-340-2)

Diagnostic tool Siebel Database Breakdown Diagnostic [275](#page-288-0) diagnostic tool Siebel Processes [319](#page-332-1) Siebel Tasks [283](#page-296-0) Diagnostics drilling down to Mercury Diagnostics [180](#page-193-0) downtime status [63](#page-76-0) drill down by time segment [170](#page-183-0) Layers View [180](#page-193-1) Summary View [180](#page-193-1) to influenced parents [170](#page-183-0) to influencing children [170](#page-183-0) to Mercury Diagnostics [180](#page-193-0) Transactions View [180](#page-193-1) Drill to Diagnostics CI menu option [13](#page-26-0) Drill to influenced parents [170](#page-183-0) Drill to influencing children [170](#page-183-0) Drilling Down by Time Segments [170](#page-183-0)

#### **E**

End User Summary CI menu option [20](#page-33-1) Event Count Over Time CI menu option [21](#page-34-0) Event Summary CI menu option [22](#page-35-0), [23](#page-36-0) Event Summary (Error Monitor) CI menu option [22](#page-35-1), [23](#page-36-1) Expand more levels CI menu option [79](#page-92-0)

#### **F**

files with .csv and .xml format [290](#page-303-0) Filter Subtree CI menu option [15](#page-28-0) Filter Subtree Monitors CI menu option [15](#page-28-1)

**Filters** CI menu option [15](#page-28-2) filters defining [105](#page-118-1) deleting [108](#page-121-1) predefined [104](#page-117-0) public [103](#page-116-0) user [103](#page-116-0) Filters tab [97](#page-110-0) filtering results [108](#page-121-2) menu options [115](#page-128-0) navigating [98](#page-111-0) search CIs [108](#page-121-2) setting active filters [102](#page-115-1) tips [102](#page-115-2) understanding [100](#page-113-0) Find Visible and Hidden Child CIs CI menu option [16](#page-29-0), [49](#page-62-0) firewalls working with Siebel [266](#page-279-0)

#### **G**

geographical map displaying [124](#page-137-0) displaying applet [128](#page-141-0) for Dashboard [120](#page-133-0) KPIs Over Time report [125](#page-138-0) navigating [118](#page-131-0), [128](#page-141-1) using applet [127](#page-140-0) Virtual Earth [123](#page-136-0), [124](#page-137-0) Geographical Map tab [117](#page-130-0) Go to Report CI menu option [17](#page-30-0) Go to Siebel Diagnostics CI menu option [35](#page-48-0) groups calculation of status [59](#page-72-0)

#### **H**

hidden child [49](#page-62-0) history statuses changi[ng the icons](#page-77-0) [64](#page-77-0) for CIs 64

#### **I**

icon for bars in Top View tab [75](#page-88-0) icons changing colors [62](#page-75-0) changing images [62](#page-75-0) impact showing [249](#page-262-1) showing impact of root cause object [249](#page-262-2) influenced parents drilling up KPIs Over Time reports [174](#page-187-0) influencing children drilling down KPIs Over Time report [173](#page-186-0) instance SARM user trace breakdown diagnost[ic, details page](#page-62-0) [316](#page-329-1) invisible Child 49 invoke Business Process Monitor script [291](#page-304-0) invoking Business Process Monitor script [294](#page-307-0)

#### **K**

KPI icons Top View [77](#page-90-0) KPIs filterin[g alerts report by KPIs](#page-261-0) [156](#page-169-0) for SAP 248 Top View [76](#page-89-0) KPIs Over Time CI menu option [23](#page-36-2) KPIs Over Time reports [166](#page-179-0) accessing [167](#page-180-0) collecting data [169](#page-182-0) drill down to Mercury Diagnostics [180](#page-193-0) drilling down by time segments [172](#page-185-0) drilling down to influencing children [173](#page-186-0) drilling up to i[nfluenced parents](#page-181-0) [174](#page-187-0) understanding 168 with status data [170](#page-183-1) with value data [177](#page-190-0)

#### **L**

Layers View CI menu option [14](#page-27-0) drill down [180](#page-193-1) layout options Topology Map [142](#page-155-0) location status Information [121](#page-134-0)

#### **M**

map levels navigating between [138](#page-151-1), [140](#page-153-0) maps for Dashboard [120](#page-133-0) Virtual Earth [125](#page-138-1) menu options Dashboard [10](#page-23-1) Filters tab [115](#page-128-0) for CIs [9](#page-22-1), [93](#page-106-0) Top View [78](#page-91-0) Mercury Busines[s Availability Center for SAP](#page-281-0) architecture 268 Mercury Dashboard Ticker controlling behavior [145](#page-158-0) icons [144](#page-157-0) Message Window [148](#page-161-0) overview [143](#page-156-1) preferences [146](#page-159-0) Ticker Window [149](#page-162-0) understanding [144](#page-157-0) Mercury Diagnostics drilling down [180](#page-193-0) Message Window Mercury Dashboard Ticker [148](#page-161-0) multiple CIs selecting [139](#page-152-0) multiple views searching for CIs in Filters tab [111](#page-124-0) Must influence on status [64](#page-77-1)

#### **N**

navigating Dashboard [56](#page-69-0)

Network [Operations Center \(NOC\)](#page-96-1) view 83 NOC view [83](#page-96-1)

#### **O**

Open in new window CI menu option [80](#page-93-1)

#### **P**

parameters.cfg [273](#page-286-0) performance pr[oblems](#page-20-0) monitoring 7 persistent data for KPIs [170](#page-183-2) pie charts with specific SQL Breakdown [282](#page-295-0) PNR details [94](#page-107-0) tooltip [94](#page-107-0) predefined filters [104](#page-117-0) preferences Mercury Dashboard Ticker [146](#page-159-0) pre-generated user session trace .xml [291](#page-304-0) Problem Isolation CI menu option [13](#page-26-1) option [250](#page-263-0) SAP [250](#page-263-1) process details report [320](#page-333-1) processes diagnostic tool overview [319](#page-332-2) Properties CI menu option [40](#page-53-0)

#### **Q**

Quick Filter [112](#page-125-0)

#### **R**

raw data from Business Pro[cess Monitoring](#page-201-0)  source adapter 188 from SiteScope Monitor source [194](#page-207-0) Raw Data Over Time CI menu option [24](#page-37-0)

Raw Data Over Time report [183](#page-196-1) accessing [185](#page-198-0) Advanced Options [198](#page-211-0) filtering by raw data measurements [196](#page-209-0) tooltips [198](#page-211-1) understanding [187](#page-200-0) when to use it [192](#page-205-0) Real User Applications view [222](#page-235-0) CI types and options [224](#page-237-0) hierarchy [223](#page-236-0) Real User End Users view [227](#page-240-0) CI types and options [229](#page-242-0) hierarchy [228](#page-241-0) Real User Locations view [230](#page-243-0) CI types and options [231](#page-244-0) hierarchy [231](#page-244-1) Real User Monitor information in views [219](#page-232-0) KPIs for [221](#page-234-0) overview on views [219](#page-232-1) Real User Servers view [233](#page-246-0) CI types and options [234](#page-247-0) hierarchy [233](#page-246-1) real-time changes CI properties [91](#page-104-0) Report Repository [211](#page-224-1) reports Change History [204](#page-217-0) Configuration Item Alert Notifications [160](#page-173-0) Configuration Item Status Alerts [157](#page-170-0), [158](#page-171-0) KPIs Over Time [166](#page-179-0) Raw Data Over Time report [183](#page-196-1) requests page of S[ARM user trace breakdown](#page-324-0)  diagnostic 311 results analysis page [299](#page-312-0)

#### **S**

samples viewing details for Dashboard CIs [69](#page-82-0) SAP CIs [245](#page-258-0)

collecting system information [242](#page-255-0), [269](#page-282-0) Configuration File details [257](#page-270-0) context menu options [272](#page-285-1) isolating problem [250](#page-263-1) KPIs [248](#page-261-0) menu options [248](#page-261-1) overview of the SAP solution [240](#page-253-0) Problem Isolation [250](#page-263-1) SAP Transaction Changes report [252](#page-265-0) SAP Transport Changes report [254](#page-267-0) Show Content [256](#page-269-0) Show Impact [249](#page-262-2) Software Components File [257](#page-270-1) Support Packages File [258](#page-271-0) System CIs [251](#page-264-0), [272](#page-285-0) using the SAP solution [239](#page-252-0) viewing in Dashboard [243](#page-256-0), [270](#page-283-0) SAP solution [239](#page-252-0) architecture [241](#page-254-0) overview [240](#page-253-0) SAP Transaction Changes CI menu option [25](#page-38-0) SAP Transaction Changes report [252](#page-265-0) SAP Transport Changes CI menu option [26](#page-39-0) SAP Transport Changes report [254](#page-267-0) SARM analysis page [299](#page-312-0) running the user t[race breakdown](#page-311-0)  diagnostic tool 298 running the user trace diagnostic [293](#page-306-0) Siebel Application Response Measurement [289](#page-302-1) SARM Analyzer log [290](#page-303-0) SARM logs for Web and Application Server [297](#page-310-0) SARM user trace breakdown diagnostic application servers page [309](#page-322-0) area details page [313](#page-326-1) instance details page [316](#page-329-1) requests page [311](#page-324-0) sessions page [303](#page-316-0) sub area details page [315](#page-328-1) summary page [300](#page-313-1) tool [298](#page-311-0)

tool overview [290](#page-303-0) transaction page [306](#page-319-0) scripts invoking [Business Process Monitor](#page-307-0)  script 294 search CIs in Filters tab [108](#page-121-2) Server Requests CI menu option [14](#page-27-1) Server Summary CI menu option [27](#page-40-0) Service Level CI menu option [28](#page-41-0) Service Level Management results in Dashboard [93](#page-106-1) Service Level report Deep Transaction Tracing [333](#page-346-1) service-level agr[eements](#page-20-1) monitoring 7 Session Analyzer CI menu option [29](#page-42-0) sessions page SARM user trace breakdown diagnostic [303](#page-316-0) Set/Unset Acknowledgment CI menu option [11](#page-24-3), [80](#page-93-2) Show Complete Subtree CI menu option [16](#page-29-1) Show Content CI menu option [41](#page-54-0) SAP [256](#page-269-0) Siebel [273](#page-286-0) Show Impact CI menu option [12](#page-25-0) option [249](#page-262-3) SAP [249](#page-262-2) Show in Top View CI menu option [42](#page-55-0) Show Path to Root CI menu option [42](#page-55-1), [43](#page-56-0) Show Problematic Subtree CI menu option [42](#page-55-2), [43](#page-56-1) Show Processes CI menu option [39](#page-52-0) Show Related CIs CI menu option [41](#page-54-1)

Show Related RFCs CI menu option [29](#page-42-1) Show Running Tasks CI menu option [38](#page-51-0) Show Subtree Monitors CI menu option [16](#page-29-2) Show Tasks in Error CI menu option [37](#page-50-0) Siebel analyzing database logs [281](#page-294-0) Application Response Measurement SARM [289](#page-302-1) Applicati[on Server tasks, viewing](#page-297-0)  details 284 creating database logs [278](#page-291-0) Database Breakdown Analysis page [281](#page-294-1) Database Breakdo[wn Configuration](#page-292-0)  page [277](#page-290-0), [278](#page-291-1), 279 processes diagnostics tool [319](#page-332-1) SARM - User Trace Breakdown diagnostic tool [289](#page-302-0) Show Content [273](#page-286-0) tasks diagnostic tool [283](#page-296-0) using Siebel solution [263](#page-276-0) viewing process details [320](#page-333-1) Siebel App[lication Response Measurement](#page-302-2) SARM 289 Siebel Database Breakdown CI menu option [36](#page-49-0) Siebel Database Breakdown Diagnostic tool [275](#page-288-0) Siebel SARM CI menu option [36](#page-49-1) Siebel solution introducing [263](#page-276-1) using [263](#page-276-0) siebel.cfg [273](#page-286-0) SiteScope CI menu option [31](#page-44-0) SiteScope Monitor source raw data [194](#page-207-0) snapshot comparison Change report [208](#page-221-1) Software Components File SAP [257](#page-270-1)

#### Index

sound, for Dashboard [90](#page-103-0) specific SARM logs [291](#page-304-0) specific SQL Breakdown pie chart [282](#page-295-0) statistics Change report [209](#page-222-0) status downtime [63](#page-76-0) for geog[raphical locations](#page-76-0) [120](#page-133-0) stopped 63 status calculations for KPIs [61](#page-74-0) for monitor CIs [59](#page-72-0) status icons changing t[he status icons](#page-76-0) [61](#page-74-0) stopped status 63 sub area details page, SARM user trace breakdown diagnostic [315](#page-328-1) summary page, S[ARM user trace breakdown](#page-313-1)  diagnostic 300 Summary View CI menu option [14](#page-27-2) drill down [180](#page-193-1) Support Packages File SAP [258](#page-271-0)

#### **T**

table de[termining number of rows](#page-156-0) [210](#page-223-0) Ticker 143 Ticker Window Mercury Dashboard Ticker [149](#page-162-0) time zones settings [68](#page-81-0) timestamp [68](#page-81-0) tips Filters tab [102](#page-115-2) Tomcat monitoring connection [83](#page-96-0) toolbars for [View Manager](#page-103-1) [141](#page-154-0) tooltips 90 Custom Map [134](#page-147-0) for geographical maps [121](#page-134-1) in IT Universe topology map [140](#page-153-1)

Top View accessing [76](#page-89-1) CI menu option [42](#page-55-3) CIs and KPIs [76](#page-89-0) KPI icons [77](#page-90-0) menu options [78](#page-91-0) Top View tab [73](#page-86-0) displaying [75](#page-88-1) functionality [80](#page-93-3) navigating [74](#page-87-0) View Explorer [80](#page-93-4) working with [75](#page-88-2) Topology Map defining view layout [142](#page-155-1) layout options [142](#page-155-0) navigating [136](#page-149-0) printing contents [141](#page-154-1) topology map CI icon colors [140](#page-153-2) concepts [138](#page-151-2) displaying [137](#page-150-1) functionality [138](#page-151-3) navigatin[g between levels](#page-150-2) [140](#page-153-3) overview 137 simultaneous selection [139](#page-152-1) tooltips [140](#page-153-4) viewing selected CIs [141](#page-154-2) Tracking CI menu option [32](#page-45-0) Tracking report Deep Transaction Tracing [331](#page-344-3) Transaction Analysis CI menu option [33](#page-46-0) transaction page, SARM user trace breakdown diagnostic [306](#page-319-0) Transactions View CI menu option [15](#page-28-3) drill down [180](#page-193-1) tree Console tab [88](#page-101-0) Trend CI menu option [34](#page-47-0) trend statuses changi[ng the icons](#page-77-0) [64](#page-77-0) for CIs 64

Triage CI menu option [35](#page-48-1)

#### **U**

unavailability calculating in Dashboard [95](#page-108-0) us\_dash\_dtt\_reports [331](#page-344-4) User Session Trace using pre-generated [297](#page-310-1) User Session Trace output [290](#page-303-0) user trace breakdown diagnostic tool [291](#page-304-0) user t[race diagnostic \(SARM\)](#page-252-0) [293](#page-306-0) using 239 using advanced filter siebel tasks [286](#page-299-1) UTF8 122

#### **V**

View Explorer overview [8](#page-21-0) Top View tab [80](#page-93-4) view layout defining for Topology Map [142](#page-155-1) View Manager using toolbar options [141](#page-154-0) viewing process details [320](#page-333-1) views All RUM Monitors view [235](#page-248-0) Real User Applications [222](#page-235-0) Real User End Users [227](#page-240-0) Real User Locations [230](#page-243-0) Real User Monitor [219](#page-232-0) Real User Servers [233](#page-246-0) working with [58](#page-71-0) Virtual Earth adjusting map [125](#page-138-1) geographical map [123](#page-136-0), [124](#page-137-0) working with [123](#page-136-0) visibility [103](#page-116-0)

#### **W**

Web automatically collected logs [296](#page-309-0) Weight influence on status [64](#page-77-1) worst status sound alert for in Dashboard [90](#page-103-0)